**Installation, Setup, and Configuration** 

# **Century Club Logger**

## **Version 5.0**

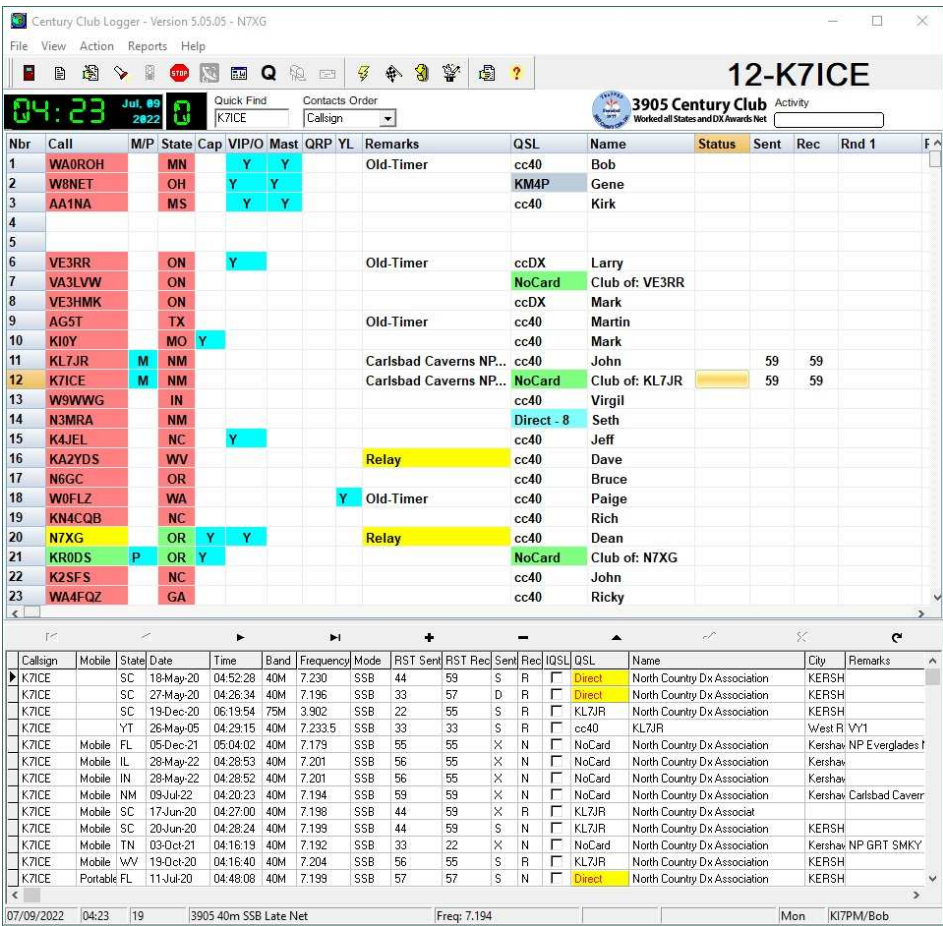

**By Alpine Software** 

Alpine Software, Salem, Oregon 97302 © 2000-2022 Alpine Software. All rights reserved. Published 2002-2022 Printed in United States

Alpine Software ("Developer") has made every effort to ensure the accuracy of this document. Developer makes no warranties with respect to this documentation and disclaims any implied warranties of merchantability and fitness for a particular purpose. The information in this document is subject to change without notice. Developer assumes no responsibility for any errors that may appear in this document. Names and data used in examples herein are fictitious unless otherwise noted.

The information contained herein is the exclusive and confidential property of Alpine Software and, except as otherwise indicated, shall not be disclosed or reproduced in whole or in part. No part of this document may be reproduced or transmitted in any form or by any means, electronic or mechanical, for any purpose, without the express written permission of Alpine Software.

A special thanks goes to Allan Rowe, VE4ABU for all of his help with programming some of the routines in the Century Club Logger, including Amateur Data Interchange Format (ADIF) import and export, FCC synchronization, plus others.

I would also like to thank Rick Mobley, WB5FDP for all of help in finding program bugs and making suggestions on how this program has become a great program.

*Trademarks Century Club Logger* and the Alpine Software logo are trademarks of Alpine Software. Century Club is a trademark of the **3905 Century Club, Inc.**  Borland and Delphi are registered trademarks, and Windows is a trademark of Microsoft Corporation.

All other trademarks acknowledged.

September 15, 2002

# **Contents**

#### **Table of Contents**

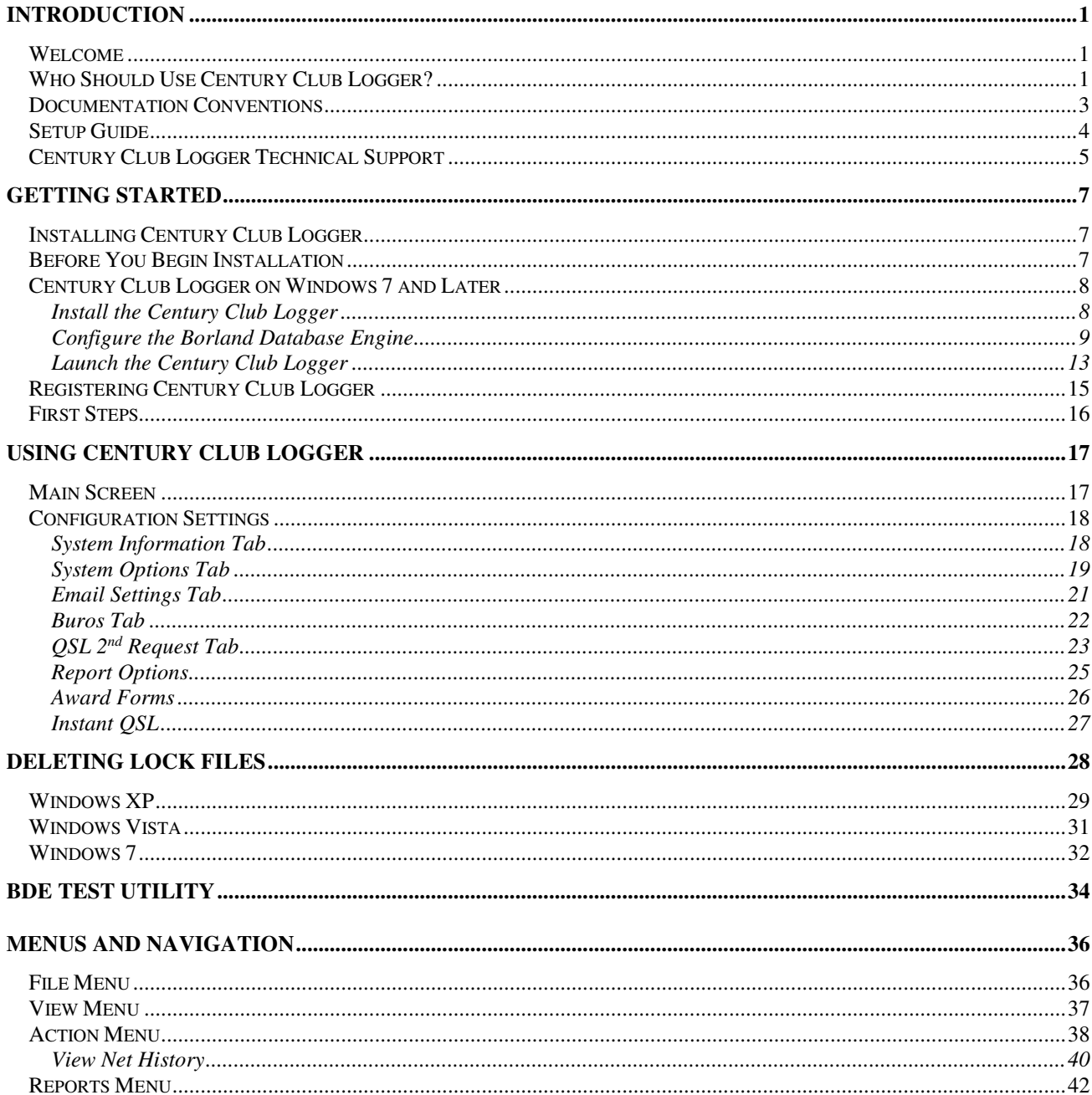

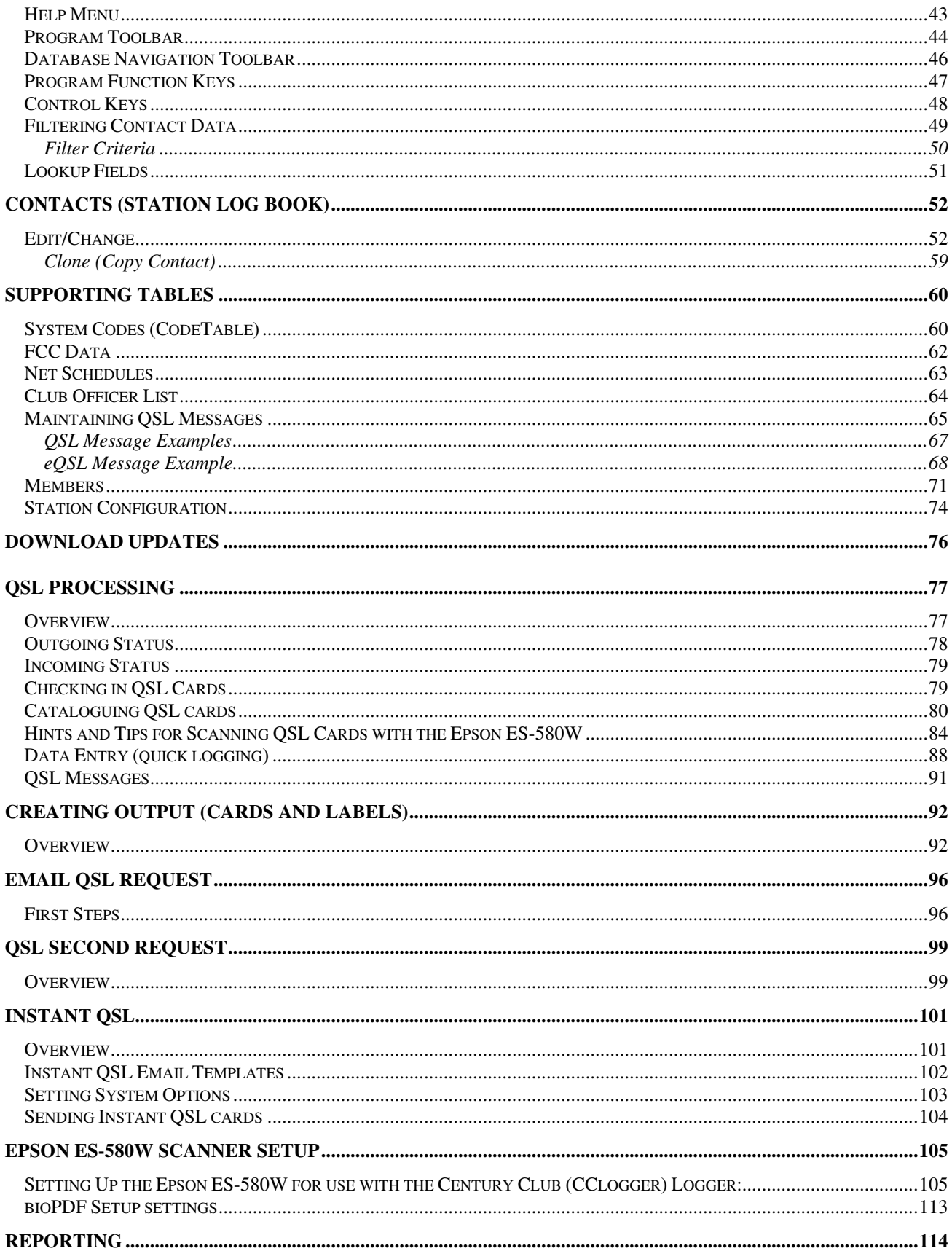

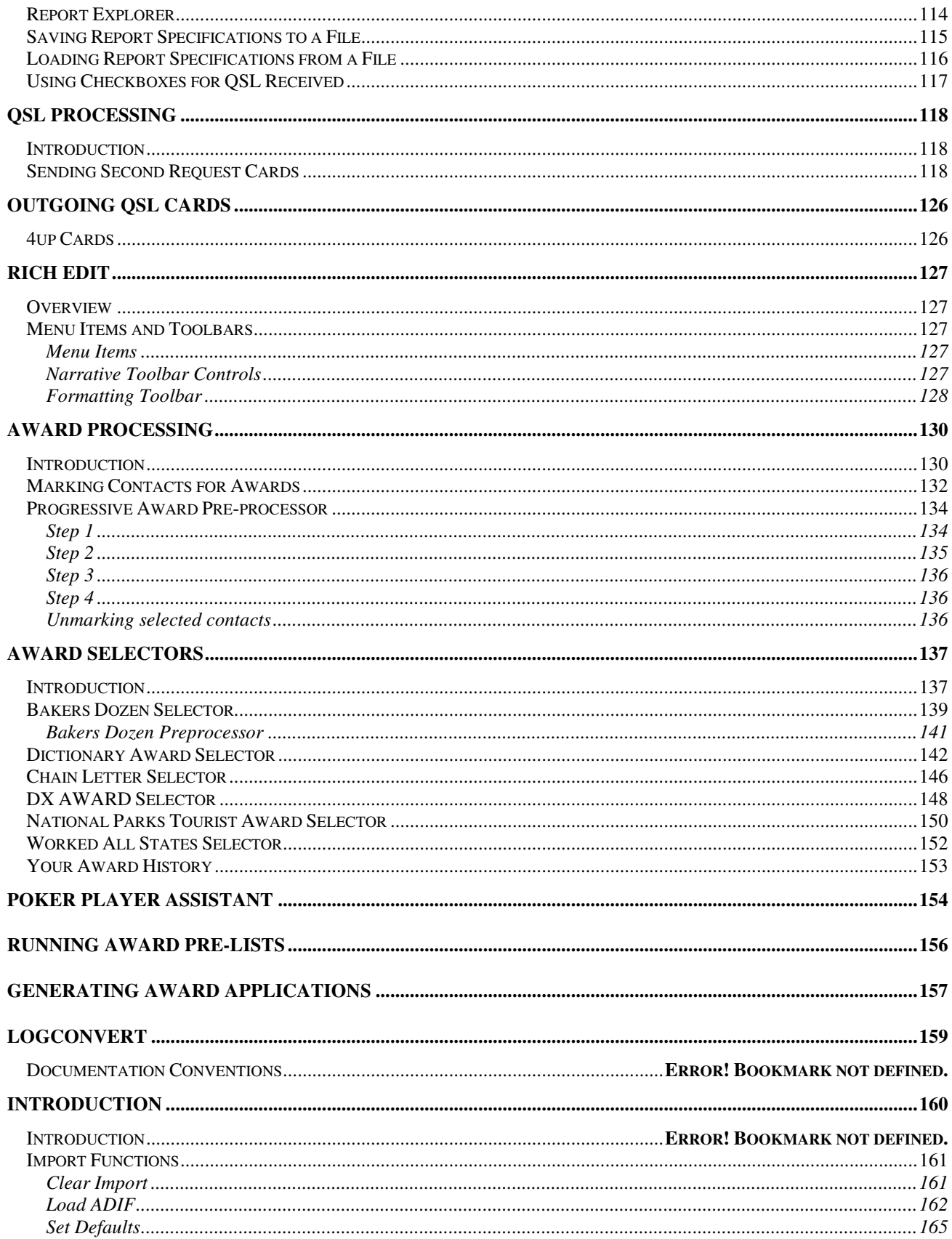

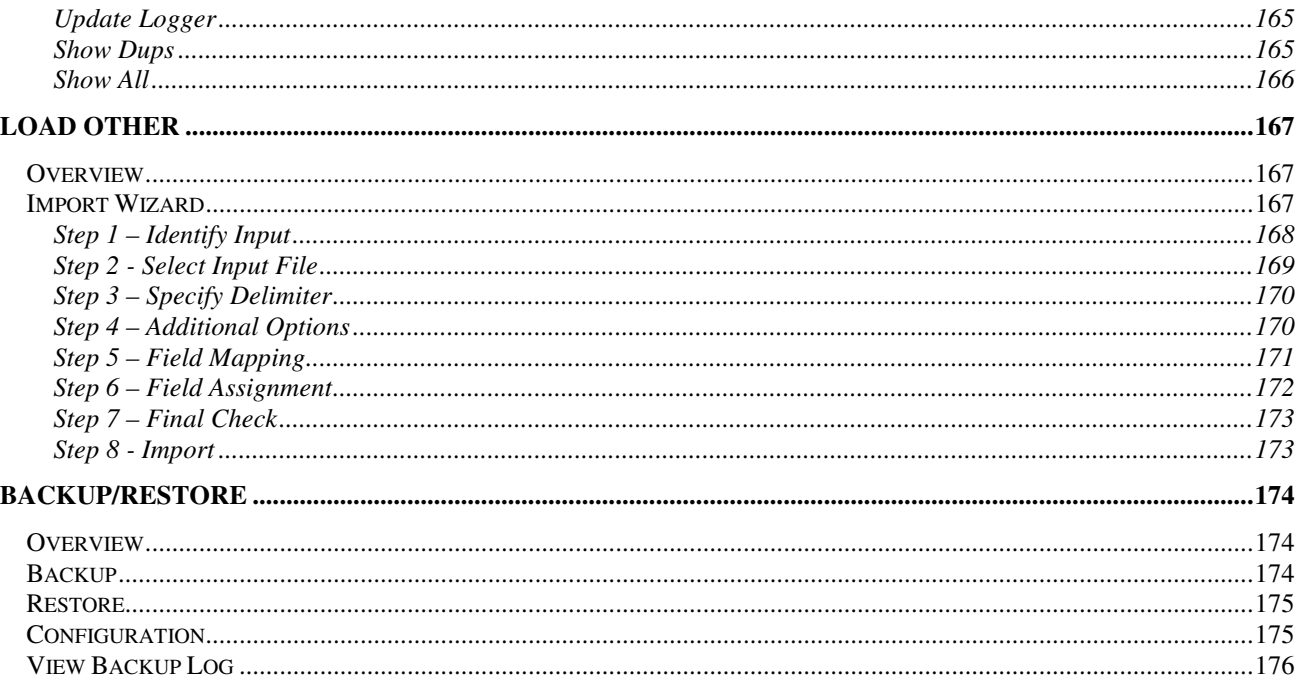

## **Introduction**

### **Welcome**

Welcome to Century Club Logger - The developers of Century Club Logger are experienced business systems professionals who know the features that heavy-duty, professional business applications must have. You'll find those features in Century Club Logger.

## **Who Should Use Century Club Logger?**

Century Club Logger is for any individual weather they are a Net Control Station or just a user checking into any of the 3905 Century Club Nets who needs to maintain accurate records about all aspects of particular net. The following are included:

- Comprehensive Contact Management for both check in stations and Net Control (NCS) stations
- Interfaces with FCC data bases
- Download/update current FCC data
- QRZ Lookup
- QSL Buro support
- Club Officers/Master holders
- QSL card and label generation
- Operator can use 2 calls and track QSL cards for each
- Comprehensive Report management. All reports are customizable by the user.
- Fully customizable
- Easy to use 'point and click' Windows 32Bit interface
- Intelligent fields correct common entry mistakes
- Designed for quick entry using keyboard and shortcuts
- Field wizards help you to enter the correct information
- Store contact information for stations to recall later on
- Record stations address, comments
	- Look up stations from QRZ (Internet)
	- Quick database storage, instantly records contacts
	- Generate Award Applications
	- Over 100 pages of help

Although you don't have to be a computer expert to use Century Club Logger, you should be familiar with the following:

The Microsoft Windows operating environment and conventions.

Use of a mouse

## **Documentation Conventions**

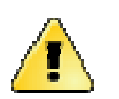

When you see this symbol we will explain a caution topic

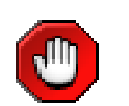

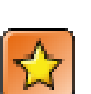

Important Notes

Caution

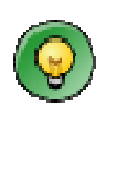

Tips and how to's

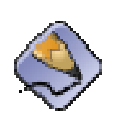

General notes

## **Setup Guide**

This Setup Guide tells you everything you need to know to install and configure the Century Club Logger.

Chapter 1, Getting Started, shows you how to SETUP Century Club Logger and set it up. Chapter 2 and the subsequent chapters show you how to use Century Club Logger.

#### *Quick-Start Recommendations*

Everybody wants documentation, but few want to read it from cover-to-cover. Everyone wants to get on with the task at hand.

That's why you'll find a "Quick-Start Recommendation" in the introduction to most chapters. The Quick-Start Recommendation suggests the quickest way to use the chapter. The Quick-Start Recommendation points out what you must read and what you can save for later reference.

## **Century Club Logger Technical Support**

If you need telephone support, call **(503) 540-3270**. Telephone support hours are from 6:00 p.m. to 10:00 p.m. Monday through Friday Pacific standard time.

You may contact us via the Internet at dean@alpinesoft..com.

When you contact technical support, please provide your Century Club Logger serial number. You'll find your Century Club Logger Serial Number located on the back side of your distribution diskettes.

# **Getting Started**

This chapter shows you how to SETUP Century Club Logger on your computer and how to run it. When you're ready to SETUP Century Club Logger, you'll need the Century Club Logger SETUP Disks.

The chapter concludes by pointing out some things that you should know to help you use Century Club Logger.

**Quick-Start Recommendation** Read this entire chapter. It's chock full of useful information.

### **Installing Century Club Logger**

This section shows you how to install and run Century Club Logger.

To install Century Club Logger on your computer you need to download and run the program cclog.exe.

## **Before You Begin Installation**

Before you install Century Club Logger, make sure that your computer meets the minimum requirements.

#### *Check the Hardware and System Requirements*

To run Century Club Logger, your computer system must meet these requirements:

- Any IBM®-compatible computer with a Pentium 350mhz processor or higher.
- A mouse.
- $\blacksquare$  2gb RAM.<br> $\blacksquare$  A hard diel
- A hard disk with 400 megabytes of free space.<br>
 High resolution monitor (At least 1024 x 768).
- High resolution monitor (At least 1024 x 768).
- **Microsoft® Windows/XP or** *later**(this is a requirement, this version WILL NOT run under* $\blacksquare$ *Windows95 or Windows 3.*x).
- Installed Windows fonts: Arial, Courier New and Times New Roman

## **Century Club Logger on Windows 7 and Later**

Microsoft Windows Vista introduced several new security features which prevent many of our favorite programs, including the Century Club Logger, from installing and running properly. While Windows 7 relaxed some of these security features, there are still some challenges to getting some software to install and operate properly. This guide will present one method of installing the Century Club Logger on a Windows 7 system that does not require disabling or changing any of the Windows 7 security features.

While the process described here has only been tested on the 64-bit version of Windows 7 Ultimate, it should work equally well on the 32-bit versions.

#### **Install the Century Club Logger**

Create a new folder in C:\ and give it a name such as Legacy Apps.

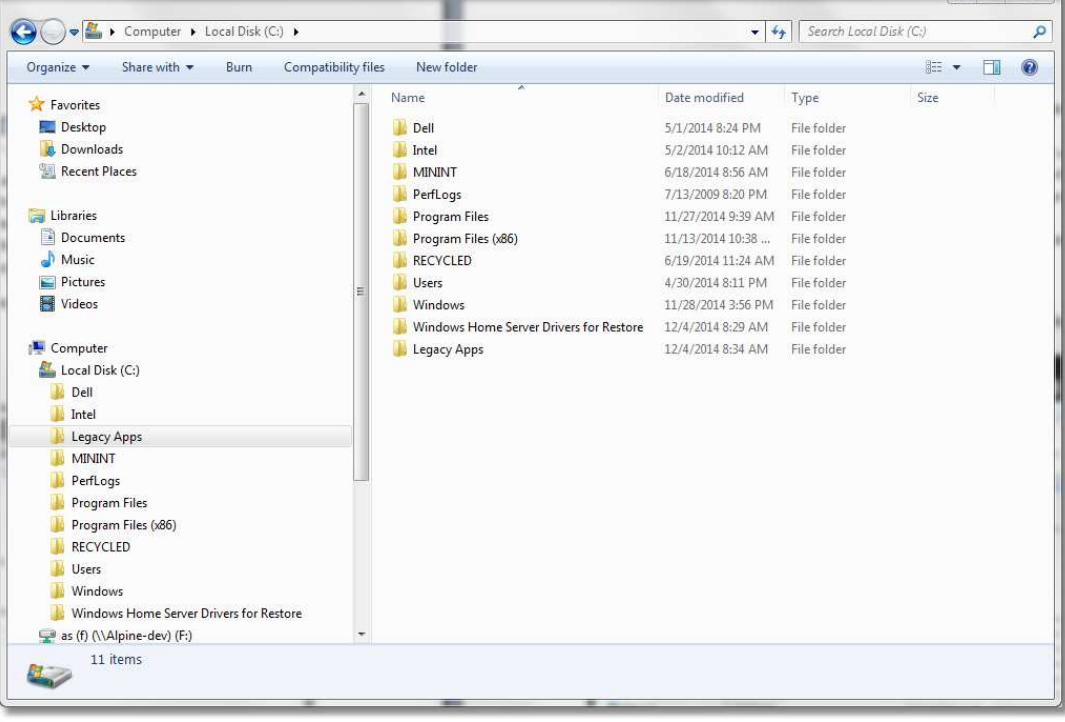

Download the latest full-install version of the Century Club Logger from the Alpine Software website at http://www.alpinesoft.com/files/cclog.exe and save it anywhere you can easily find it.

Launch the cclog.exe installer by right-clicking on it and selecting **Run as administrator**. This begins the installation process for the Century Club Logger.

When the setup dialog asks you to Select Destination location, change the default to C:\Legacy Apps\N7XG Club Logger (alternatively, click Browse and simply find and select the Legacy Apps folder and the installer will create the N7XG Club Logger folder for you).

Click Next to continue the installation. If a window pops up saying the folder does not exist, click on Yes to create it.

When the Borland Database Engine Installation/Upgrade dialog appears, it will have a path pre-filled for installation. Do not accept the default path! You need to CAREFULLY edit the path (browse does not work) so that it reads: **C:\Legacy Apps\Common Files\Borland Shared\BDE**

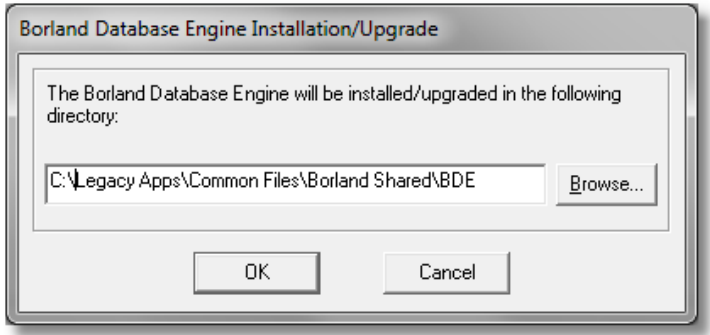

If Windows tells you the path doesn't exist - just click Yes to create it.

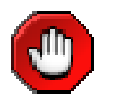

DO NOT START THE CENTURY CLUB LOGGER YET!!!! Continue to the next section first.

#### **Configure the Borland Database Engine**

Browse to the C:\Legacy Apps\Common Files\Borland Shared\BDE folder (assuming you installed to the suggested location).

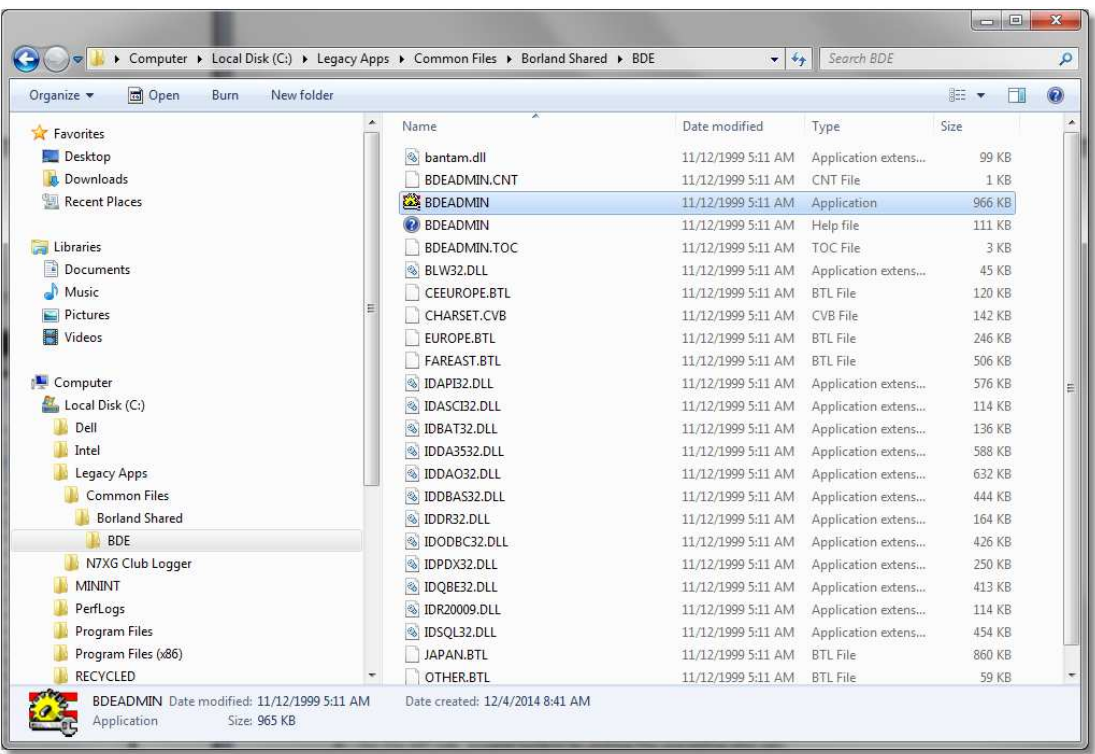

Right-click the BDEADMIN application file (or BDEADMIN.EXE if you are displaying filename extensions) and select **Run as administrator** from the available menu options. The will launch the BDE Administrator application.

Click on the Configuration tab.

Click on the plus sign in front of Configuration to expand the list.

Click plus signs to expand Drivers then Native.

Click on PARADOX to select it - and you should see several parameters appear in the window to the right.

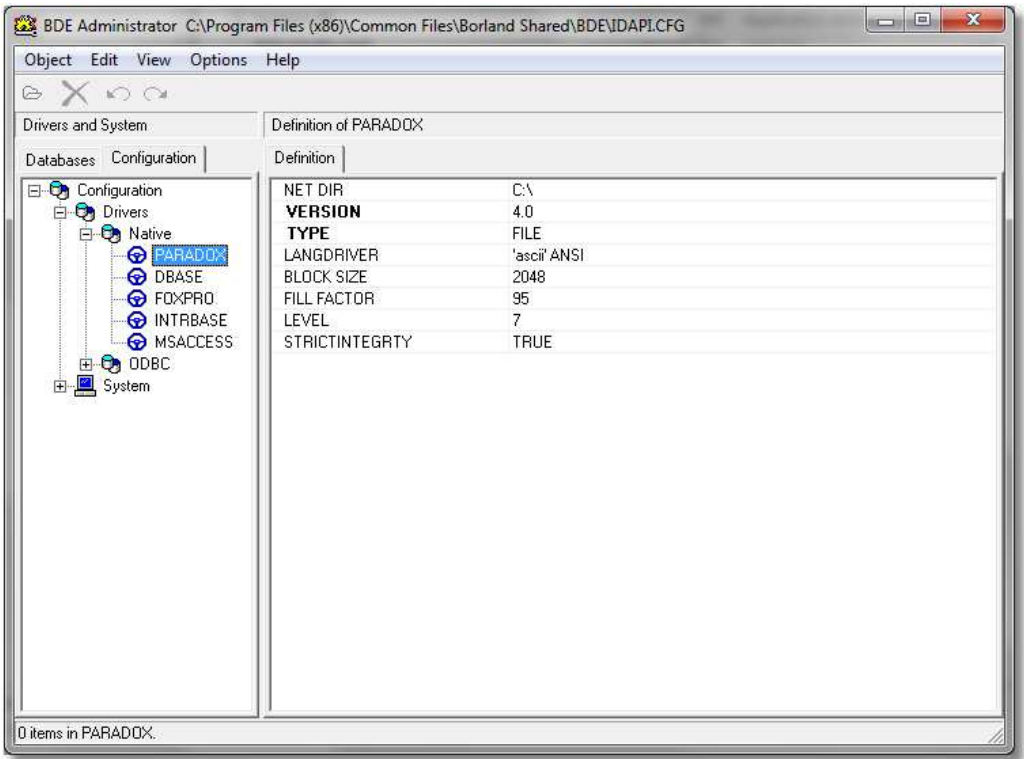

To the right of NET DIR change the path from **C:\** to **C:\Legacy Apps** On the left side, expand System by clicking the preceding plus sign.

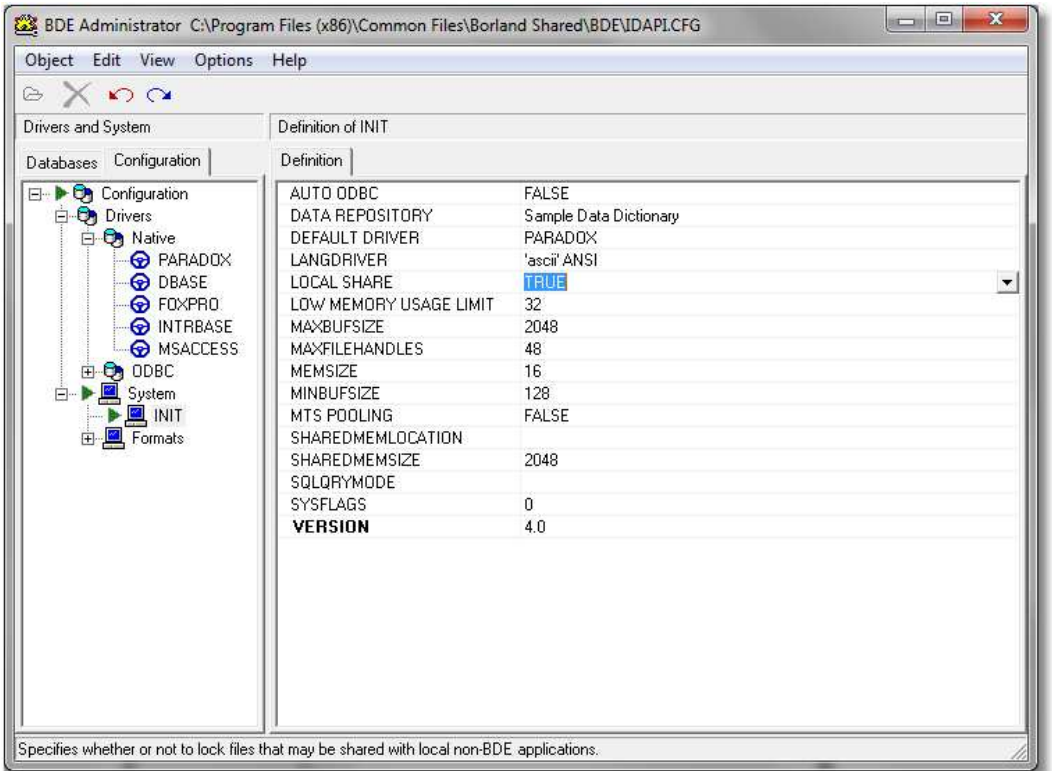

Click on INIT to select it - and look at the window on the right again.

Change LOCAL SHARE from **FALSE** to **TRUE** using the drop-down list available in that field.

In the menu bar, click on Object then select Apply.

When asked to confirm to Save all edits to INIT? click on OK.

Click OK to any warning about restarting All BDE applications.

Close the BDE Administrator application - if you're asked to Save all edits to BDE Administrator, click Yes.

#### **Launch the Century Club Logger**

The Century Club Logger is now ready to run. Simply browse through the Windows Start menu and run it as you would any other problem. Click through any windows that may pop up indicating that it's building or creating indexes, shares, etc.

You will see a number of pop up boxes appear and several dialogs asking you to perform tasks like the Good in the bureau not being current, or perhaps a backup is due. Below are examples of these messages:

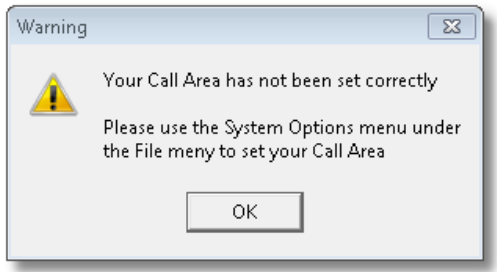

The above popup will appear when each time you start the logger and your call area is not set in System Options (please see below)

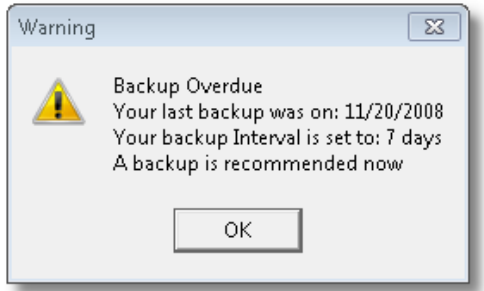

Each time the logger is started it will check to see if a backup is due and display this reminder screen when it is overdue. Please look at the N7XG Backup and Restore Guide.

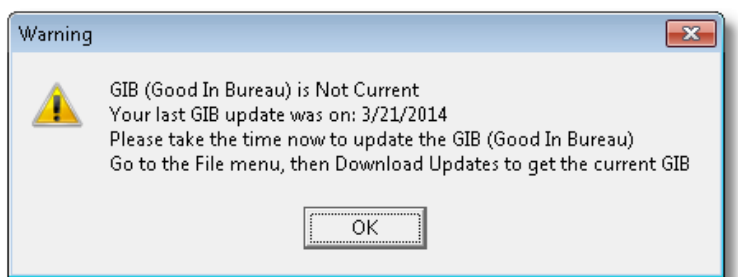

The above screen is a reminder that your Good in the Bureau list is not current according to the standards set by the club. Current bureau information may be downloaded using **the Download Updates** under the file menu.

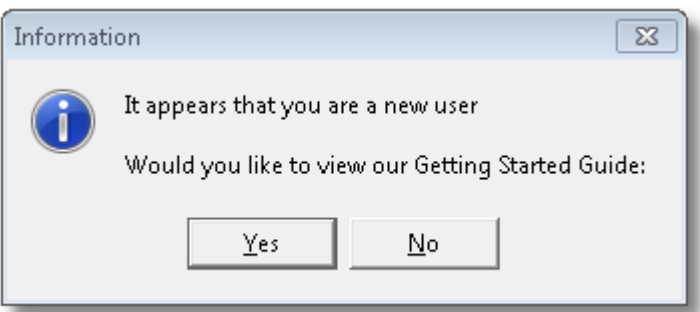

The above screen is displayed for first time users. If you are a new user you can press the Yes button to display our Getting Started Guide. Once you have set your system options correctly this screen will not be displayed.

## **Registering Century Club Logger**

When you register the software, we will provide you with your User Name (your call sign) and a registration key via email. The information from the email should be entered here in uppercase and then press the Register Now button.

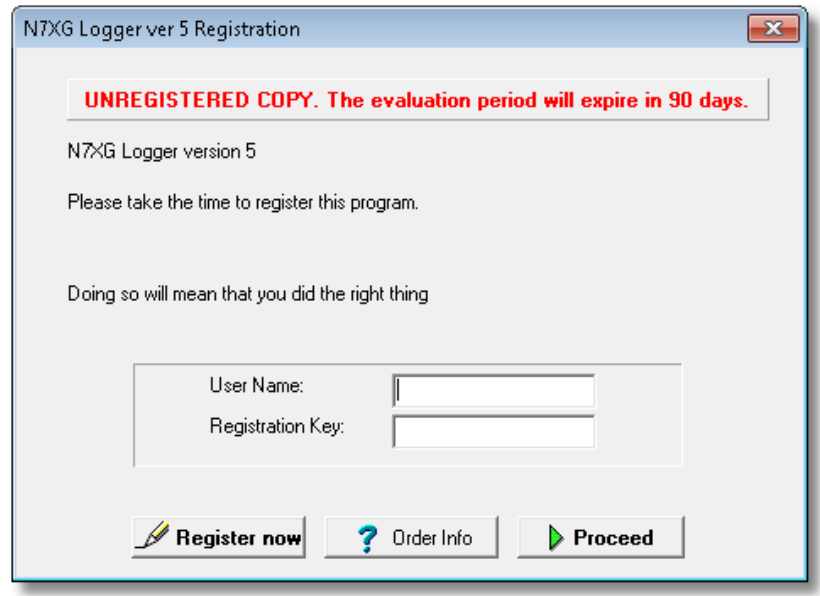

## **First Steps**

Many people struggle with this program when they first start using the software. The list below are some of the things you should either understand or setup before you start using the software.

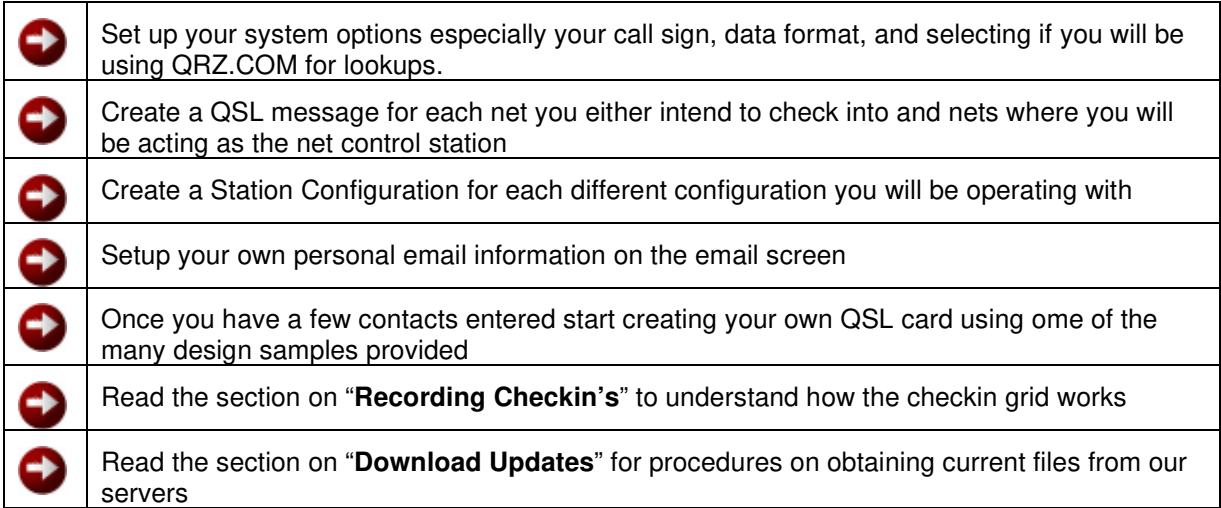

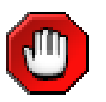

Each time Century Club Logger is started a check is made to see of your computer is connected to the internet. If it is not then ALL of the functions like online logging/monitoring, email, and updates will be disabled. Also the system option to check QRZ.COM will also be unchecked.

# **Using Century Club Logger**

## **Main Screen**

|                                                                               | N7XG Logger - Version 5.04.00 - N7XG |                          |                        |                                                  |     |                                 |            |                        |                                                                   |               |               |         |                          |                                                                                    |                                     |     |       |                                |                  | $= 0$        |
|-------------------------------------------------------------------------------|--------------------------------------|--------------------------|------------------------|--------------------------------------------------|-----|---------------------------------|------------|------------------------|-------------------------------------------------------------------|---------------|---------------|---------|--------------------------|------------------------------------------------------------------------------------|-------------------------------------|-----|-------|--------------------------------|------------------|--------------|
|                                                                               | File View Action Maps Reports Help   |                          |                        |                                                  |     |                                 |            |                        |                                                                   |               |               |         |                          |                                                                                    |                                     |     |       |                                |                  |              |
| п                                                                             | B<br>慟                               | 瀏                        | 醫<br>$\infty$          | 圖                                                |     | <b>O B &amp; @ E Q &amp; @ </b> |            |                        |                                                                   | $\mathcal{G}$ |               | ାସ<br>会 | Ý<br>園<br>$\overline{?}$ |                                                                                    |                                     |     |       |                                |                  |              |
| 3905 40m SSB Late Net<br>DX:<br>Frequency: 7.180<br>05:00<br>Sch Start: 04:00 |                                      |                          |                        |                                                  |     |                                 |            |                        | <b>Quick Find</b><br>Contacts Order<br>0<br>Calsign<br>$\check{}$ |               |               |         |                          | Activity<br>÷<br>Aug. 22<br>3905 Century Club<br>Workedal States and DX Awards Net |                                     |     |       |                                |                  |              |
| Nbr                                                                           | Call                                 |                          |                        | M/P State Cap VIP/O Mast QRP YL Remarks          |     |                                 |            |                        |                                                                   |               | QSL           |         | Name                     | <b>Status</b>                                                                      | Sent                                | Rec | Rnd 1 | Rnd <sub>2</sub>               | Rnd <sub>3</sub> | Rnd 4        |
| $\mathbf{1}$                                                                  | <b>KN4HTC</b>                        |                          | <b>NC</b>              |                                                  |     |                                 |            |                        |                                                                   |               | <b>Direct</b> |         | <b>JAMES</b>             | c/o                                                                                |                                     |     |       | 17:45                          |                  |              |
| $\overline{\mathbf{2}}$                                                       | <b>K4JEL</b>                         |                          | <b>NC</b>              |                                                  |     |                                 |            |                        |                                                                   |               | <b>Direct</b> |         | <b>JEFFREY</b>           | c/o                                                                                |                                     |     |       | 17:45                          |                  |              |
| $\overline{\mathbf{3}}$                                                       | K4LO                                 |                          | FL.                    |                                                  |     |                                 |            |                        |                                                                   |               | cc40          |         | Phil                     | c/o                                                                                |                                     |     |       | 17:45                          |                  |              |
| 4                                                                             | N7XG                                 |                          | OR                     | Y<br>Y                                           |     |                                 |            | Relay                  |                                                                   |               | cc40          |         | Dean                     |                                                                                    |                                     |     |       |                                |                  |              |
| 5                                                                             | <b>NQ6C</b>                          |                          | CA                     |                                                  |     |                                 |            |                        |                                                                   |               | cc40          |         | <b>Mike</b>              |                                                                                    |                                     |     |       |                                |                  |              |
| 6                                                                             | <b>WOMYZ</b>                         |                          | <b>MN</b>              | Y                                                | Y   |                                 |            |                        |                                                                   |               | cc40          |         | AI                       | c/o                                                                                |                                     |     |       | 17:45                          |                  |              |
| $\overline{7}$                                                                | <b>NDOTS</b>                         |                          | <b>ND</b>              |                                                  |     |                                 |            |                        |                                                                   |               | cc40          |         | Tom                      | c/o                                                                                |                                     |     |       | 17:45                          |                  |              |
| 8                                                                             | N6GC                                 |                          | OR                     |                                                  |     |                                 |            |                        |                                                                   |               | cc40          |         | <b>Bruce</b>             |                                                                                    |                                     |     |       |                                |                  |              |
| $\overline{9}$                                                                | <b>WA6LBU</b>                        |                          | OK                     | Y                                                |     |                                 |            |                        |                                                                   |               | cc40          |         | Clay                     |                                                                                    |                                     |     |       |                                |                  |              |
| 10                                                                            | LA<br><b>W5WJN</b>                   |                          |                        |                                                  |     |                                 | cc40       |                        |                                                                   | <b>Bill</b>   | c/o           |         |                          |                                                                                    | 17:45                               |     |       |                                |                  |              |
| 11                                                                            |                                      | Y<br>FL<br><b>KN4EUK</b> |                        |                                                  |     |                                 |            |                        | cc40                                                              |               |               |         |                          |                                                                                    |                                     |     |       |                                |                  |              |
|                                                                               |                                      |                          |                        |                                                  |     |                                 |            |                        |                                                                   |               |               |         | <b>Bob</b>               |                                                                                    |                                     |     |       |                                |                  |              |
| 12                                                                            | AK4AT                                |                          | VA                     |                                                  |     |                                 |            |                        | <b>Direct</b>                                                     |               |               |         | John                     |                                                                                    |                                     |     |       |                                |                  |              |
| 13                                                                            | <b>KL7YK</b>                         |                          | AK                     |                                                  |     | Alaska                          |            |                        | <b>Direct</b>                                                     |               |               | Ronald  | c/o                      |                                                                                    |                                     |     |       |                                |                  |              |
| 14                                                                            | <b>WA6MRK</b>                        |                          | CA                     |                                                  |     |                                 |            |                        |                                                                   |               | cc40          |         | Bob                      |                                                                                    |                                     |     |       |                                |                  |              |
| 15                                                                            | <b>WA7BHC</b>                        | <b>NV</b>                |                        |                                                  |     |                                 |            |                        |                                                                   | <b>Direct</b> |               |         | David                    | c/o                                                                                |                                     |     |       |                                |                  |              |
| 16                                                                            | KI5CYA                               |                          | <b>TX</b>              |                                                  |     |                                 |            |                        |                                                                   |               | <b>Direct</b> |         | Mark                     |                                                                                    |                                     |     |       |                                |                  |              |
| 17                                                                            | <b>K7NDM</b>                         |                          | AZ                     |                                                  |     |                                 |            |                        |                                                                   | cc40          |               |         | Nathan                   |                                                                                    |                                     |     |       |                                |                  |              |
| $\leftarrow$                                                                  | R                                    |                          |                        |                                                  | ۰   |                                 |            | $\blacktriangleright$  |                                                                   |               | ٠             |         |                          |                                                                                    | $\blacktriangle$                    |     | ú     | $\frac{5}{6}$                  |                  | $\mathbf{C}$ |
| Callsign                                                                      | Mobile State Date                    |                          |                        | Time                                             |     | Band Frequency Mode             |            |                        | RST Sent RST Rec Sent Rec IQSL QSL                                |               |               |         |                          | Name                                                                               |                                     |     |       | City                           |                  | Remarks      |
|                                                                               | KN4EUR                               |                          | 8/16/2019              | 05:32:44 10M                                     |     | 28.6                            | SSB        | 22                     | 22                                                                | N             | N             |         | cc40                     |                                                                                    | Robert G Hall                       |     |       | Pinellas Park                  |                  |              |
|                                                                               | KN4EUK<br>KN4EUK                     |                          |                        | 8/16/2019 05:32:45 10M<br>8/16/2019 05:32:46 10M |     | 28.6<br>28.6                    | SSB<br>SSB | $\boldsymbol{z}$<br>22 | 22<br>22                                                          | N<br>N        | N<br>N        | г<br>г  | cc40<br>co40             |                                                                                    | Robert G Hall<br>Robert G Hall      |     |       | Pinellas Park<br>Pinellas Park |                  |              |
|                                                                               | KN4EUK                               |                          |                        | 8/16/2019 05:32:47 10M                           |     | 28.6                            | SSB        | 22                     | 22                                                                | N             | N             | г       | co40                     |                                                                                    | Robert G Hall                       |     |       | Pinellas Park                  |                  |              |
|                                                                               | KN4HTC                               | NC.                      | 8/15/2019              | 17:07:14 40M                                     |     | 7.191.5                         | SSB        | 22                     | 22                                                                | D             | Ň             | г       | Direc                    |                                                                                    | <b>JAMES A HINSON</b>               |     |       | CONCORD                        |                  |              |
|                                                                               |                                      | 0R                       | 8/16/2019              | 05:33:41 10M                                     |     | 28.6                            | SSB        | $\overline{z}$         | 22                                                                | И             | N             | г       | cc40                     |                                                                                    | Dean W Davis                        |     |       | Salem                          |                  |              |
| N7XG                                                                          |                                      |                          | 8/16/2019              | 05:33:42 10M                                     |     | 28.6                            | SSB        | 22                     | 22                                                                | И             | N             | г       | cc40                     |                                                                                    | Dean W Davis                        |     |       | Salem                          |                  |              |
| N7XG                                                                          |                                      | 0R                       |                        |                                                  |     | 28.6                            | SSB        | $\overline{22}$        | 22                                                                | N             | N             | г       | cc40                     |                                                                                    | Dean W Davis                        |     |       | Salem                          |                  |              |
| N7XG                                                                          |                                      | 0 <sub>R</sub>           | 8/16/2019 05:33:43 10M |                                                  |     |                                 |            | $22\,$                 | 22                                                                | N             | N             | г       | cc40                     |                                                                                    | Dean W Davis                        |     |       | Salem                          |                  |              |
| N7XG                                                                          |                                      | 0 <sub>R</sub>           | 8/16/2019              | 05:33:44 10M                                     |     | 28.6                            | SSB        |                        |                                                                   |               |               |         |                          |                                                                                    |                                     |     |       |                                |                  |              |
|                                                                               | W0MYZ                                | MN                       | 8/15/2019              | 17:02:55                                         | 40M | 7.191.5                         | SSB        | $\mathbf{z}$           | 22                                                                | N             | N             | г       | cc40                     |                                                                                    | ALAN R REMINGTON                    |     |       | <b>BIGFORK</b>                 |                  |              |
|                                                                               | <b>W5WJN</b>                         | LA                       | 8/15/2019              | 16:55:00                                         | 40M | 7.191.5                         | SSB        | 22                     | 22                                                                | N             | N             | г       | cc40                     |                                                                                    | WILLIAM J NASON                     |     |       | <b>DENHAM SPRINGS</b>          |                  |              |
| WA7HN<br>WT4K                                                                 |                                      | MT<br>TN                 | 8/15/2019              | 17:01:09<br>8/15/2019 17:45:25 40M               | 40M | 7.191.5<br>7,191.5              | SSB<br>SSB | 22<br>22               | 22<br>22                                                          | N<br>D        | N<br>N        | г<br>г  | co40<br>Direct           |                                                                                    | RICHARD T MEADOR<br>Derial W Bivens |     |       | STEVENSVILLE<br>Hickman        |                  |              |

Century Club Logger – Main Screen

When you first start the program you will see a screen much like the one illustrated above. First and foremost you should go to the Systems Options menu and enter information about your self.

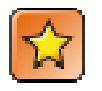

Remember, you MUST first start a net before you can start entering checkins in the check in area (top grid)

## **Configuration Settings**

### **System Information Tab**

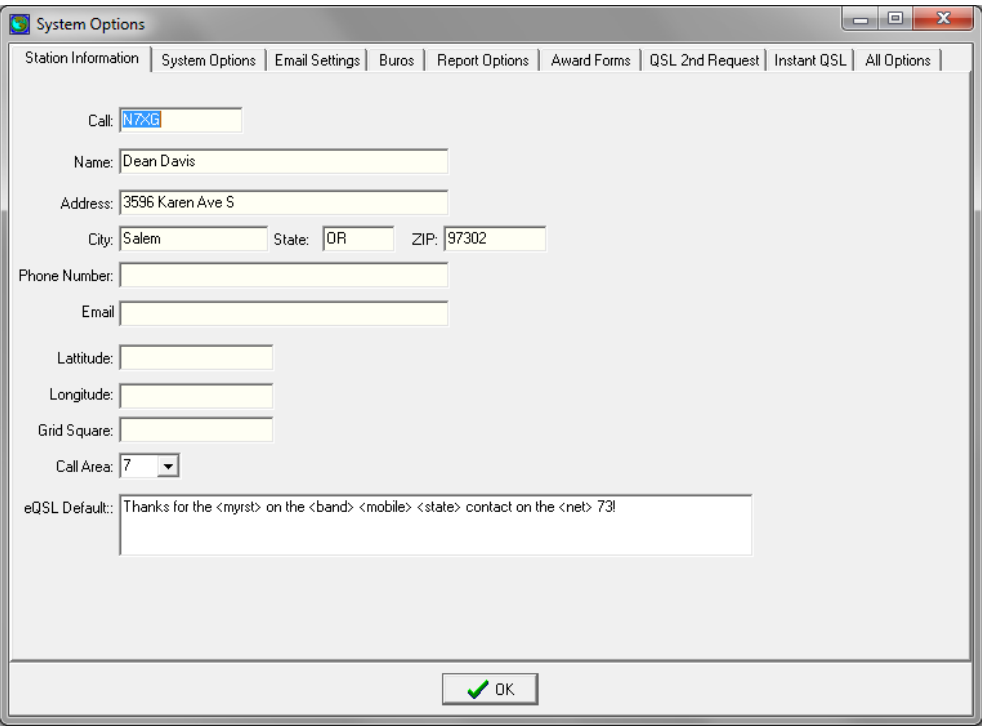

Fields on the System Information tab:

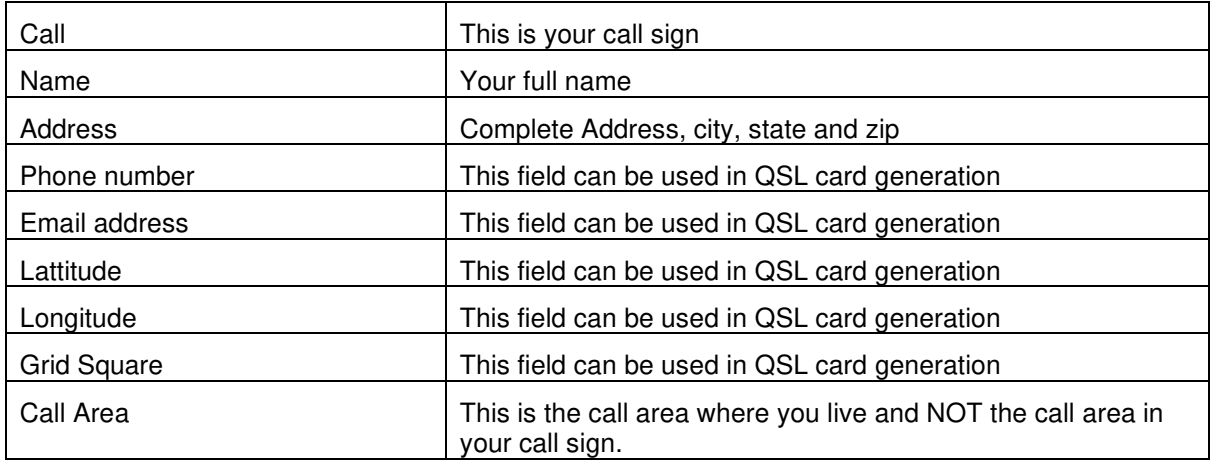

### **System Options Tab**

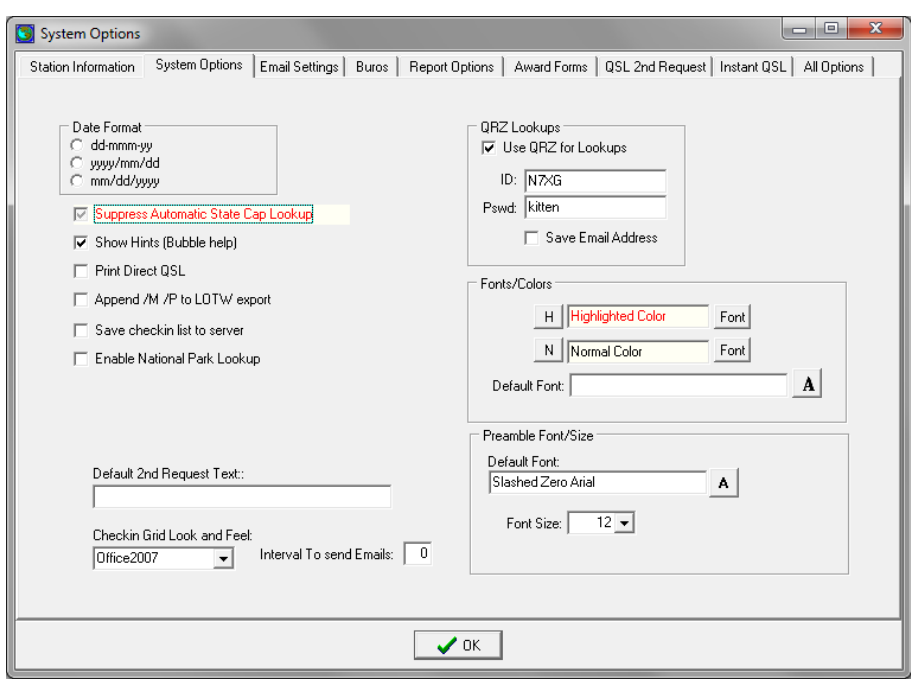

Fields on the System Information tab:

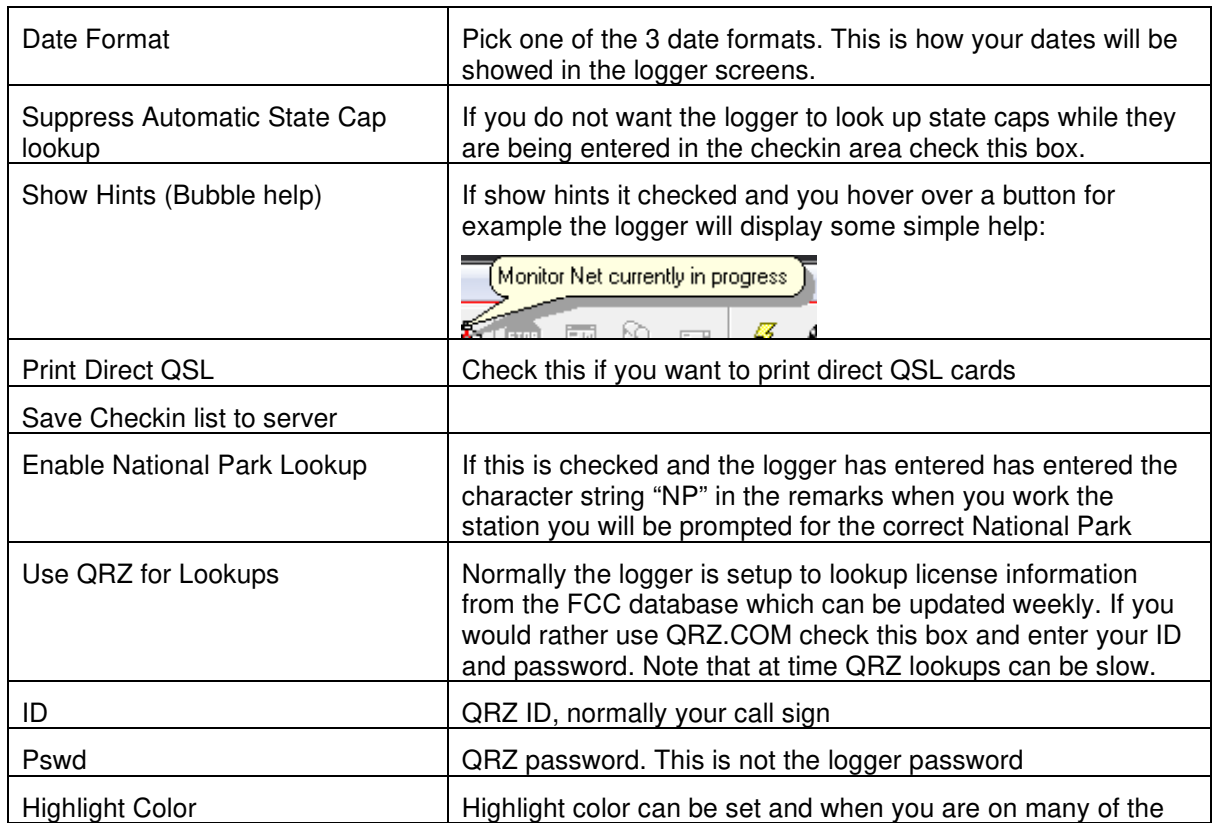

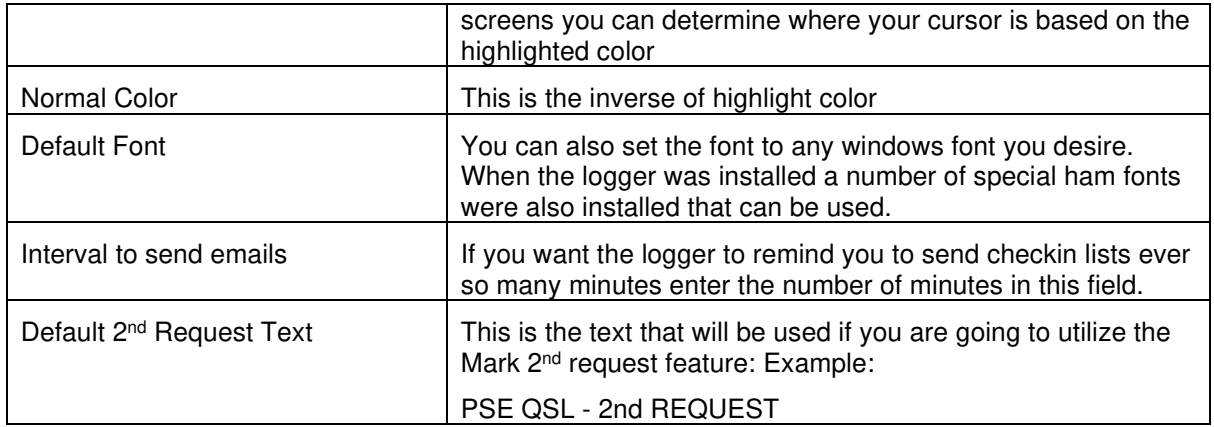

#### **Email Settings Tab**

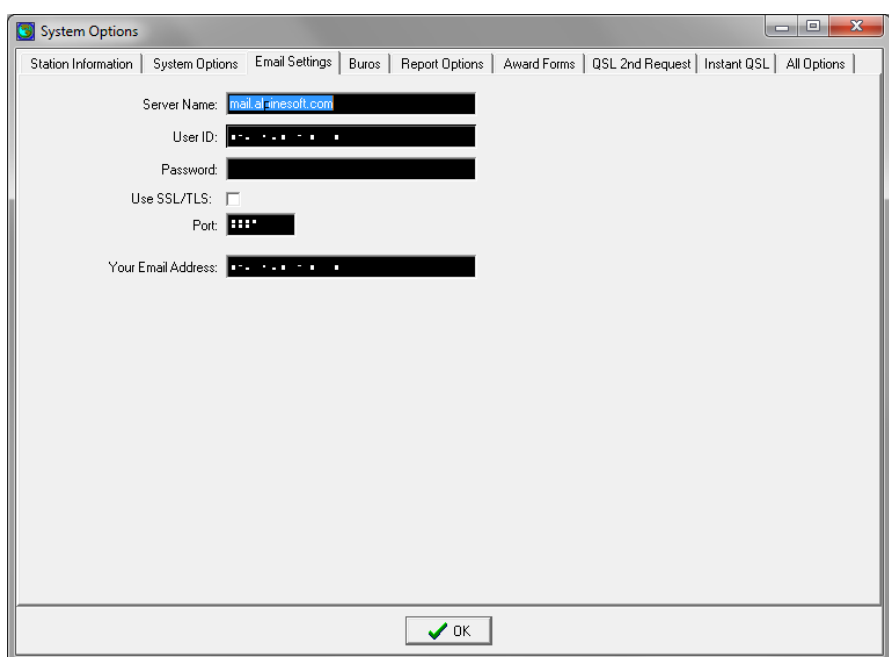

Fields on the Email Settings tab:

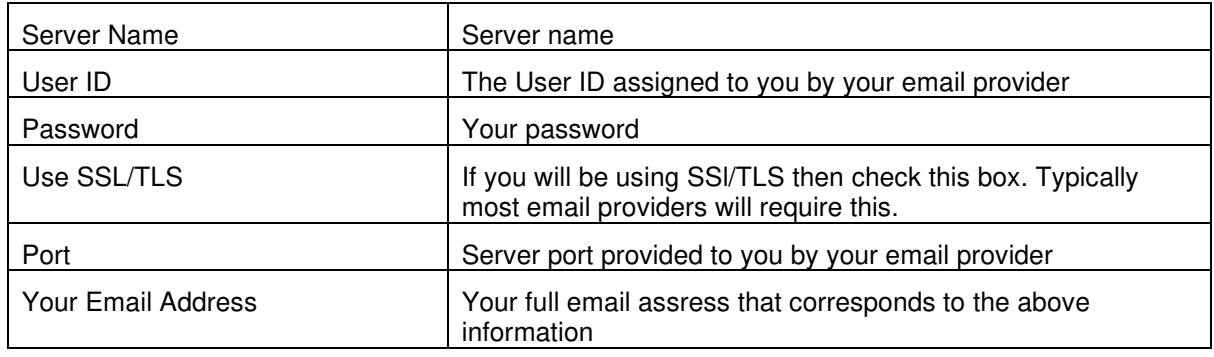

Please check with your email provider for additional information that may bee needed. In the case of gmail.com there are settings you must set on the gmail account before you will be able to send email from the logger.

### **Buros Tab**

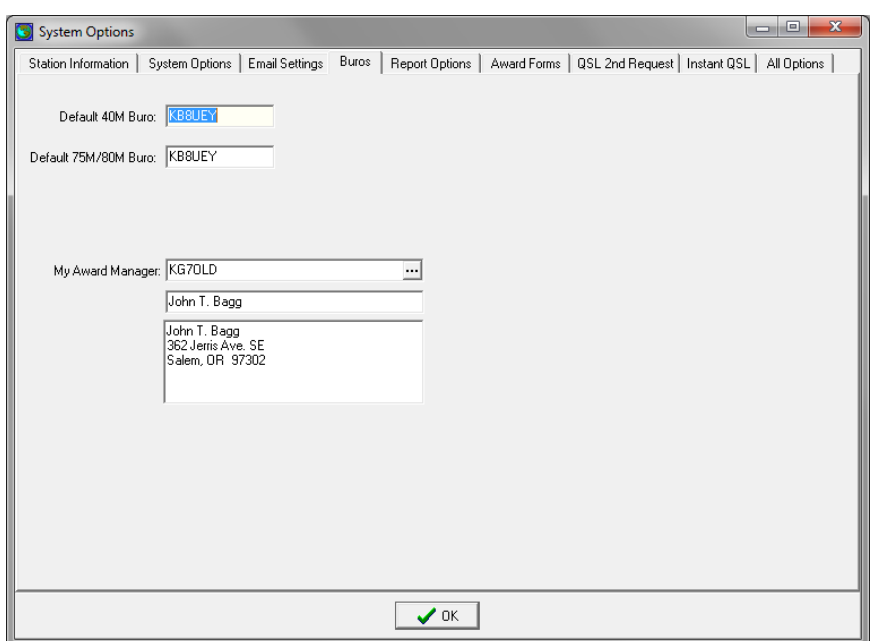

Fields on theBuros tab:

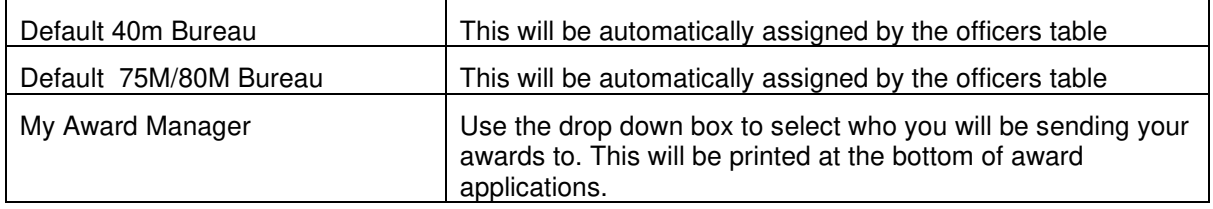

### **QSL 2nd Request Tab**

This screen is used to create the necessary templates that are used if you wish to sent second QSL requests via email.

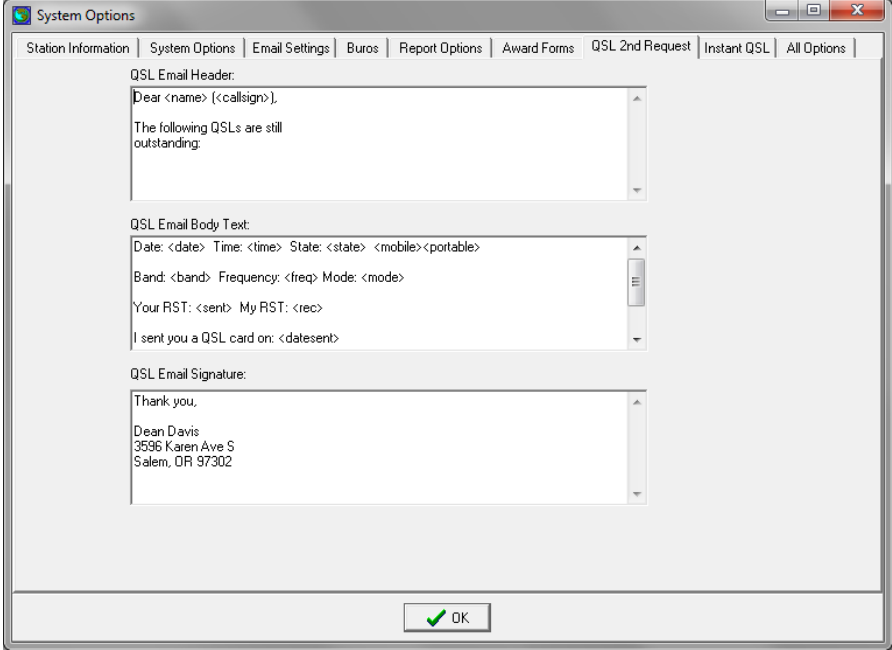

There are 3 sections that can be used and the logger provides a method to use key phrases to substitute information from your log (see next page)

#### **QSL Email Header**

Dear <name>,

According to my log the following QSLs are still outstanding:

#### **QSL Email Body Text**

Date: <date> Time: <time> State: <state> <mobile><portable> Band: <br/> <br/>
khand> Frequency: <freq>>Mode: <mode> Your RST: <sent> My RST: <rec> I sent you a QSL card on: <datesent> ====================================================

### **QSL Email Signature**

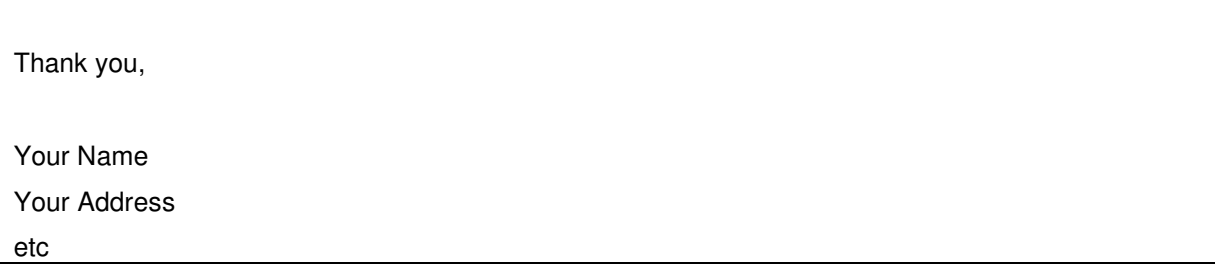

#### **Substitution Keywords:**

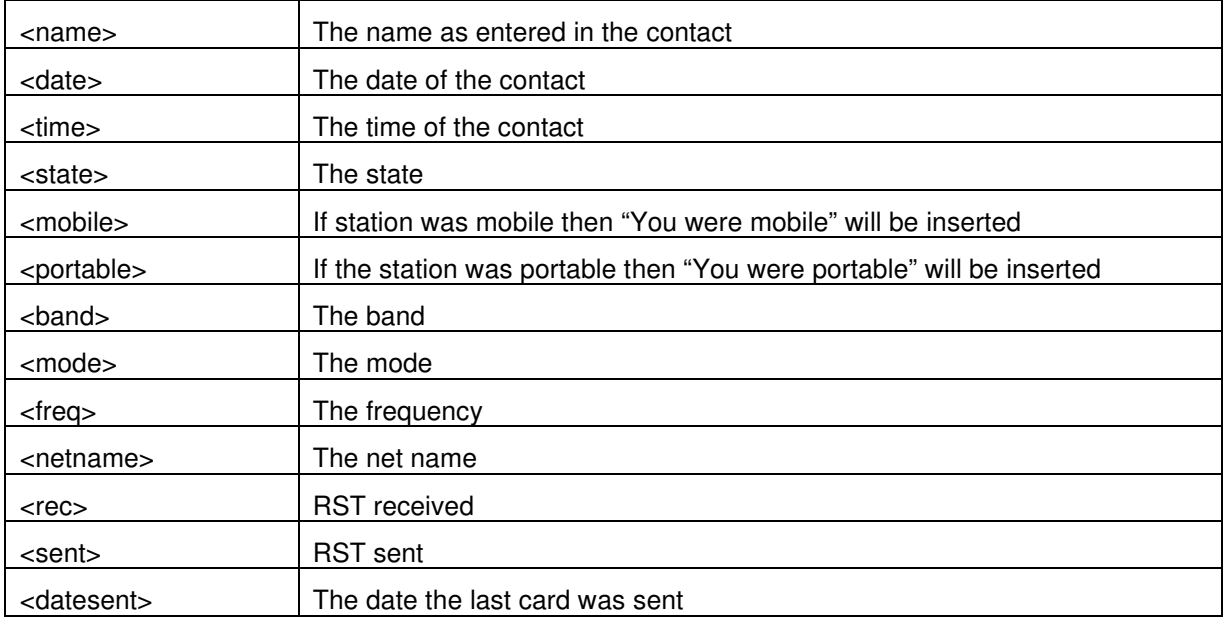

If you use a keyword in a section then it will be replaced with corresponding data from your log.

## **Report Options**

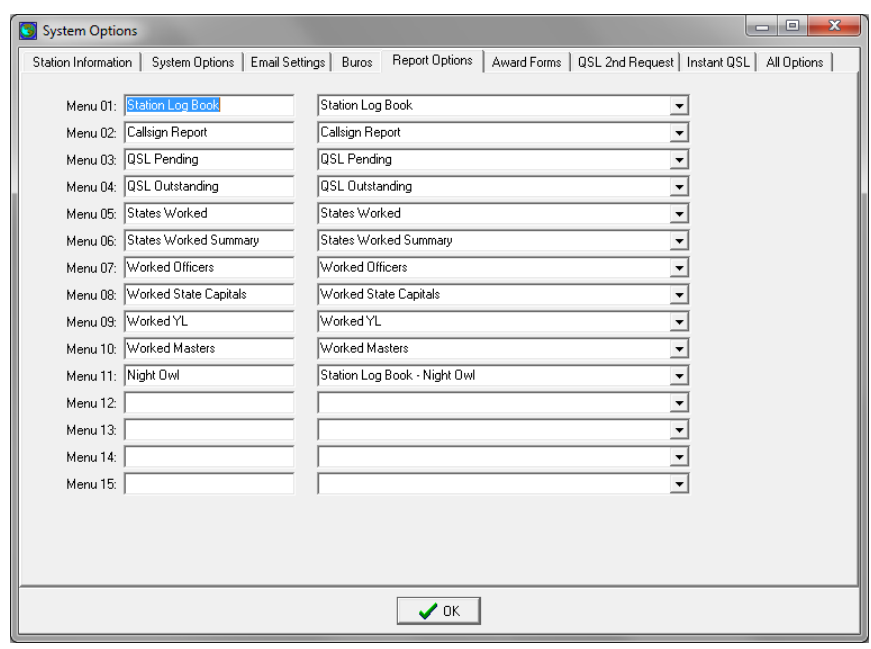

#### **Award Forms**

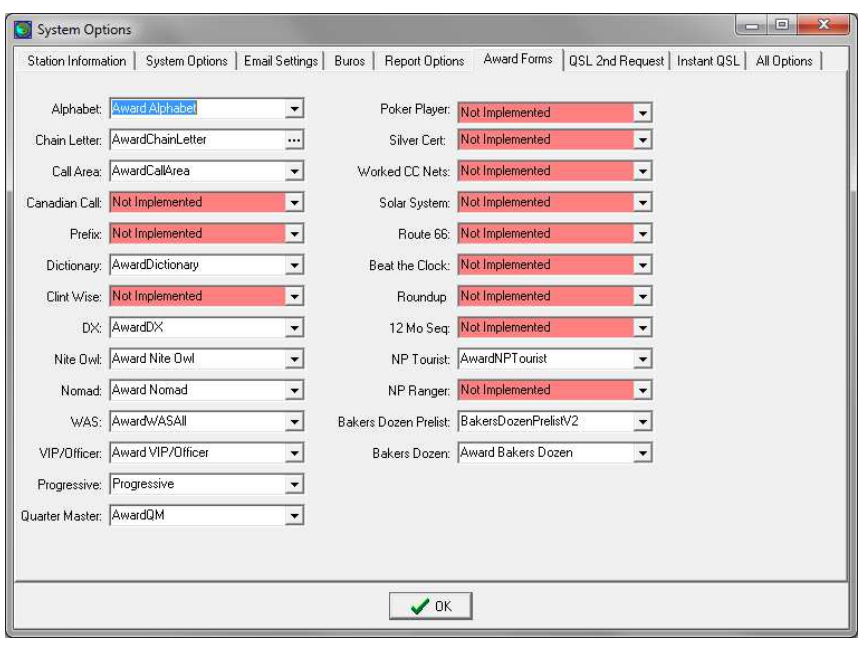

#### **Instant QSL**

**This topic is covered in the N7XG QSL Processing Guide**

# **Deleting Lock Files**

Paradox uses the Borland Database Engine (BDE) which creates lock files to control user access to tables. Usually these lock files are added and deleted without a problem. However, if a Paradox program like the Century Club Logger program is terminated in an unusual manner or a computer is shut down in an improper manner, stray lock files are left and it can cause errors when restarting the logger. An error message such as "Could not initialize BDE, directory is busy" might result.

A first step should be to stop and restart your computer. If the problem continues, go to the next step (make sure the logger is not running).

Finding and delete all files with the name of pdoxusrs.lck and paradox.lck and restart the program. While you are at it you can try to find and delete any pdoxusrs.net files as well.

Below is a guide to doing this in various operating systems.

## **Windows XP**

Push the Windows Start key and then click on Search.

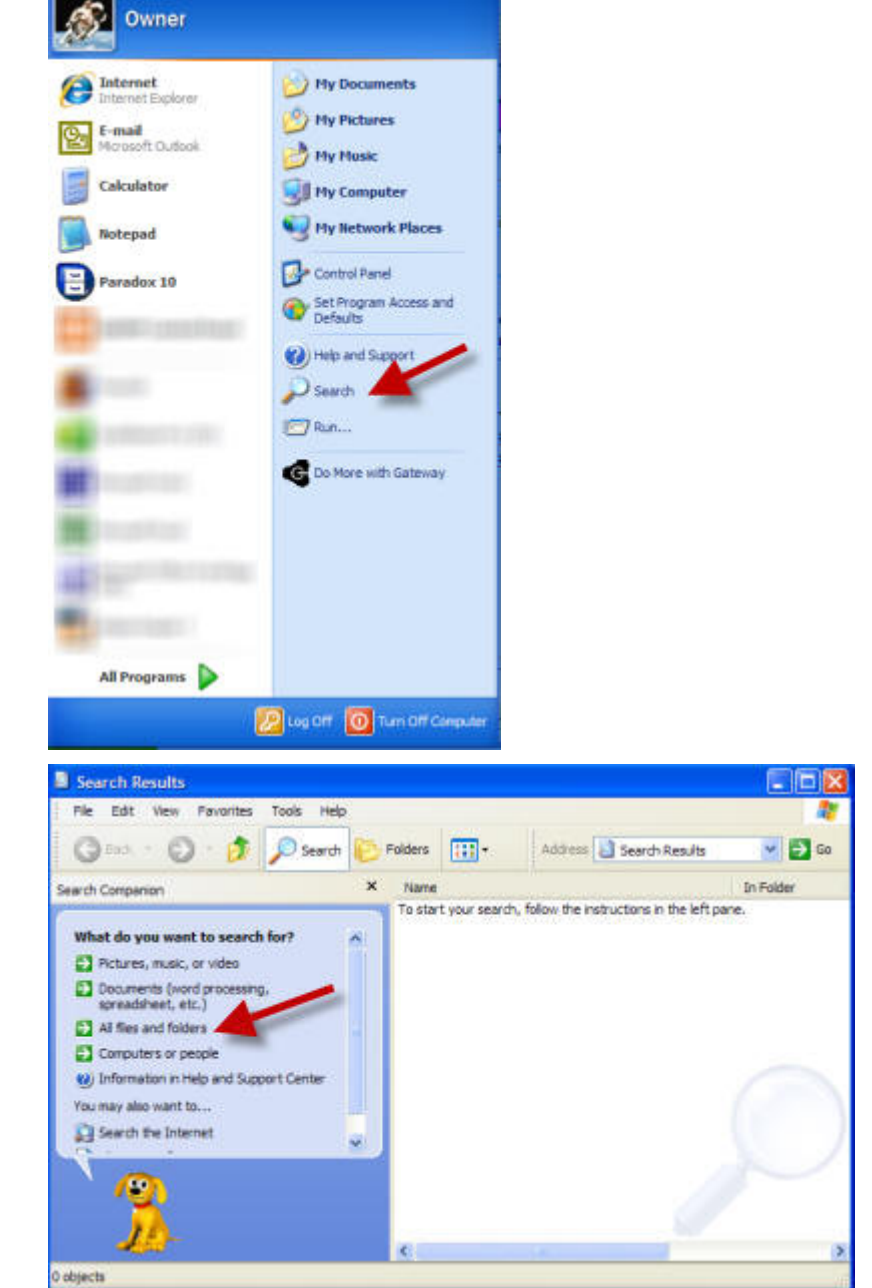

Click on "All files and folders"

1. Enter your search criteria. \*.lck will help find pdoxusrs.lck and paradox.lck files as well as a few others.

2. Open up advanced options.

3. Search system folders, hidden files and folders, and subfolders.

4. Click on Search button.

5. Results will show here. Right click on any pdoxusrs.lck or paradox.lck file and delete.

Repeat process for pdoxusrs.net.

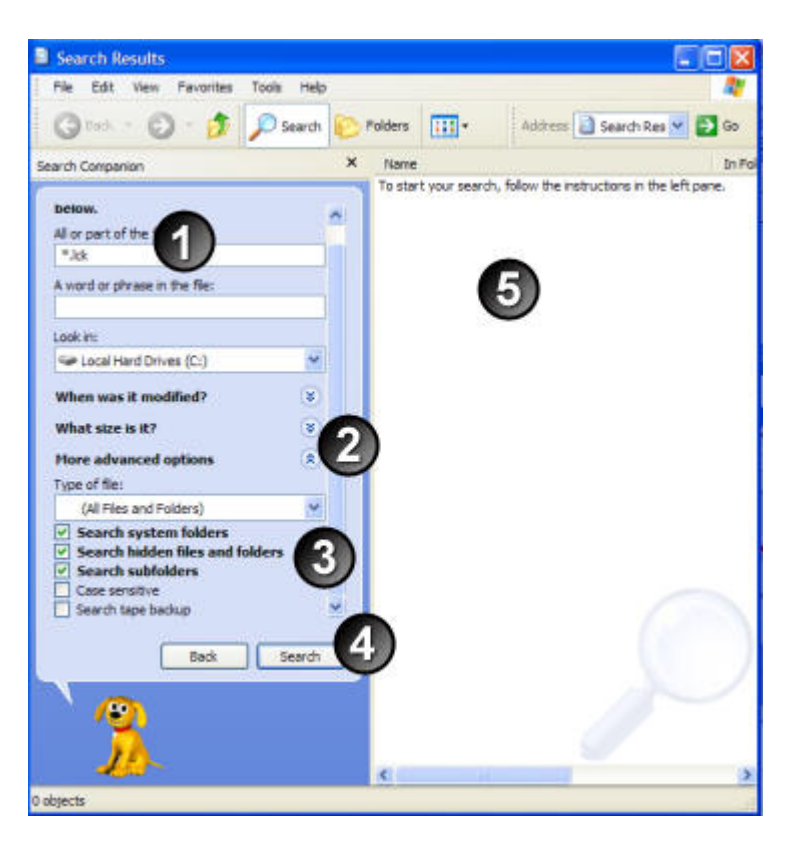
## **Windows Vista**

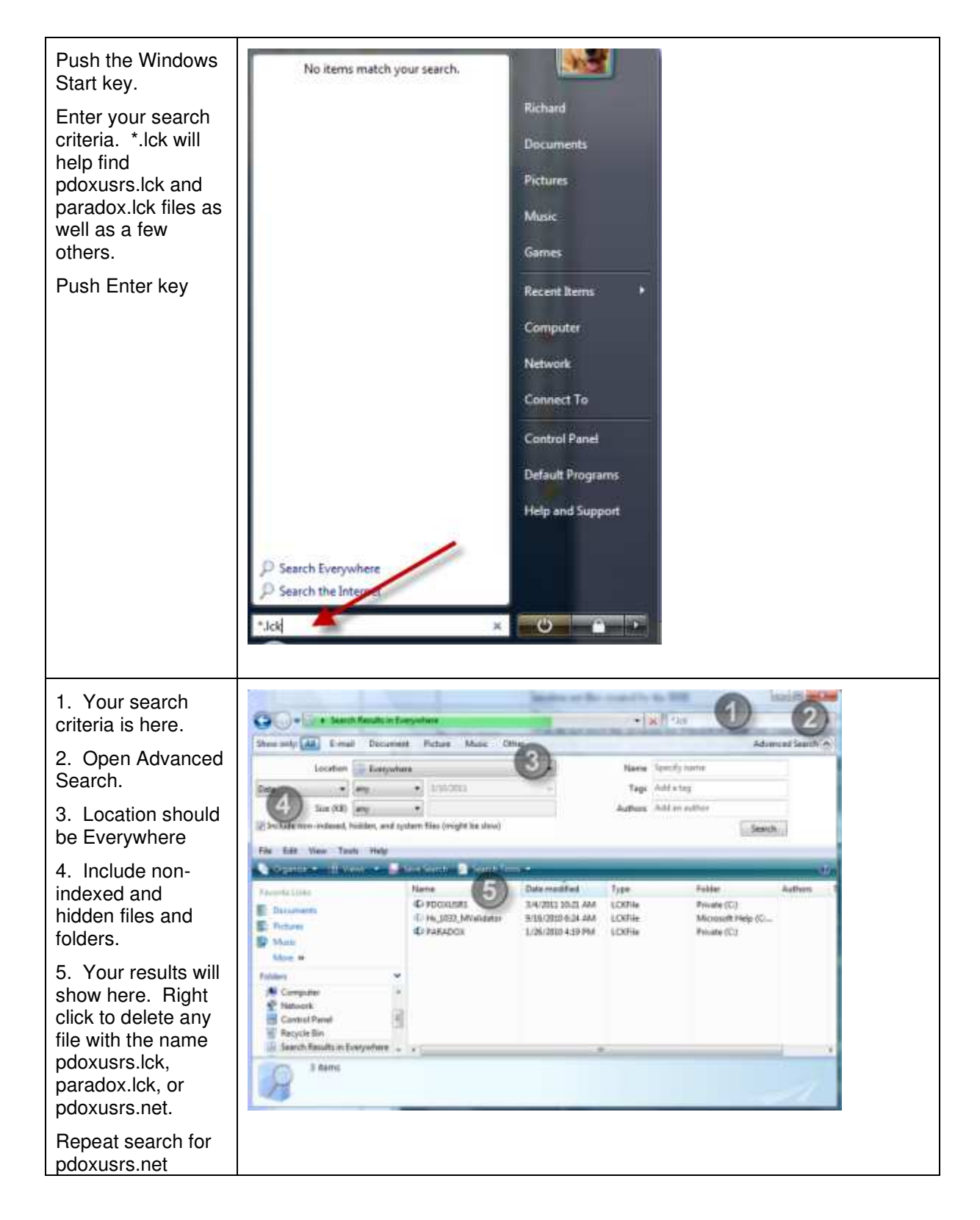

## **Windows 7**

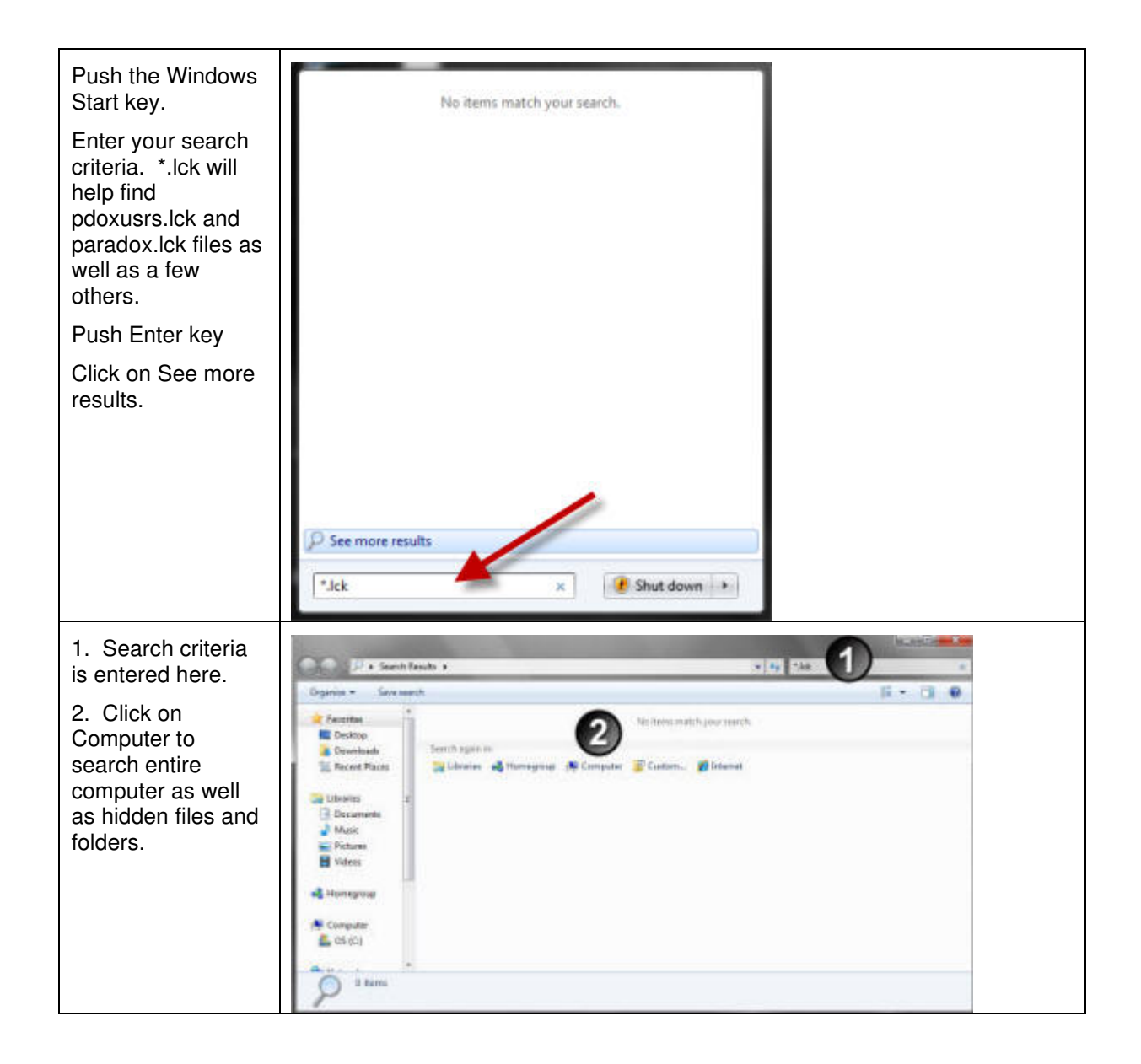

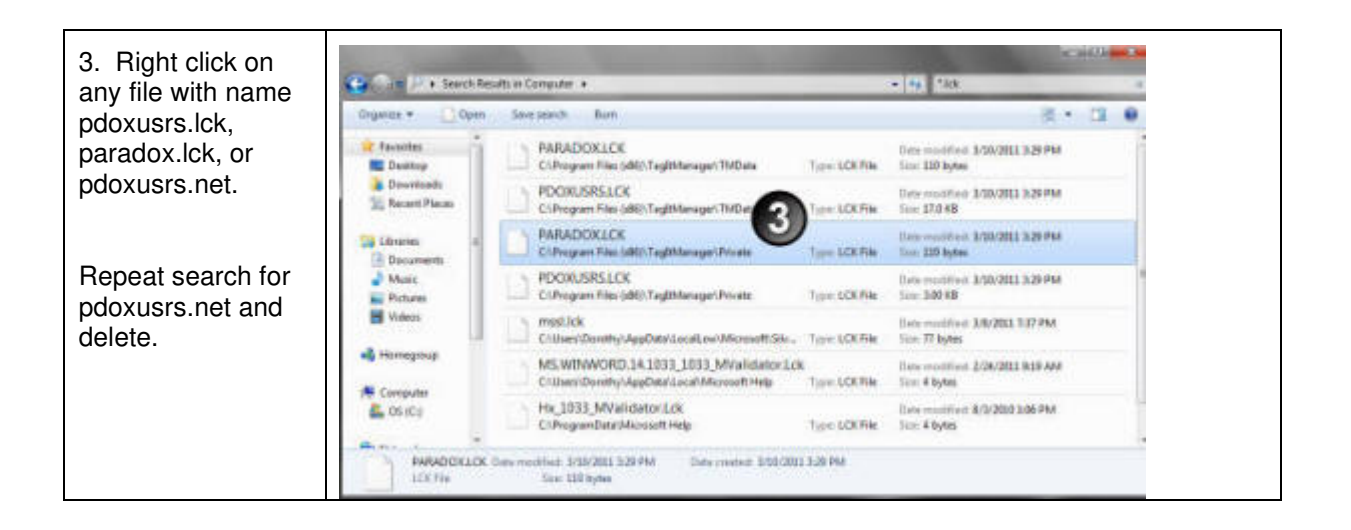

# **BDE Test Utility**

The BDE Test utility can be used to determine if the Borland database Engine is working correctly. In the Century Club Logger folder run the bdeinfo.exe file. When started the following screen will appear:

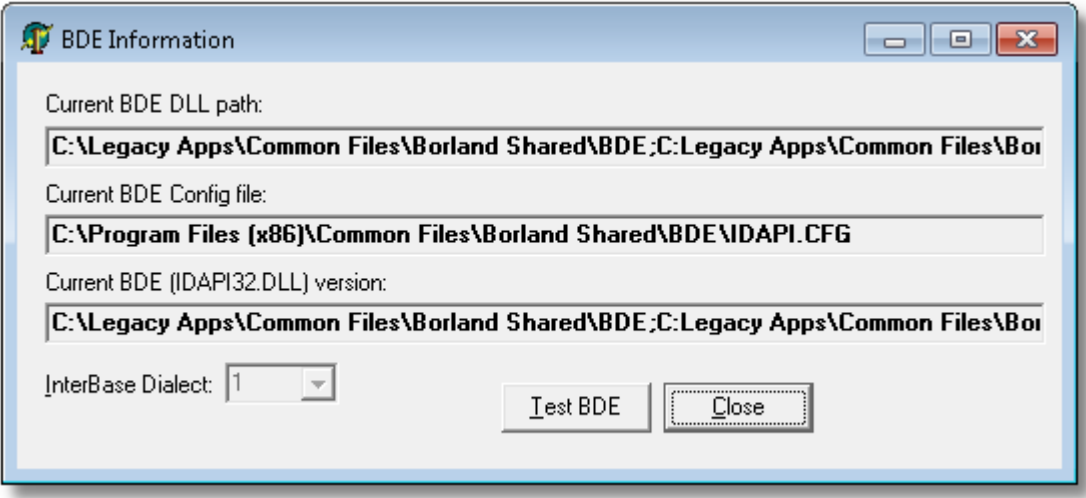

Press the Test BDE button and the following screen will be displayed:

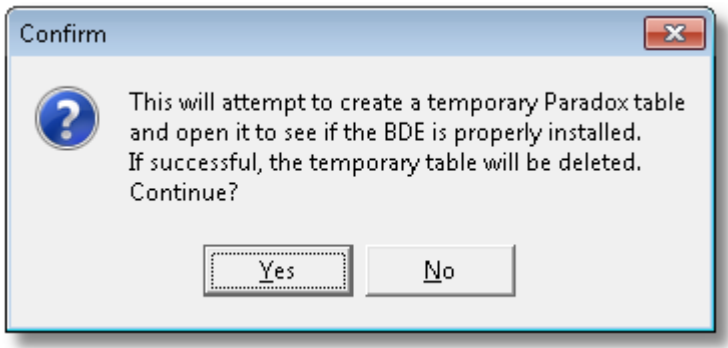

Press the Yes button and if installed correctly you will receive the following screen:

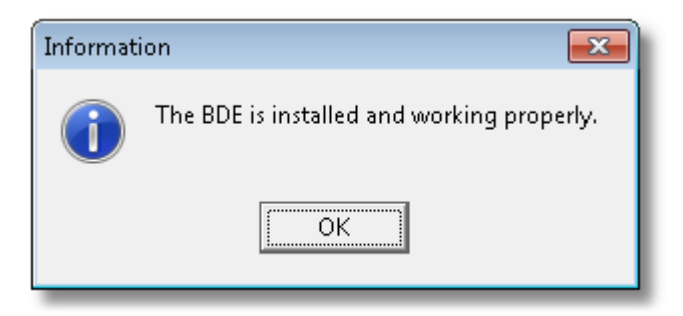

# **Menus and Navigation**

## **File Menu**

The following table briefly describes the File menu options.

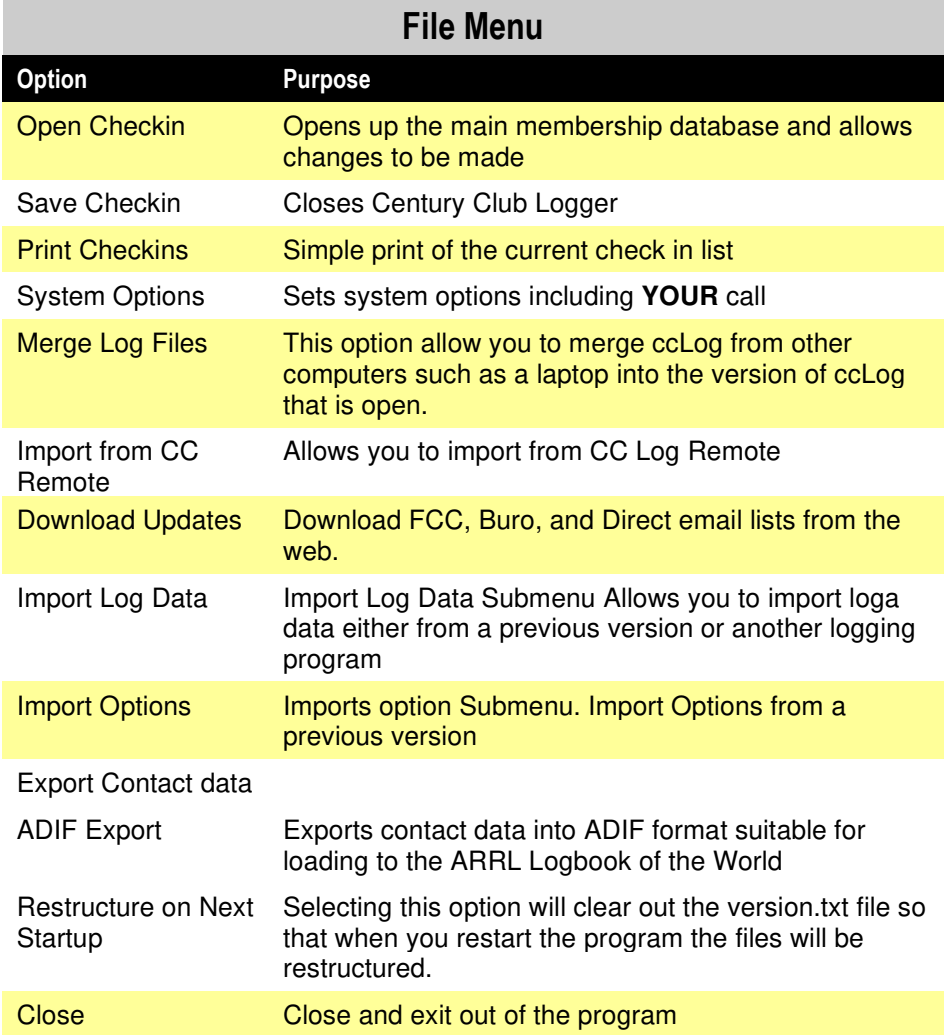

## **View Menu**

The following table briefly describes the View menu options.

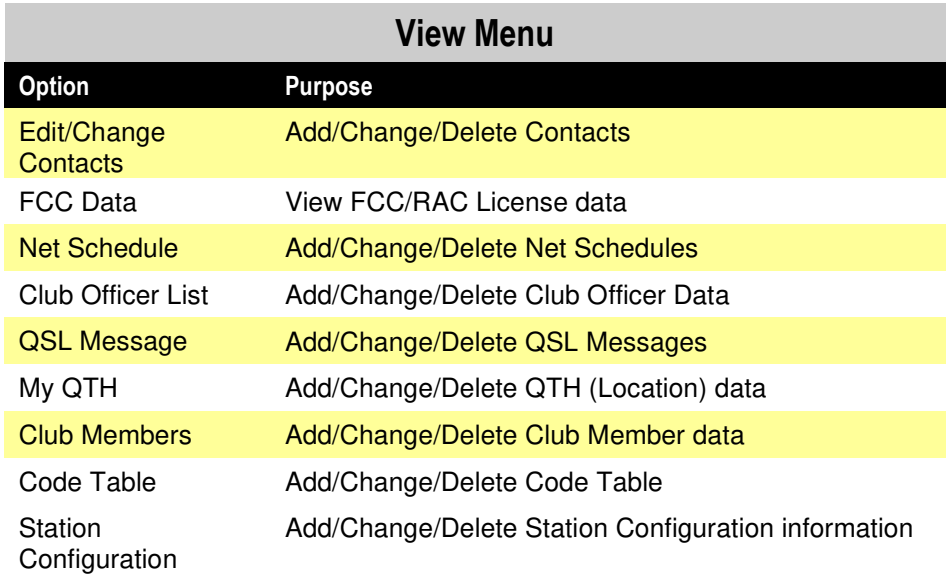

## **Action Menu**

The following table briefly describes the Action menu options.

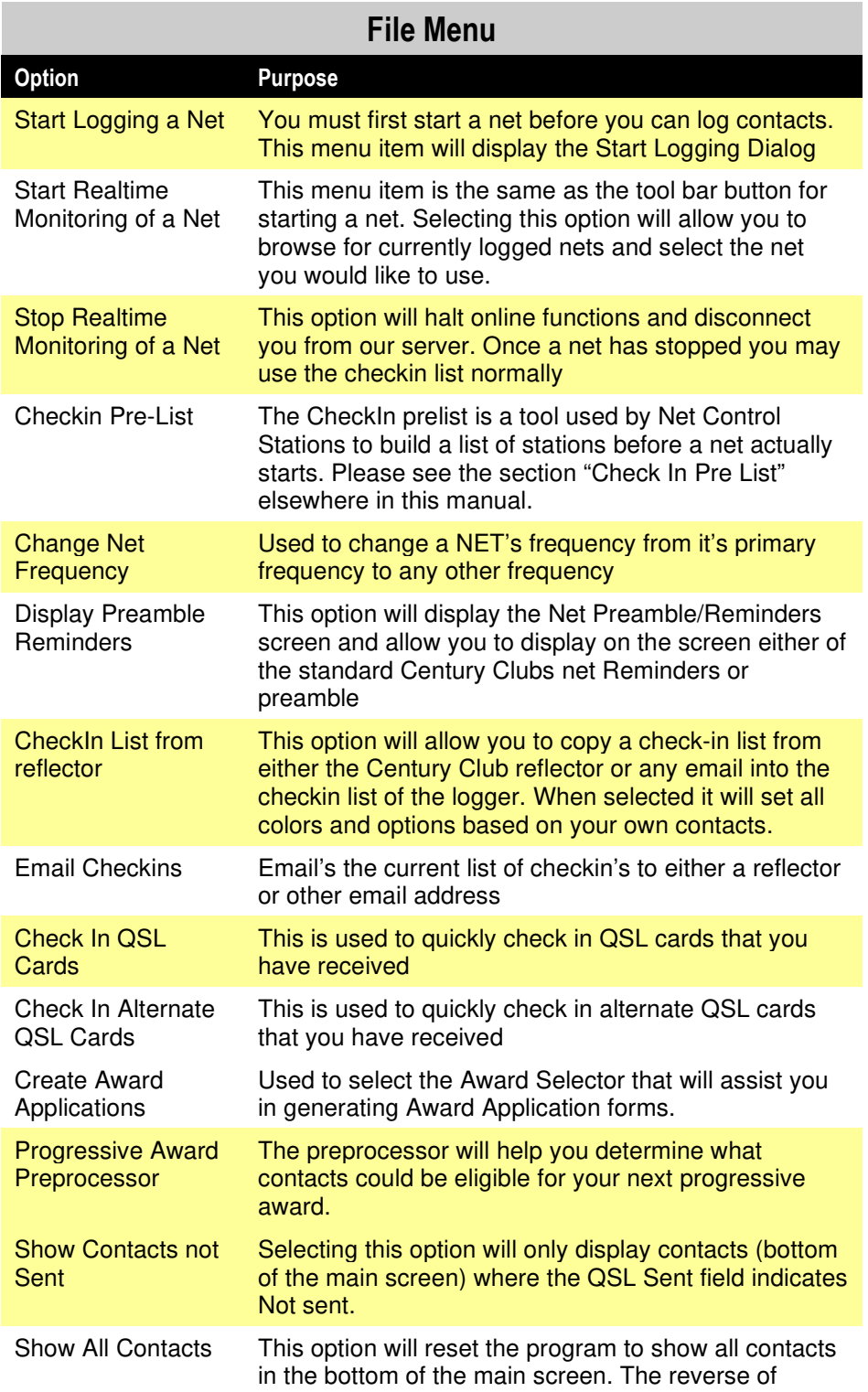

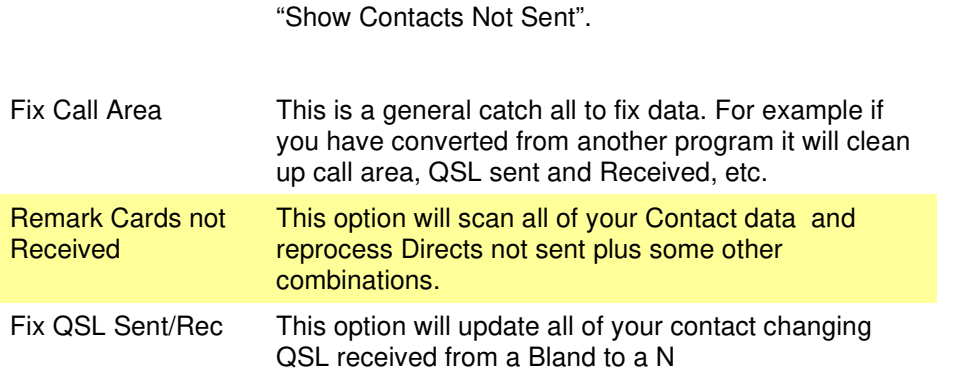

### **View Net History**

View net history can be used to view prior checkin lists. Currently the data goes back to the initial release of version 5 of the logger in May of 2010. Please note this history only contains checkin lists of nets actually logged by Century Club Logger. If you have any lists that are in our history please drop me an email with the checkin list and I will be glad to add them.

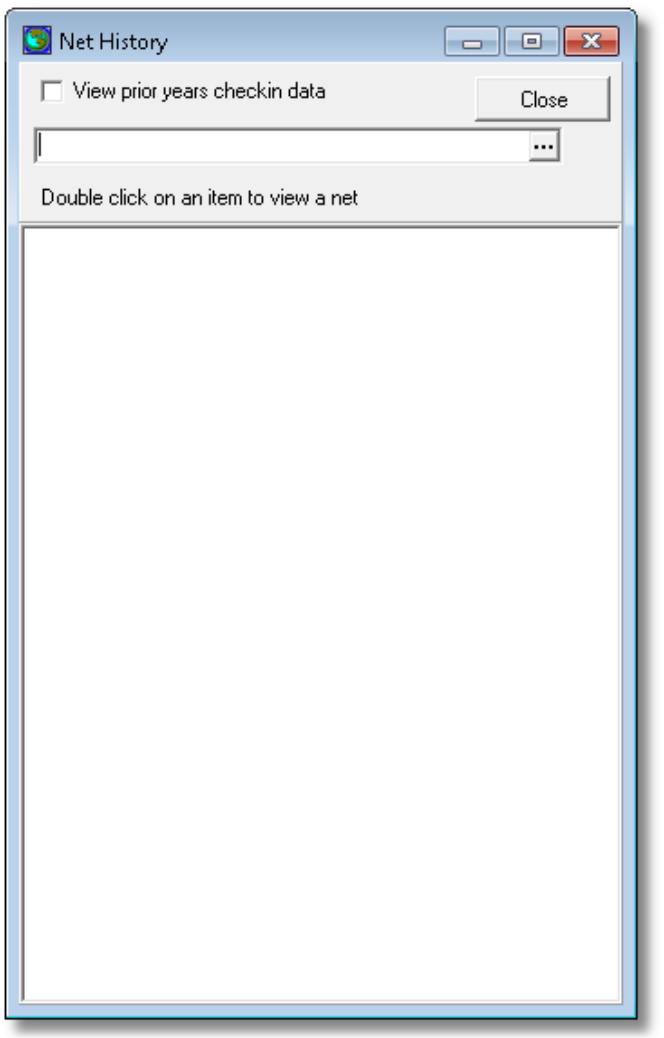

The only option screen is a checkbox to select data from prior years, other wise the search will only be for the current year.

From the dropdown box select the net you wish to show and at the bottom of the screen a list will be displayed of only those nets.

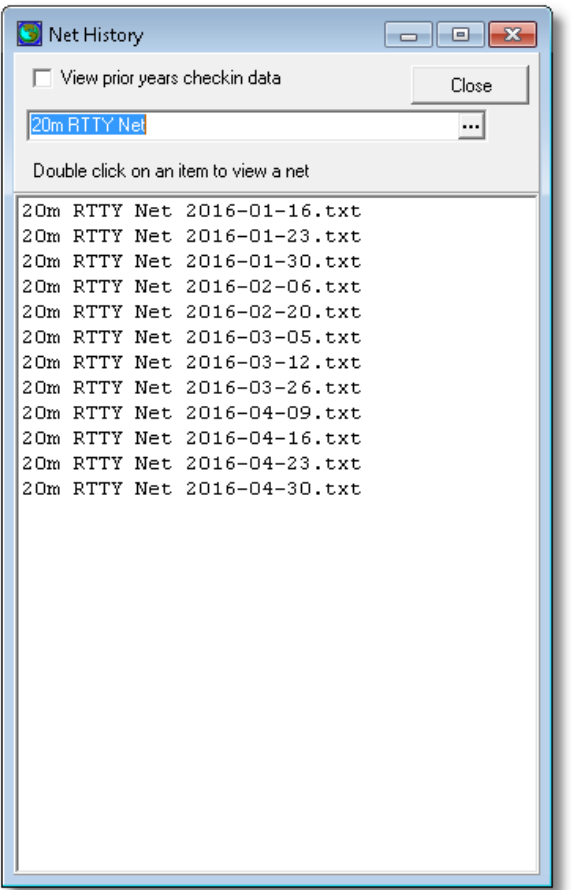

To view a net double click on any row.

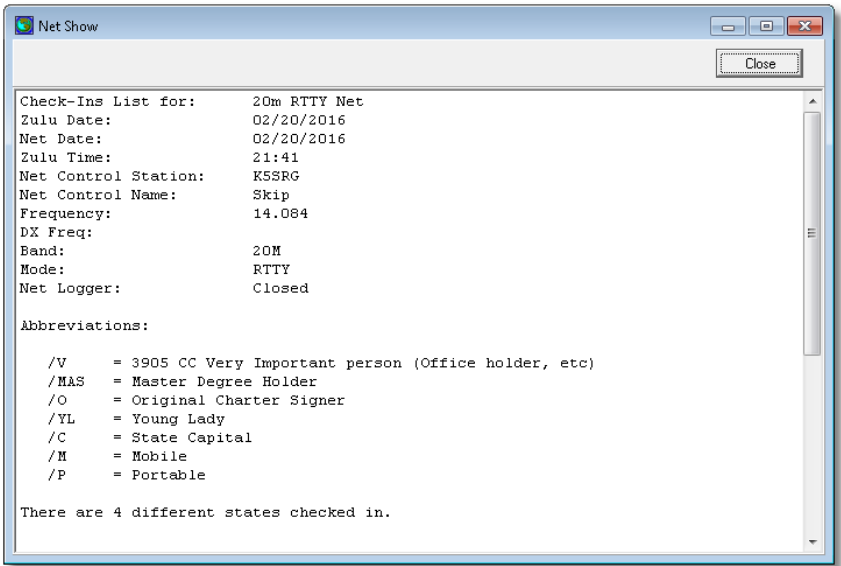

## **Reports Menu**

The following table briefly describes the Reports menu options.

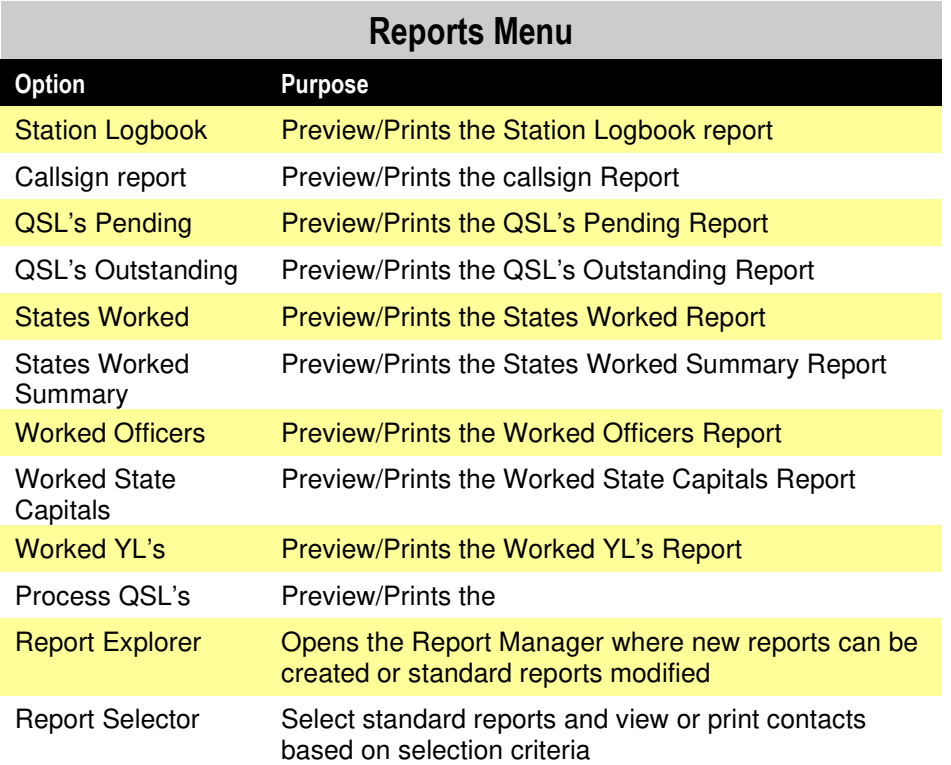

## **Help Menu**

The Help menu contains options for accessing Century Club Logger Help The following table briefly describes the Help menu options.

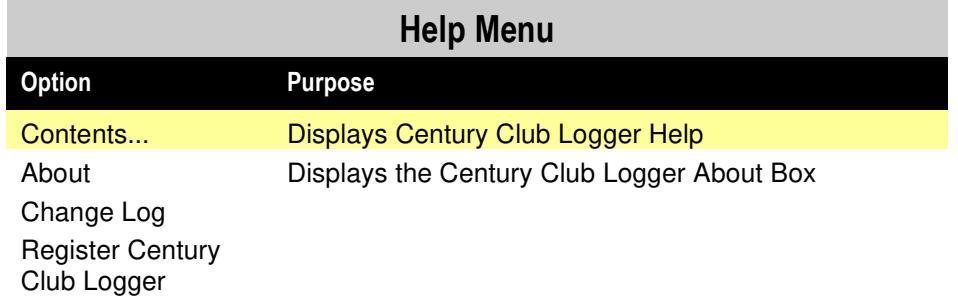

## **Program Toolbar**

團  $\frac{67}{2}$ B 3 电/ 2 日の中国 Freq El  $\notin$   $\notin$   $\partial$  $\hat{a}$ 福目

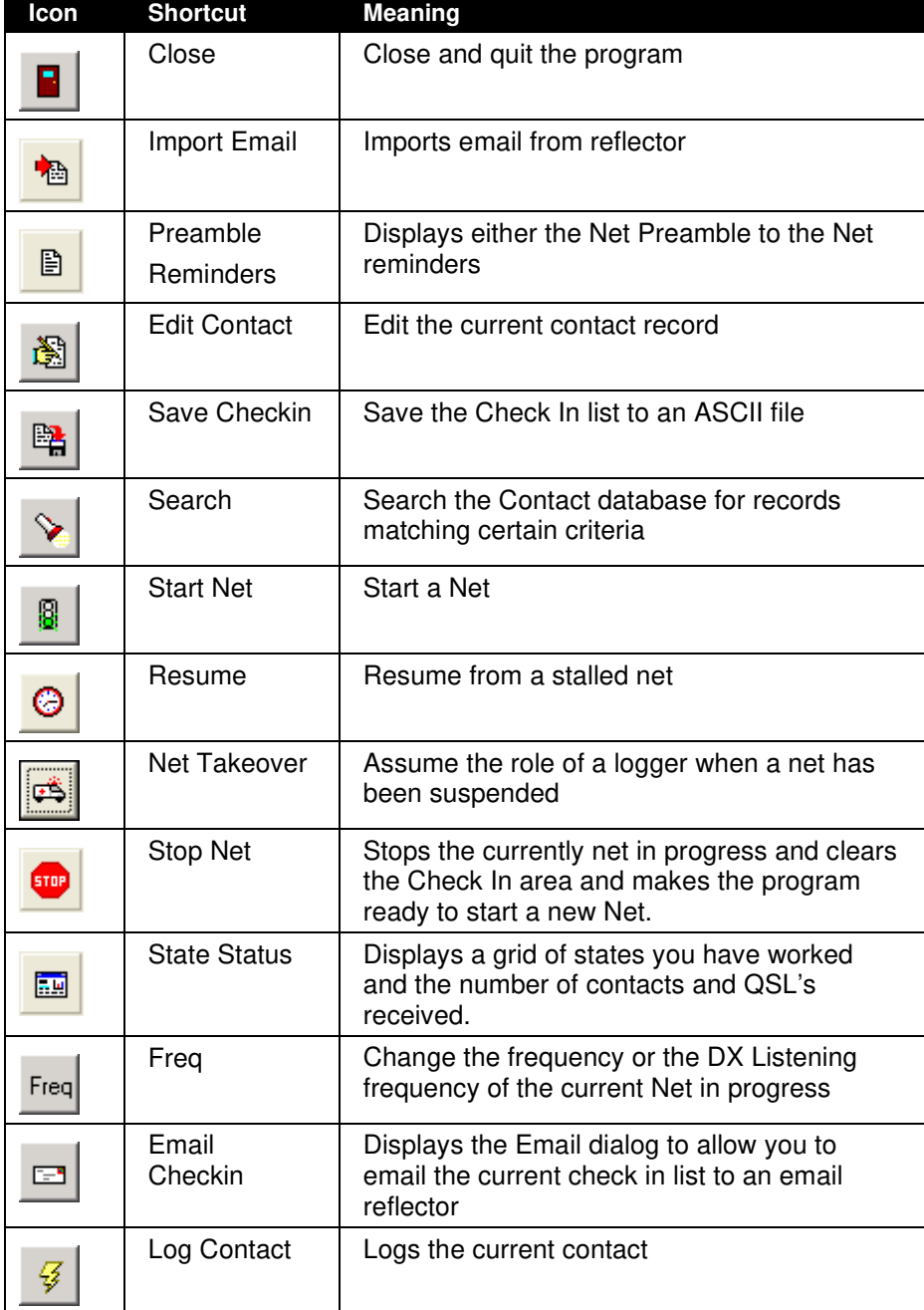

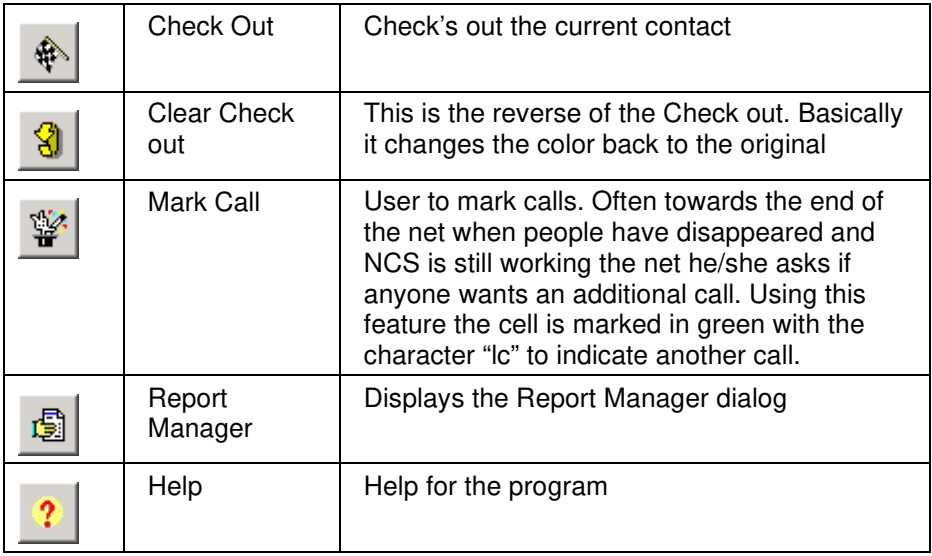

## **Database Navigation Toolbar**

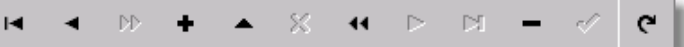

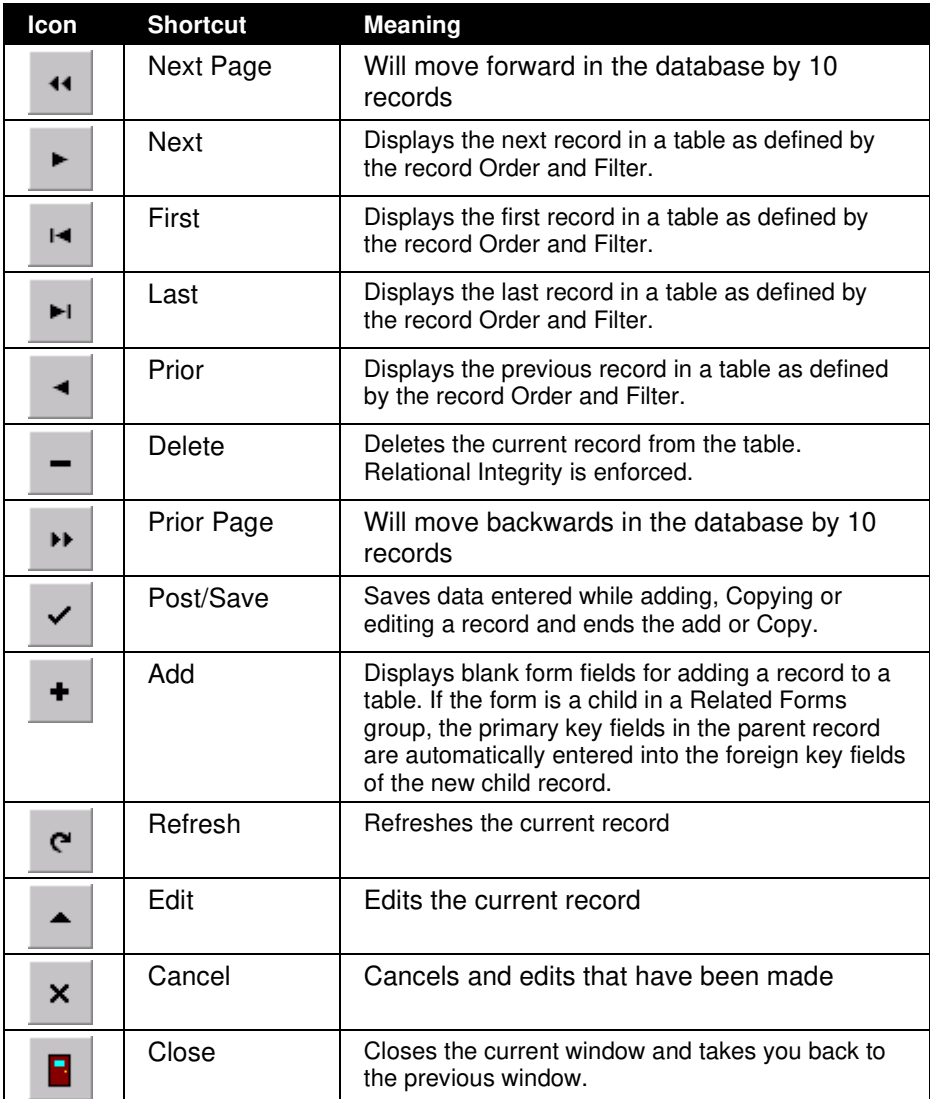

## **Program Function Keys**

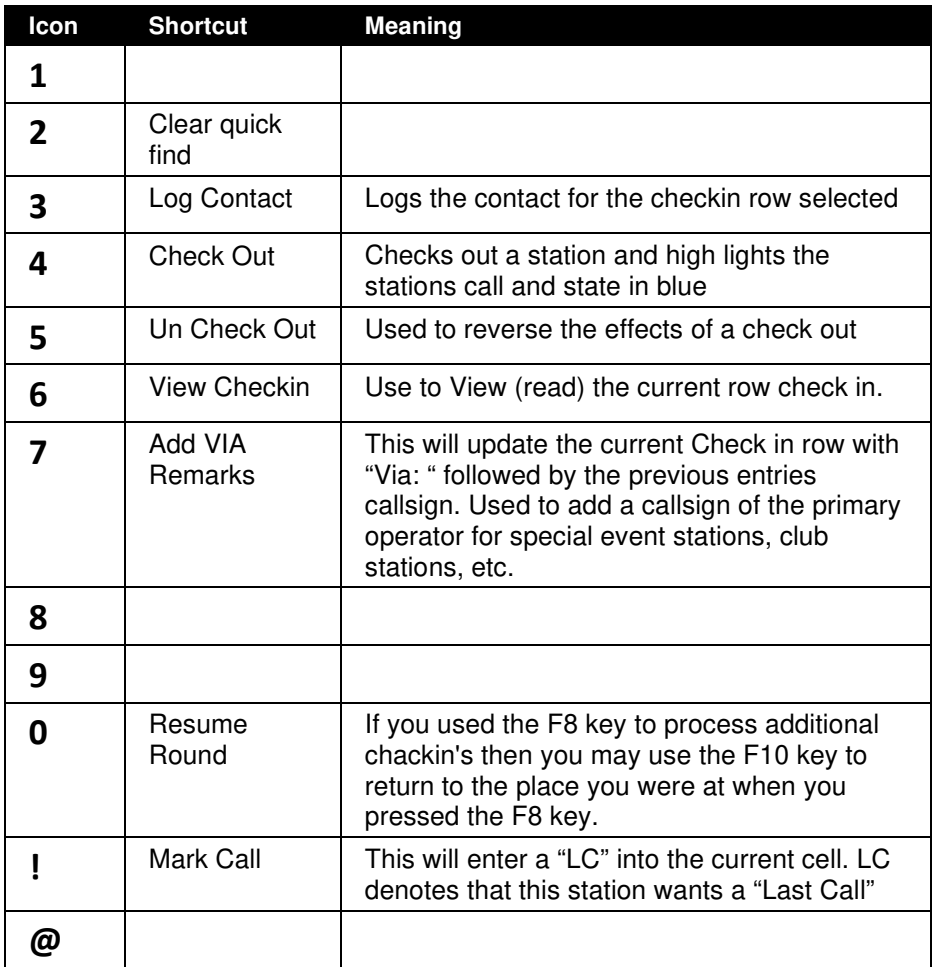

## **Control Keys**

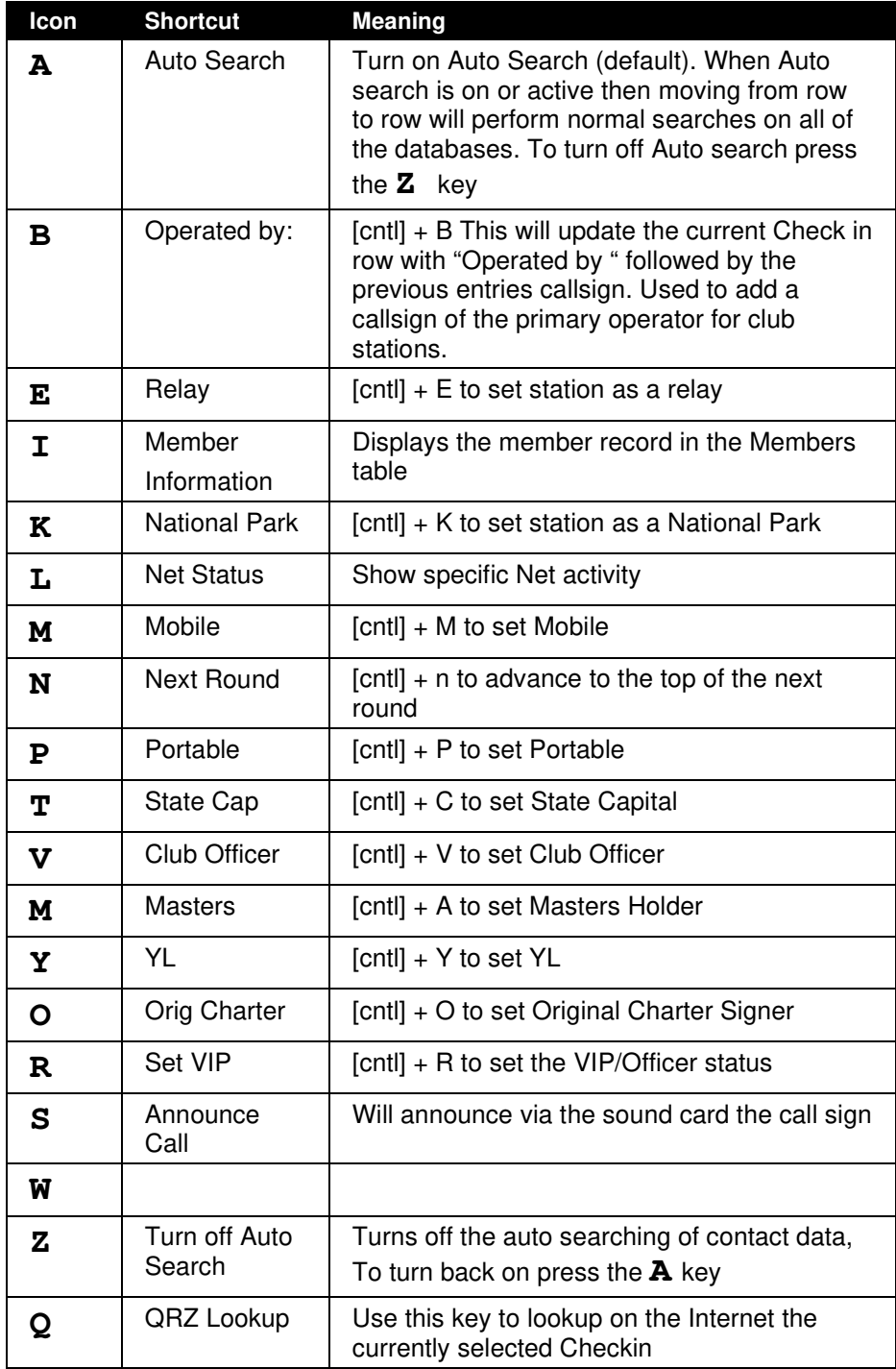

## **Filtering Contact Data**

If you only want to view specific records then the Filtering Contact screen can be used to select those specific records in the Contact database. The contact database contains a record for each contact actually made. It does not contain check in data.

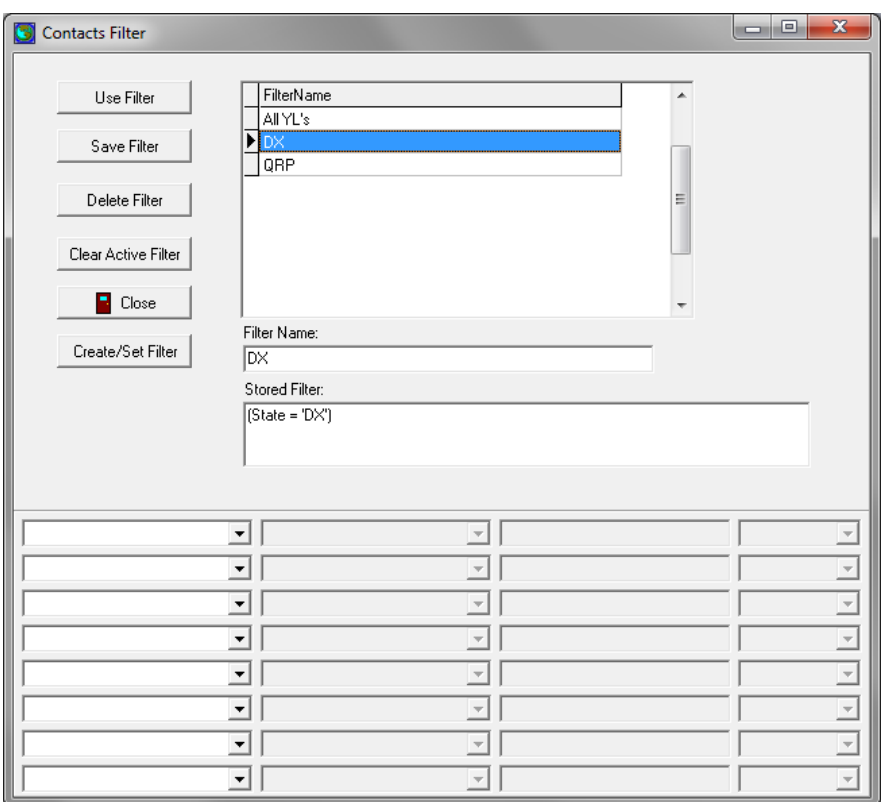

#### Contacts Filter Screen

When using a filter on the date field it must be entered as mm/dd/yyyy

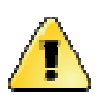

Please remember that when you set a filter the only Contact data you will see is records that match your criteria. This is also true for reports. If you have a filter set the only records that will be displayed are those matching that criteria.

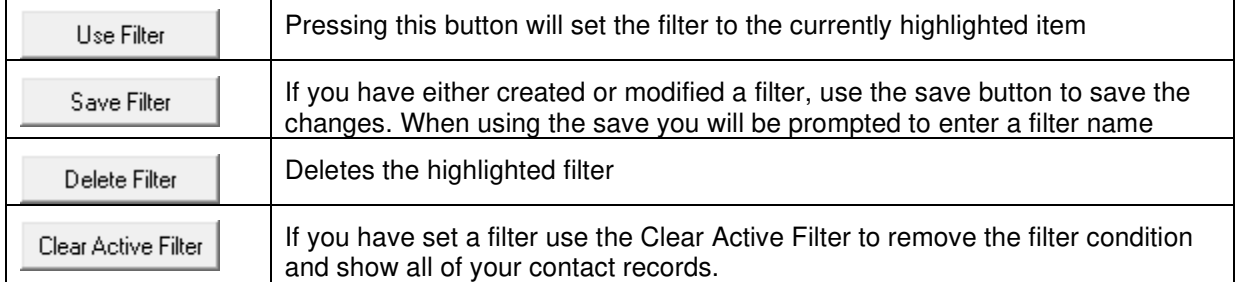

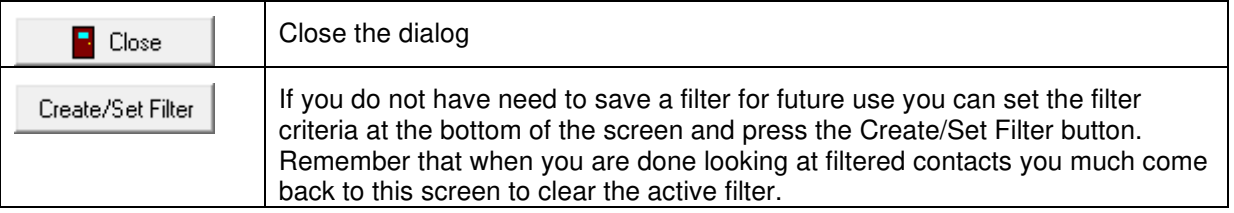

### **Filter Criteria**

At the bottom of the screen you have the ability to set 8 filter conditions:

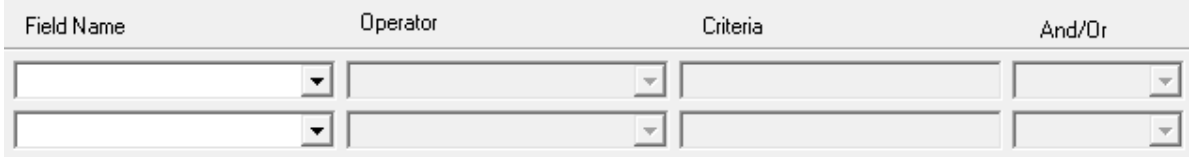

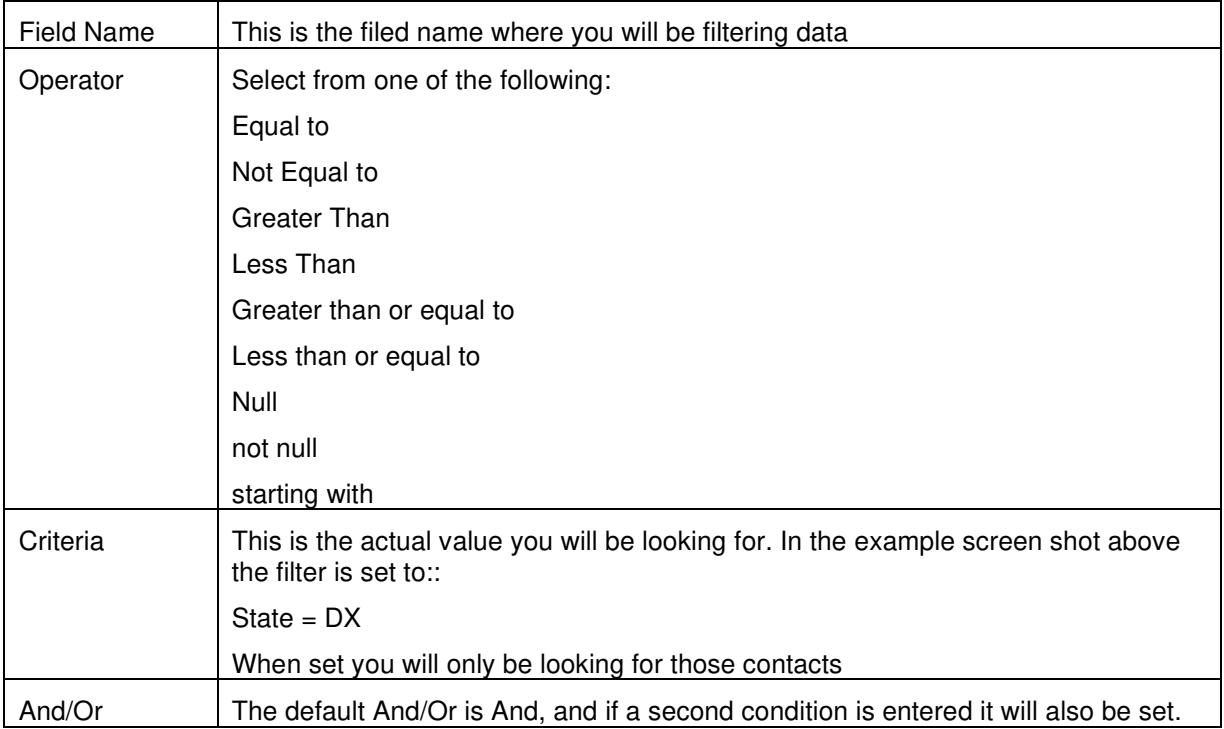

## **Lookup Fields**

You will notice that on some of the fields in the edit screens there is a little box to the right of the field with an arrow pointing down like the following status field:

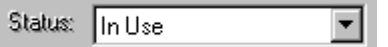

These fields use lookup tables (described later) for field validation. In plain English you must have a record in the corresponding table for this field to be valid. The following fields use this feature:

> **Mode Band Net Schedule**

# **Contacts (Station Log Book)**

### **Edit/Change**

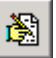

Each time you "Log" a contact a record is written to the Contacts data base. You may also enter additional entries into the Contacts data base using the following screen. For example when I operate as a mobile station I use a paper logbook, then, when I return I use this screen to enter my contacts.

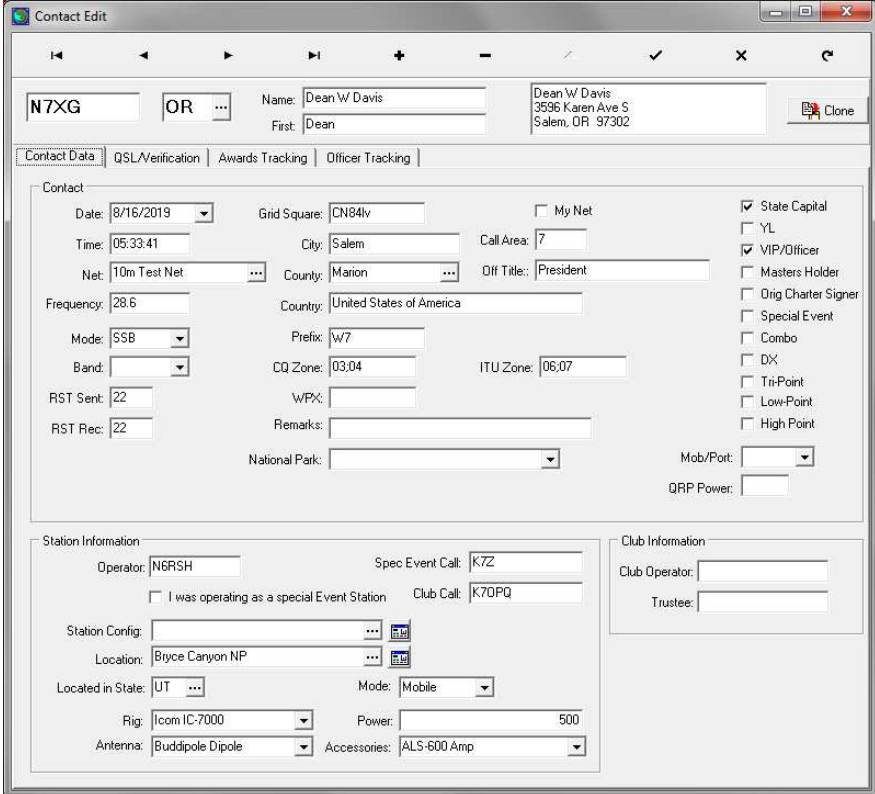

Edit Screen - Contact Tab

To enter a contact press the add **<+>** button and then move from field to field entering data as needed to complete a contact record.

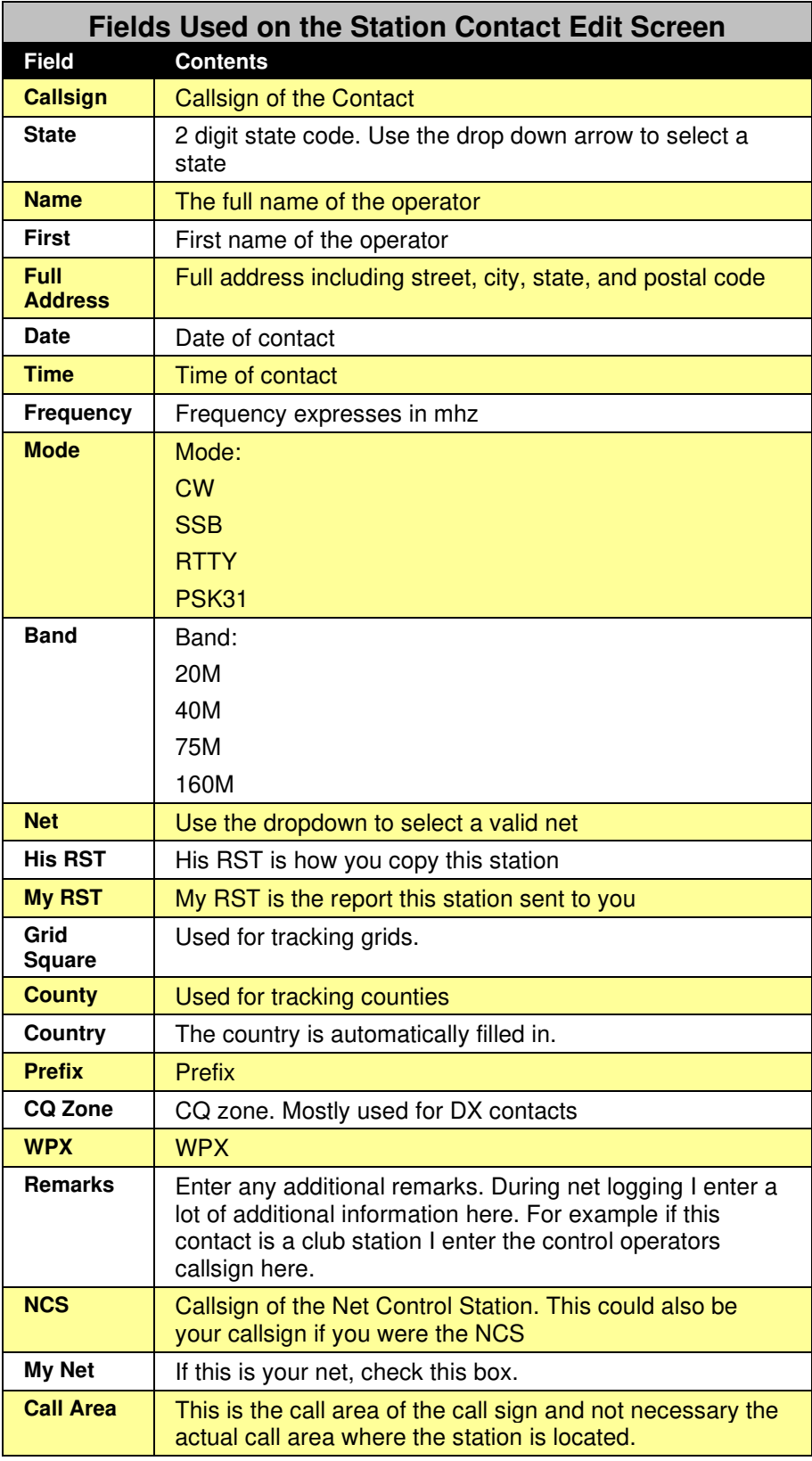

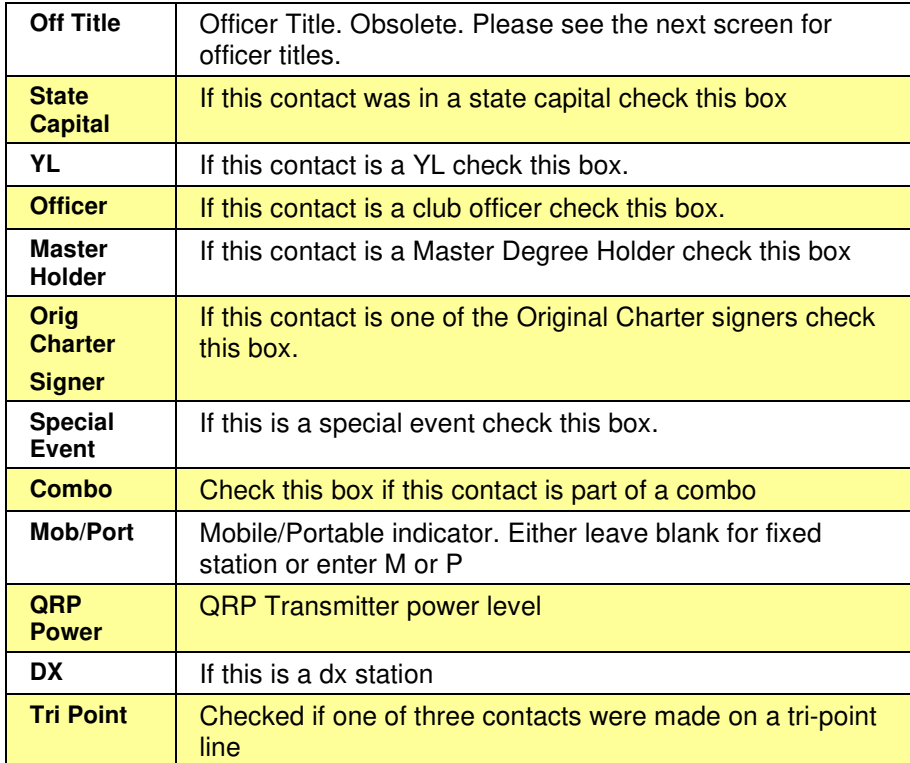

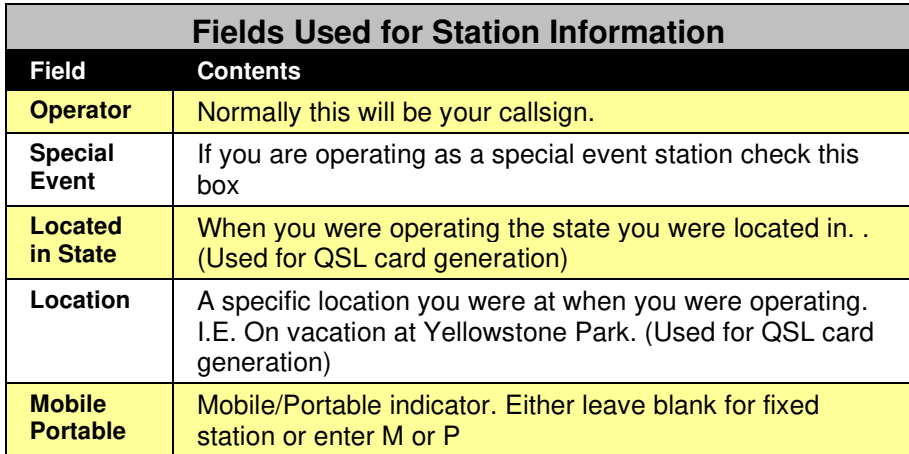

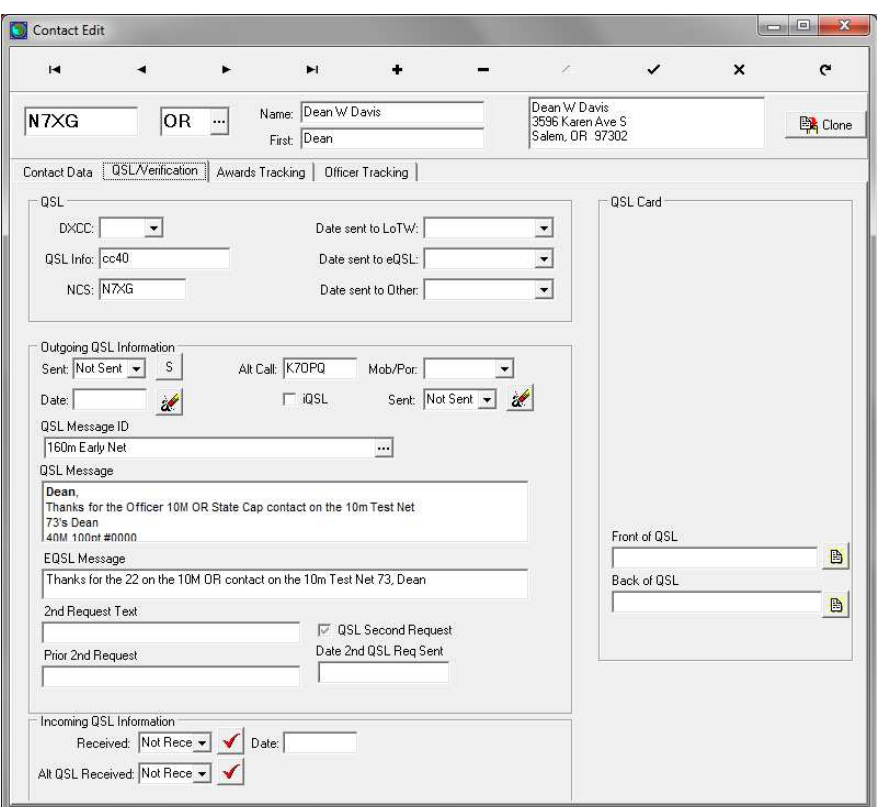

Edit Screen – QSL/Notification Tab

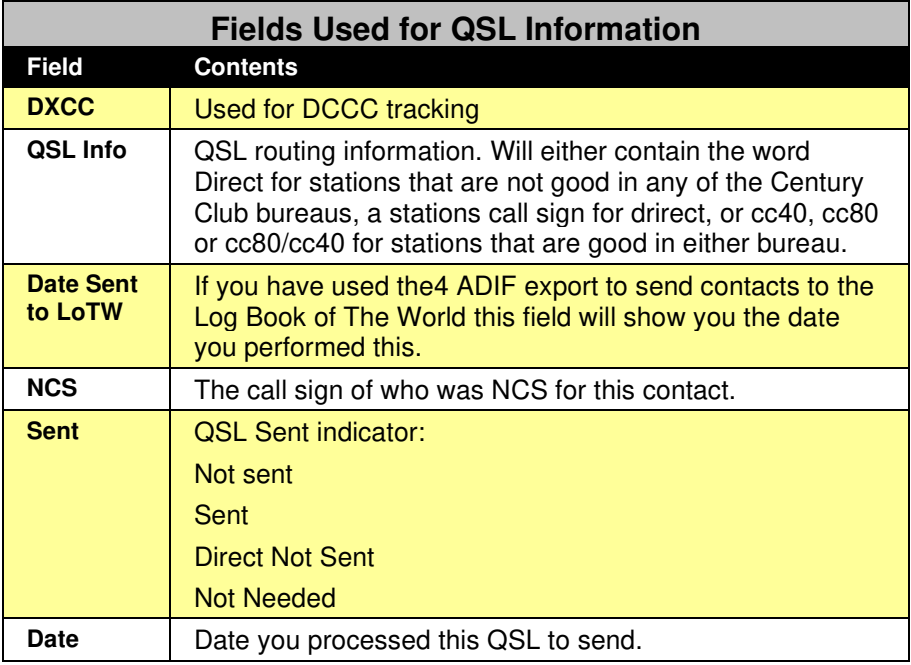

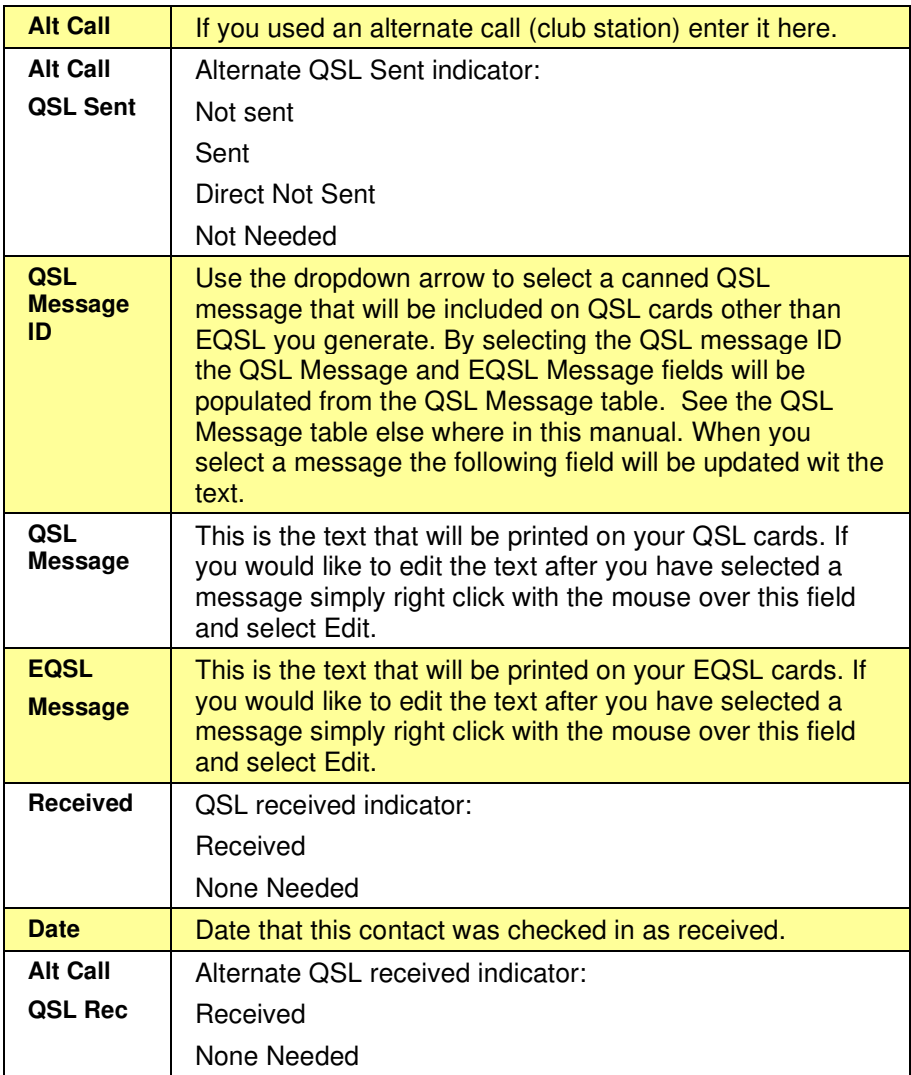

Information on the tool bar buttons can be found in a previous chapter. There are 3 sections on this screen:

- 1. Contact information. This section contains the basic data for a contact, call, date/time, signal reports, mode, freq, etc.
- 2. QSL information. This section is used to build information for a QSL card and record it's receipt when received.
- 3. Award Tracking. If you are tracking Century club awards all of the award titles can be found here. Then when you use a specific QSO for an award you and check it off here.

As you make contacts and receive QSL cards each card may be used for a number of awards. A single card may be used only once for a point award such as the 100 or 500, however a card may be used for multiple other awards like the WAS or Night Owl.

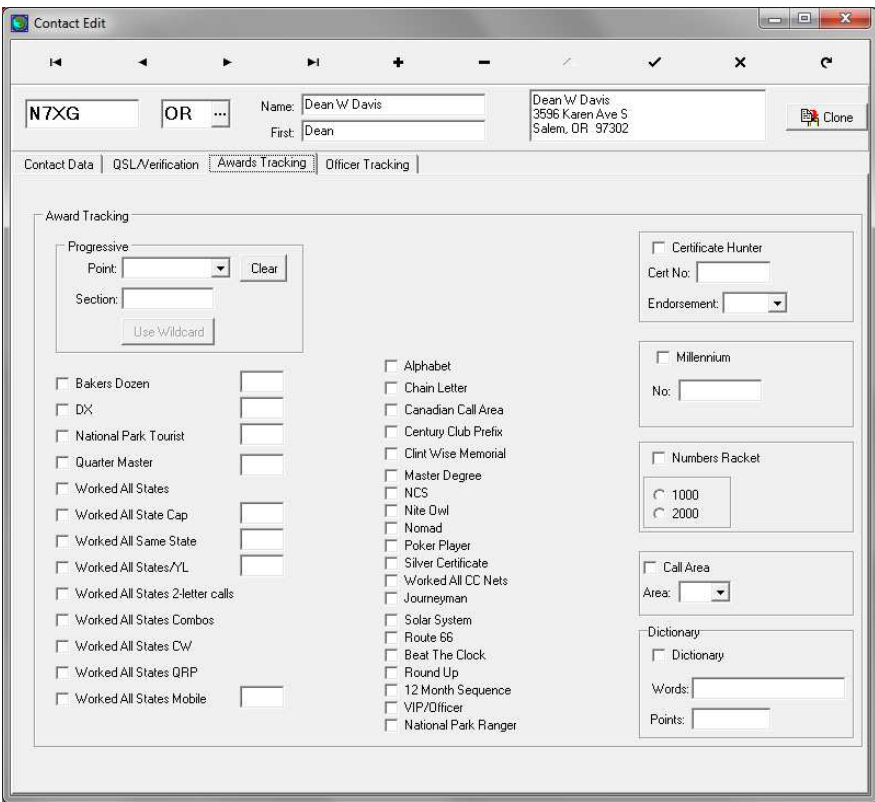

Edit Screen – Award Tracking Tab

Using this screen select the point award and check all other awards that this contact will be used for by single clicking the check box.

Please see the section elsewhere in this manual for Award Processing.

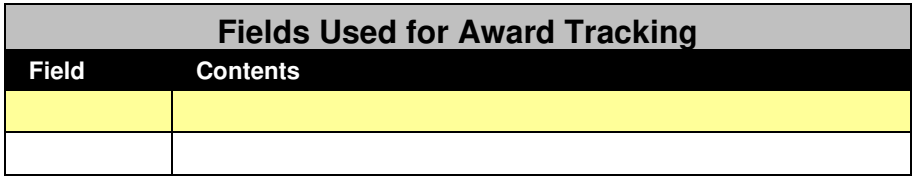

When you work a station that is a officer the program will insert ALL of the officer titles into this area that can be used to select for the Officer award. For example if all you need is the 7th Area Director just check the checkbox to the right of the title, then this will be included on the award application. If you need more then one, check all that are needed.

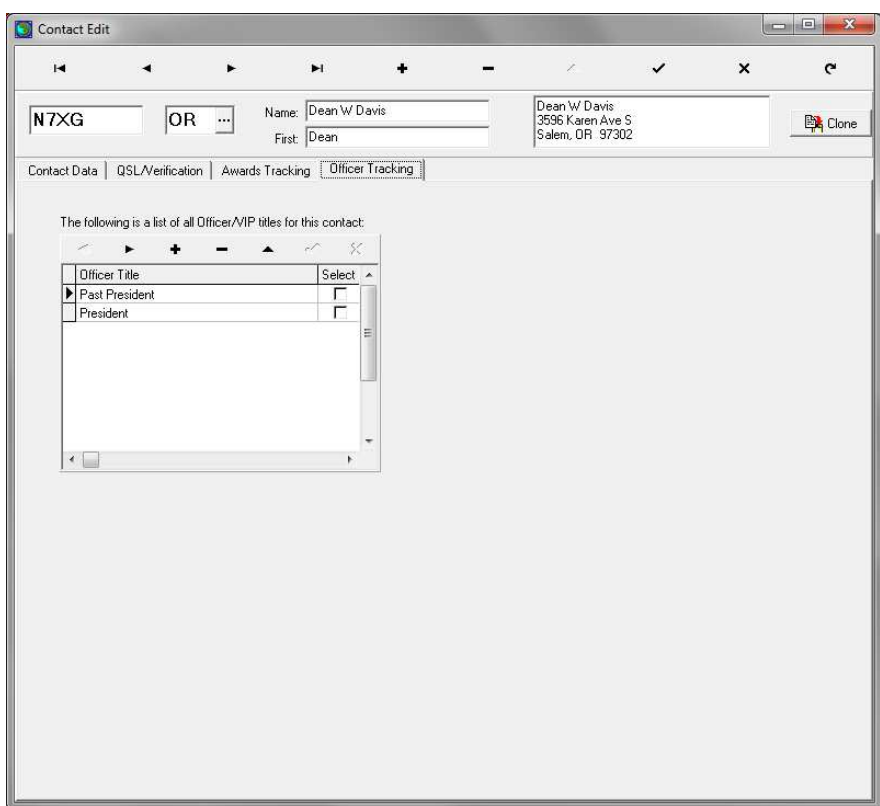

Edit Screen – Officer Tracking

As you log contacts each time you work an officer all of their officer titles will be recorded on this screen

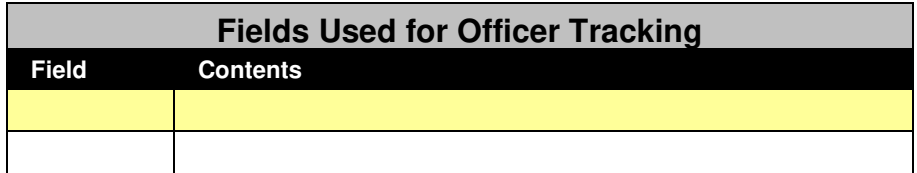

### **Clone (Copy Contact)**

Many operators leave their primary QTH and take to the field either mobile or portable and also take additional Special Event calls with them. During one of my vacations I applied for a special 1x1 call (W7L) from the ARRL which was good for 14 days and also applied to the Century Club to use their special call K4CCN. For a period of time on my vacation when I made a contact on one of the nets I was in fact making three contacts, my own call, the 1x1 special event call, and the Century Club call.

To facilitate entering these types of contacts you must first enter your contact using the Edit/Change contact screen. When you are satisfied with how you entered the data then push the **<Clone>** button  $\mathbb{R}^{\infty}$  which will display the following screen:

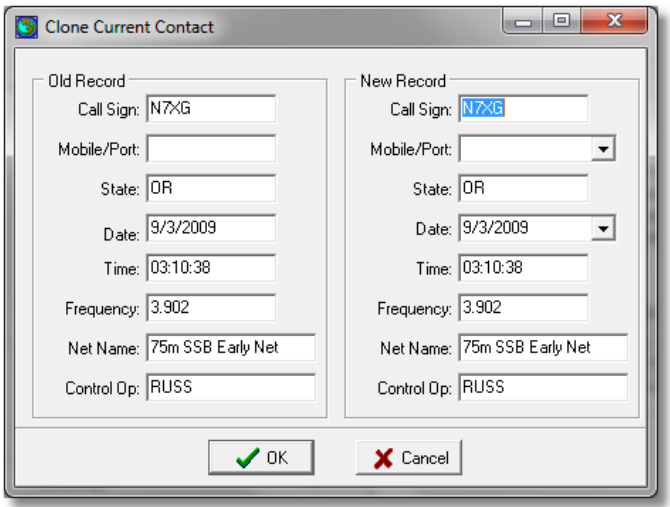

Clone Current Contact Screen

During the cloning process you may change any of the primary data on the contact record. The old data is displayed on the left and you may make any changes to any of the fields on the right.

Normally the only change you will make is changing the **Control Op** field to the callsign that was used for the contact. For example for the first clone you change the Control Op to W7L, and for the second you would change it to K4CCN

When you have completed your changes press the **<OK>** button to create the new contact record.

Note: By cloning records and changing the Control Op to the special callsign you have the ability to generate specialized QSL cards or labels specifically for that callsign.

# **Supporting Tables**

## **System Codes (CodeTable)**

The System Code table is used to store various values that are used ion drop down lists throughout the program. This is where you will set information such as Rig, Antenna, and accessory.

| Code Table Maintenance | $\overline{\mathbf{x}}$<br> ⊟                             |
|------------------------|-----------------------------------------------------------|
| Fm <sup>2</sup>        | $\blacktriangle$ $\mathcal{A}$ $\mathcal{R}$ $\mathbf{e}$ |
| Code Name: Accessory   |                                                           |
| Code: ALS-600 Amp      |                                                           |
| Comments: ALS-600 Amp  |                                                           |
| CodeName               | CodeEntry                                                 |
| Accessory              | ALS-600 Amp                                               |
| Accessory              | HF Packer Amp                                             |
| Accessory              | SB-230 Amp                                                |
| Antenna                | AD5X Vertical                                             |
| Antenna                | <b>Buddipole Dipole</b>                                   |
| Antenna                | Dipole                                                    |
| Antenna                | Little Tarheel II                                         |
| Antenna                | Tarheel 400A                                              |
| AwdSection             | 1000 Point                                                |
| AwdSection             | 2000 Point                                                |
|                        |                                                           |

Code Table Maintenance Screen

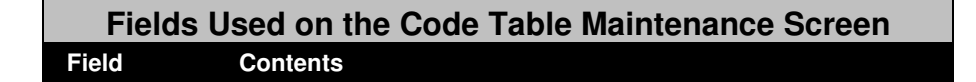

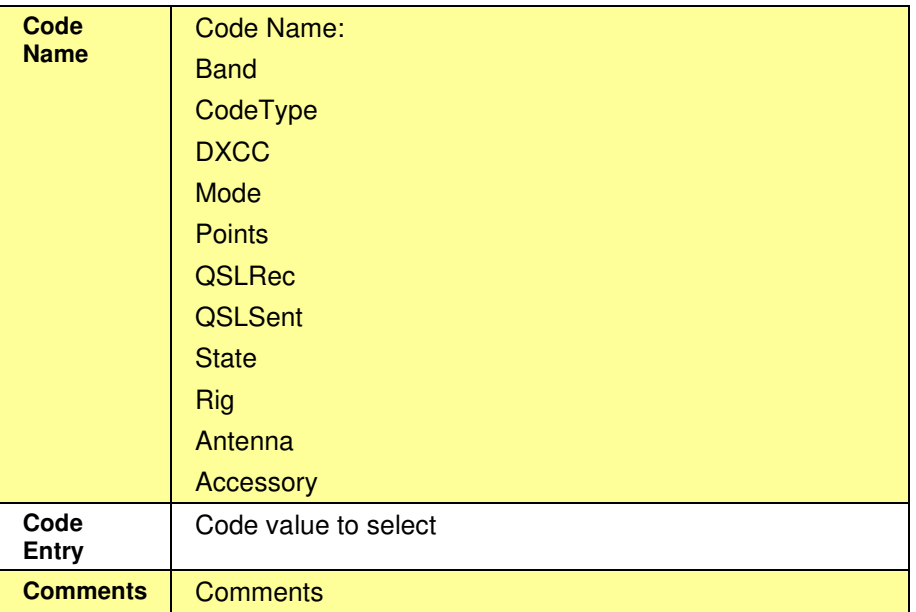

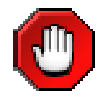

Do not change the values for QSL Sent and QSL Rec

## **FCC Data**

The FCC data base contains the official license data from the US FCC and Canada license databases and should be used if you have not selected Use QRZ Lookup under system options. This data is used by the program to obtain the licensee name, address and state or province. This database is read-only and cannot be updated. To get updated copies of the data you may use the Download Updates feature described elsewhere in the manual.

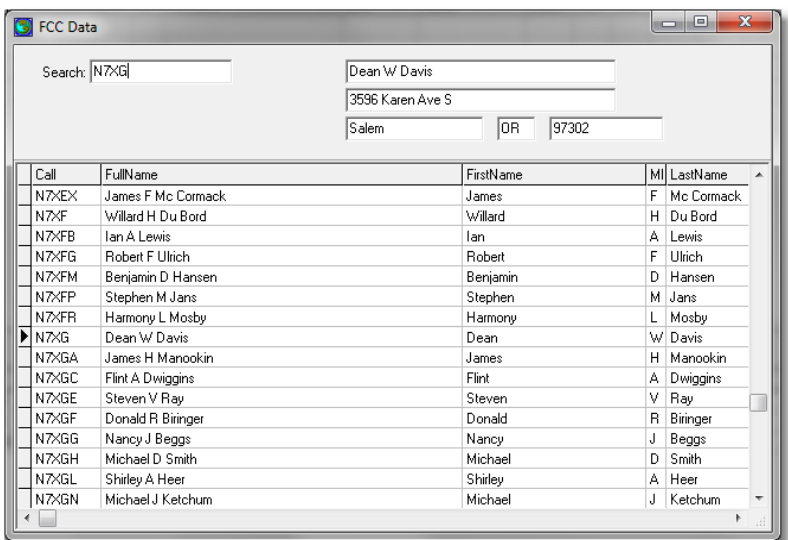

#### FCC Data Screen

Use the Search box to search for a specific call.

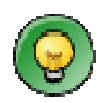

To keep your FCC database always updated with current FCC data, pick a day that you are normally on a net and 10 minutes before the net download the latest update using the Download Updates function of the program.

### **Net Schedules**

Every effort has been made to provide the user with accurate net schedules. This information is used to establish default information while you are either running or checking into nets. From time to time nets change and you may visit out web site to get updated information.

You may not make changes to the Net Schedule and should use the Download Updates to get the current list.

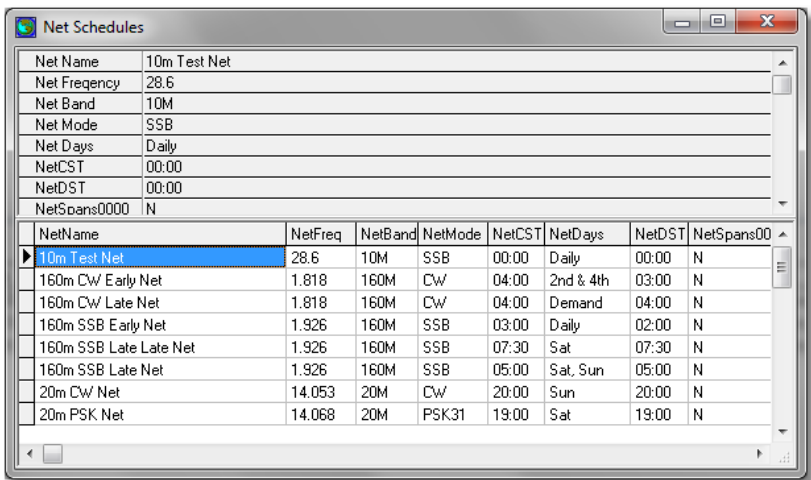

Net Schedule Screen

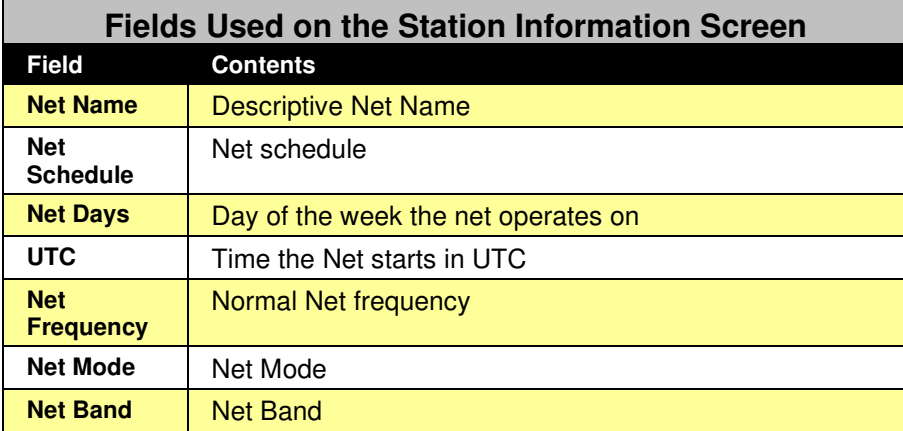

## **Club Officer List**

The Official Club Officer list is obtained from the Download Updates section of the program. A station may be in this list if he/she is one of the following:

- Club Officer
- Master Degree holder
- Original Charter Signer

You may make changes to the Club Officer List data base but keep in mind that when you download a more recent version of the data base you will loose your changes.

| re.              | ы                                              | X                                       | Order<br>$\mathbf{C}$<br>Callsign | ۰                                    |  |
|------------------|------------------------------------------------|-----------------------------------------|-----------------------------------|--------------------------------------|--|
|                  | SortKey 01.45                                  |                                         |                                   |                                      |  |
| Category Officer |                                                |                                         |                                   |                                      |  |
|                  | Position Historian                             |                                         |                                   |                                      |  |
|                  |                                                |                                         |                                   |                                      |  |
| CALLSIGN AA0ZP   |                                                |                                         |                                   |                                      |  |
|                  | Name Frank Taylor                              |                                         |                                   |                                      |  |
|                  | 1413 Saint Joachin Court<br>Bellevue, NE 68005 |                                         |                                   |                                      |  |
|                  |                                                |                                         |                                   |                                      |  |
|                  | SortKey Category                               | Position                                | Callsign                          | <b>Name</b>                          |  |
| 01.45            | Officer                                        | <b>Historian</b>                        | AADZP                             | Frank Taylor                         |  |
| 20.10            | Pres. Advisory Committee                       | Pres. Advisory Committee                | AACZP                             | Frank Taylor                         |  |
| 30.01            | Past President                                 | Past President                          | AANZP                             | Frank Taylor                         |  |
| 35.12            | Master Degree Holder                           | Master Degree Holder #12                | AA0ZP                             | Frank Taylor                         |  |
| 35.51            | Master Degree Holder                           | Master Degree Holder #51                | AA3FC                             | Walt F. Kunz                         |  |
| 02.09            | Director                                       | 9 Area Director                         | AASZF                             | Maynard A. Anderso                   |  |
| 35.01            | Master Degree Holder                           | Master Degree Holder #1                 | AB6TX                             | Wendell Turner                       |  |
| 01.60<br>04.10   | Officer.<br>Award Manager                      | Eyeball Coordinator<br>0 Awards Manager | <b>ACOHE</b><br><b>ACOHF</b>      | Charles N. Rader<br>Charles N. Rader |  |

Club Officer List Screen

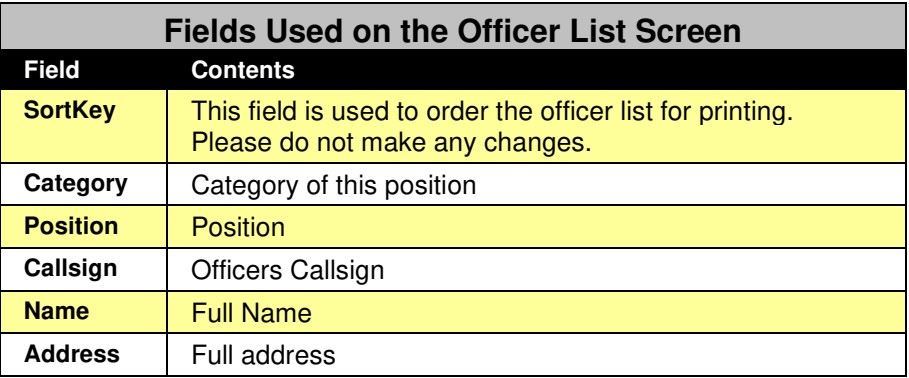

### **Maintaining QSL Messages**

When you use the powerful QSL card generation features of the program you will quickly understand that you can personalize a message on each card. Rather than having to type in each message separately the Century Club Logger has the ability to store customized messages for you to retrieve. For example consider the following examples of different messages:

- 40m Late net when you are not net control
- 40m Late net when you are net control and your contact is worth one additional C\OFF point.
- 40m net when you are mobile operating as a special event

These messages can be further customized by using special keywords that when used will be replaced by information from the contact. For example if you use <state> in the message text it will be replaced by the state on the contact. Please review the list of global parameters below and see the examples that came with the program. In addition there is a special message that can be used for EQSL.

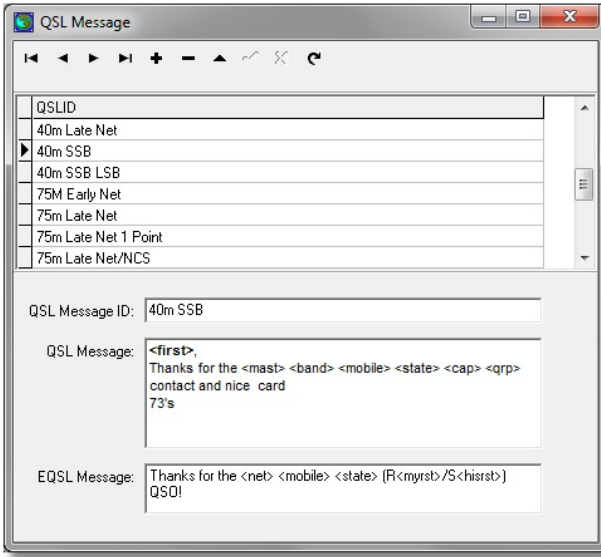

QSL Message Screen

In the QSL message data base there are only 2 fields. The message id must be unique, and the message text contains the actual text that will be used on the QSL card.

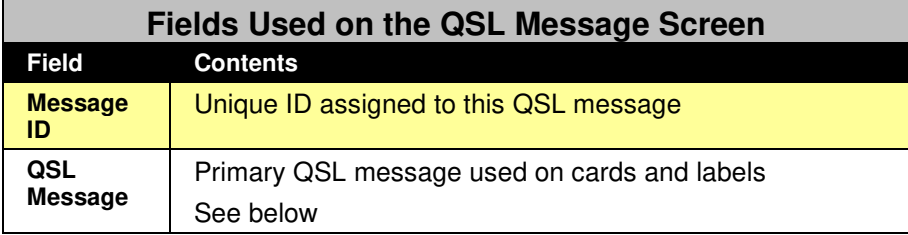

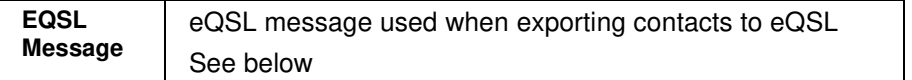

The following are the valid Global parameters that may be used for substitution in the message.

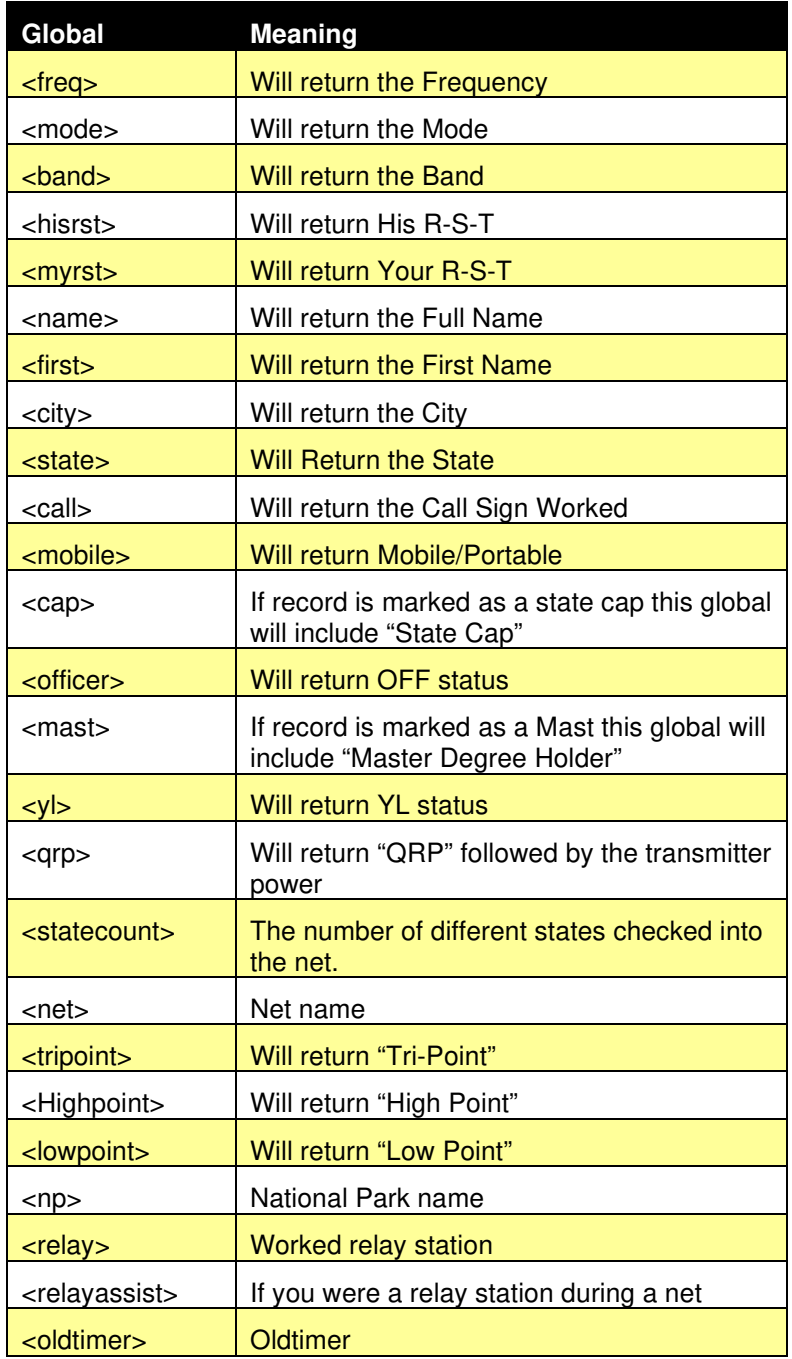
### **QSL Message Examples**

40m Late Net

<first>,

Thanks for the <officer> <mast> <br/>shand> <mobile> <state> <cap> <qrp> contact on the 3905 Late Net

73's Dean + 2 VIP Points (7th Area Director, 2004 Eyeball Coordinator)

100 point No: 2164, Nite Owl No: 212

40M Late Net - NCS

<first>,

Thanks for the <officer> <mast> <br/>shand> <mobile> <state> <cap> <qrp> contact on the 3905 Late Net

73's Dean + 3 point VIP (NCS, 7th Area Director, 2004 EyeBall Coordinator)

40M 100pt #2164, 40M Nite Owl #212, 75M 100pt #2542, 75M Nite Owl #252, 80M/RTTY 100pt #79 40M Nomad #140

20m PSK-31 Net

<first>,

Thanks for the <officer> <mast> <br/>shand> <mobile> <state> <cap> <qrp> contact on the 3905 PSK-31Net

73's Dean + 2 points VIP (7th Area Director, 2004 EyeBall Coordinator)

40M 100pt #2164, 40M Nite Owl #212, 75M 100pt #2542, 75M Nite Owl #252, 80M/RTTY 100pt #79 40M Nomad #140

### **eQSL Message Example**

Thanks for the <myrst> on the <br/> <br/>kband> <mobile> <state> contact on the <net> 73!

#### Setting eQSL Defaults

If you have been using the logger for a while and upgrading to a newer version that has eQSL message support this section will walk you through the steps necessary to update your current contacts with eQSL information that can be used to export your data to eQSL

#### *Note: The following steps should only be done one time*.

#### *Step 1 – Update the System Options*

When the logger was updated it set the following as a default in the systems options:

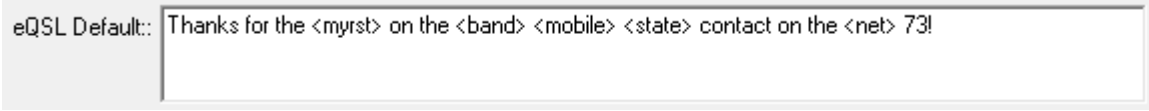

#### *Step 2 – Update QSL Message from System Options*

Under the <Action> menu select the <Update QSL Message Table for EQSL> menu item. This will copy your default from the System Options to each of your QSL Messages

#### *Step 3 – Update QSL Message*

Under the <View> menu select the <QSL Message> item to open the QSL Message screen.

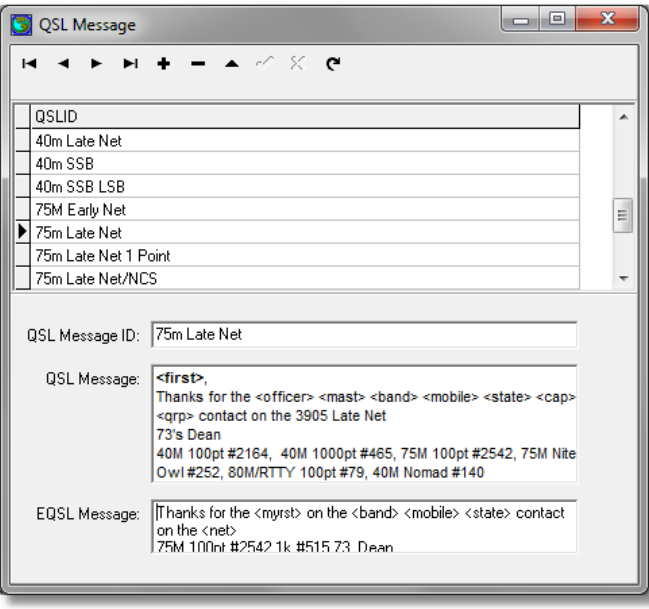

Review each of your QSL messages to insure that the eQSL message field is correct. As you can see from this example the EQSL message has been modified to include the progressive point award numbers.

#### *Step 4 – Update Contacts*

Once you have completed updating your QSL messages the last step is to apply those changes to your contacts. Under the <Action> menu select <Update Contacts EQSL> to update.

### **Members**

The primary function of the Member Maintenance is to flag a contact when the station is not in a Buro or being managed by a QSL service, or processing awards. When a station checkin to a net a check is made to the Member file for that net and if not found the contact is marked with Direct. When you use the QSL printing features of the program you have the option of printing labels for all contacts that are Direct.

You may make changes to the Member List data base but keep in mind that when you download a more recent version of the data base you may loose some of your changes.

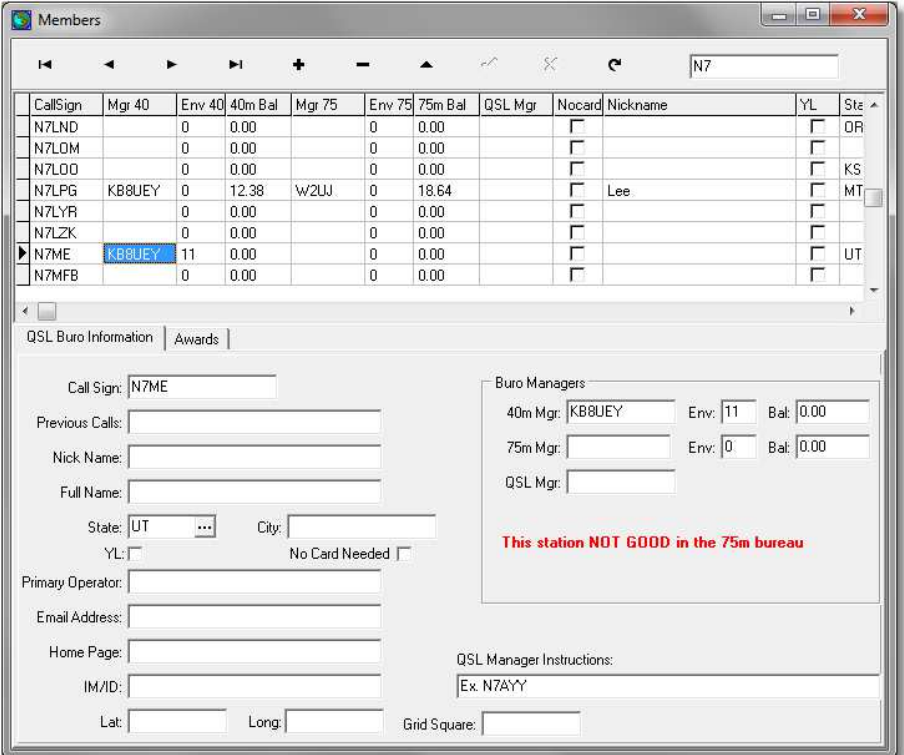

Member List Maintenance Screen

| <b>Fields Used on the Buro List Maintenance Screen</b> |                                       |  |  |  |  |
|--------------------------------------------------------|---------------------------------------|--|--|--|--|
| <b>Field</b>                                           | <b>Contents</b>                       |  |  |  |  |
| <b>Callsign</b>                                        | Callsign. Only enter this once        |  |  |  |  |
| <b>Name</b>                                            | Full name for this member             |  |  |  |  |
| <b>State</b>                                           | The state for this member             |  |  |  |  |
| City                                                   | The city for this member              |  |  |  |  |
| VI.                                                    | Check this box if this member is a YL |  |  |  |  |

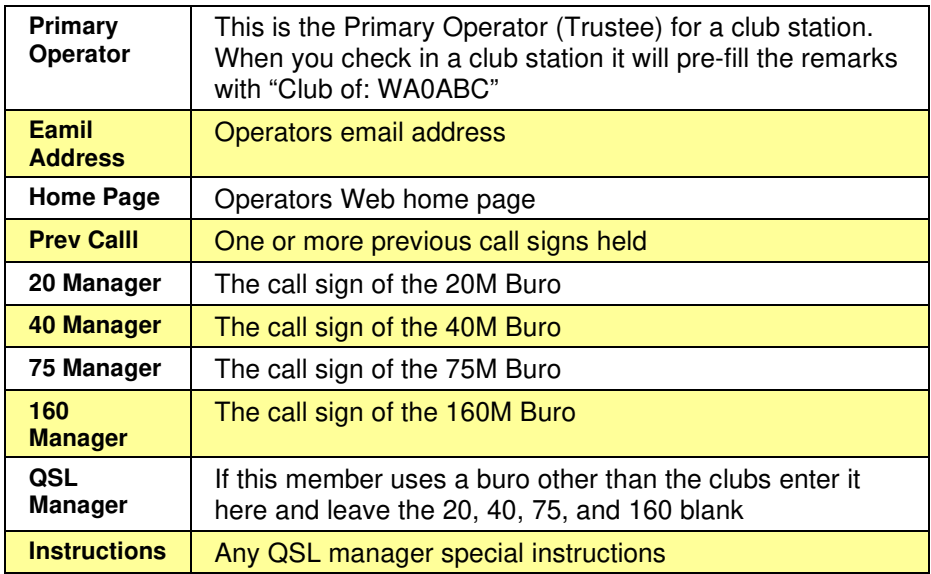

| н                                                            | Þ1.            |                                 |                    |                       | e E     | $\ll$   | G                       | N7XG          |                |
|--------------------------------------------------------------|----------------|---------------------------------|--------------------|-----------------------|---------|---------|-------------------------|---------------|----------------|
| CallSign<br>Mgr 40                                           | Env 40 40m Bal | Mgr 75                          |                    | Env 75<br>75m Bal     | QSL Mgr |         | Nocard Nickname         |               | YL<br>Ste A    |
| N7XG<br>$\Omega$                                             |                | 0.00                            | $\Omega$           | 0.00                  |         | г       | Dean                    |               | Л<br><b>OR</b> |
|                                                              |                |                                 |                    |                       |         |         |                         |               | ×              |
| $\sim$<br>L<br>Award                                         | Awards<br>Band | $\blacktriangleright$<br>CertNo | CallSign           | <b>IssueDate</b>      | AltCall | Endorse | $\omega^{\mu}$<br>Level | ×<br>NoStates | $\mathbf{C}$   |
| ¥.<br><b>QSL Buro Information</b><br>160 Meter SSB 100 Point | 160            |                                 | 436 N7XG           | 1/17/2007             |         |         | 100                     |               |                |
| 40 Meter CW 100 Point                                        | 40             |                                 | 195 N7XG           | 10/19/2010            |         |         | 100                     |               | $\blacksquare$ |
| 40 Meter SSB 2000 Point                                      | 40             |                                 | 226 N7XG           | 3/4/2007              |         |         | 2000                    |               |                |
| 40 Meter SSB Numbers Ra 40                                   |                |                                 | 147 N7XG           | 2/20/2007             |         |         |                         |               |                |
| 75 Meter SSB 1000 Point                                      | 75             |                                 | 515 N7XG           | 6/12/2010             |         |         | 1000                    |               |                |
| 75 Meter SSB 500 Point<br>75 Meter SSB Numbers Ra 75         | 75             |                                 | 9 N7XG<br>158 N7XG | 3/4/2007<br>6/12/2010 |         |         | 500                     |               |                |

Members Screen – Awards Tab

If you have loaded the award update from the Download Updates screen this screen will show you all awards issued to the selected station.

## **Station Configuration**

Station configurations allow you to set up unique configurations (or profiles) and when you start a net you can use the Station Configuration rather than having to select individual items such as Rig, owner, etc. When you are mobile or portable simply set up a Station Configuration to match your situation.

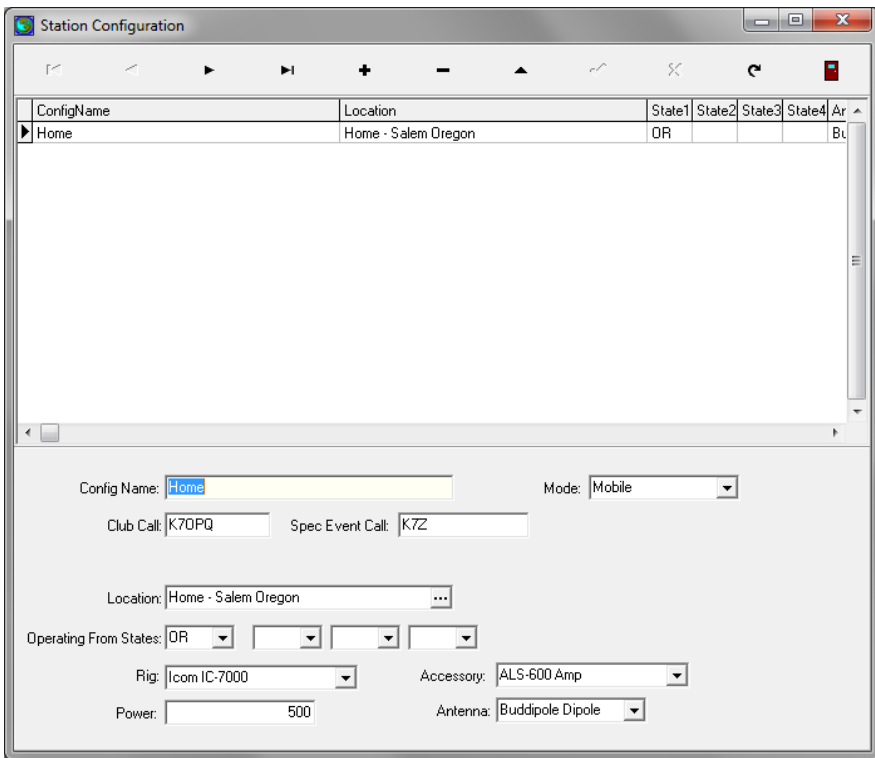

Station Configuration Screen

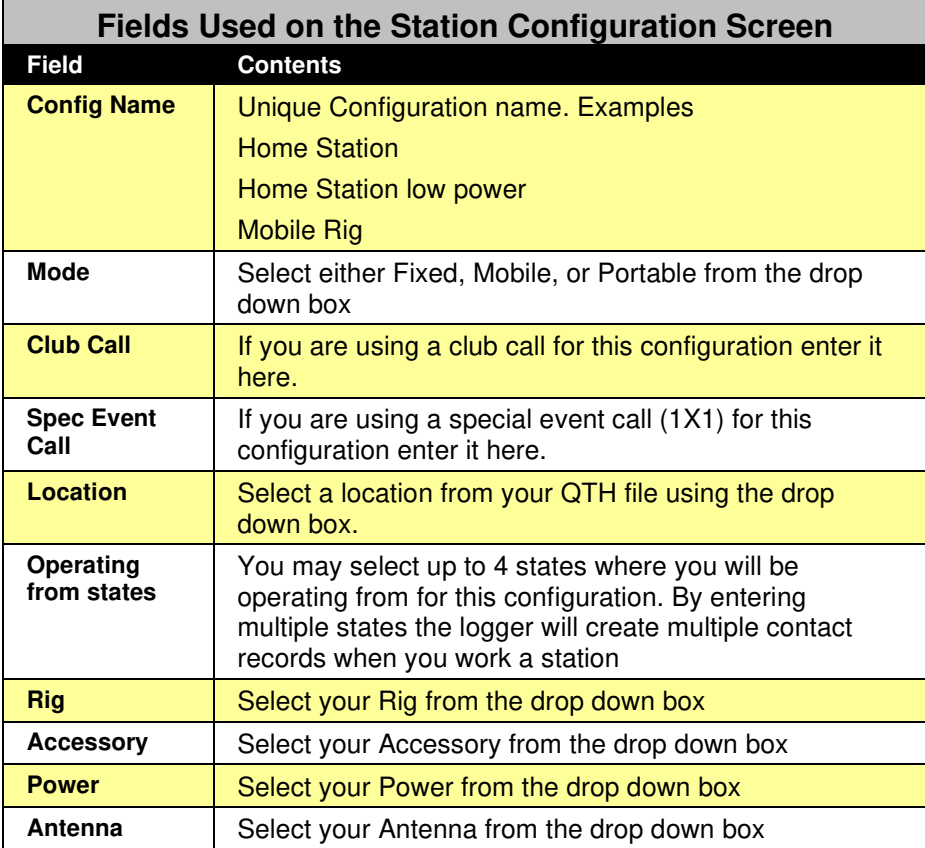

Here are some examples:

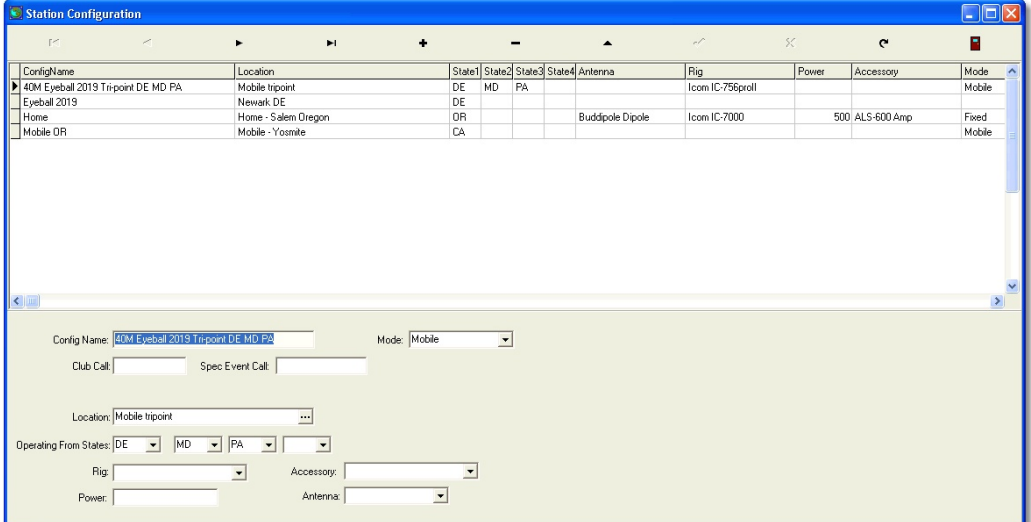

# **Download Updates**

You may use the Download Update menu option to keep your FCC and Buro data up to date. When selected you will see the following screen:

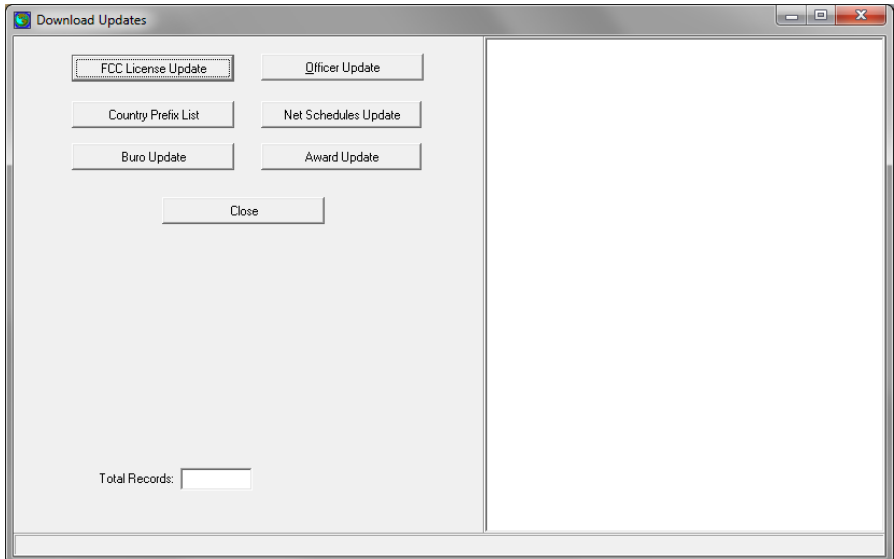

Download Updates Screen

There are a number of different files that can be updated form the web:

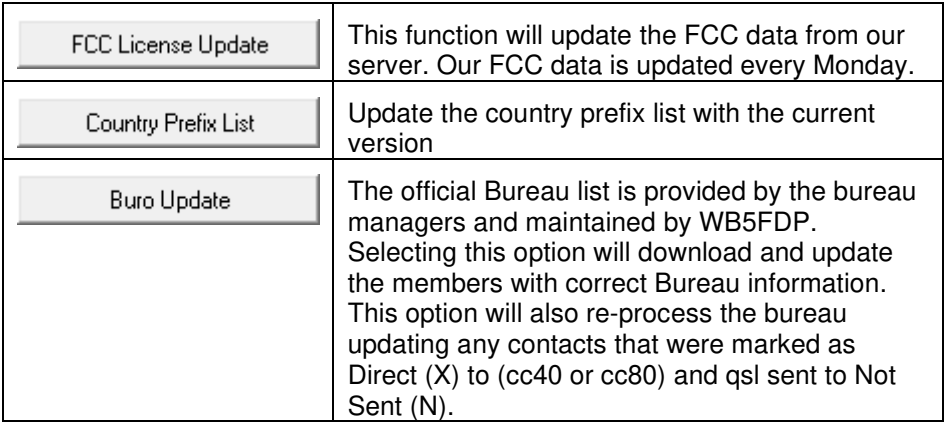

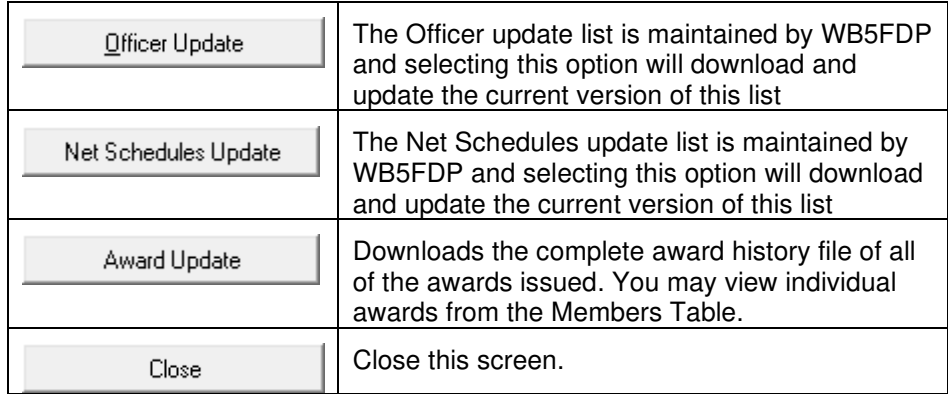

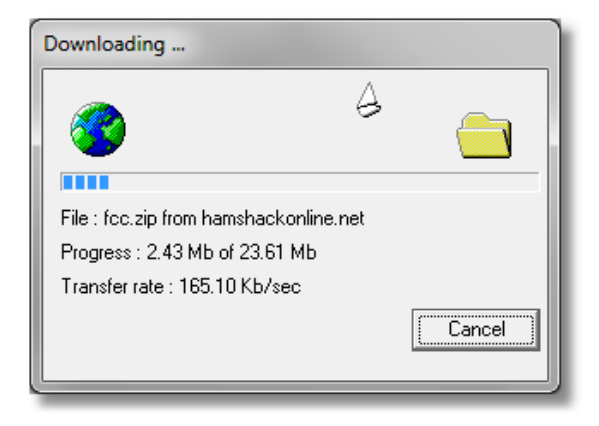

Progress bar showing status of download.

# **QSL Processing**

## **Overview**

This guide is intended to give an overview of QSL processing in the logger. There are a number of features, none of which are required, that will allow the user to track all aspects of QSL status and produce either QSL cards or labels directly from the logger.

The logger has the ability to track both a operators call and one alternate call such as a club. QSL cards/labels can also be created to produce both types of output.

## **Outgoing Status**

There are 4 different status's used to track outgoing (sent):

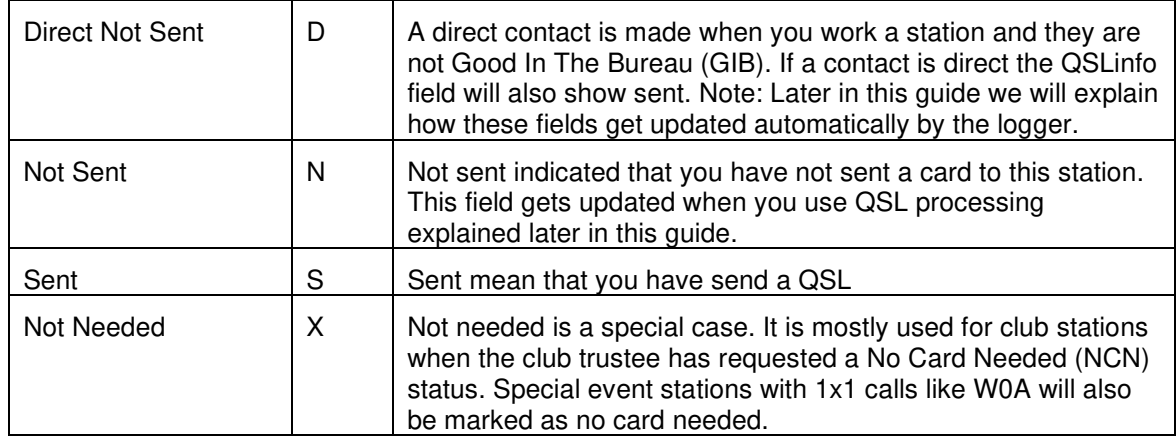

In normal operation when you log a contact the logger will determine what outgoing status to use based on the criteria above. Normally it will be either Direct or Not Sent for most contacts or Not Needed for clubs

## **Incoming Status**

There are 3 different status's used to track incoming (Received):

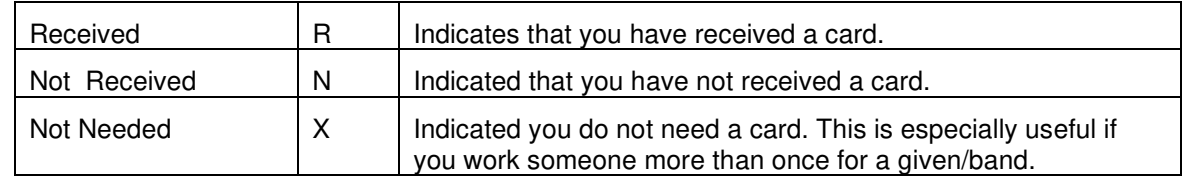

In normal operation when you log a contact the logger will mark the Incoming status as Not Received.

## **Checking in QSL Cards**

There are 2 methods for checking QSL cards, primary (your own call) and alternate. Both screens are exactly alike. You can access either of these from the Action menu.

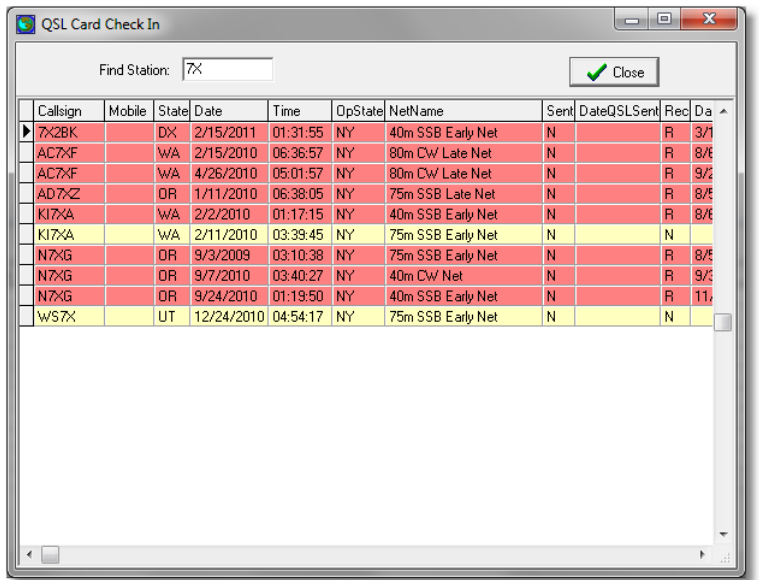

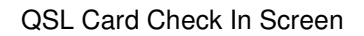

Using the **find station** you may either enter a full call sign or a partial call sign to filter contacts to checkin. In the above example we have used 7X as the criteria. If an entry is shown in red it means that you have already checked in the card. If you look at the contact record the Incoming QSL will be shown as Received. If an entry is shown as yellow it means that the card has not been received. By double clicking on a yellow line it will change it to received and also update the date received to today's date. If you make a mistake you can double click it a second time to reverse the status back to not received.

## **Cataloguing QSL cards**

Cataloging QSL images can be broken down into the following steps:

- 1. Receipt of a physical QSL confirmation
- 2. Scanning the QSL confirmation into a jpeg image file and storing these images into a folder named scannedimages in the ccLogger folder
- 3. Using this logger, selecting the Catalog QSL button and match the QSL image to a contact.

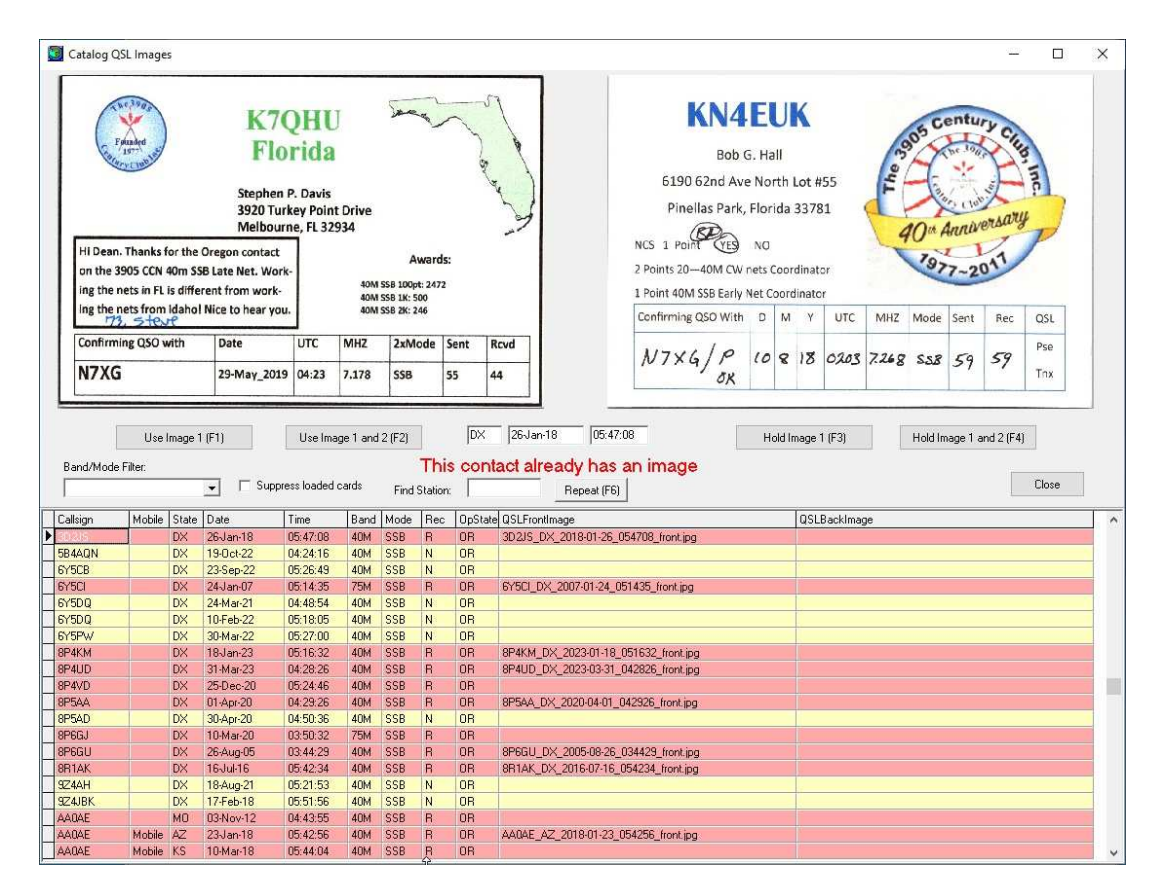

The Catalog QSL screen has 2 functions: 1) check in QSL cards; and 2) match QSL cards to specific contacts. In other words you can do both the checking in of cards and cataloging using the same screen.

**Checking in cards:** To find a station that matches a card use the **find station** and either enter a full call sign or a partial call sign to filter contacts to checkin. If a contact is shown in red it means that you have already checked in that card. If you look at the contact record the Incoming QSL will be shown as Received. If an entry is shown as yellow it means that the card has not been received. By double clicking on a yellow line it will change it to received and also update the date received to today's date. If you make a mistake you can double click it a second time to reverse the status back to not received.

**Cataloging QSL Images:** Using this screen you will always start with the image on the left.

- 1. Step 1 locate the contact that matched the QSL image. The contact grid will be in Call, mobile, state, date, and time order.
- 2. Step 2 locate the contact that matches the card image on the left side of the screen and single click the row.
- 3. Step 3 if a card needs to be checked in double click on the row which will change the color to red.
- 4. Step 4 using the following buttons either catalog the QSL or hold it.

If the screen is displaying both the front and back side of the card the top of the screen will look like this:

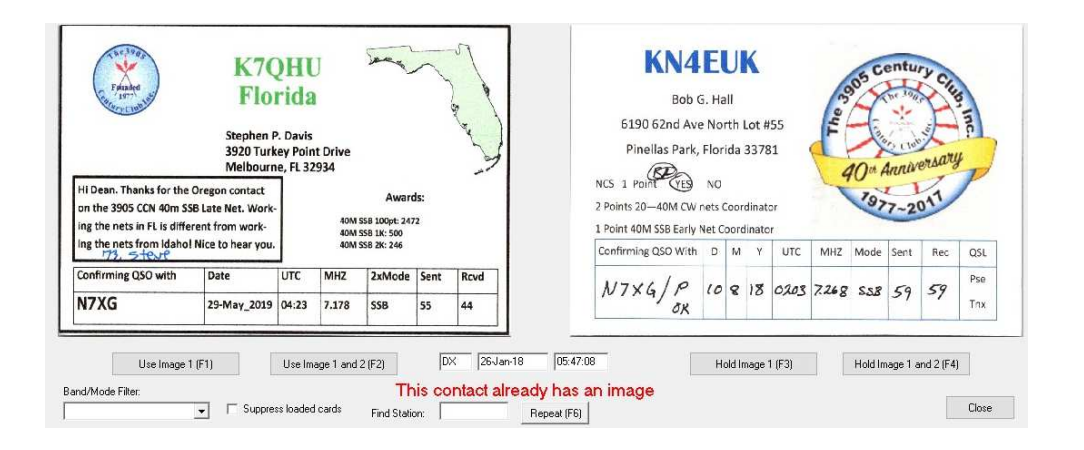

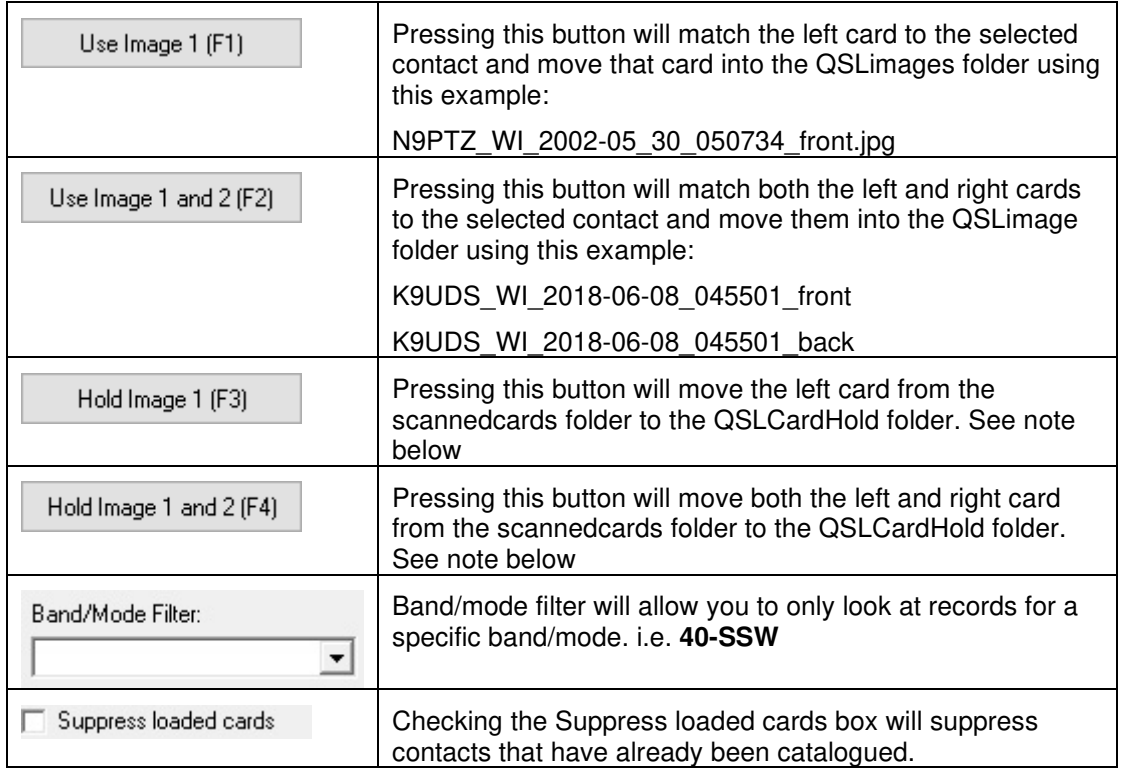

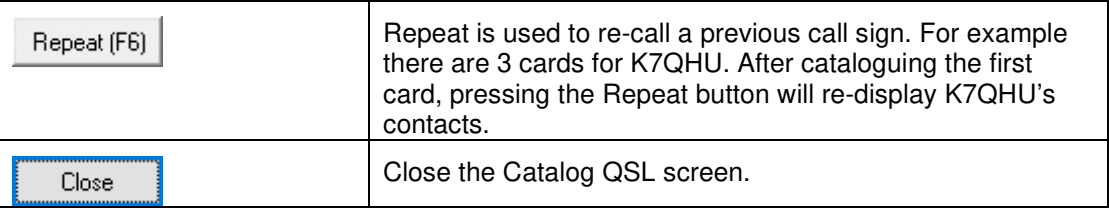

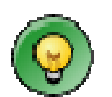

You can also checkin QSL cards from this screen by double clicking on a line. Just like the QSL Checkin yellow lines means that you have not received a card and read means that you have the card.

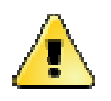

As you are working with a group of cards we would suggest that you do them in groups of about 250. Also you should have the actual cards at your computer while you are matching cards then when you have a card that you cannot match, you would pull that card from the pile select one of the options to hold the image and continue with the remainder group of cards.

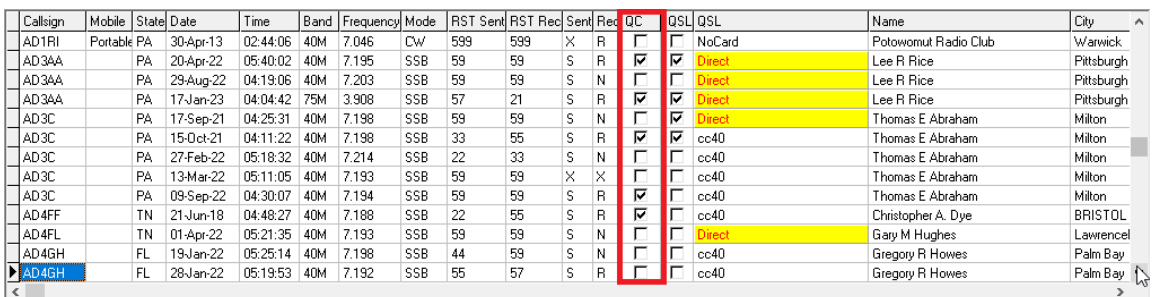

After cards have been scanned you will notice a checkbox in the QC column that indicated that you have a matched card to a specific contact. This column will appear on screens that display a list of contacts.

Any time you want to verify a card match you can go back to the main screen and double click on the row/contact you would like to see. On the edit screen select the QSL Verification tab and press the **Show Cards** button:

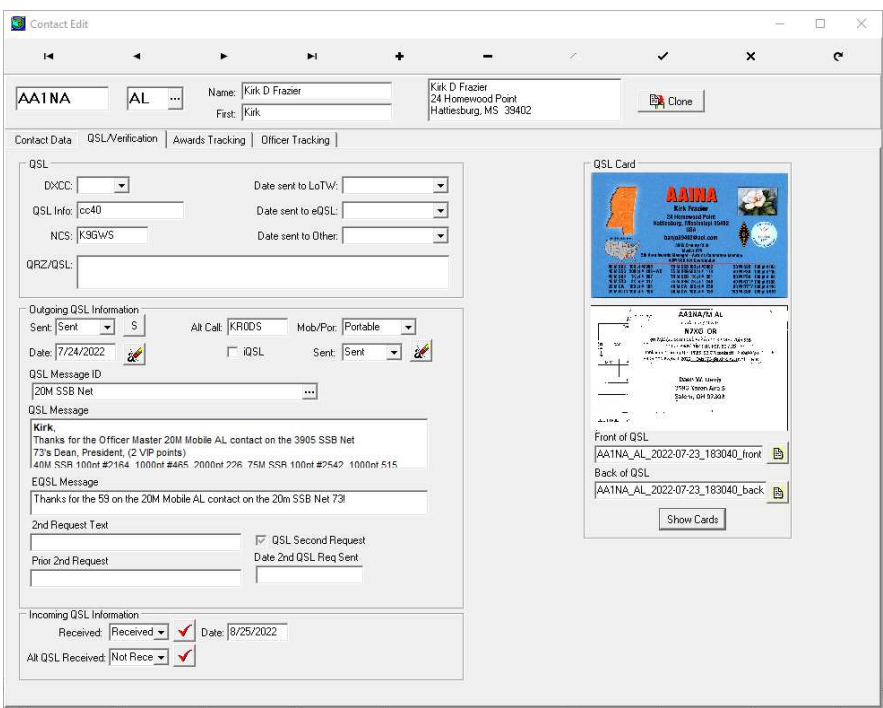

If you find that the image is too small to read the detail you can single clip on the image to show a oversized image of the card like this:

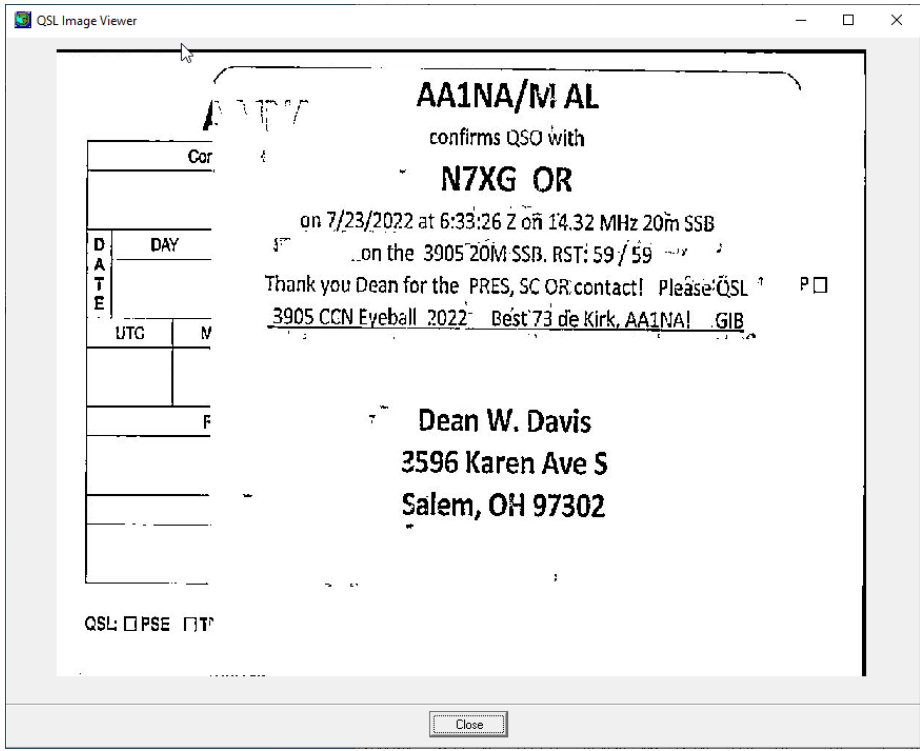

This single click on an image works on both the edit screen and the Catalog QSL screen.

## **Hints and Tips for Scanning QSL Cards with the Epson ES-580W**

#### **Preparing to Scan Cards: Types of Cards**

You will find that there are most likely 4 types of cards you will be scanning:

**A card is single sided**, all the information for the Area Awards Manager is on one side, e.g., Callsign, QSO information, and award numbers:

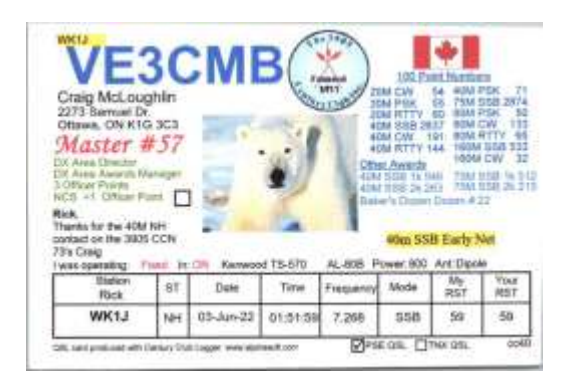

**A Single sided card** but has a written note or address information on back side, which will cause it to scan as a 2- sided card. Only the front image is needed for your Awards Mgr.

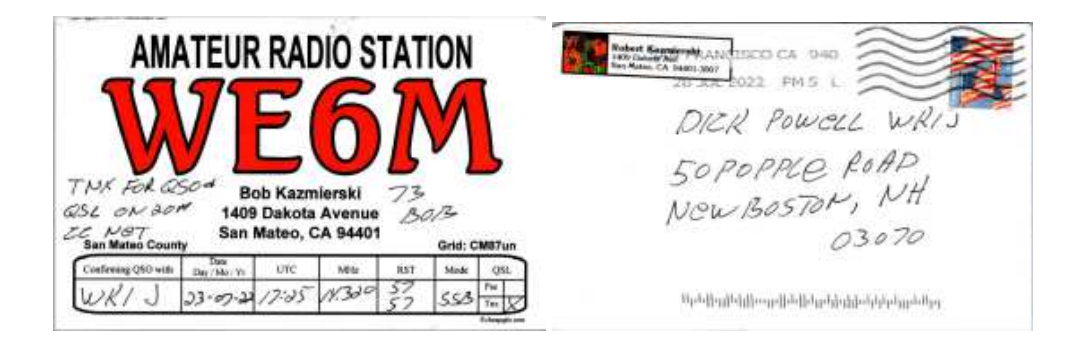

**A card two-sided**, Callsign and QSO information on the front and Award numbers of the back. You will need both images for your Awards Mgr.

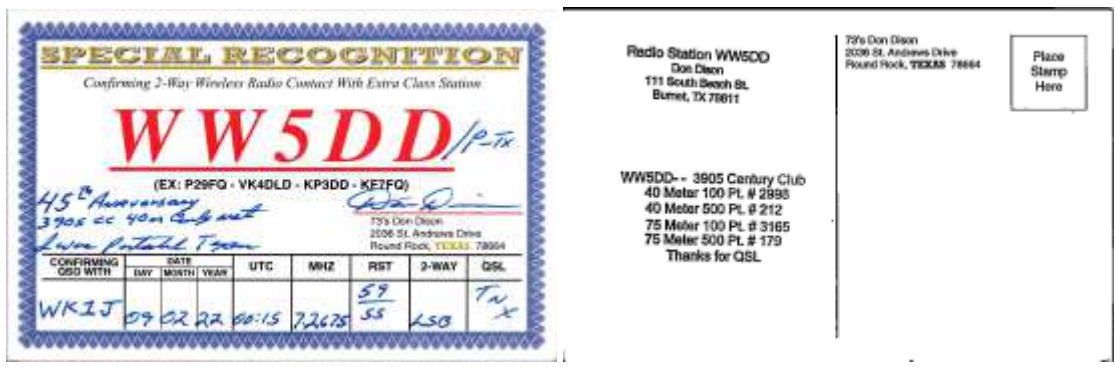

**A card two-sided**, Callsign **ONLY** on the front, remaining information on the back. No Callsign on back, you will need both images for your Awards Mgr.

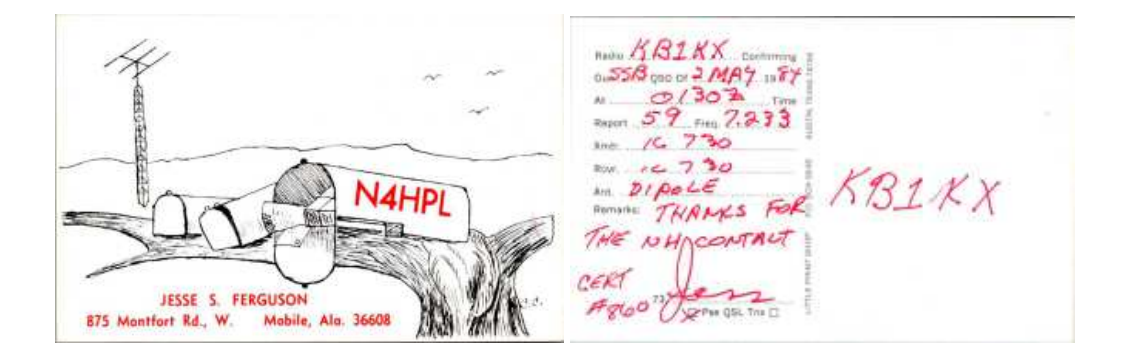

#### **Preparing to Scan Cards: Organizing your cards.**

It is recommended that you scan your cards in batches of between 25 and 50 cards at a time.

Make sure your cards are organized in such a manner that the font of the card is facing the Automatic document feeder tray (ADF). (The backside is facing up)

#### **Scanning your Cards: Using the Epson SmartScan Software**

**Press the Scan double-sided icon**, which will cause the scanner to scan the batch of cards in the Automatic Document feeder. It will ignore scanning the back of any card whose side is blank.

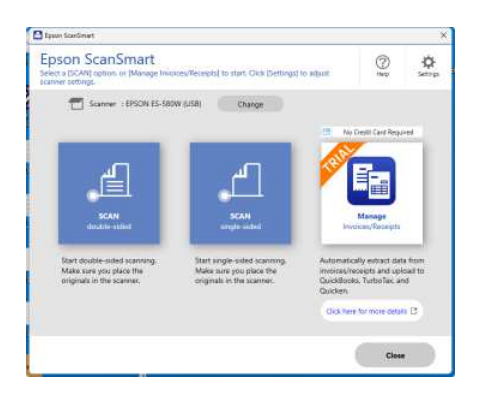

The SmartScan software will "Preview" the images of the cards scanned. You could rotate an image there if you missed it when preparing to scan in the step above.

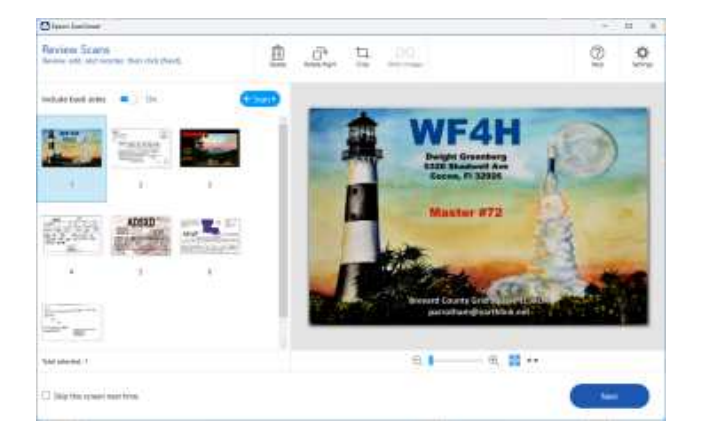

#### **Scanning your cards: Saving them in Century Club Logger's ScannedImages folder**.

On the bottom right-hand corner of the preview window click on the **NEXT** button.

This will bring up the Select Action Window where you select the **SAVE** Icon.

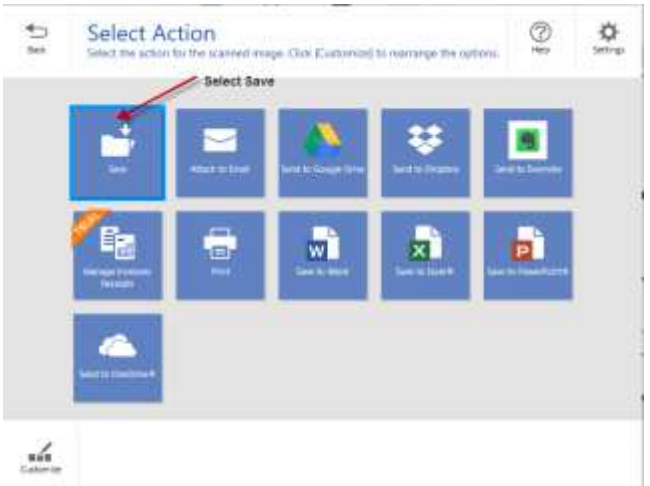

The Window for the "Save your images to the specified folder", will appear. Make sure that the image type is set to JPEG and you specify the location of the ScannedImages folder on your PC. Example Below:

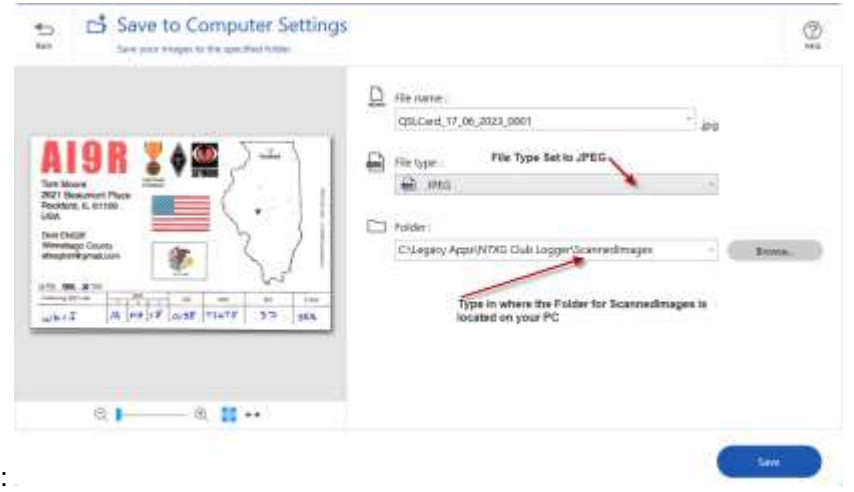

Clicking SAVE in the bottom right-hand corner will move the images into Century Club Logger's folder, ready to be Cataloged.

## **Data Entry (quick logging)**

Data entry. Why should data entry be necessary, if when we work a contact, we click on the lightning bolt, and the qso gets recorded in the logger with loads of data? Here are just a few reasons. One, in a mobile or portable operation without a PC, contacts were noted using pencil and paper. Somehow those contacts logged via pencil and paper need to get into the logger database. Two, cards are received for which somehow there are no QSO records in logger, yet you know the contacts are valid. Three, in the scanning/cataloging process cards are discovered for which there are no matching records in the logger, or there is a discrepancy between the qsl card and the logger record. That correction can be made either by updating the logger record, or deleting it, and readding the corrected record via data entry.

The ccdataentry.exe program in the cclogger suite of software is the answer to our needs. For convenience, it is recommended you create a shortcut for this program and place it in your taskbar. When it is first executed, you see a blank data entry screen, see figure CCDE\_1.JPG, below.

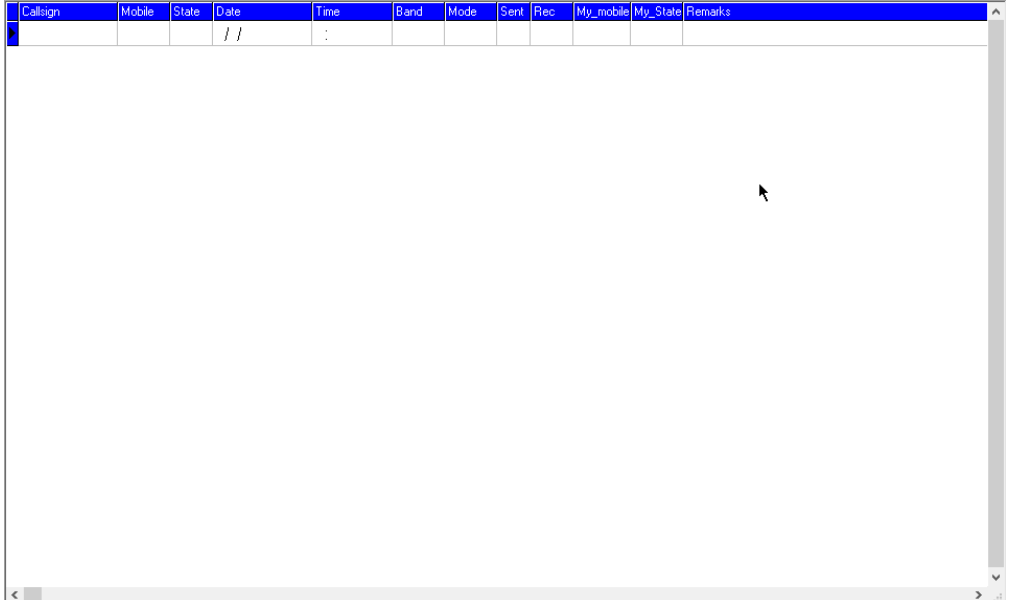

The column headings from left to right are: Callsign, Mobile, State, Date, Time, Band, Mode, Sent, Rec, My\_mobile, My\_State, and Remarks.

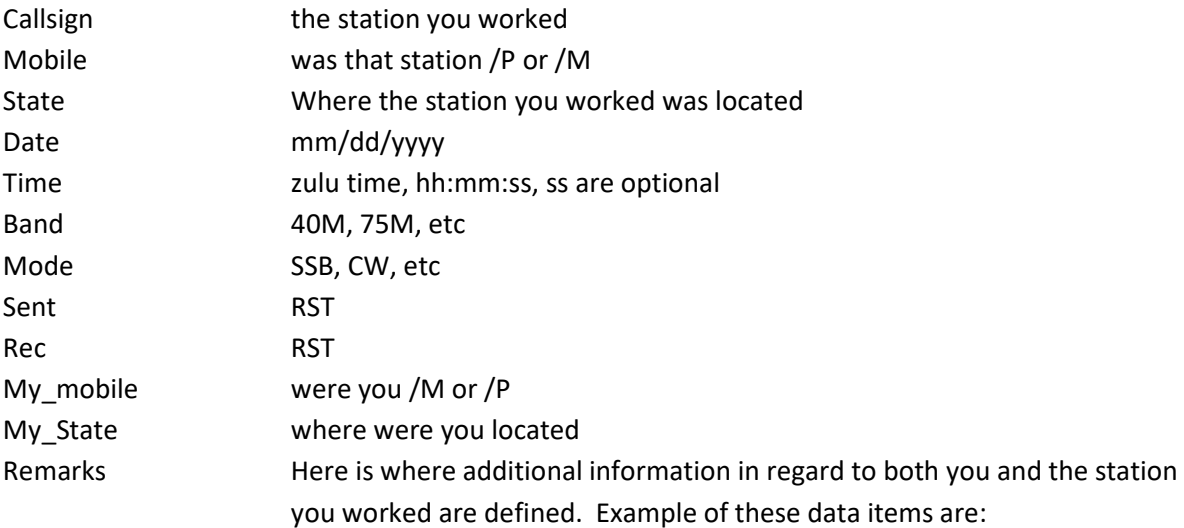

Was the station you worked in a capital

Were you in a capital

Were you Mobile

Were you Portable

Was the station you worked: tri, high, low, np, cmb, qrp, yl, mst, mcs. These are the same codes you see in the logger work list screen.

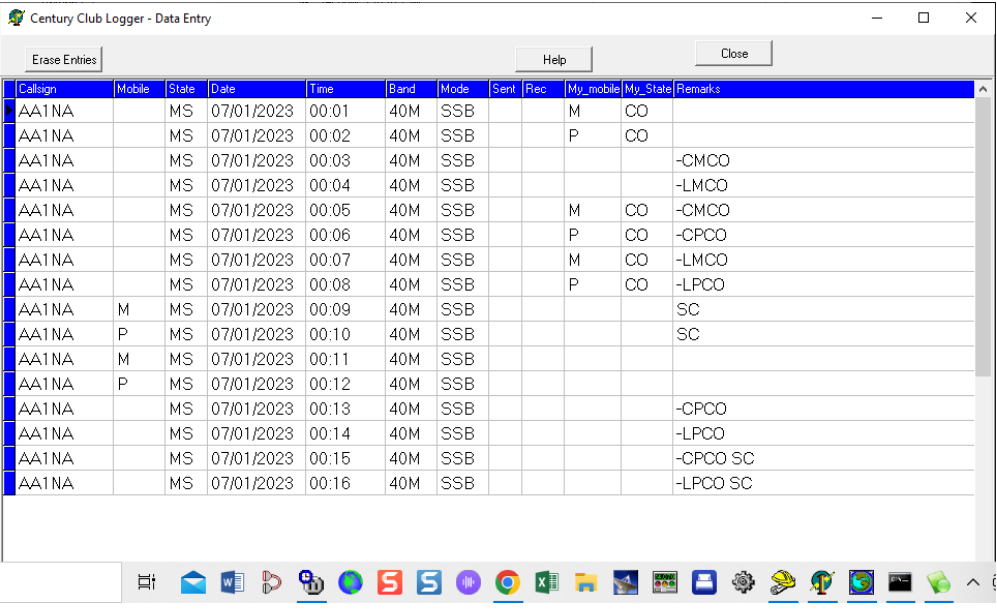

The screen which follows, CCDE\_2.JPG contains 16 examples which shall be explained in detail.

 AA1NA was fixed in MS, you were /M in CO, not in cap. AA1NA was fixed in MS, you were /P in CO, not in cap. AA1NA was fixed in MS, you were /M in CO, in cap. AA1NA was fixed in MS, you were /M in CO, not in cap. AA1NA was fixed in MS, you were /M in CO, in cap. AA1NA was fixed in MS, you were /P in CO, in cap. AA1NA was fixed in MS, you were /M in CO, not in cap. AA1NA was fixed in MS, you were /P in CO, not in cap. AA1NA was /M in MS, in cap. You were fixed. AA1NA was /P in MS, in cap. You were fixed. AA1NA was /M in MS, you were fixed. AA1NA was /P in MS, you were fixed. AA1NA was fixed in MS, you were /P in CO, in cap. AA1NA was fixed in MS, you were /P in CO, not in cap. AA1NA was fixed in MS, you were /P in CO, in cap, AA1NA was in cap. AA1NA was fixed in MS, you were /P in CO, not in cap, AA1NA was in cap.

The cursor is moved left to right by using the Tab key. When you reach the Remarks column, the Tab key takes you to the next line. The F1 key replicates data from the previous line which is not likely to change. If it does, just overtype when you get to that cell. To delete a line, press Ctrl+Delete simultaneously, and verify by clicking OK.

When all the data has been entered, click on the "Close" button in the upper right hand corner of the data entry screen. This saves the data entered into a file named ccdataentry.db.

The final step in order to get the data just entered into the logger is to execute another one of the cclogger suite of programs, LogConvert.exe. It is again recommended you create a shortcut for this program and place it in your taskbar. This is a multifunction program as it is capable of accepting many different file types as input, the Paradox "db" file created by ccdataentry.exe is only one of them. EXCEL xls , and ADIF are two more. LogConvert is explained in detail in another section of the CCLogger documentation.

The remarks field can be used for any notes you may have about a specific contact. It also has some special keywords that will aid you in getting better information for a contact; The following is a list of those keywords:

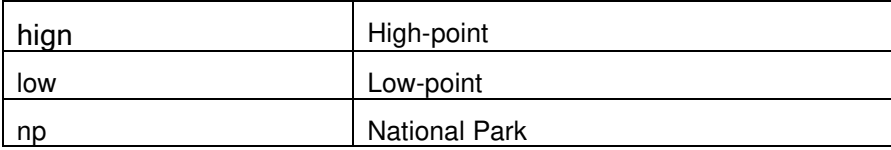

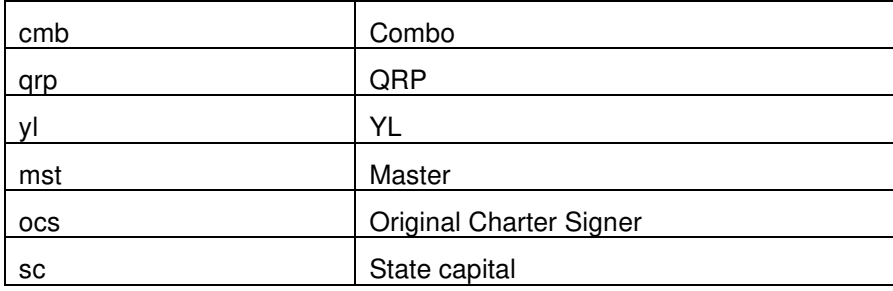

Special keywords that apply to your station:

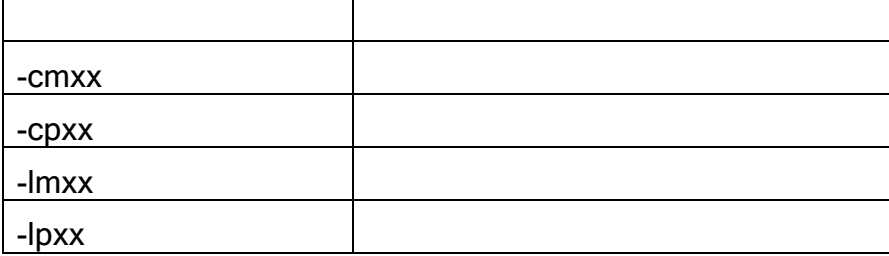

## **QSL Messages**

When you either start a net as a logger or just monitoring a net you have the option of selecting a QSL message that will be used for the duration of the net. The Century Club Logger Maintaining Contacts has a full description of how to create new messages. By having messages setup for each net will help you in the generation of QSL cards.

# **Creating Output (Cards and Labels)**

### **Overview**

Before you can create output YOU MUST first design either your card or label. Please see the N7XG Reporting guide for an overview of the Report Explorer and concepts on how to design and arrange your cards. The easiest way to get started is to use one of the samples provided in the software and modify it to your own specific needs. For the purpose of this document we will use the "QSL N7XG 4 up" QSL design.

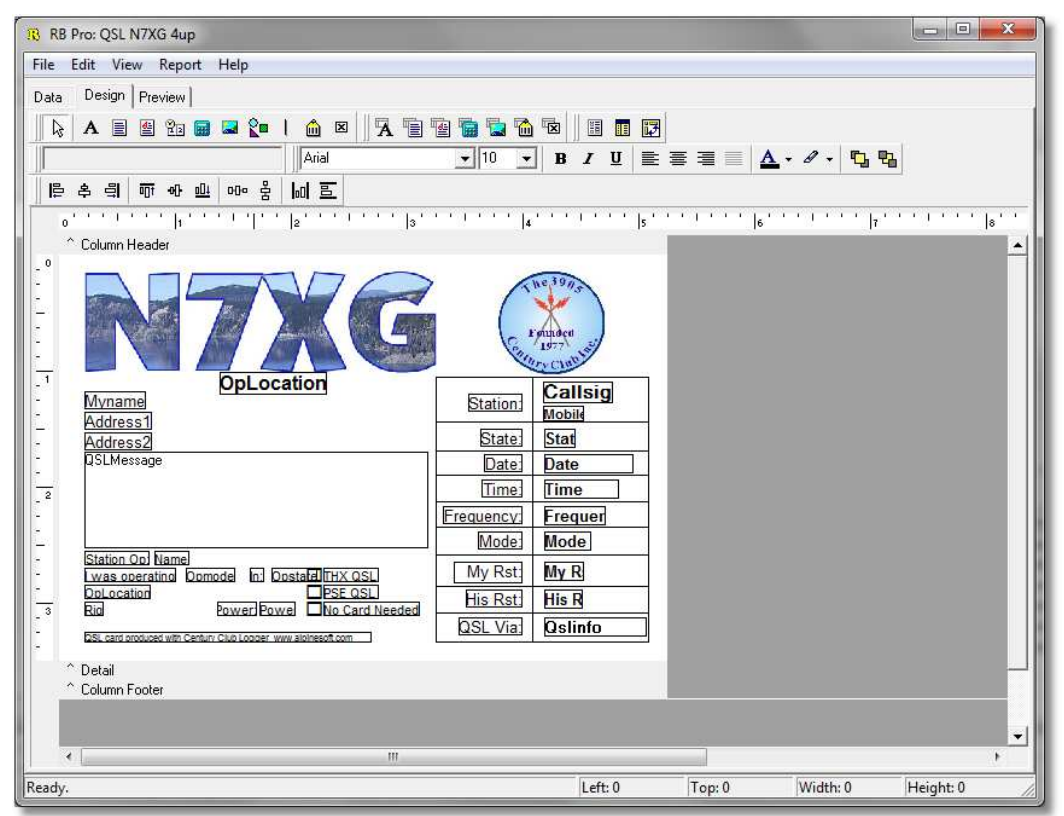

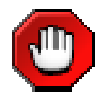

All QSL card designs must be stored in the Report Explorer QSL folder.

Using Report explorer you are able to design your own card to to your own needs. You can add graphics, move fields around. The QSL examples provide you with examples that will allow you to do this. When you open one of the examples save it to a new name from the file menu, then if you don't like it you can start over.

## **Processing QSL Cards**

When you have a design and ready to produce cards or labels, select Process QSL's from the Reports menu and the following screen will be displayed:

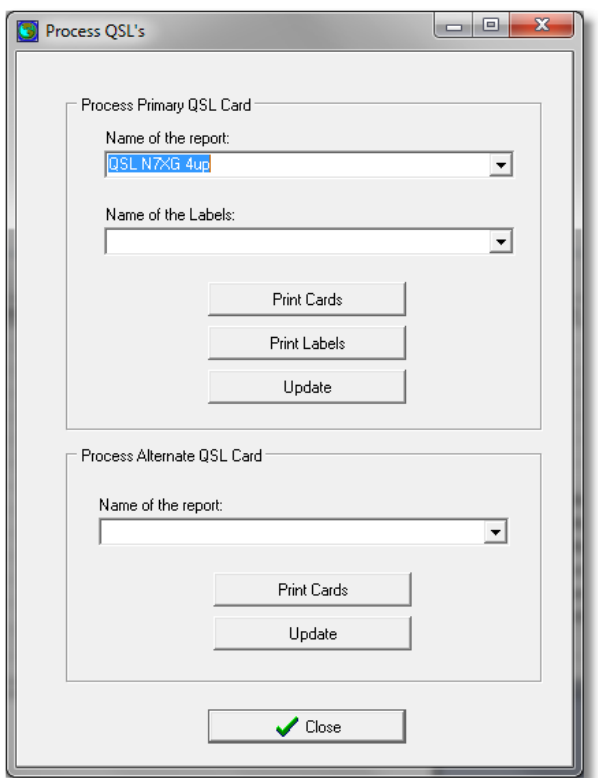

First either select your QSL card from the Name of Report drop down box or select Name of Label from it's dropdown box.

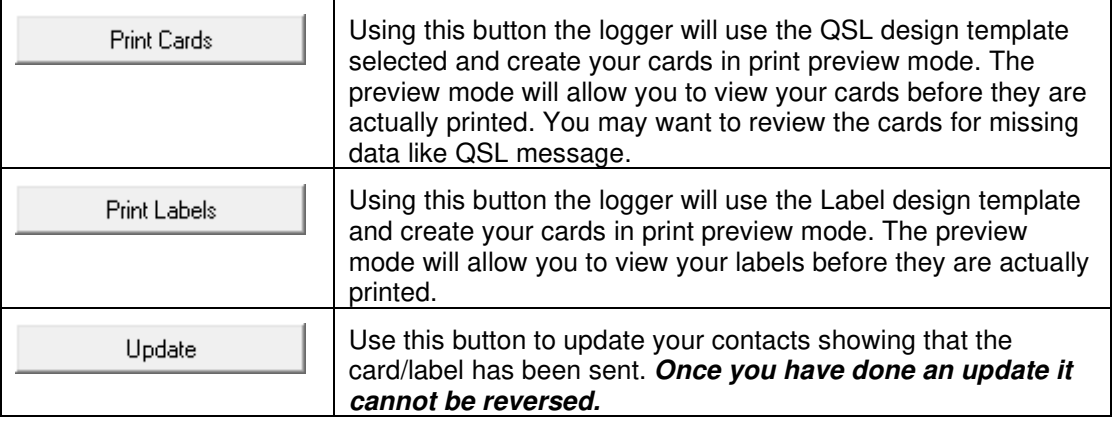

If you have used one of our templates output will only created for cards "not sent".

Once you have successfully processed your own cards you may repeat the process for your Alternate (club) station.

# **Email QSL Request**

You can use the Email QSL request feature to request from stations you have worked that you may still be missing QSL cards rather than sending a second paper card. Before using this feature you will need to collect email addresses from those stations.

## **First Steps**

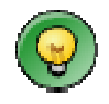

There are a couple of configuration steps that must be completed before the email support will work

 $\checkmark$  Under system options 3 sections of the email must be created, They are the Top Header, used once. The middle body that will be used for each contact selected. And finally a footer section used to identify who you are.

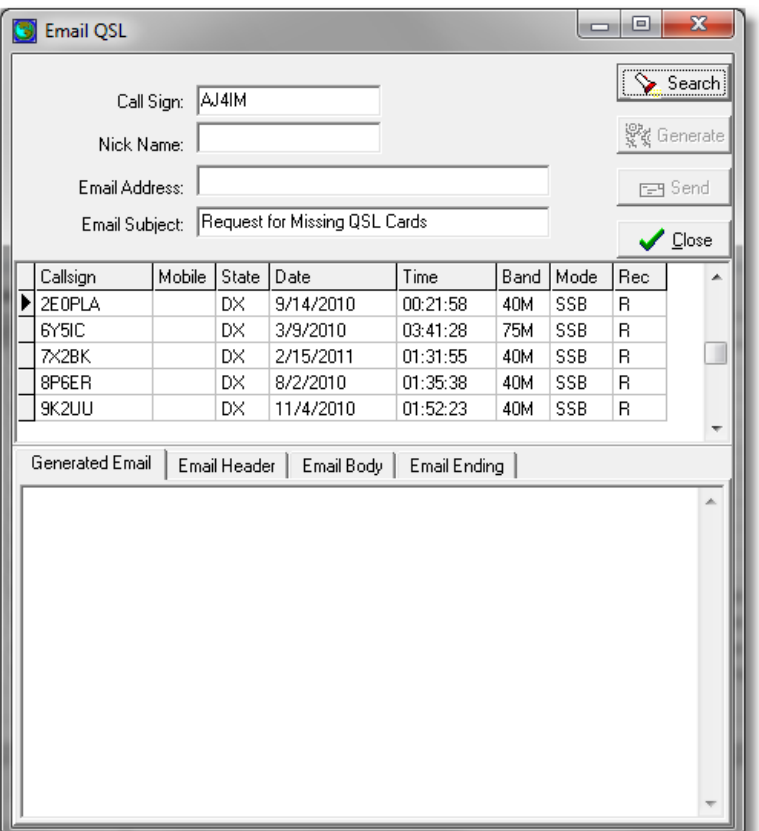

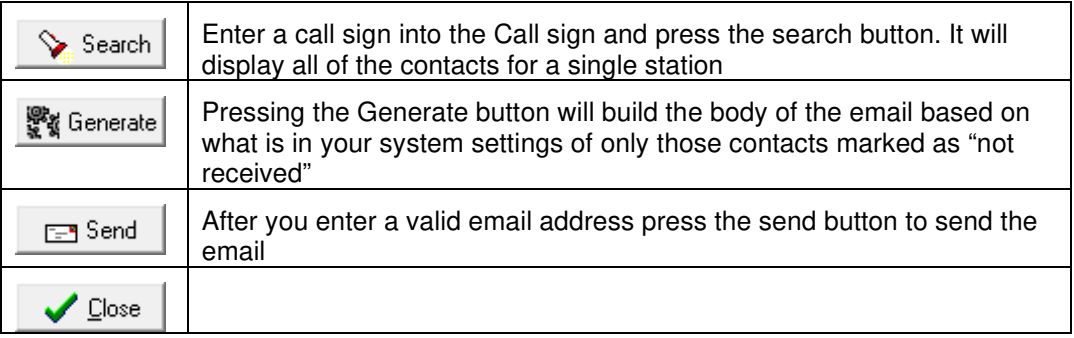

Results after pressing the Generate button:

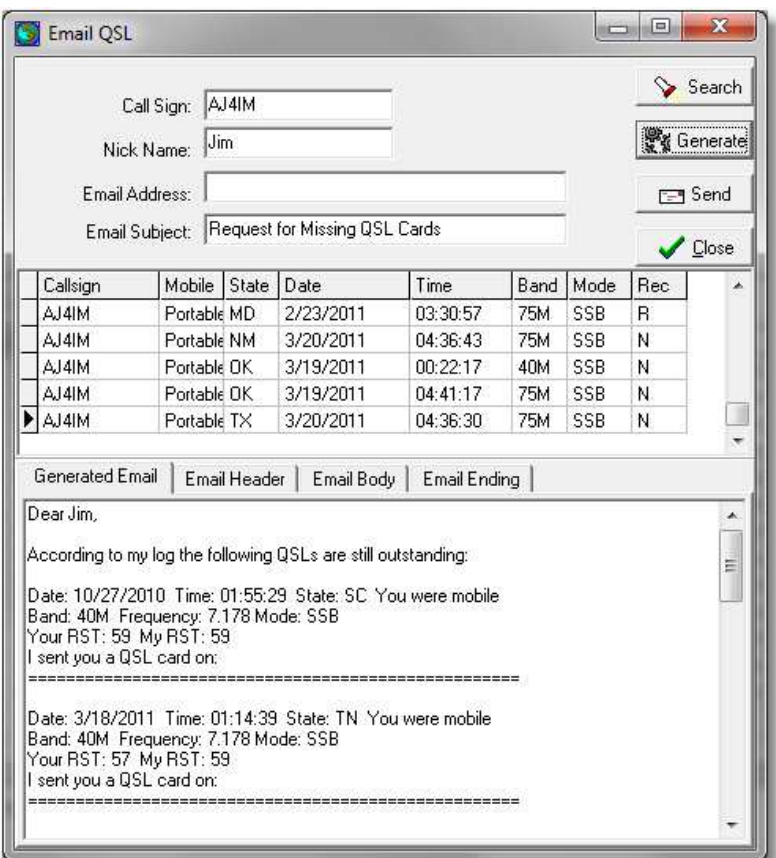

# **QSL Second Request**

### **Overview**

Anytime the logger is open you may utilize the QSL second request feature which is an option to change the status of a contact back to "QSL not sent" and optionally print a special message on your outgoing QSL card.

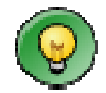

Before using the feature make sure you set the "Default 2<sup>nd</sup> Request Text" on the system options screen

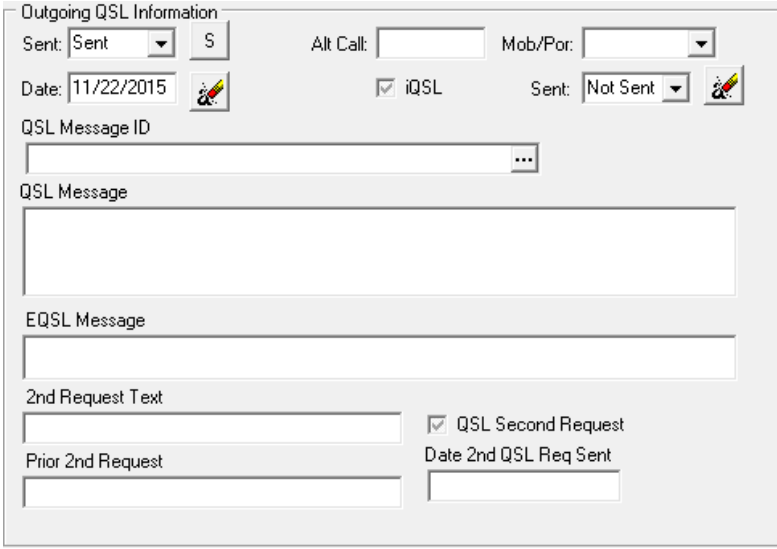

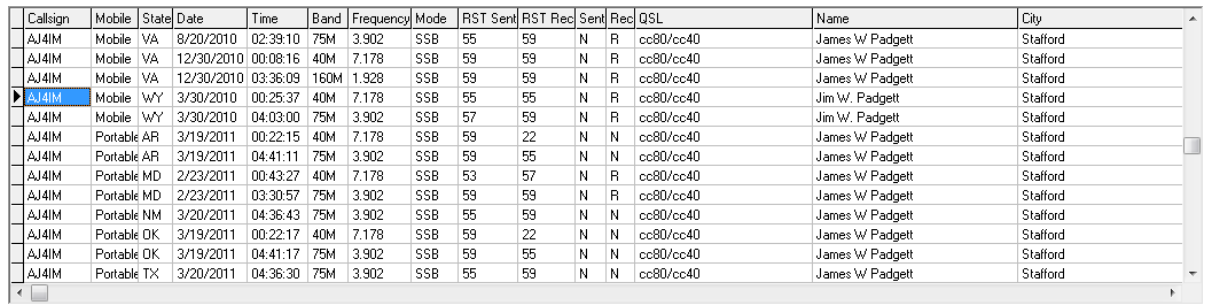

To reset a contact highlight the contact and press the F2 key. To see how this works edit a contact you have marked and view the QSL/Verification tab and view the Outgoing QSL information box. As you will see from this example the 2<sup>nd</sup> request test has been set and the check box marked "QSL Second Request" once the card has been printed the 2<sup>nd</sup> Request Text data will be moved to Prior 2<sup>nd</sup> Request the checkbox reset and the current date inserted into the Date  $2<sup>nd</sup>$  QSL Req Sent.

# **Instant QSL**

### **Overview**

Instant QSL's allow you to send your QSL card (image) after you make a contact or any other time using standard email.

The requirements include:

- $\checkmark$  Properly configuring PDF creator (separate document)
- $\checkmark$  Setting up Instant QSL email templates
- $\checkmark$  Setting several configuration items for defaults
- $\checkmark$  Updating the QSL card template (using Report builder)

## **Instant QSL Email Templates**

All that is required on this screen is a name to call your email template, and the body of the email text.

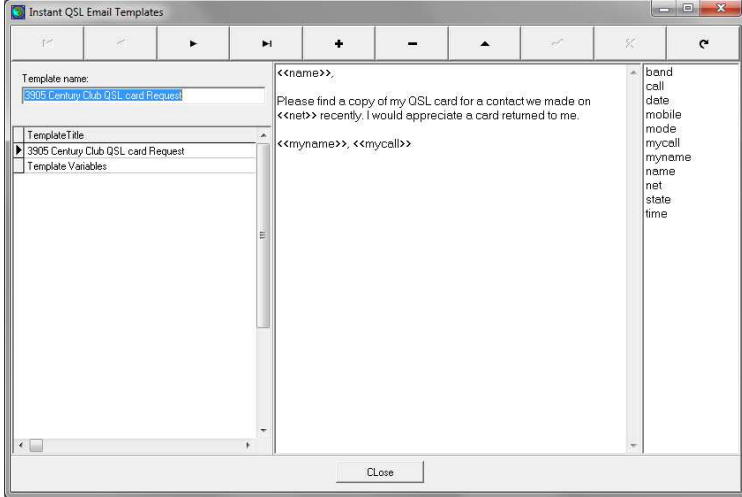

If you need to use data from the logger (such as name, call sign, etc) you can double click on the field list on the right to insert fields into your email body. Note that when you select fields they will be incased in " $<<$ " and " $>>$ "

We suggest setting up a default that you will use for most of your cards and additional templates for special cases like Second Request cards.
## **Setting System Options**

Under the **File/System Options** menu select the **Instant QSL** tab:

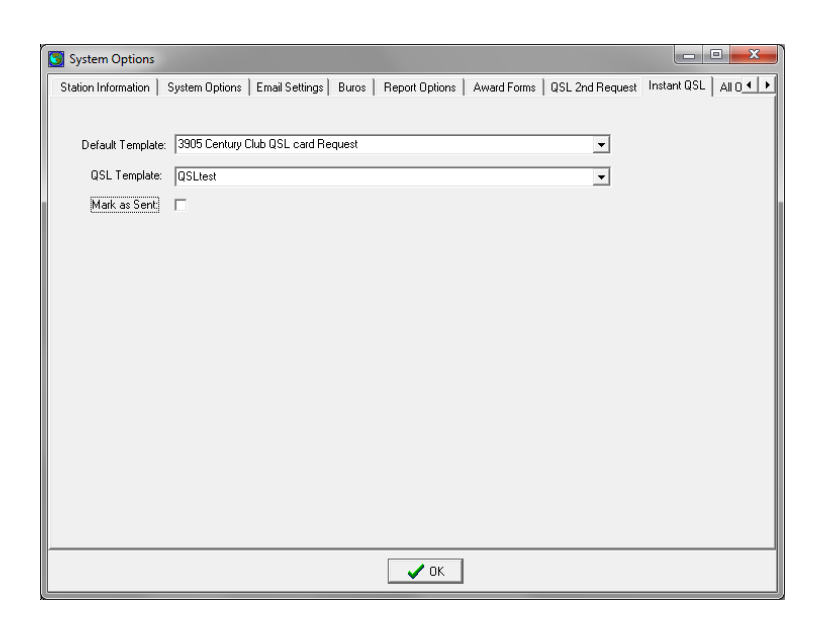

All that is required is using the drop down boxes select a default template and QSL template if you will be using your own information.

If you will not be using our default Instant QSL Card template please contact us for help in setting the template you wish to use.

Example of the supplied default template:

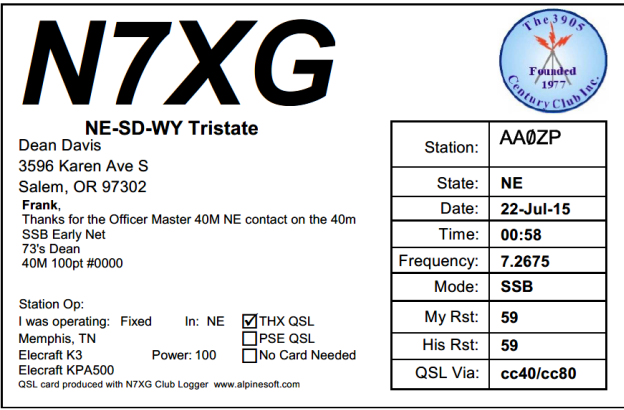

## **Sending Instant QSL cards**

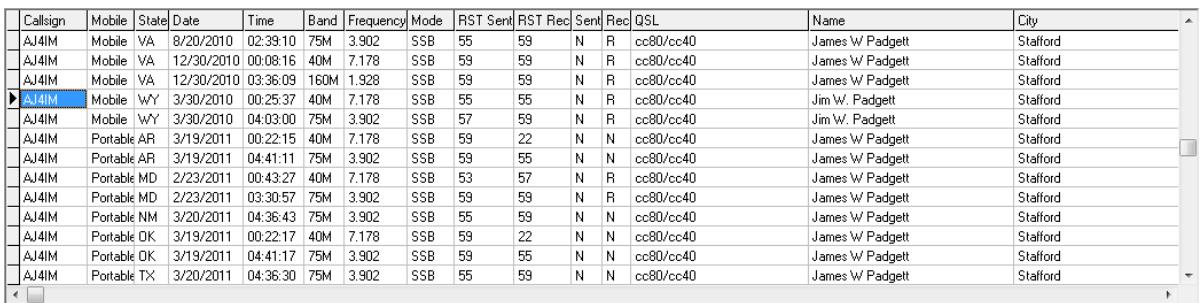

At the bottom of the mail screen highlight a contact you wish to send a Instant QSL to and press the F2 key. The following screen will be displayed:

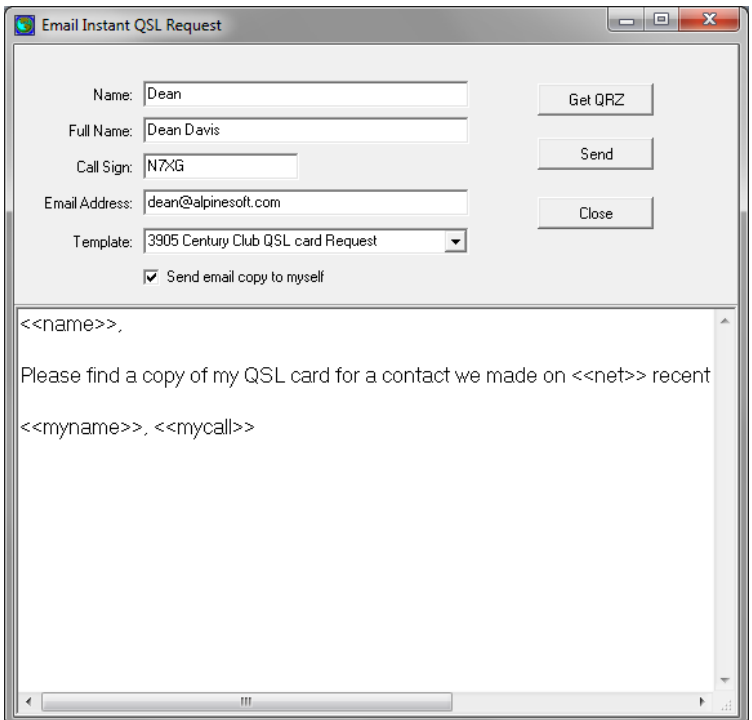

The first step is to press the **Get QRZ** button to retrieve the email address from QRZ. You do not need to have QRZ lookups enabled to use this feature. If there is not a email address a message will be displayed: **No email address found**

If either there is no QRZ record or an email was not found then the Send button will be disabled until the Email Address field has a valid email address entered.

If you want to use a different template then use the drop down box to select a new template.

Once completed press the send button. Be patient the screen will take a few seconds to complete.

# **Epson ES-580w Scanner Setup**

## **Setting Up the Epson ES-580W for use with the Century Club (CClogger) Logger:**

Using your browser, go to the following web site:

WWW.EPSON.COM/SUPPORT/ES580W

The following page will appear. Epson WorkForce ES-580W This model is compatible with the Epson Smart Panel app, which allows you to perform printer or scanner operations easily from IOS and Android devices. Download iOS App | Download Android App Model: B11B258201 | Product Home Manuals and Warranty | Registration and Service Plans Contact Us Downloads FAQs n<mark>tion:</mark> Your operating system may not be detected below. It's important that you manually select your OS in the **Operating System** drop-down menu below to ensure you're viewing only compatible files. Operating System: Windows 10 64-bit (detected) v **Download the Drivers and** Recommended For You -**Combo Package Installer** Drivers and Utilities Combo Package Installer + Download 01/05/21 | 10.7 MB | ES580W\_Lite\_AM.exe

Download the Drivers and Utilities Package Installer.

After installation you will find the following utilities in your local C:\Program Files (x86) \Epson Software folder

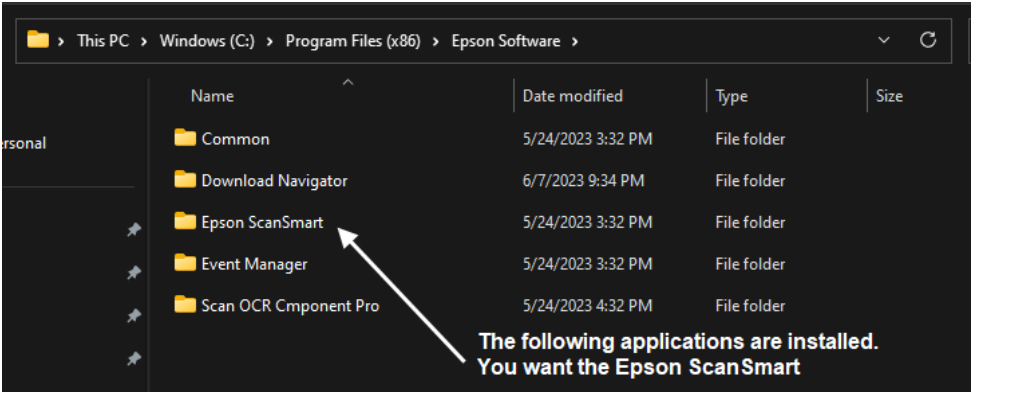

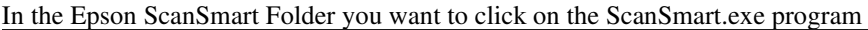

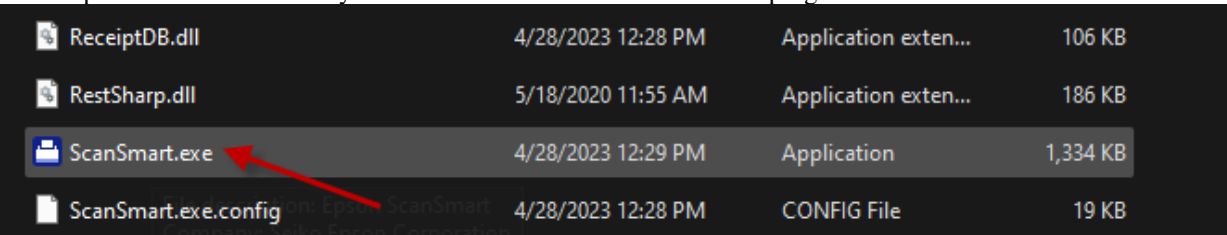

#### The Epson ScanSmart program will open.

Now, select the Settings Icon (top right-hand corner of the screen)

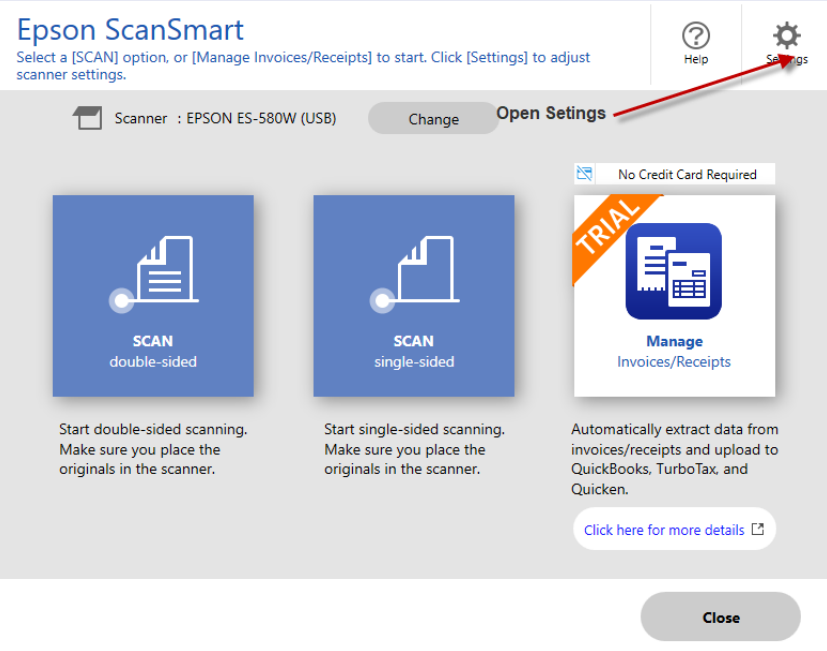

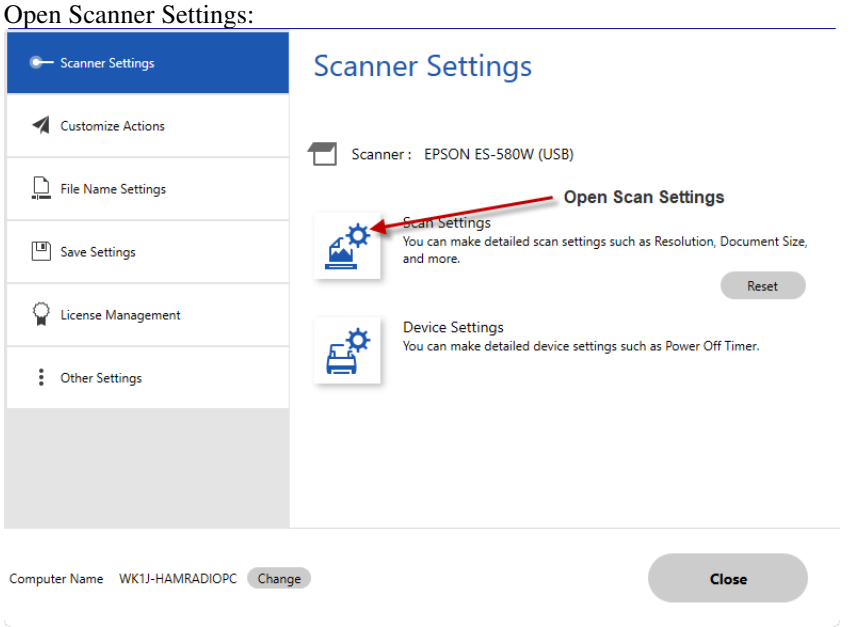

The recommended Epson Scanner settings are shown below. Note the Document Size should be set to automatic, so automatic cropping of all sizes of QSL cards are sized properly.

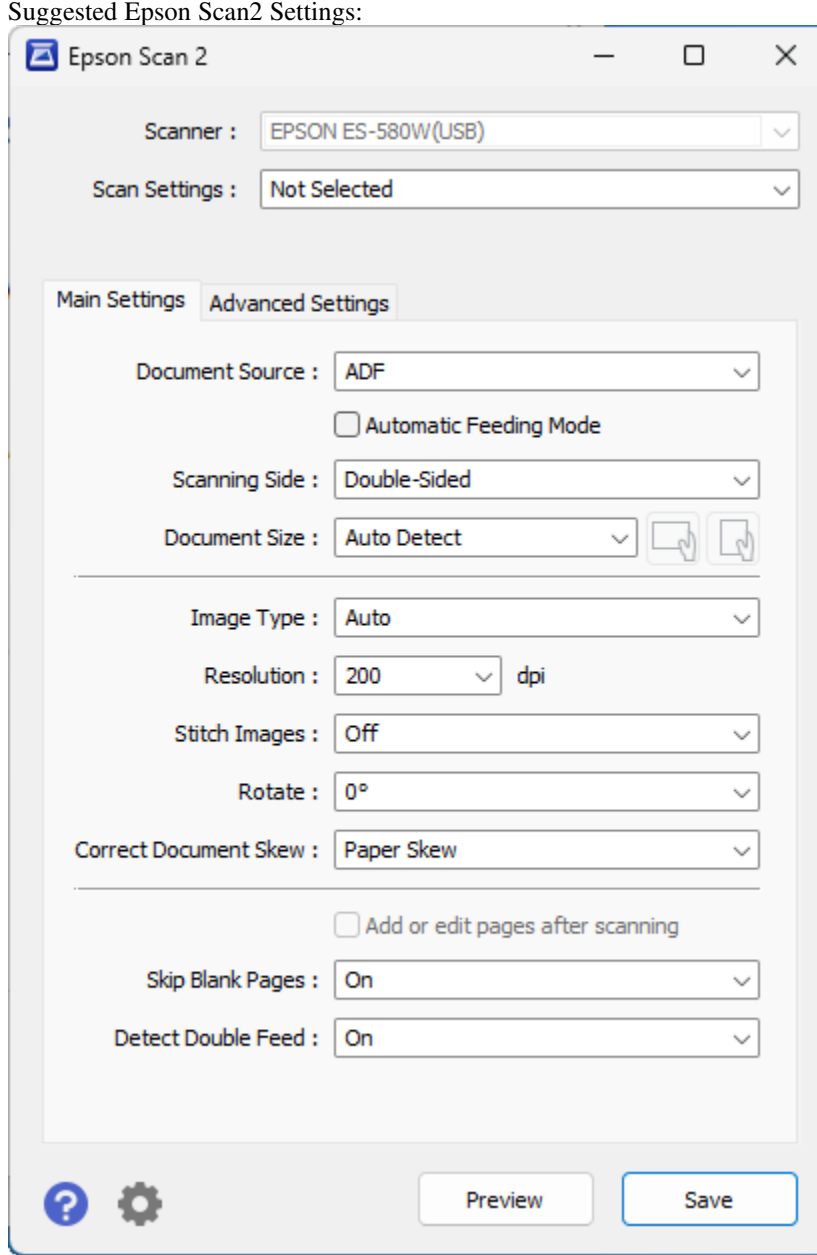

Click on Save (bottom right-hand corner)

#### Next, Open File Naming Settings:

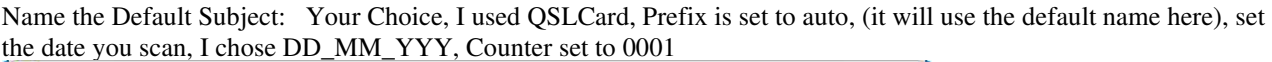

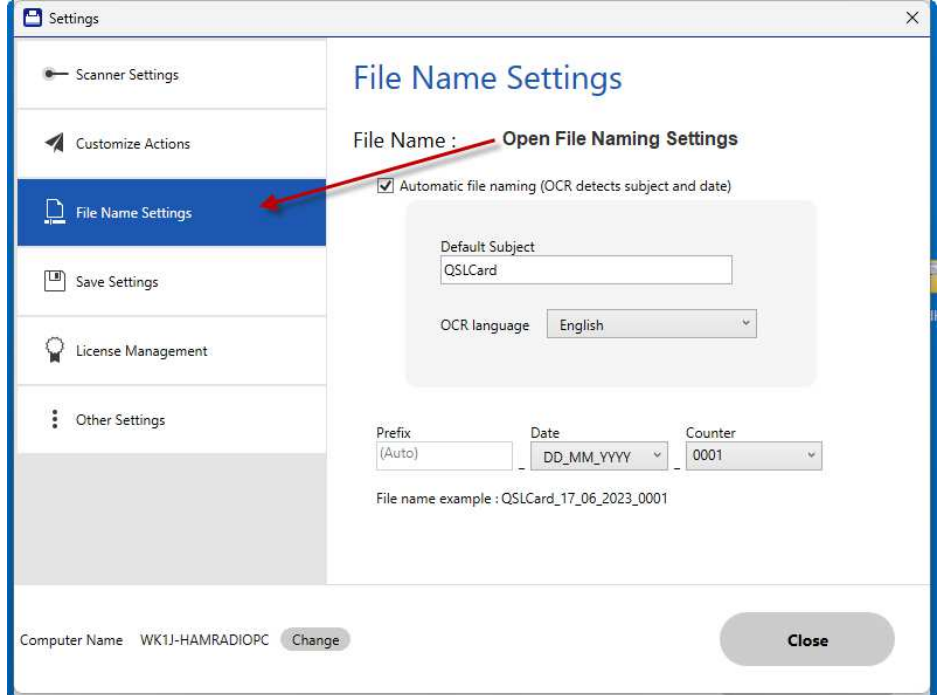

Click on Close (bottom right-hand corner) Place a test QSL card in the ADF (automatic document feeder).

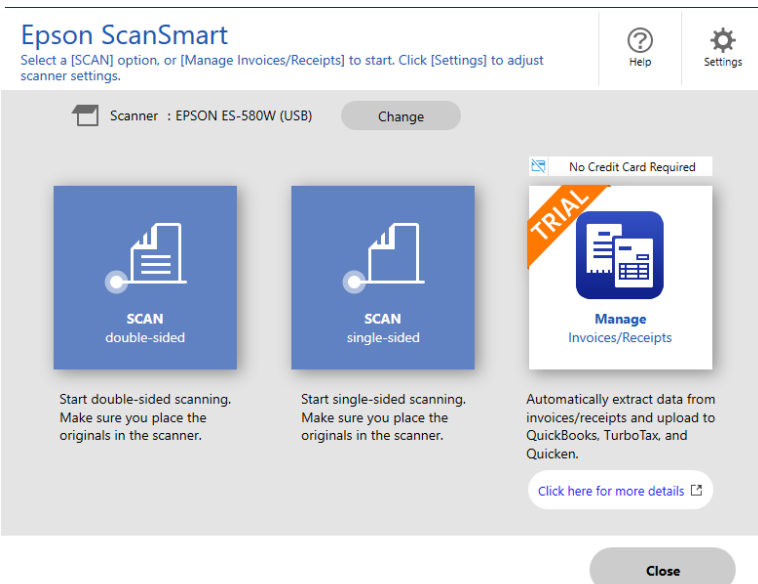

Click the Scan double-sided Icon on Epson ScanSmart display, and the QSL card will be scanned and displayed in ScanSmart's preview window:

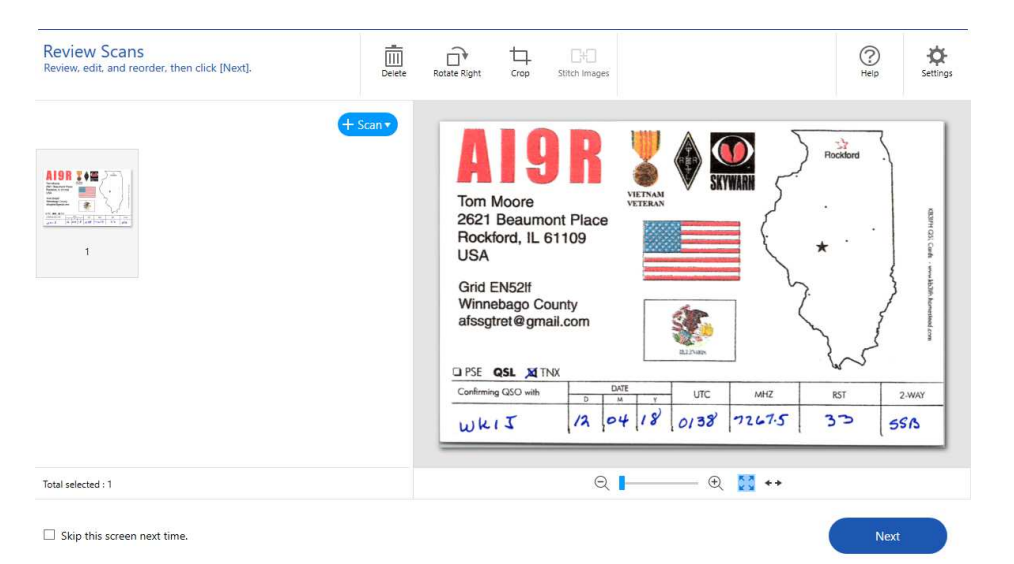

Select NEXT (bottom Right) then Select **Save** from the Save Action Window:

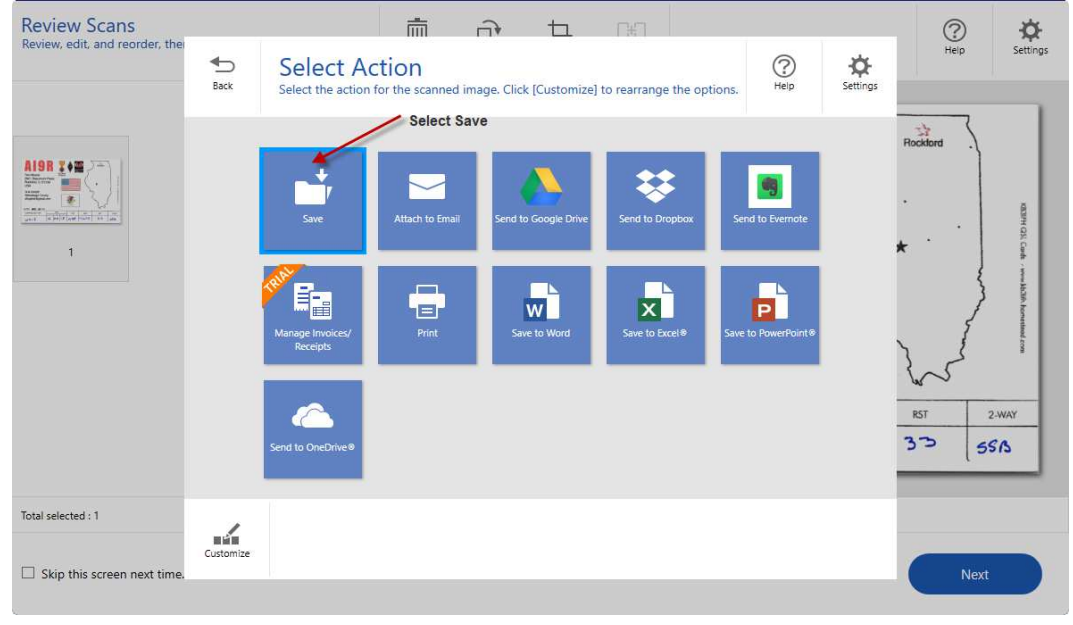

Check the File Type, set it to JPEG, next select folder and type in the location of the ScannedImages folder found within the N7XG folder on your PC. See example below.

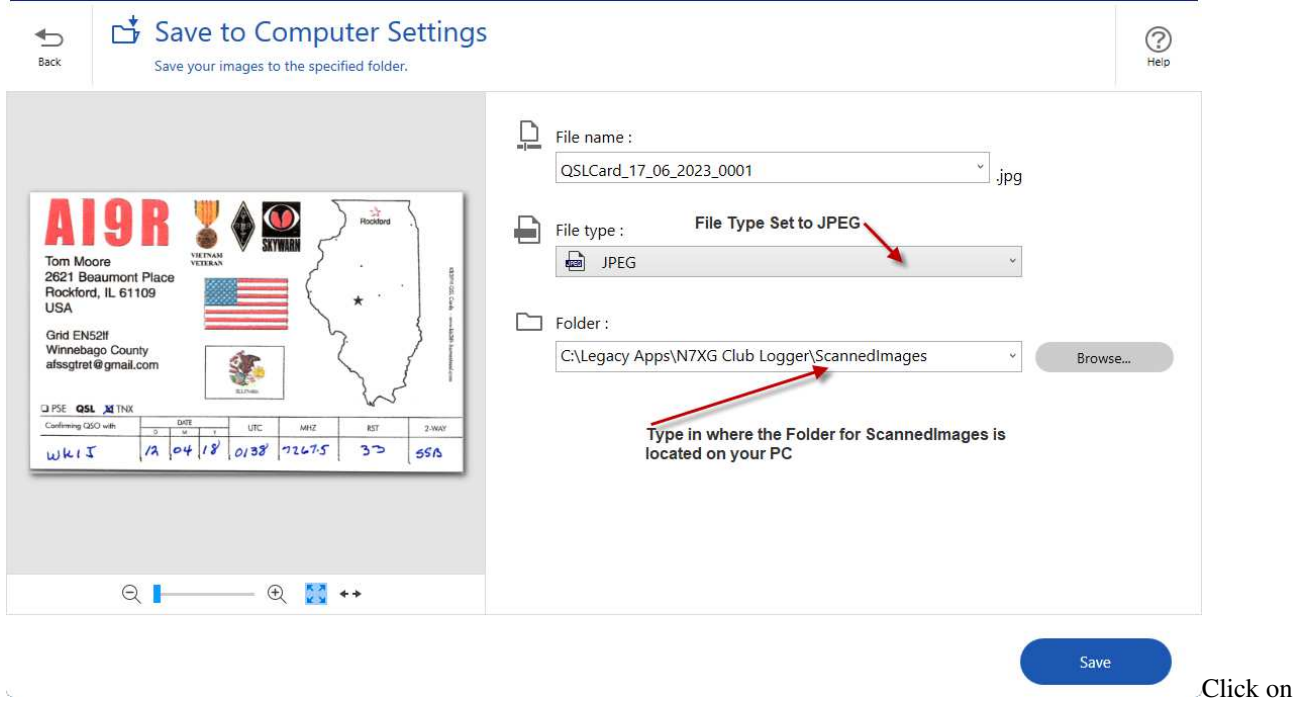

SAVE (bottom right corner), the image(s) are transferred from SmartScan's preview window to the ScannedImages folder on your PC.

 You can now proceed to the N7XG logger to start processing the QSL card images into your log. 73 and have fun! Dick WK1J

## **bioPDF Setup settings**

BIO PDF Settings for Instant QSL

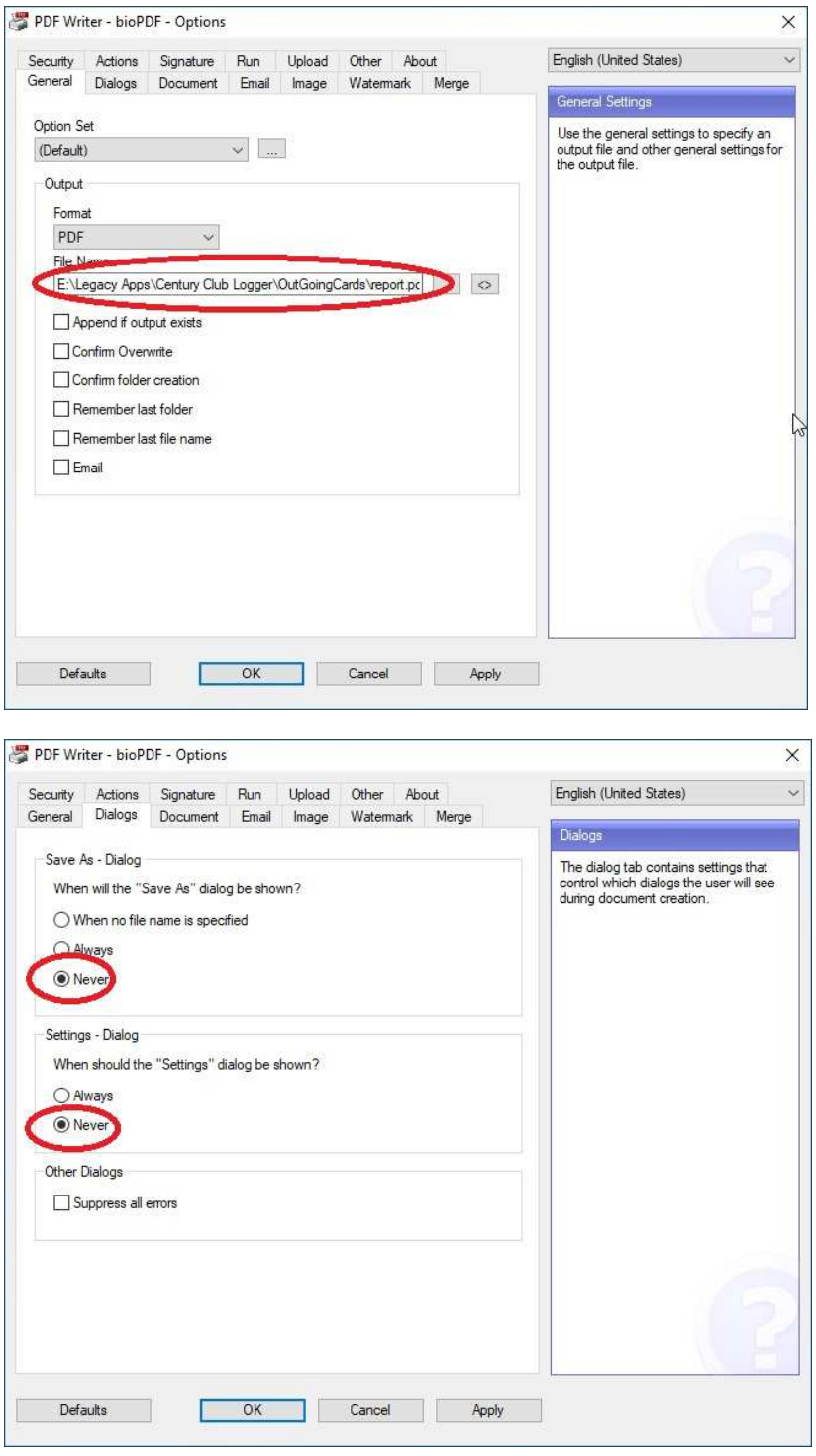

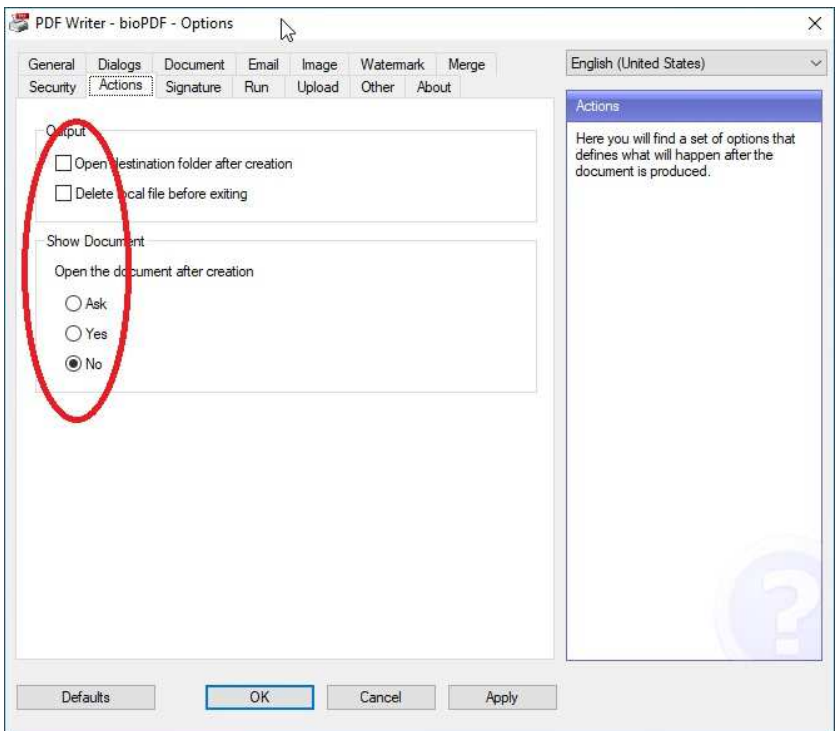

# **Reporting**

## **Report Explorer**

The foundation for all reports, QSL cards, and labels is based on a technology called the Report Explorer. (The Report Explorer is covered in a separate manual)

The Report explorer is used to create and make modifications to either reports that you might have designed or reports that are shipped with the product. If you make changes to the reports, please use a different name than the standard reports.

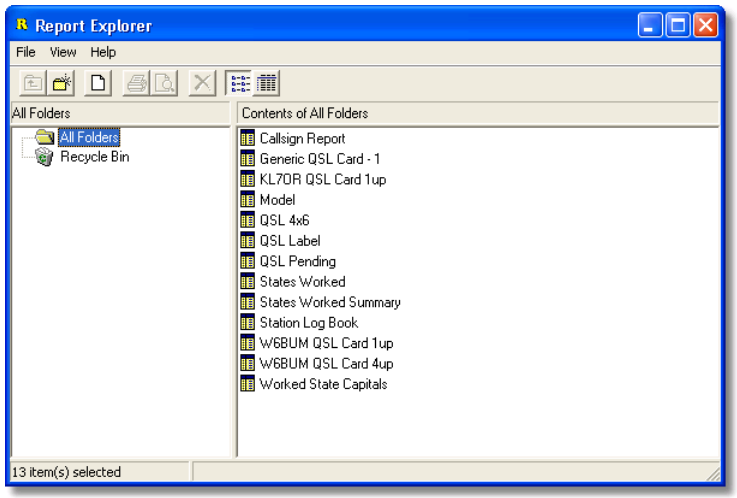

Report Explorer Screen

From the Report Explorer you may right click on any report and either print or view the report.

|             | <b>R</b> Print Preview |                       |           |                                                    |                          |                 |                                               |                      |                       |                                                    |          |        |     |         |        |                  |                  | a jidil |
|-------------|------------------------|-----------------------|-----------|----------------------------------------------------|--------------------------|-----------------|-----------------------------------------------|----------------------|-----------------------|----------------------------------------------------|----------|--------|-----|---------|--------|------------------|------------------|---------|
|             | 图画 日                   |                       | 61 %      |                                                    | $H \cdot \cdot \sqrt{1}$ |                 | $\blacktriangleright$ $\blacktriangleright$ I |                      |                       | Close                                              |          |        |     |         |        |                  |                  |         |
|             |                        |                       |           |                                                    |                          |                 |                                               |                      |                       |                                                    |          |        |     |         |        |                  |                  |         |
|             |                        |                       |           |                                                    |                          |                 |                                               |                      |                       |                                                    |          |        |     |         |        |                  |                  |         |
|             |                        | KL7OR                 |           |                                                    |                          |                 |                                               |                      |                       |                                                    |          |        |     |         |        |                  | Page 1           |         |
|             |                        | <b>Dean Dauk</b>      |           |                                                    |                          |                 |                                               |                      |                       | Station Log Book<br>Worked State Cartists          |          |        |     |         |        |                  | December 8, 2002 |         |
|             |                        | Call                  | <b>ST</b> | Date                                               | Time                     | Freq            | <b>Mode</b>                                   | Mt.                  |                       | His NetName                                        | Remarks  | Sent   | Rec | Mit VIP |        | <b>Mob Cap</b>   |                  |         |
|             |                        | KL7 IVD               | AK.       | 15-Feb-02 05:52:47                                 |                          | 7.238.5         | SSB                                           | 66                   | 68                    | 40n SSB Late Net                                   |          | s      | R   | □       | □      | ⊠<br>□           |                  |         |
|             |                        | KD700E                | AZ.       | D7-Mar-02 D4:51:29 7:2385                          |                          |                 | SSB                                           | 59                   | 59                    | 40n SSB Late Net                                   |          | s      |     | □       | □      | ☑<br>□           |                  |         |
|             |                        | <b>WUBTPHIN</b>       | AZ.       | DS-Dec-D2 D4:49:34 7:238:5                         |                          |                 | SSB                                           | 65                   | 59                    | 40n SSB Late Net                                   |          |        |     | п       | п      | $\Box$<br>⊠      |                  |         |
|             |                        | <b>WEICW</b>          | CA.       | 03-Apr-02 04:55:04 7:233.5                         |                          |                 | SSB                                           | 59                   | S9                    | 40n SSB Late Net                                   |          | s      | R   | п       | п      | Ω<br>⊠           |                  |         |
|             |                        | <b>WADNXZ</b>         | CO        | 01-810-02 050636                                   |                          |                 | SSB                                           | 59                   | S9                    | 40n SSB Late Net                                   |          | s      | R   | п       | п      | Ω<br>⊠           |                  |         |
|             |                        | NSSI                  | GA.       | DS-Mar-D2 D4:29:59 7:2355                          |                          |                 | SSB                                           | 55                   | 33                    | 40m SSB Late Net                                   |          | s      | K   | п       | □      | Ω<br>⊠           |                  |         |
|             |                        | <b>WH6DAN</b>         | HI        | 12-Feb-D2 D5:20:46 7:2385                          |                          |                 | SSB                                           | 43                   | 59                    | 40m SSB Late Net                                   |          | s      | R   | п       | п      | $\Box$<br>⊠      |                  |         |
|             |                        | <b>KCBLPD</b>         | m         | 19-Sep-D2 D1:31:12 7:236.5                         |                          |                 | SSR                                           | S9                   | 57                    | din SSB Lab Net                                    |          | s      | R   | Π       | Π      | М<br>Π           |                  |         |
|             |                        | <b>INJASINISJ</b>     | ID.       | 25-Mar-02 06:22:40 7:2385                          |                          |                 | <b>SSB</b>                                    | 55                   | 59                    | <b>40m SSB Late Net</b>                            |          | s      | R   | п       | п      | Π<br>Й           |                  |         |
|             |                        | <b>WUTZ</b>           | ID.       | 02-Mar-02 02:19:56 7:2336                          |                          |                 | <b>SSB</b>                                    | 59                   | 59                    | <b>40n SSB Bariv Net</b>                           |          | s      | R   | п       | п      | п<br>М           |                  |         |
|             |                        | <b>WU7Z</b>           | ID.       | 13-Sep-02 D4:15:00 7:233                           |                          |                 | SSB                                           | 59                   | 59                    | <b>43n SSB Late Net</b>                            |          | s      | R   | п       | п      | п<br>м           |                  |         |
|             |                        | <b>KSDUG</b><br>AB9DF | ш         | 30-Max12 04:42:28 7:2385                           |                          |                 | SSB                                           | 58                   | $\overline{33}$       | <b>43n SSB Late Net</b>                            |          | s<br>s | R   | п<br>п  | п<br>п | п<br>м<br>п<br>м |                  |         |
|             |                        | <b>KSD UG</b>         | IN.<br>m  | 16-Max12 05:04:43 7:2335<br>01-Aug-02 043636 7.233 |                          |                 | <b>SSB</b><br><b>SSB</b>                      | sī<br>$\overline{3}$ | 55<br>$\overline{33}$ | <b>40m SSB Late Net</b><br><b>40m SSB Late Net</b> |          | s      |     | п       | п      | М<br>п           |                  |         |
|             |                        | <b>K9HU</b>           | IN.       | 24-Not-02 04:28:41 7:238.5                         |                          |                 | <b>SSB</b>                                    | <b>st</b>            | 59                    | <b>40m SSB Late Net</b>                            |          | s      |     | п       | п      | М<br>п           |                  |         |
|             |                        | <b>KCODUF</b>         | KS        | 22-Sep-02 05:53:46 7.245                           |                          |                 | SSB                                           | 53                   | 33                    | 40m SSB Late Net                                   |          | s      | R   | п       | п      | п<br>М           |                  |         |
|             |                        | <b>KD7KHC</b>         | LA.       | 11-J LHD2                                          |                          | DSD4:49 7.238.5 | SSB                                           | 59                   | 59                    | <b>40m SSB Late Net</b>                            | UG WALAY | s      |     | п       | п      | п<br>罓           |                  |         |
|             |                        | <b>WALAY</b>          | LA.       | 11-J LHD2                                          |                          | DSD4:49 7.238.5 | SSB                                           | 69                   | 59                    | 40n SSB Late Net                                   |          | s      |     | п       | п      | п<br>ы           |                  |         |
|             |                        | <b>KSHE</b>           | ш         | 09-88/02 063626 7:2386                             |                          |                 | <b>SSB</b>                                    | 66                   | 69                    | 40m SSB Late Net                                   |          | s      | R   | п       | п      | $\Box$<br>☑      |                  |         |
|             |                        | <b>KSHE</b>           | ш         | D9-May-D2 D5:29:15 7:2385                          |                          |                 | SSB                                           | 66                   | 59                    | 40m SSB Late Net                                   |          | s      | R   | □       | □      | $\Box$<br>☑      |                  |         |
|             |                        | NXRD                  | ш         | 09-Mar02 053627                                    |                          |                 |                                               | 66                   | 59                    | 40m SSB Late Net                                   | uta KSHE | s      | R   | □       | □      | $\Box$<br>☑      |                  |         |
|             |                        | ABDSI                 | <b>MM</b> | DS-Feb-D2 D4:49:13 7:2386                          |                          |                 | SSB                                           | 59                   | S)                    | 40n SSB Late Net                                   |          | s      | R   | п       | □      | □<br>☑           |                  |         |
|             |                        | <b>KIVUO</b>          | <b>NV</b> | 22-Feb-02 05:29:36 7:2386                          |                          |                 | SSB                                           | 59                   | 55                    | 40n SSB Late Net                                   |          | s      |     | п       | □      | □<br>⊠           |                  |         |
|             |                        | AD7DB                 | 0K        | 16-Max-02 04:33:21 7:2336                          |                          |                 | SSB                                           | 55                   | 53                    | <b>40m SSB Late Net</b>                            | combo    | s      | R   | Ω       | Ω      | о<br>⊠           |                  |         |
|             |                        | NTJY                  | 0K.       | 16-Max02 D43352 7:2335                             |                          |                 | SSB                                           | 55                   | 53                    | 40m SSB Late Net                                   | combo    | s      | R   | Ω       | Ω      | $\Box$<br>⊠      |                  |         |
|             |                        | ACTRE                 | OR.       | 03-Apr-02 05:45:49 7:233.5                         |                          |                 | SSB                                           | 59                   | 55                    | 40m SSB Late Net                                   |          | s      |     | Ω       | Ω      | Ω<br>⊠           |                  |         |
|             |                        |                       |           |                                                    |                          |                 |                                               |                      |                       |                                                    |          |        |     |         |        |                  |                  |         |
|             |                        |                       |           |                                                    |                          |                 |                                               |                      |                       |                                                    |          |        |     |         |        |                  |                  |         |
|             |                        |                       |           |                                                    |                          |                 |                                               |                      |                       |                                                    |          |        |     |         |        |                  |                  |         |
| Page 1 of 2 |                        |                       |           |                                                    |                          |                 |                                               |                      |                       |                                                    |          |        |     |         |        |                  |                  |         |

Print Preview Screen Example

## **Saving Report Specifications to a File**

The report manager allows you to save and load your report specifications to and from a flat file. So if you would like to send us your report specifications for you QSL card you can use this simple procedure.

- 1) Open up the report designer of the report or QSL card you want to save.
- 2) Click on the menu File/Save to File.. and a standard Windows file save dialog will be displayed
- 3) Select the location you would like to save the file to and enter a descriptive name (Note the dialog will use the RTM as the file extension)
- 4) Press the save button and your are done.

## **Loading Report Specifications from a File**

Loading report Specifications is the reverse process as saving.

- 1) Open up the report designer of the report or QSL card you want to load.
- 2) Click on the menu File/Load from to File.. and a standard Windows file open dialog will be displayed
- 3) Select the location you would like to load the file from and select the report file to load (Note the dialog will use the RTM as the file extension)
- 4) Press the Open button and your are done.

## **Using Checkboxes for QSL Received**

This procedure should assist you in getting the check box checked for the QSL received field. The first step is to Drop a data driven check box on to your QSL design and you should also assign a label to it.

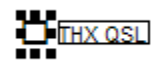

On the tool bar you should have the table set to Contacts and the filed set to Qsl Rec:

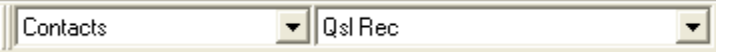

Once completed, right click on the check box to complete the setting:

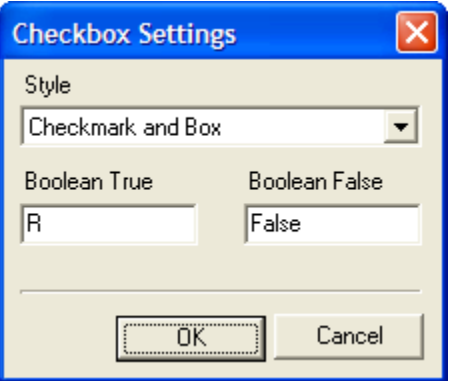

You need to set the Boolean True value to an uppercase R. Leave the Boolean true field to "False"

Hit OK, and you have set up the check box to show checked when the QSL Rec field is set to R.

# **QSL Processing**

#### Introduction

In this section we will cover some of the techniques to print QSL cards including creating Second Request QSL cards.

#### Sending Second Request Cards

The term "second request" is used to indicate that at some point in time you sent out a card and never got one in return and you would like to send out another card. We will explain 2 methods for requesting special request cards. The first step is to open up the Systems Options under the file menu and select the second tab -> **System Options** as shown below:

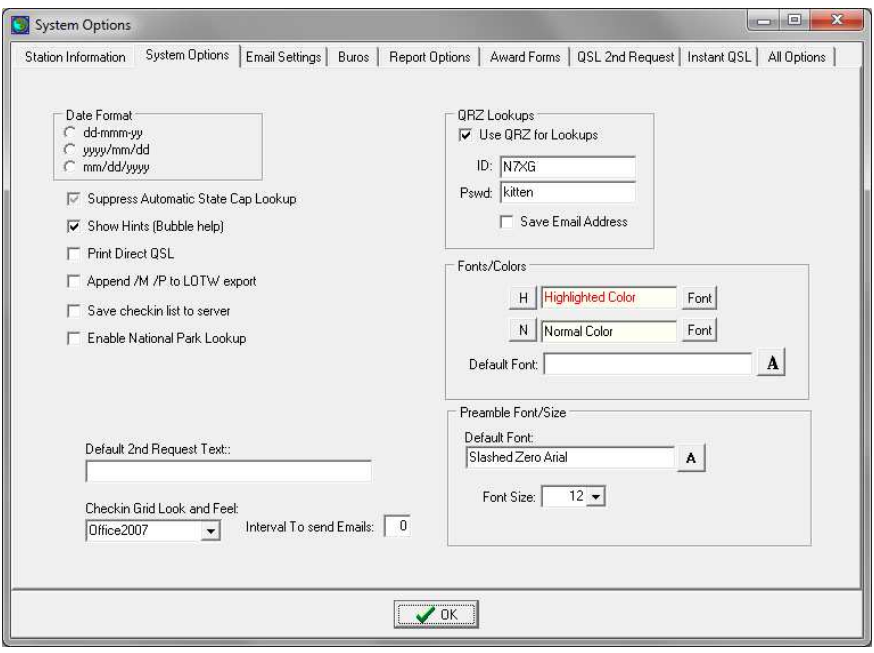

At the bottom of this screen you can set any special default text that you wish to print on a card when it is requested as a second request contact. In this example we used "Second Request".

The easiest way to mark contacts for second request is to right click on a contact from the main screen and press the F2 key. This will copy your default message into the contact, mark the contact as a second request, and change the QSL sent field to "not sent". The following is an example of the bottom of the main screen.

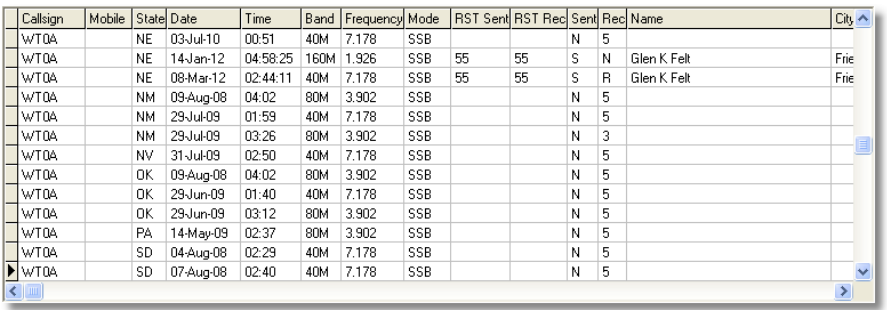

At this point you can either modify your own qsl card design or create a new QSL card just for the purpose of a second request. Over the years we have seen a number of folks who create a very generic card for this purpose.

#### **Method 1**

Using Report Explorer under the Reports, open up your QSL card design.

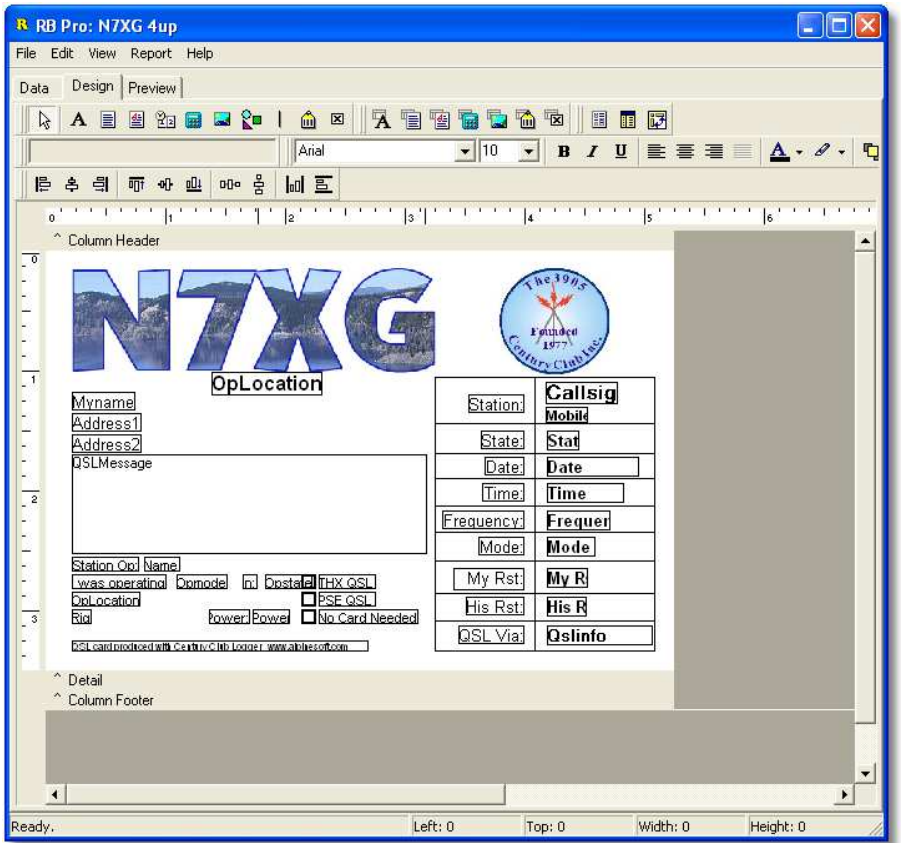

Once you have your card design open select the data tab at the top of the screen:

While the screen may look a little different this is what it should look like:

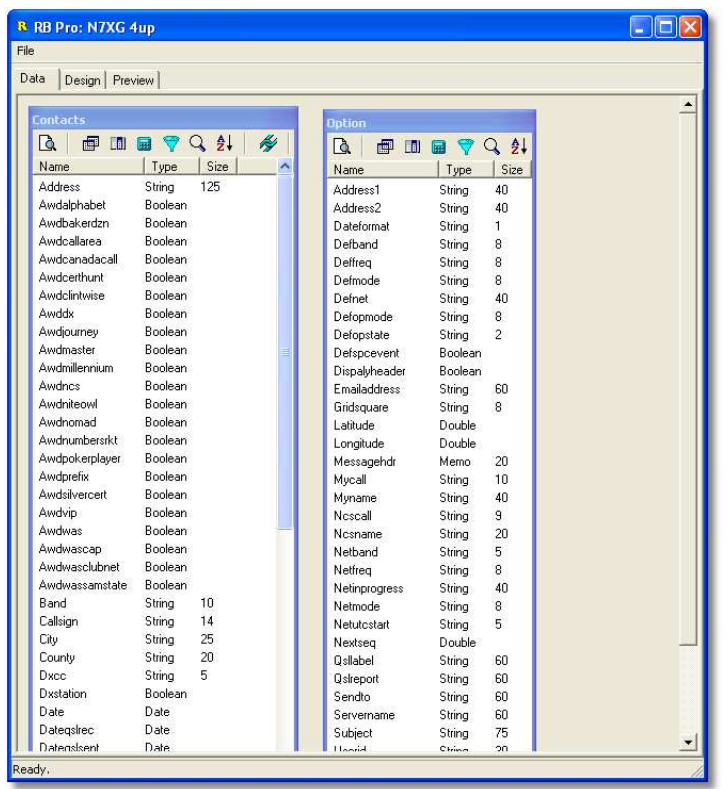

On this screen there are 2 tables, one named Contacts (on the left) and the other named Options (on the right). The next step is to press the fields button on the contacts box (3<sup>rd</sup> button from the left).

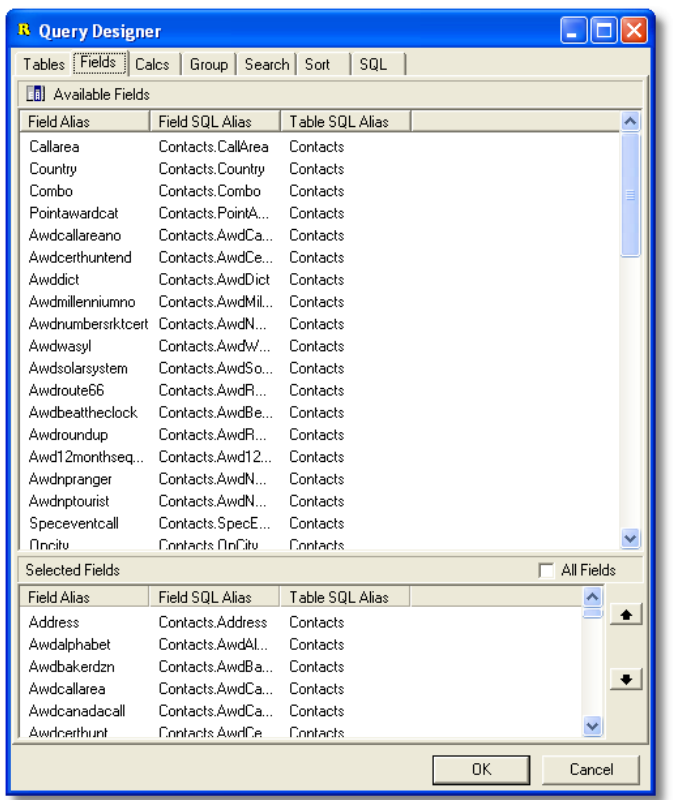

This screen lists all of the fields in the Contacts table. The group at the top are fields that are not included (Available Fields) in your design and the bottom is a list of fields (Selected Fields) that can be used. In the top box slide the elevator bar on the right all the way to the bottom.

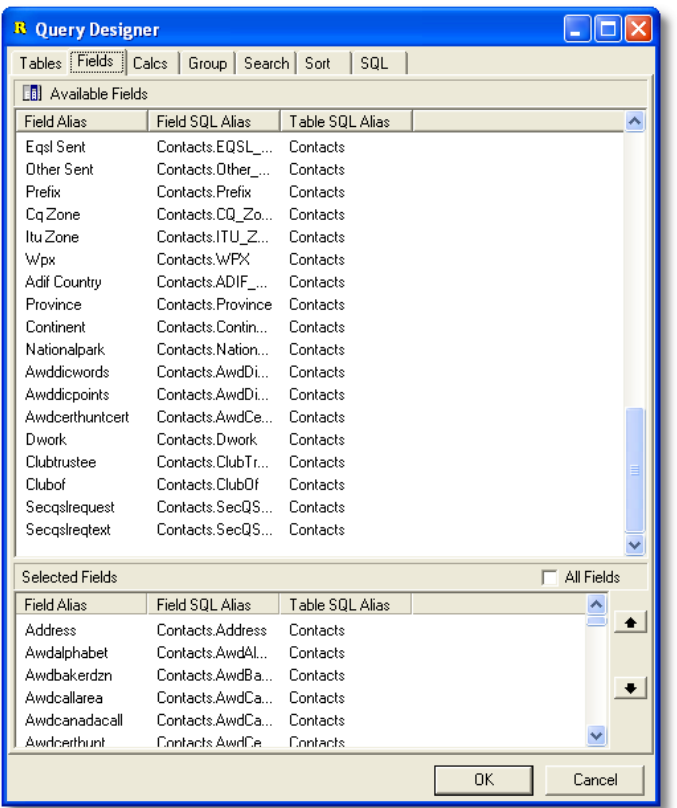

The last two fields are secqslrequest and secqslreqtext. When you double click on one of these names it will be moved to the Selected fields group. So double click on both of these fields. After you have selected these fields they can be used in your QSL design. Once you have completed this, hit the OK button, then click on the Design tab.

The next step will be to add a new field named secqslreqtext to your card design:

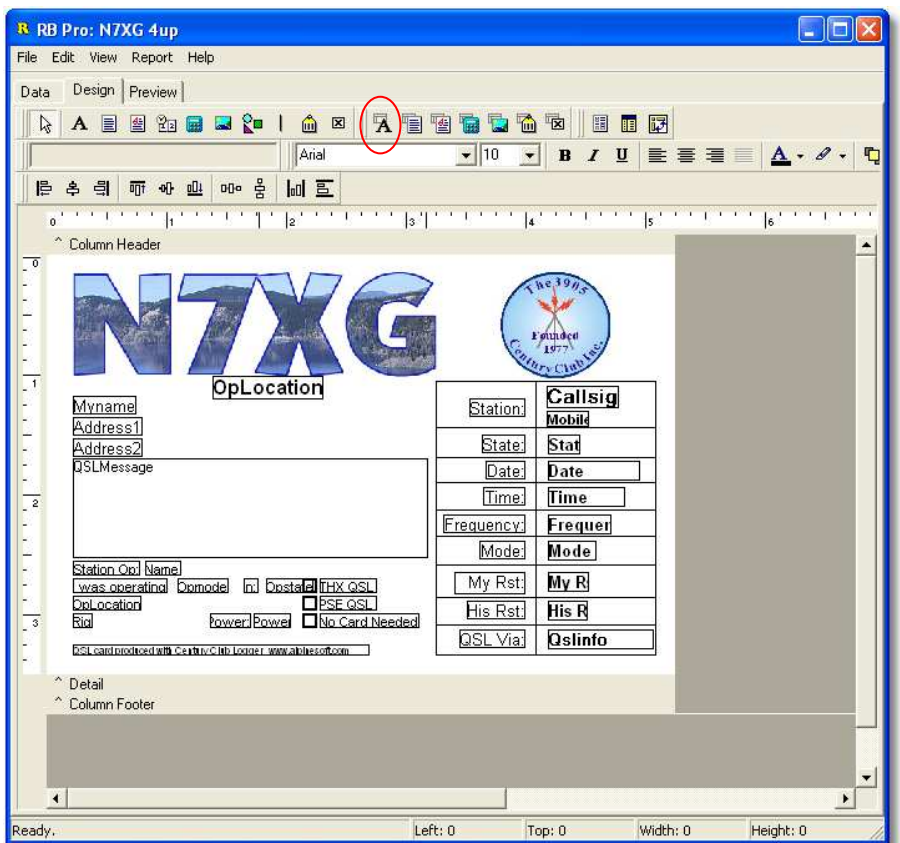

Across the top of the screen there are a number of little buttons that can be used to add items to your QSL design. Circled above is the button to add a data field from your contacts. Click the button then click on your design.

You should have something that looks like this:

#### DBText21

Next on the tool bar there are 2 drop down boxes that are side by side used to select a table to use and a field to use within a table:

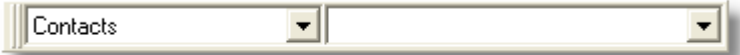

Using the drop down box on the right side find the field secqslreqtext

The final step is to increase the font size, set the font color, set the text to center, etc You will also need to right click on the filed and check Autosize. When you have completed this you card should look something like the following:

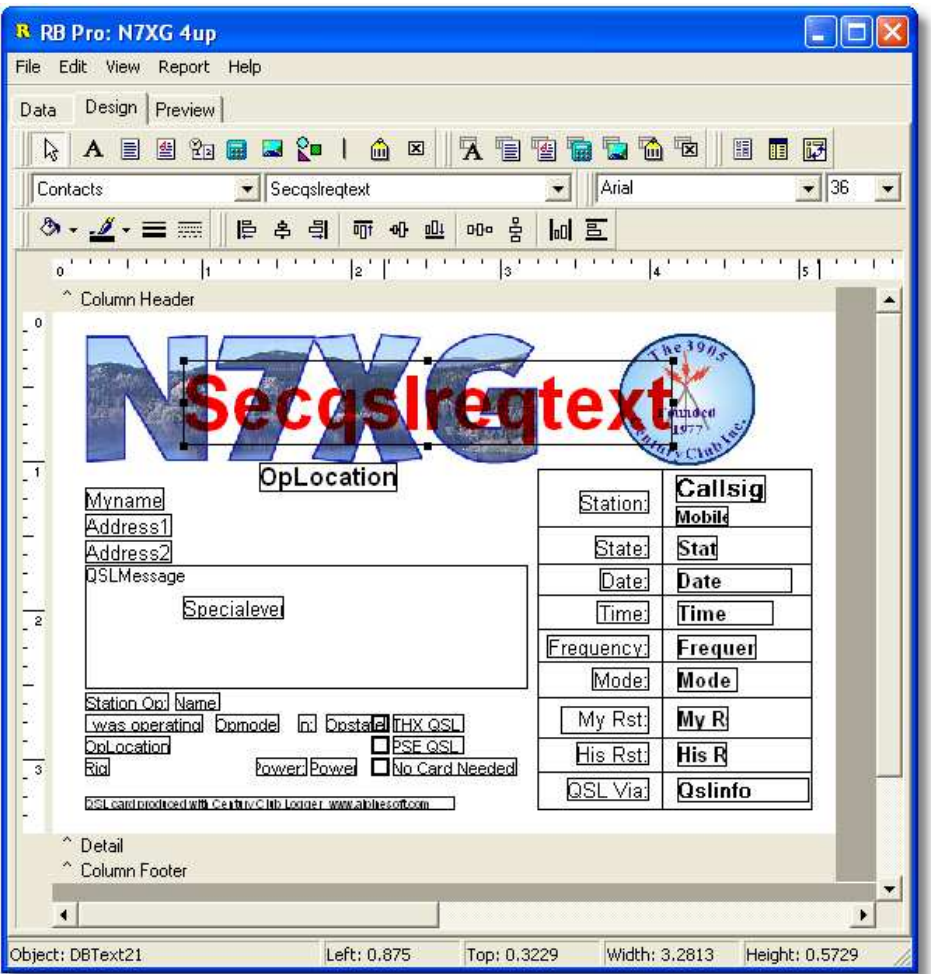

When you are done save your design. Now when you print cards and contact that has the Second request text filled in will have it printed in bold red when the card is printed.

# **Outgoing QSL Cards**

## **4up Cards**

Our favorite method for printing cards is to use one of the 4 up templates. Simply put create a template and when you print cards you will get 4 to a single sheet of paper. Also you should keep your size to 3  $\frac{1}{2}$  x 5  $\frac{1}{2}$ . The following paper cutter is excellent for cutting the cards:

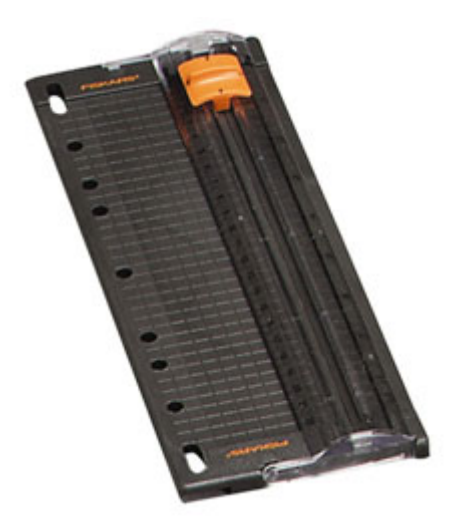

This is a fiskars 9" Personal Paper Trimmer

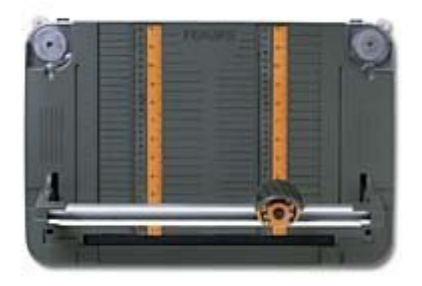

Rotary paper trimmer 12"

# **Rich Edit**

### **Overview**

The Rich Edit features allow you complete control in entering text.

## **Menu Items and Toolbars**

#### **Menu Items**

#### **Narrative Toolbar Controls**

D 4 4 8 8 8 0 0

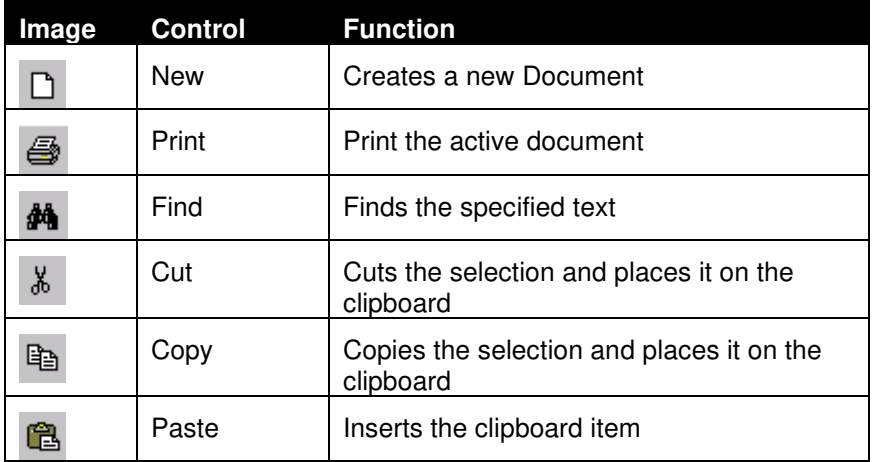

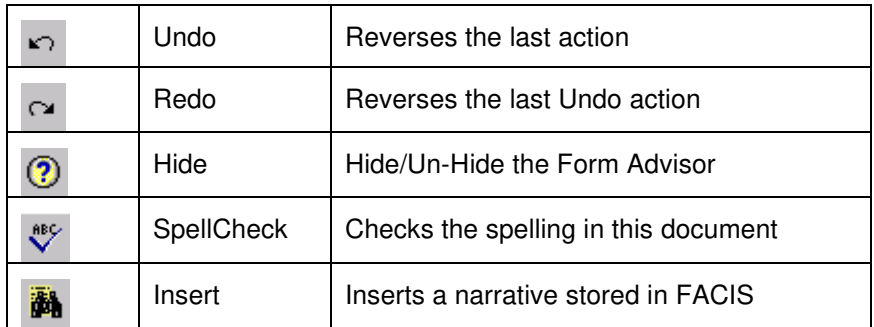

### **Formatting Toolbar**

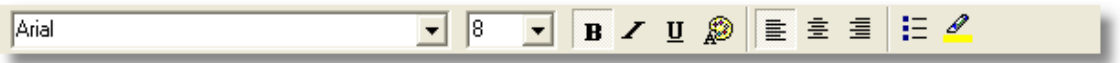

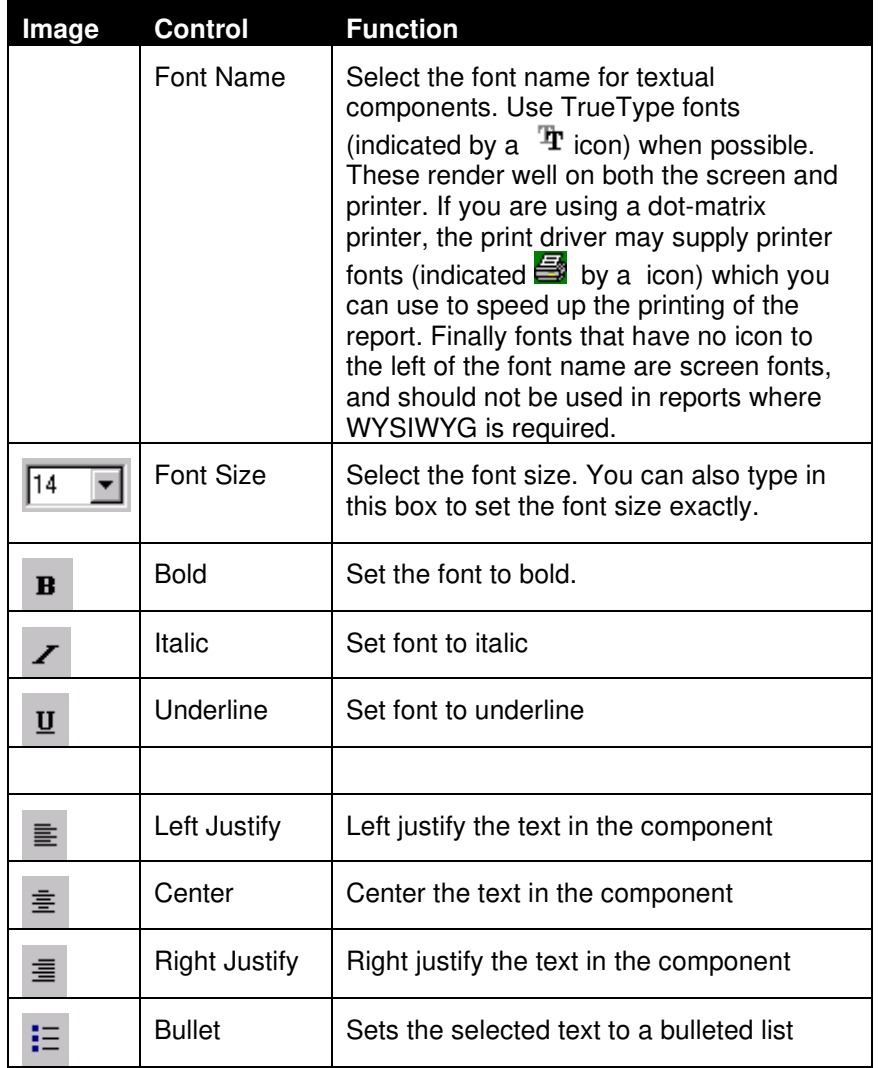

### *Font Dialog*

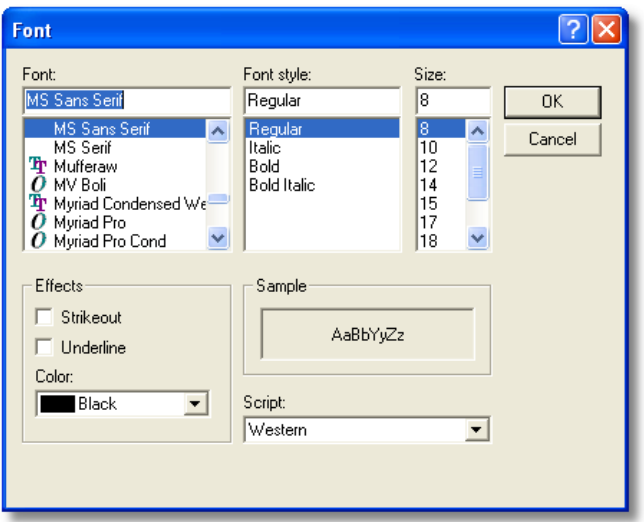

#### *Find Dialog*

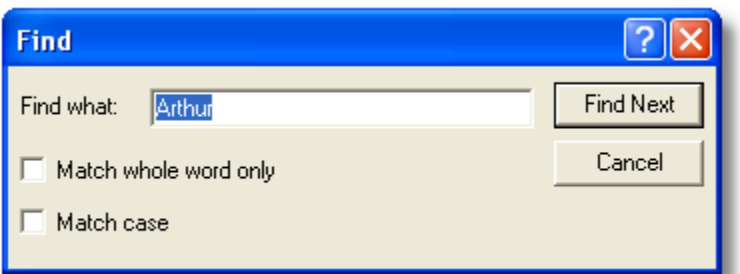

#### *Replace Dialog*

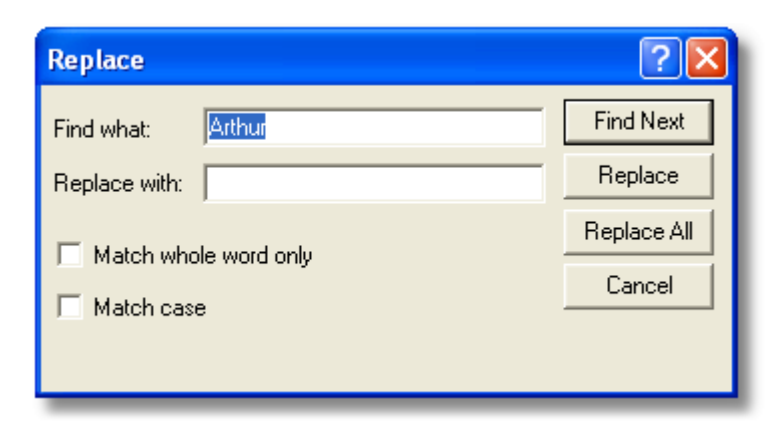

# **Award Processing**

### **Introduction**

While you might be wondering if the program will search the databases and select any and all awards you might be able to earn and them submit them to the awards secretary, it will not. What the Award Processing component of the Century Club Logger will do is to generate specific applications for you after you mark a contact for a specific award.

In this section we will cover both the process of marking contacts for award processing and the actual generation of "ready to submit" applications.

In this version the following awards can be generated:

- Bakers Dozen
- Nite Owl
- Chain Letter
- Numbers Racket
- DX
- Progressive (all levels)
- National Parks Tourist
- Quarter Master
- Dictionary
- WAS
- WAS YL
- WAS State Capitals
- WAS Same Station
- WAS 2 Letter Calls
- WAS Combos (coming soon)
- WAS CW
- WAS QRP
- WAS Mobile
- **Certificate Hunter**
- Alphabet
- Nomad
- VIP/Officer

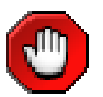

Before you start to use any of the awards functions you should go to the clubs website and get a clear understanding of each award.

## **Marking Contacts for Awards**

We wish that we could analyze all of your contacts and determine what contact should be used for what award and generate an application that is perfect. Sorry, not at this time.

So what this means is that You can use our "**Selectors**" to select via windows point and shoot and for the other awards you will have to go through your cards, run pre0list reports and determine what contact is to be used for what award.

The Edit Contacts Award Tracking Tab screen is used to mark all awards that a given contact will be used for:

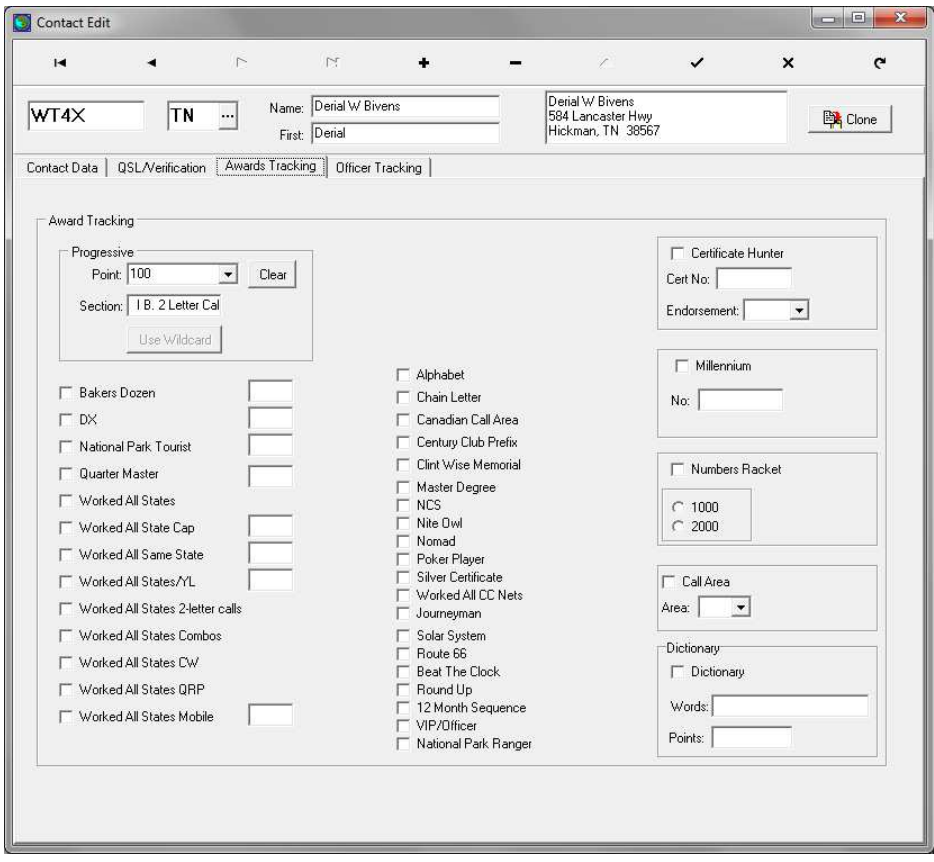

Contact Edit/Awards Tracking tab

This screen contains a series of check boxes and some other fields that are used for specific awards.

In this example this contact is being used for the 100 point award and the 2000 point section of the numbers Racket award.

So select an award just click in the box to either select or unselect.

Some awards require some secondary information like the progressive awards which also require a section to be placed in..

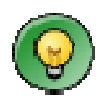

Please keep in mind that checking off contacts for an award is a trial and error process and you will have to use the Award Selectors to verify if your award is complete

## **Progressive Award Pre-processor**

The basic concept you should understand is that once you use a contact in a progressive award, you can never use it again unless either the state or mobile/portable changes. Running the preprocessor will produce a screen (or listing) of contacts you may use for your current point level. This screen will show you contacts that have not been used before.

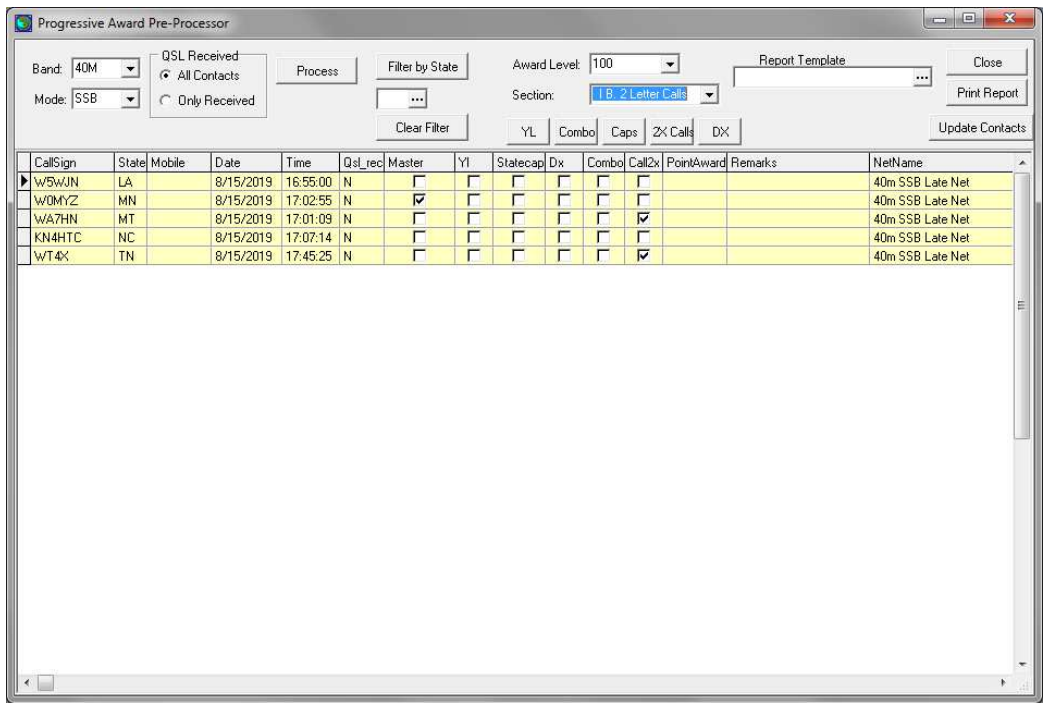

There are 3 sections or steps to follow for creating your award application:

#### Step 1

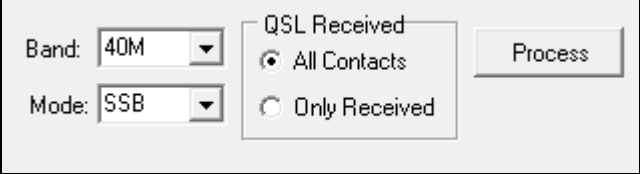

Select the band and mode you will be working on.

You can either choose to view all contacts or only contacts you have received cards for. As you work more and more contacts and apply for higher progressive awards showing only contacts you have cards for will make it easier for you

Pressing the **Process** button will display a list of all eligible contacts that can be used. If you have a large number of contacts you can work on an award state by state:

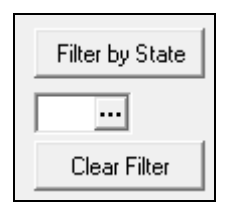

Select a state from the dropdown box, the press the **Filter by State** button. When you are done remember to press the **Clear Filter** button to show all contacts

There is also a set of buttons that act as switches to show specific groups of contacts:

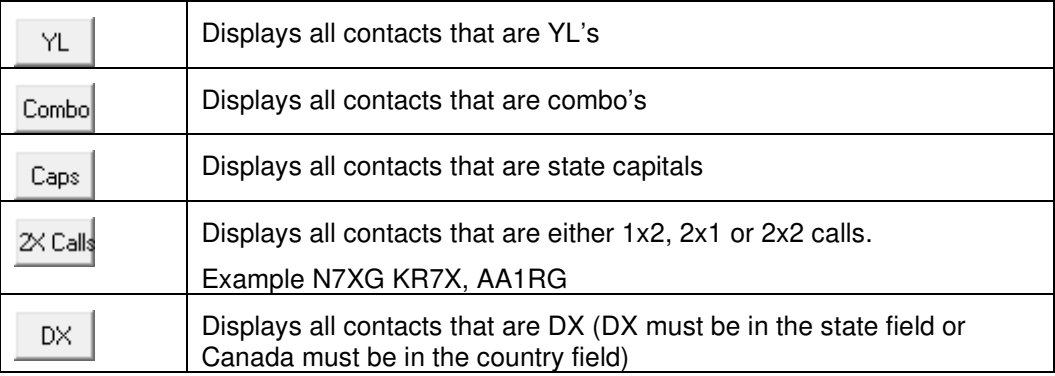

#### Step 2

The next step is to select the award you will be applying for and the section in the award you are working on.

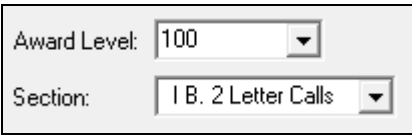

Award Level you are working on. I.e. 100 point

Section corresponds to the section within the award you will be selecting contacts for.

#### *For complete information about the specifics please review the award application carefully*.

#### Step 3

Finally you can scroll through the selected contacts and for every contact you want to use **double click** on the line to indicate it will be included in your award.

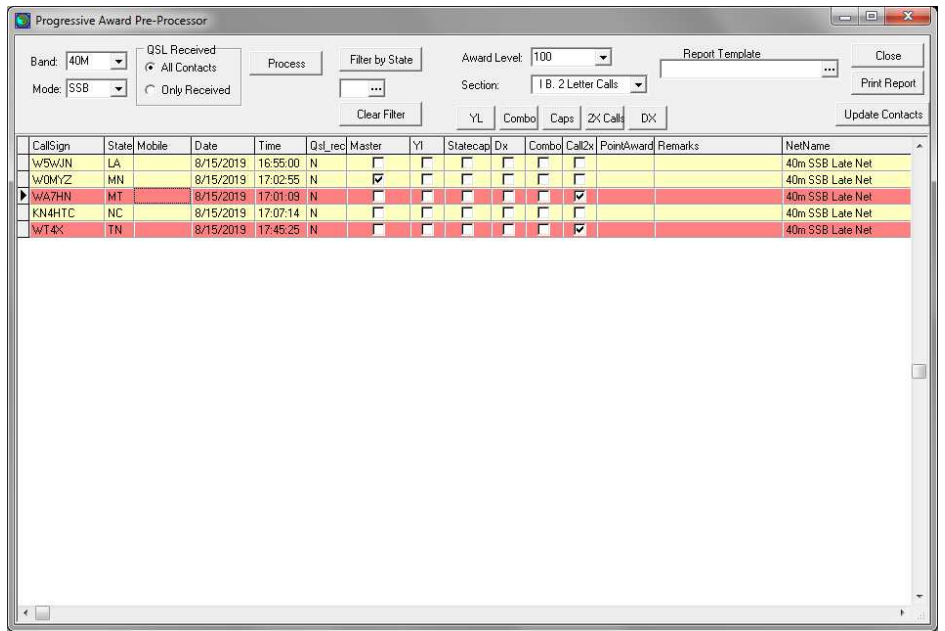

If you decide that you do not want to use a contact then you can **double click** on it not to use it.

#### Step 4

The last step is to update your contacts with the contacts you have selected. Press the **Update Contacts** button to complete this.

To check the accuracy of you award under the **Action> Award Processing>** select Create **Award Applications**. Using this process will scan all of your selected contacts and **ONLY** when it 100% complete will the software create an application that can be used to apply for an award.

#### **Unmarking selected contacts**

If at a future date you decide you do not want to use a contact then open the edit screen for the contact and select the Awards Tracking tab. At the top of the screen you will see the following

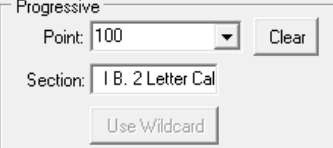

Press the Clear button to remove the point and section information.

# **Award Selectors**

### **Introduction**

Award Selectors are an easy way to create award applications using "Windows point and Click" We have made it very easy to select contacts and it is up to the user to determine what contact will be used for each award.

Each of the selectors contain an example of the screen where specific band/mode and other information can be used to filter data Once data is filtered then you can scroll through your contacts and if you wish to use a contact simply double click on it to use.

You will find a number of buttons on the screens used to search for contacts, process and edit to make sure you have valid contacts, This will also generate an award application.

When you use the process function an analysis on your selected contacts and insure that you have exactly what is required in the awards, Finally the following screen will allow you to enter payment data, and other data to be used on your application;

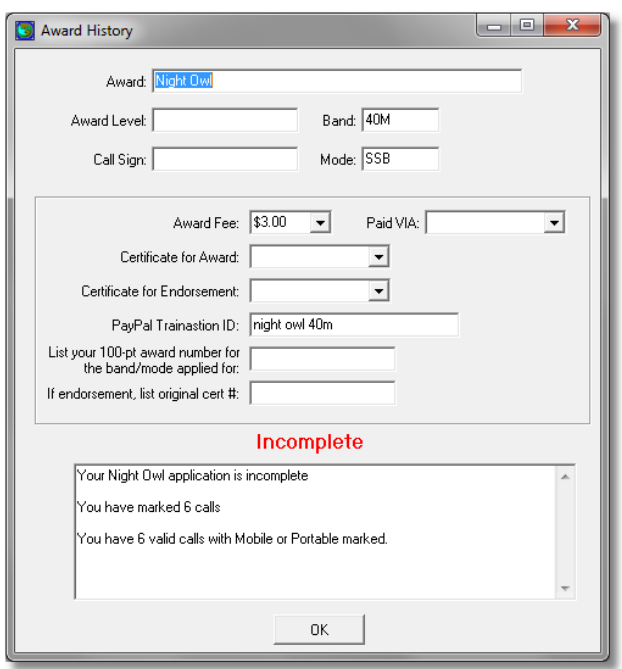

Finally there may be an analyze screen to help you search for contacts.
# **Bakers Dozen Selector**

The Bakers selector can be used to analyze your log and produce Bakers Dozen award applications.

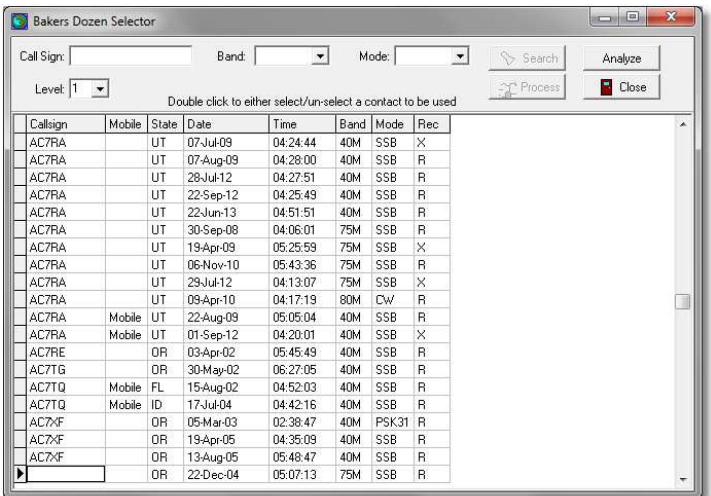

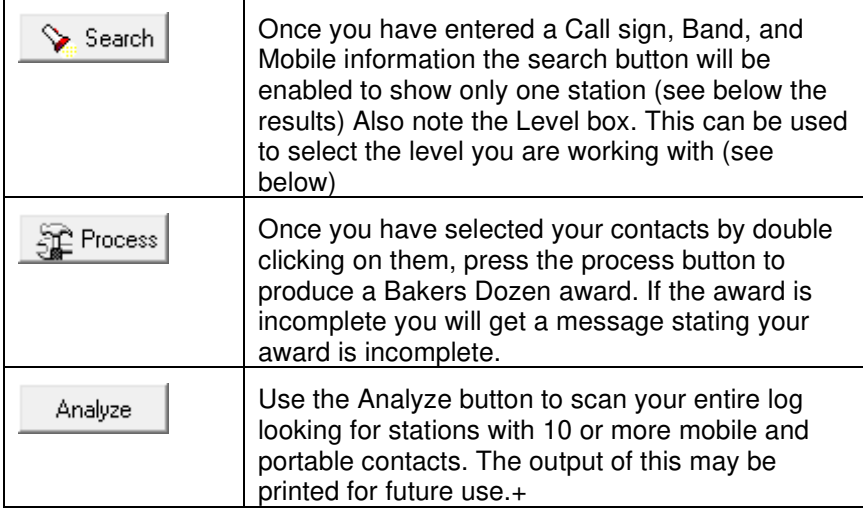

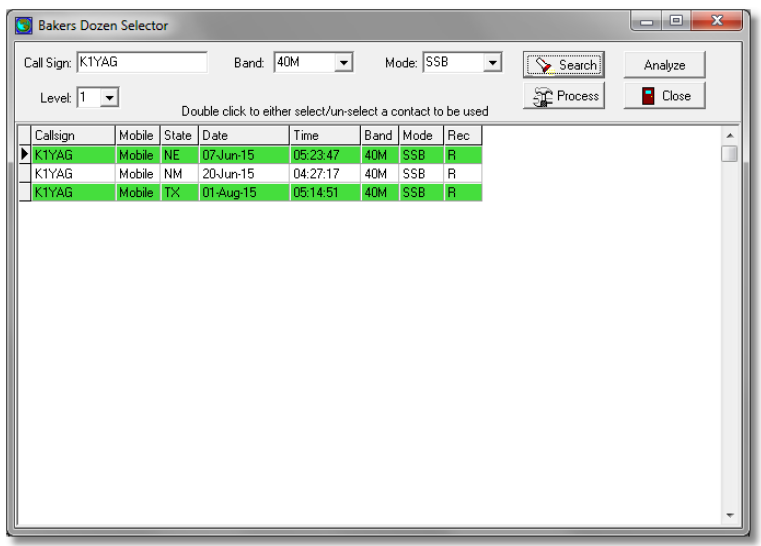

This is an example of a screen displaying a single call, band, mode. Note that the level has been set to 2 and in the display there are 2 colors. The color **green** indicates these contacts are set for the current level and the color **red** indicated that the contact was used in some other level.

When you press the Process button and your selection either has duplicate states or does not contain exactly 13 contacts selected messages will be displayed on the Award History screen (see previous section for more information) and when you generate the award it will me marked **INCOMPLETE**.

## **Bakers Dozen Preprocessor**

Use this option to perform a quick search of potential call signs that are either close to a bakers dozen or over.

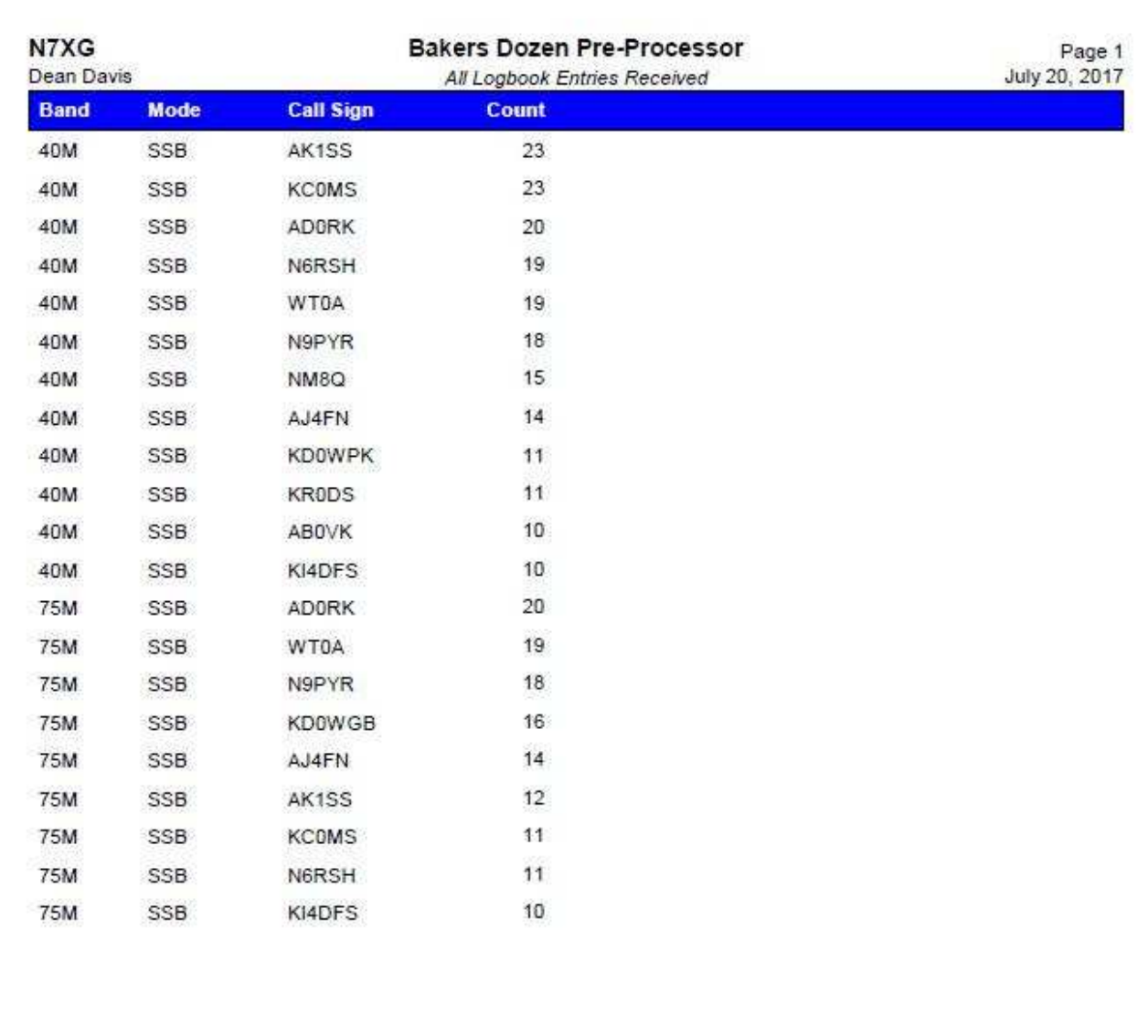

# **Dictionary Award Selector**

The Dictionary Award Selector is a tool that can help you identify words in call signs and then assign them to be used in a Dictionary Award application.

The dictionary award selector screen will display a snapshot of your contacts when the scan has found one or more words.

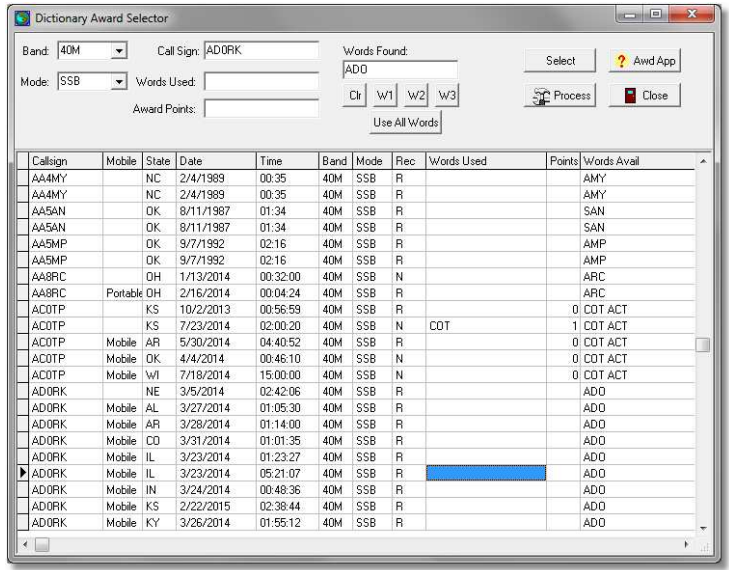

When you select this option they first task is to scan all of your contacts and build a list of words. If you have already done this scan the following screen will be displayed to skip this step and go directly to the Dictionary Award Selector

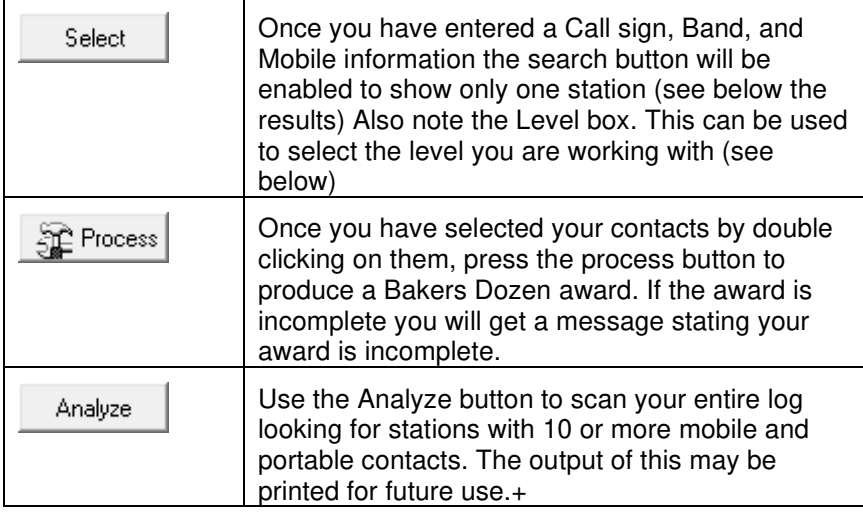

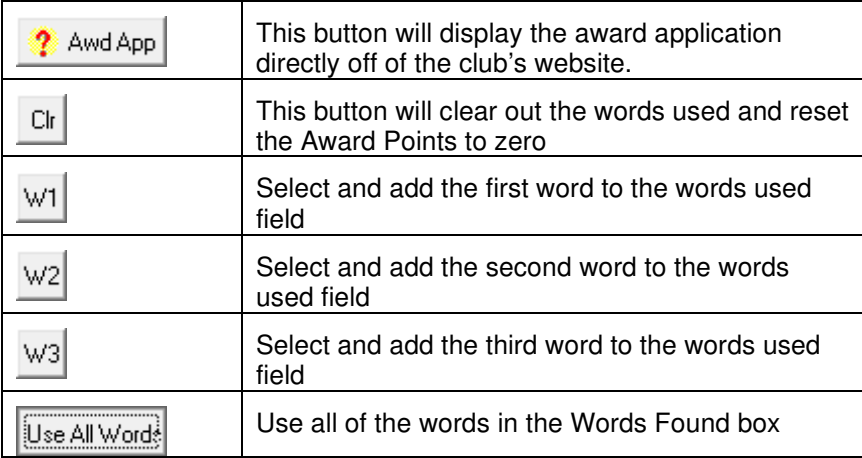

In this example (WA5OK) the scan found the word WAS and pressing the Use All Words will move that word to the words used field and calculate the total number of points. You can also manually enter words and pressing the OK button will also recalculate points. Once you have completed this step you can use the Award Selector to create your award application.

# **Nite Owl Award Selector**

The Bakers selector can be used to analyze your log and produce Bakers Dozen award applications.

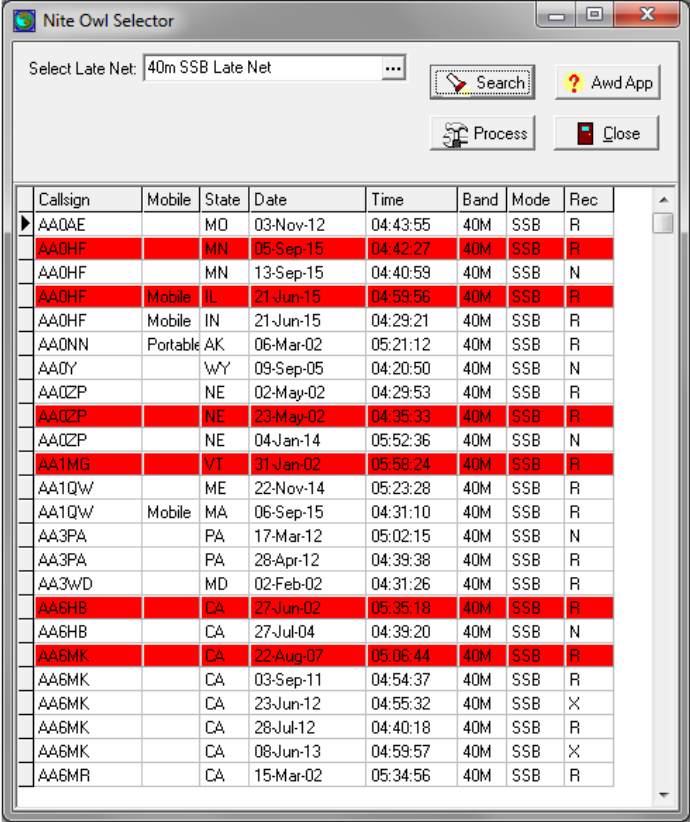

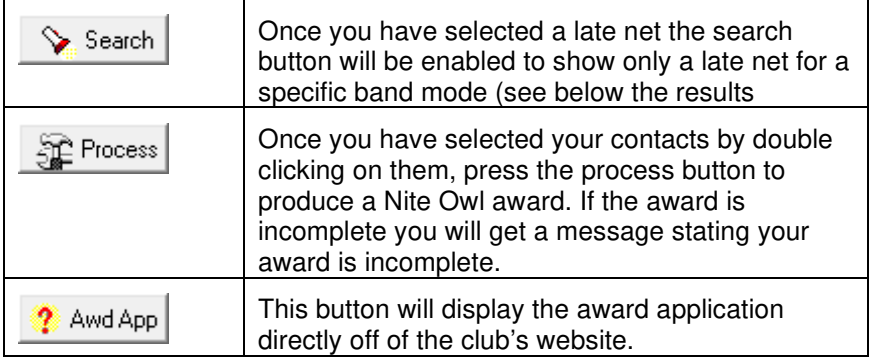

This is an example of a screen displaying all of the contacts for the 40m SSB Late Net. The color red indicates that the contact has been used.

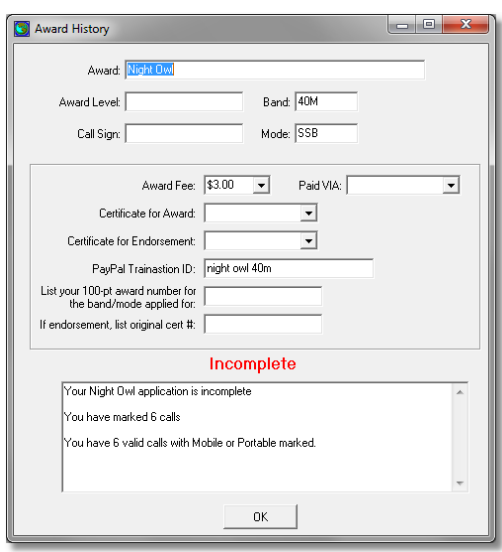

The above warning will be displayed when you use the process button and you do not have exactly 100 contacts selected. If you get this error the generated award will me marked **INCOMPLETE**.

# **Chain Letter Selector**

The chain letter can be used to analyze your contacts and determine if any of your contacts have 2 letters in a row like AB, BC, DE.

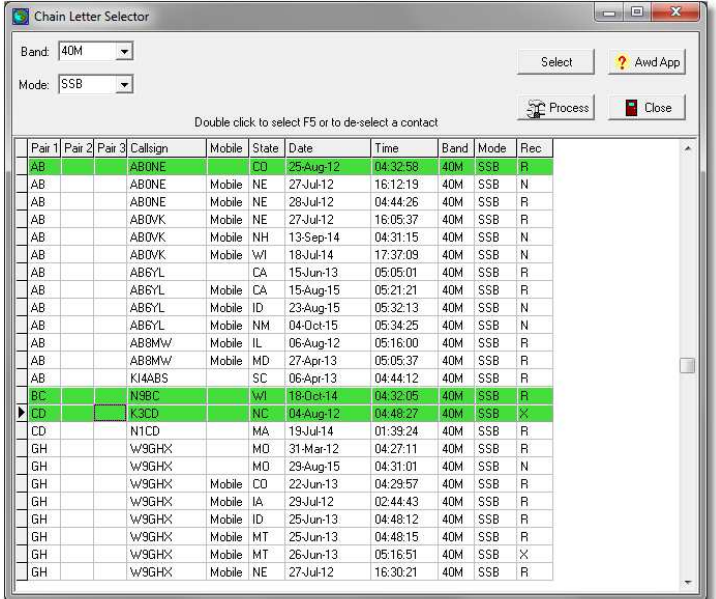

In the example above you can see several examples of a single call with multiple chains.

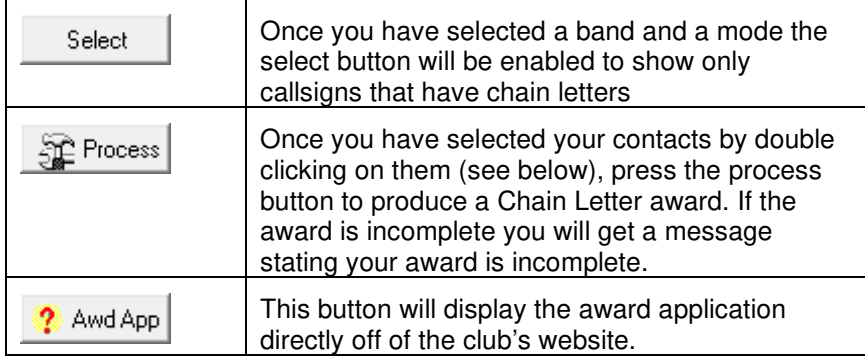

Normally you can double click on an item to either selects the contact or de-select (not use) the contacts. In the case where there are more than one pair the following screen will allow you to select the correct pair.

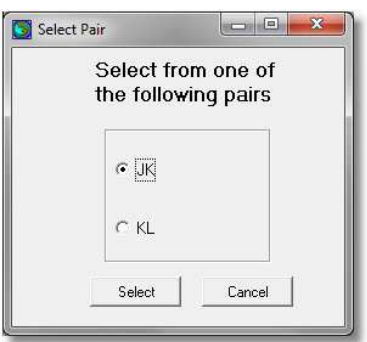

If you do not have exactly 26 unique pairs the following screen will be displayed and your award application will be marked incomplete.

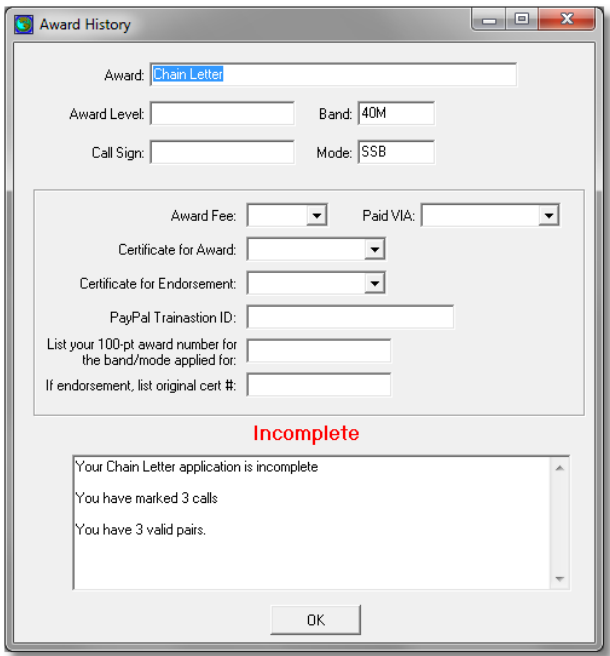

# **DX AWARD Selector**

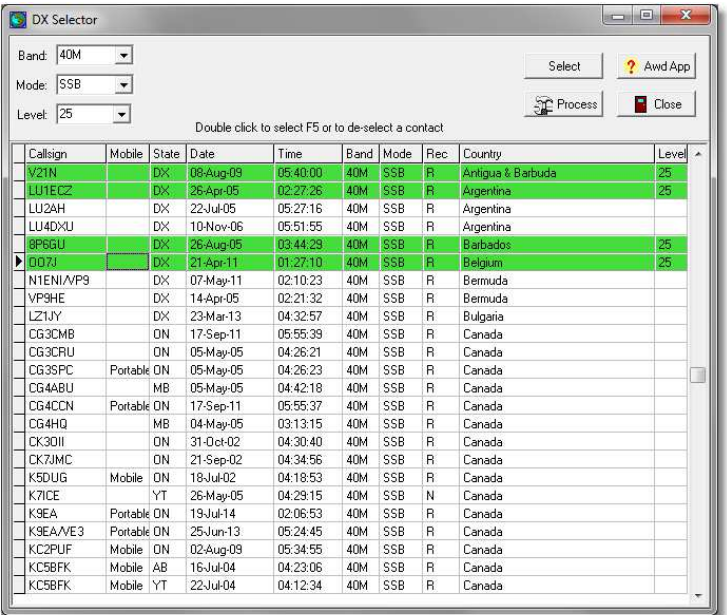

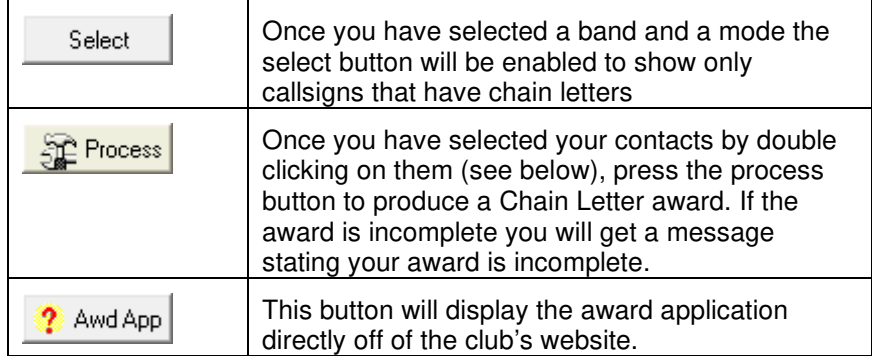

If you do not have exactly 25 unique countries for each award level the following screen will be displayed and your award application will be marked incomplete.

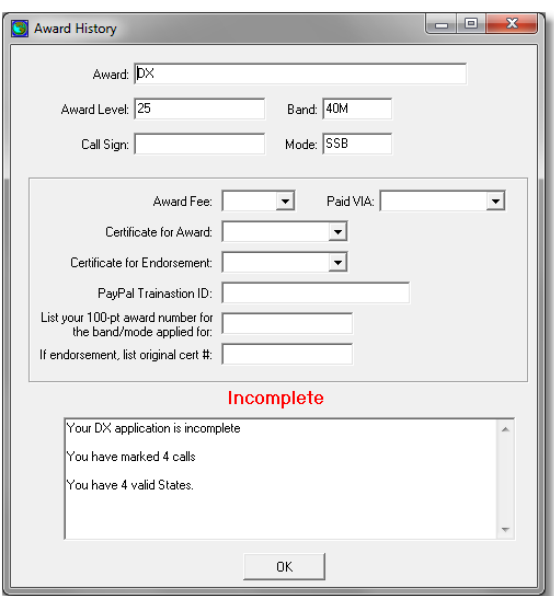

# **National Parks Tourist Award Selector**

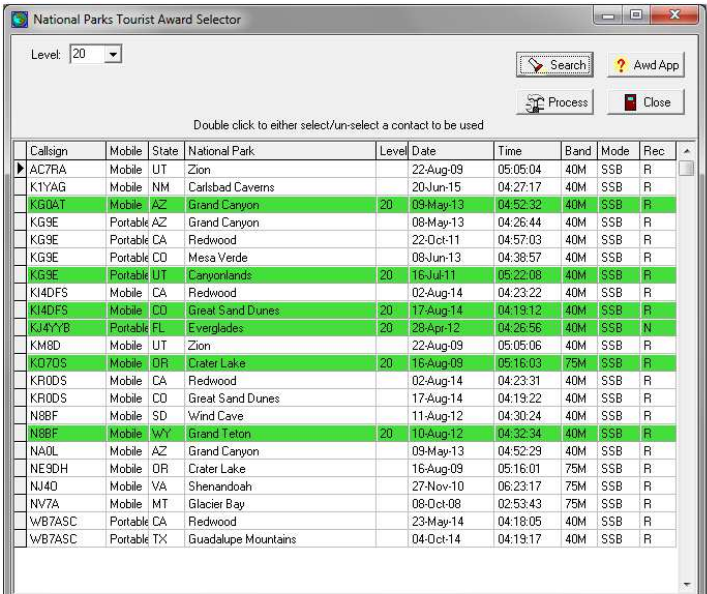

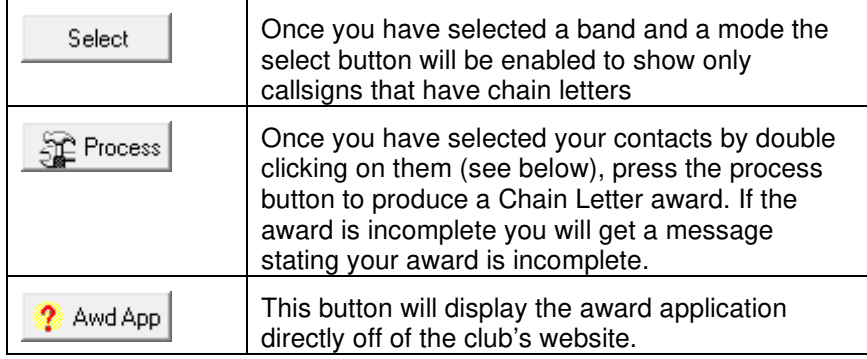

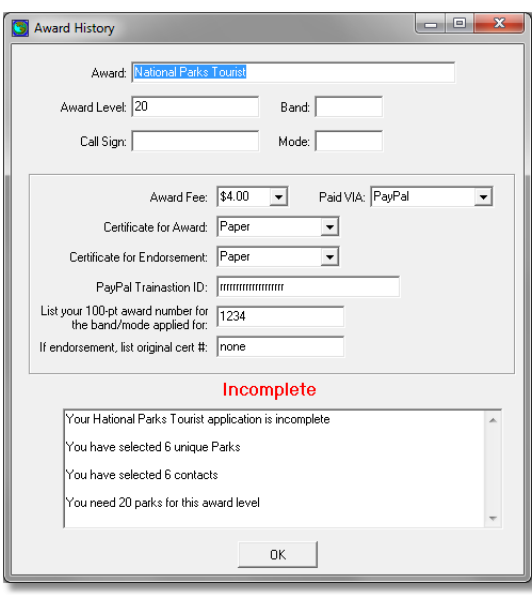

# **Worked All States Selector**

- WAS
- WAS YL
- WAS State Capitals
- WAS Same Station
- WAS 2 Letter Calls
- WAS Combos (coming soon)
- WAS CW
- WAS QRP
- WAS Mobile

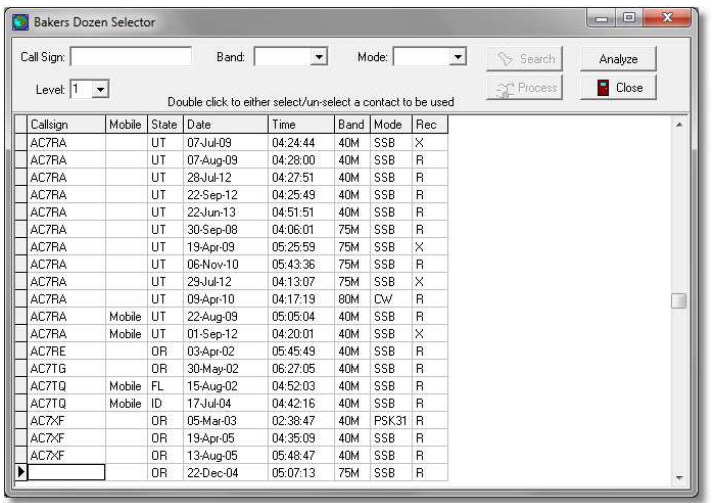

# **Your Award History**

Use this screen to show a summary all of the awards you have selected.

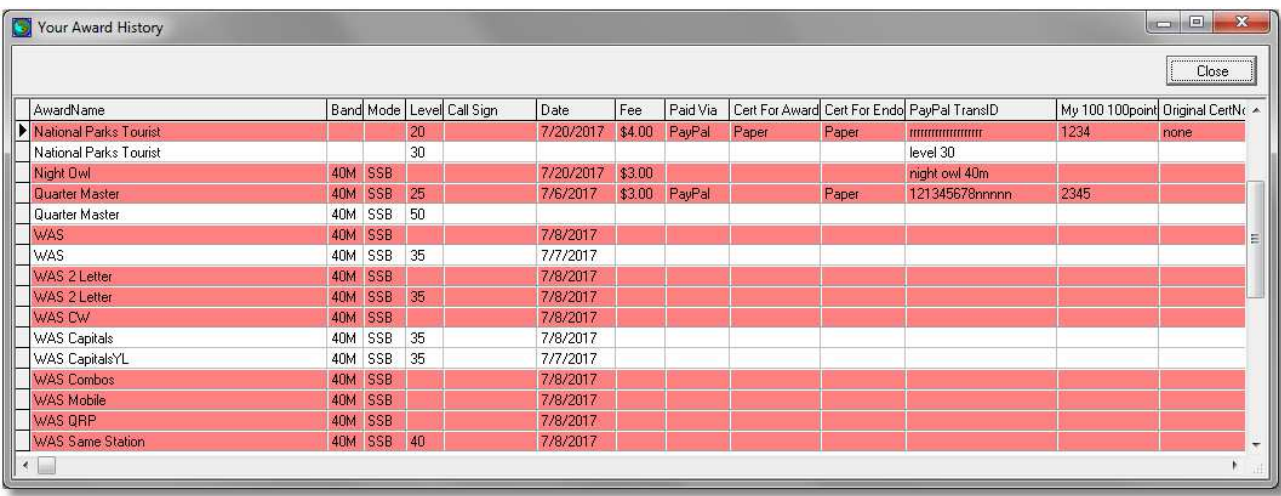

Items in red are those that are either in error or incomplete.

# **Poker Player Assistant**

K7MI has written an excellent little utility to assist in identifying contacts for the poker player award. Rather than duplicating that effort the logger has a simple interface that will extract ADIF data and can be used by this utility.

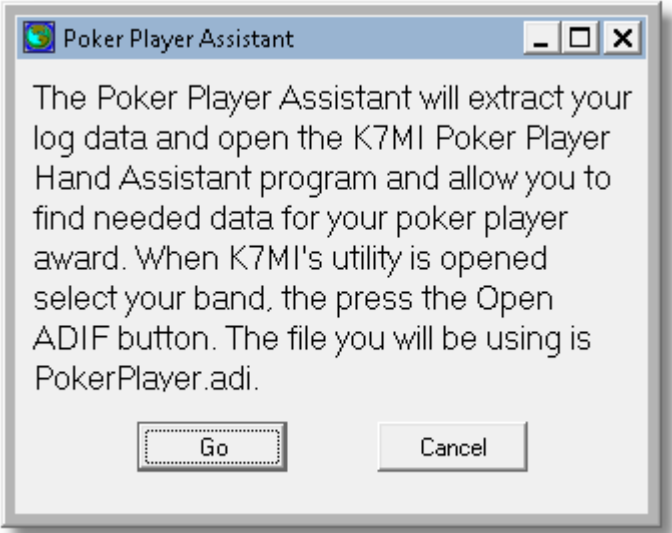

Pressing the Go button will create a file named PokerPlayer.adi and open the Poker Player Hand Assistant utility.

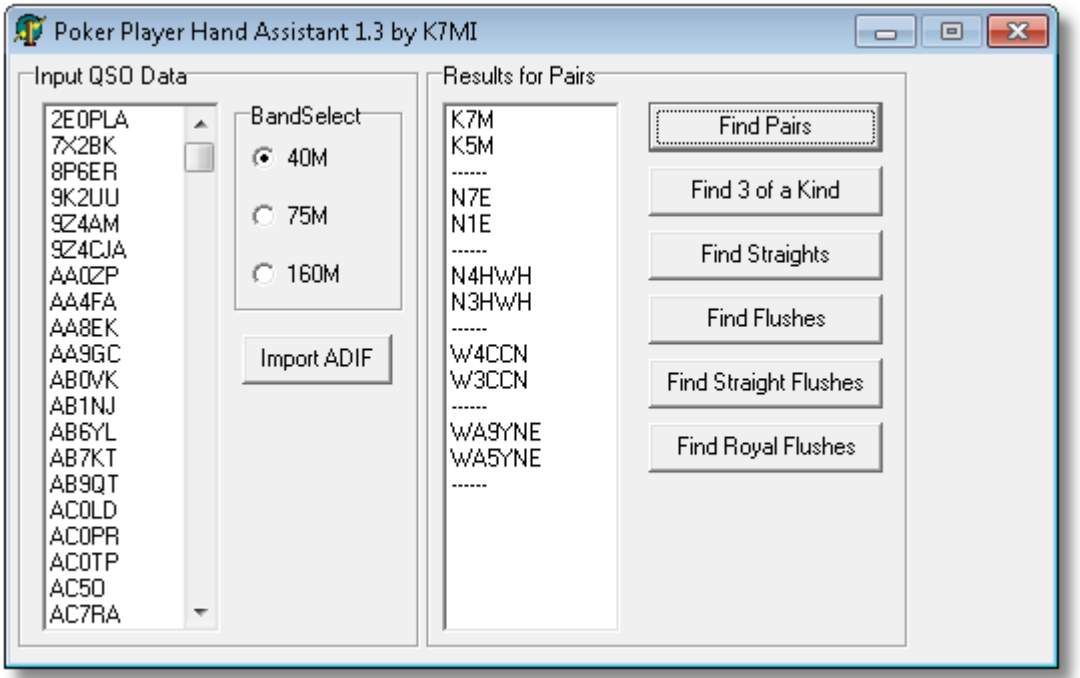

The first step is to select the band (SSB is assumed as the mode) then press the Import ADIF button and locate PokerPlayer.adi.

Once opened you may cycle through the 6 categories to located contacts. In the above example the "Find Pairs" was selected.

Since there is no output from this utility you will have to hand copy the call signs on a piece of paper and manually update the logger.

# **Running Award Pre-Lists**

A number of Pre-list reports are available that will help you find contacts for specific awards. The following is a list:

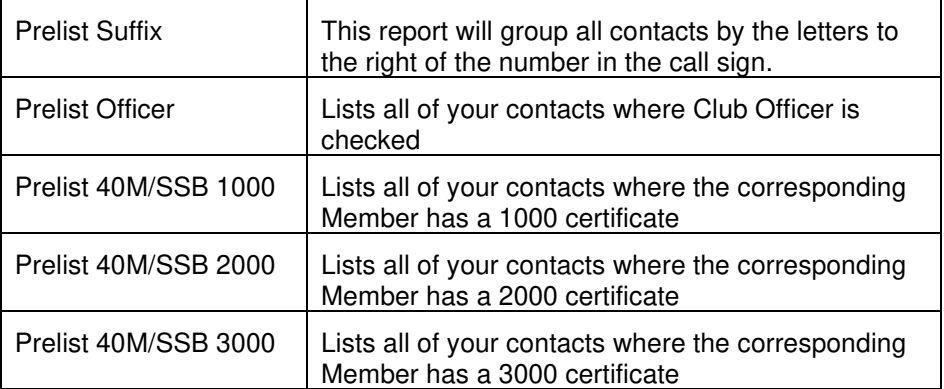

# **Generating Award Applications**

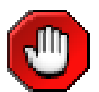

As Award selectors are being added to the logger they will be removed from the **Generating Award Applications** screen. You will find the selectors more robust and able to create accurate awards for submissions.

Generating awards is a three step process of selecting the band, mode, and finally what award you want to create.

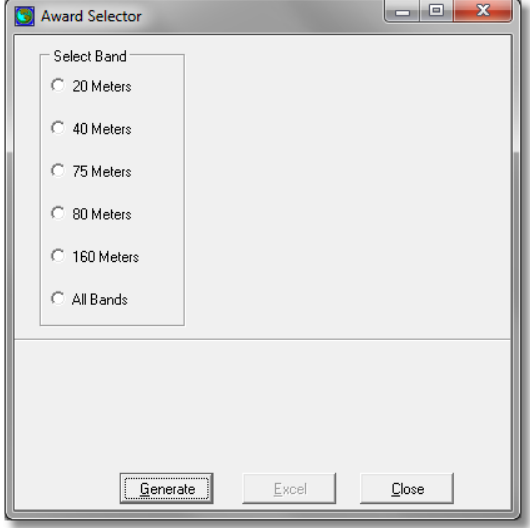

Award Selector – Select band

Step 1: Select any one of the valid Century Club bands.

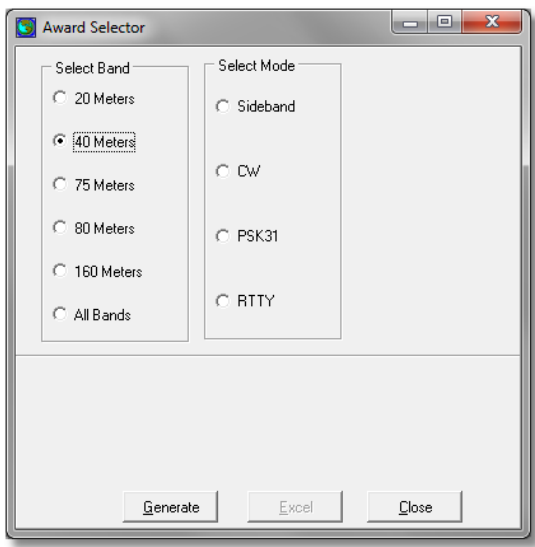

Award Selector – Select Mode

Step 2: Select any one of the valid Modes.

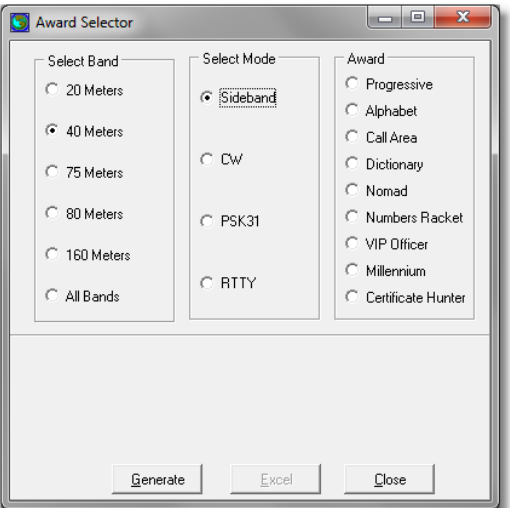

Award Selector – Select Award

Step 3: Select one of the awards. In this example you will also notice that the program will also ask you to select the award level for the Progressive award. Other awards will also have prompts for additional information.

Pressing the **<Generate>** button will look at each of your contact records for matching information and build and view the award application.

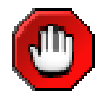

Generating Award Applications is a trail and error process. Normally when you generate an award application for the first time you might notice that you may be missing a contact or have one contact too many. If this should happen, close out of the viewer, go back to the edit screen and make what ever changes you may need to, and finally re-generate the application. After a while you will get the hang if it.

If you have generated one of the progressive awards the logger will scan your contacts and look for conflicts. The following checks are made:

- 1) If you have used a station for another progressive award it will display the contact
- 2) All of the contacts will be tallied against the rules contained on the club's website and if not correct a tally will be produced.

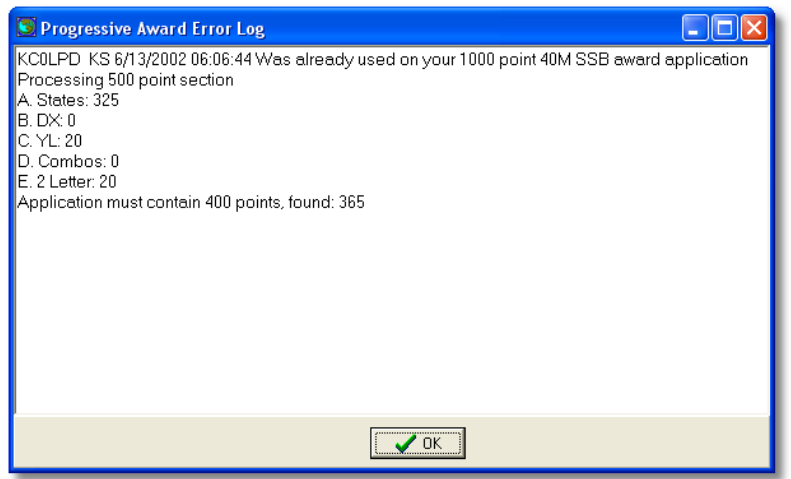

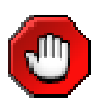

Any progressive award generated in error will be flagged as incomplete in big red bold letters.

# **LogConvert**

# **Introduction**

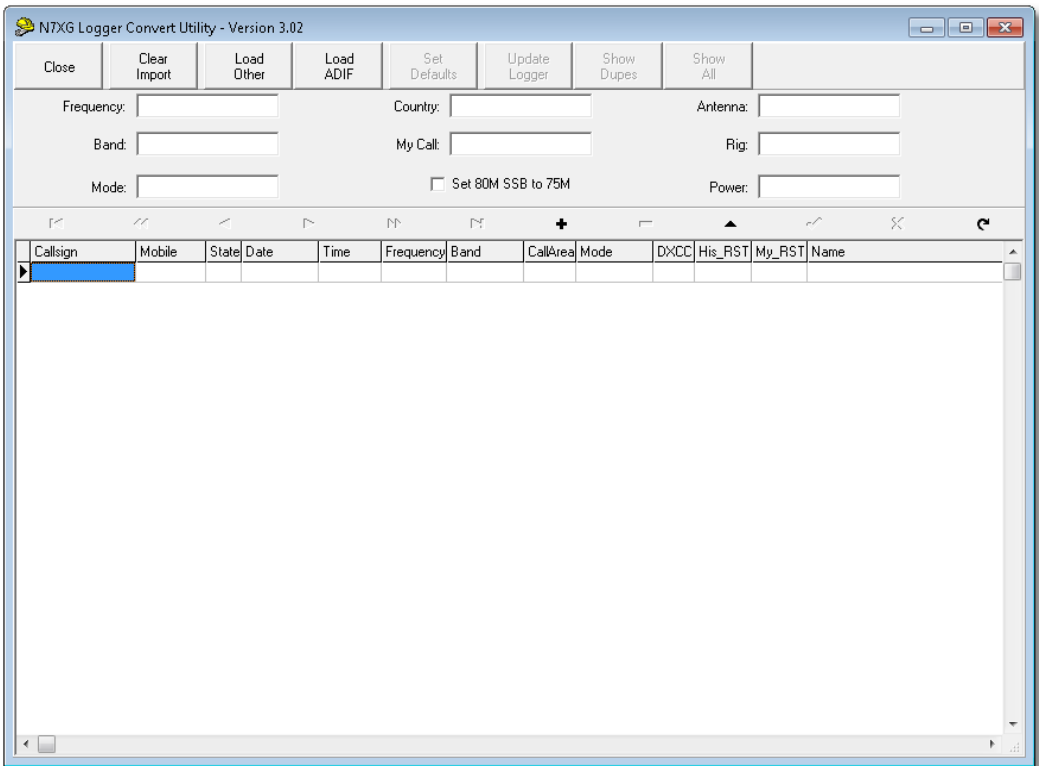

The above screen represents what you will see when the LogConvert program is started.

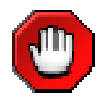

Before you start the LogConvert program make sure that ccLogger is not also running.

Importing data is a 3 step process using the LogConvert utility. The first step in this process is to import your data, the second step is to relate imported data elements to Century Club Logger data elements, set defaults, and correct data, and the last step is to update the logger.

Across the top of the screen is a tool bar of functions you will perform to successfully import your data. In the middle of the screen are fields that you can use to update missing values, and at the bottom is a grid where the imported data will be related to Century Club Logger data elements.

The following functions are available:

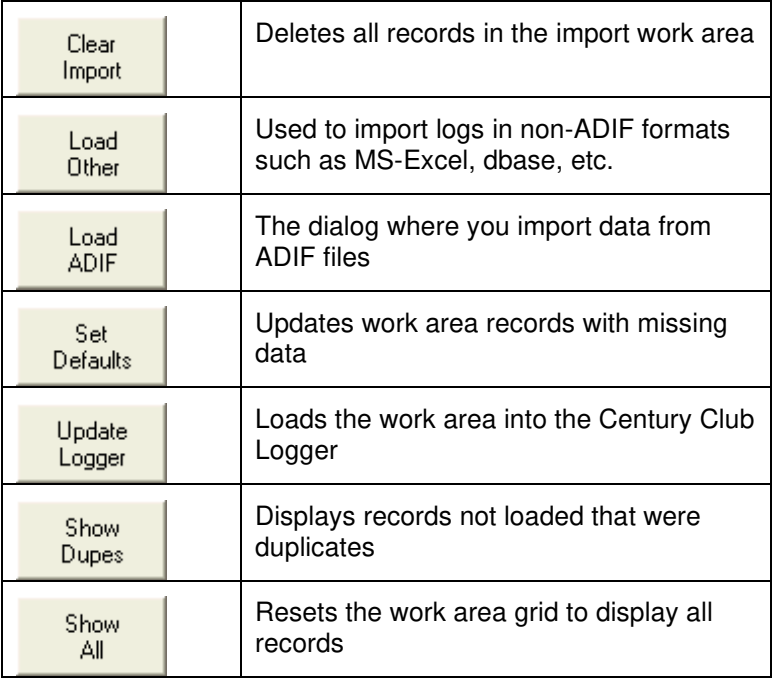

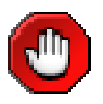

Importing data can be a trial and error process and it might not turn out the way you want to the first time. The import process copies data into a work area where you may make changes before it is loaded into the Century Club Logger area. If you do not like the way your data got converted, you may delete it and try again. Most logging programs do not support many of the features found in Century Club Logger and after you have imported the data there may be a lot of manual updating that must be performed.

# **Import Functions**

### **Clear Import**

The Clear Import function will delete ALL the records in the import work area. Once records are deleted they may not be restored. So please use care.

## **Load ADIF**

This is the function that will be used to load ADIF data from other logging programs. It has been designed to load standard ADIF data.

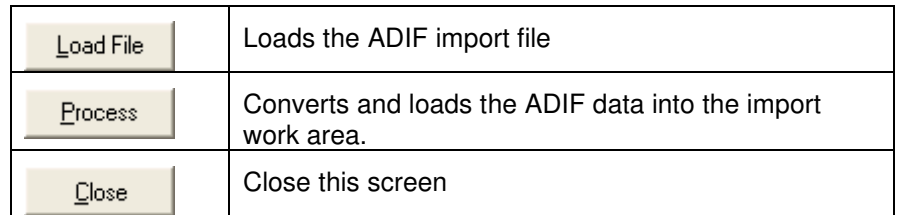

To load the ADIF file press the Load button and a standard Windows open dialog like the following will locate the file for you:

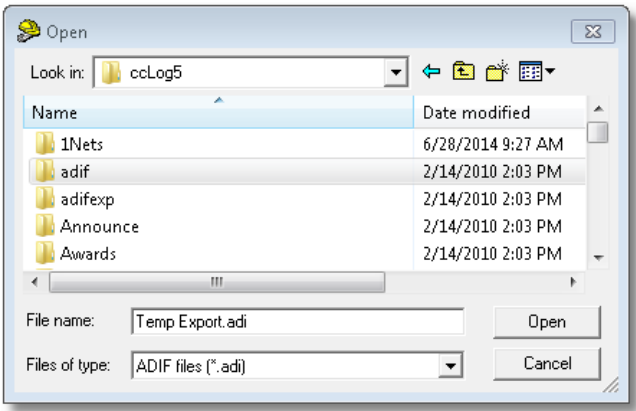

Windows Open Dialog

After selecting a file, and clicking on the "Open" box, you will see a screen like the one below.

Once you have loaded the ADIF file you must match fields from the ADIF import file (right column) to those fields in the Century Club Logger (left column). This is accomplished by dragging a field from the left column to the corresponding field in the right column.

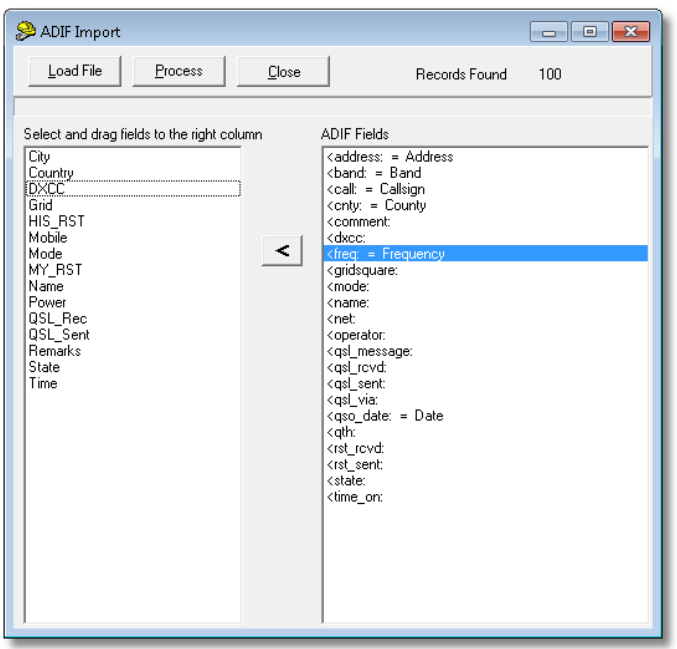

ADIF Import Screen

At this point you MUST match fields from the Import work Area box to the Fields Found in ADIF Input. This is a very easy process of highlighting and holding the mouse and dragging the Import Area Field to a matching ADIF Input field. As each field is matched it will be removed from the Import Area Field box. Simply go down the list until all of the fields have been matched to the ADIF input. You may have some extra fields that did not have a matching ADIF Input field (an example might be "Power"). This is normal as all logging programs do not operate the same.

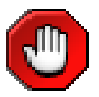

Caution. You Must match at a minimum the following fields from the Left side to fields on the Right side:

#### **Callsign, Date, Time, Band, and Mode**

After all fields have been matched, press the Process button to start the actual ADIF conversion and loading of data into the Import Work Area.

You should see a screen similar to the one below after selecting the Process button. It represents how your ADIF import data will look in Century Club Logger.

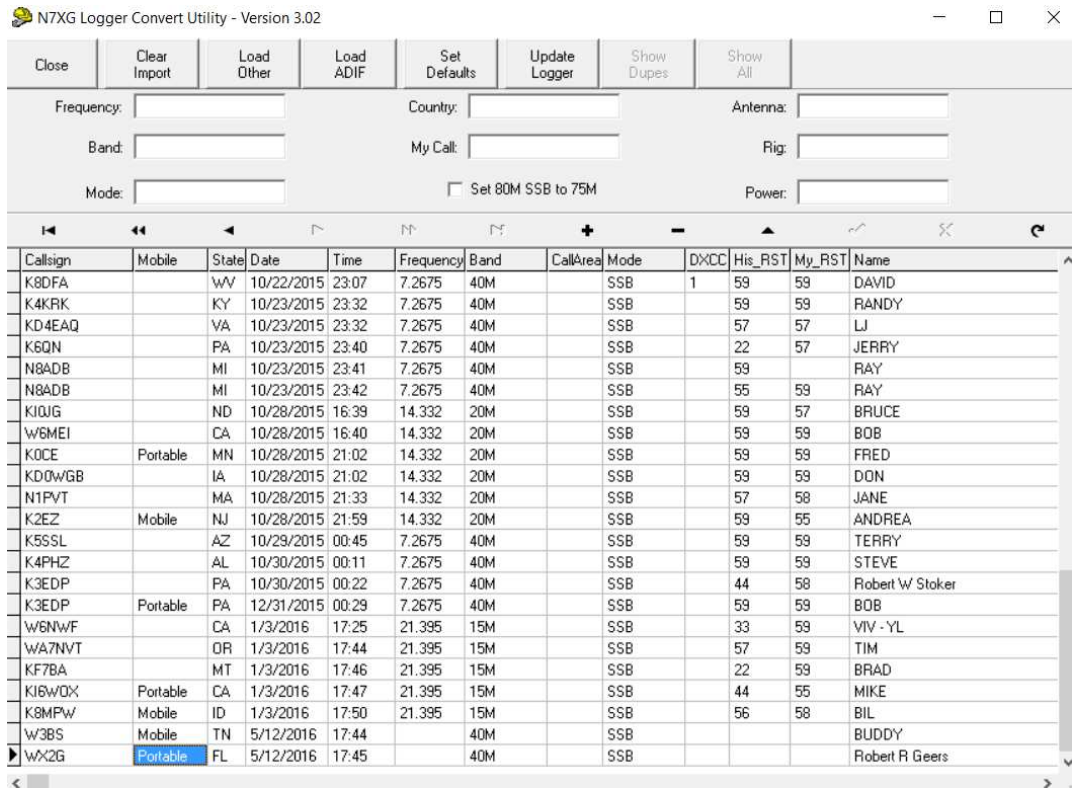

### **Set Defaults**

This function will make minor corrections to your data that are compatible with the Century Club Logger. Before using these fill into the fields on the screen with default values that are not normally used by other logging programs. The following summarizes the actions taken:

- $\Rightarrow$  If QSL Sent is not equal to a Y make it an N
- $\Rightarrow$  If QSL Sent is equal to a Y make it an S
- $\Rightarrow$  If QSL Received is equal to a Y make it a R
- $\Rightarrow$  If callsign ends with /M remove the /M and mark the line as Mobile
- $\Rightarrow$  If callsign ends with /p remove the /P and mark the line Portable
- $\Rightarrow$  If remarks contains the string "STATE CAP" mark the line as a State Capital
- $\Rightarrow$  If remarks contains the string "QRP" update the QRP value with 5
- $\Rightarrow$  If band is equal to 10 replace it with 10M, 20 to 20M, and the rest of the bands.
- $\Rightarrow$  If any of the following fields are blank replace the field with the value that was entered on the screen:
	- **Frequency**
	- **Band**
	- Mode
	- **-** Country
	- **Antenna**
	- $\blacksquare$  Rig
	- **•** Power
	- MyCall
- $\Rightarrow$  If band is blank attempt to update band with frequency. I.I if frequency is 14 then set band to 20M
- $\Rightarrow$  If state is blank and mobile/portable is blank perform a FCC lookup to set the state field

### **Update Logger**

After you are comfortable with your data use the Load button to transfer the records in the work area to the Century Club Logger. The load function will only load unique records and ignore duplicates where the following fields are equal between two or more records:

#### **Callsign, mobile, state, date, time, frequency, band**

### **Show Dups**

This will display all of the records that are in the work area that were not loaded into the logger because they were duplicates.

## **Show All**

Reverses the effect of the Show button

# **Load Other**

## **Overview**

Data can be imported from a variety of sources including other programs, Microsoft Excel, and text files. This chapter will cover the basics using the **Import Wizard**. While using this Wizard you will be required to answer some questions about the data you are trying to import.

## **Import Wizard**

Normally the import function is done only once during initial program setup to transfer data from an existing program to the Century Club Logger. After you have a chance to play with the program you can delete all of the existing Contact data using the menu function, then convert your data. We strongly suggest that you save your specifications incase the import did not work as expected. Then you can delete the contact data, reconvert with your specifications, make changes and re-save.

We have found that folks who use generic programs like Microsoft Excel might have to experiment several times before the data is in the correct format.

### **Step 1 – Identify Input**

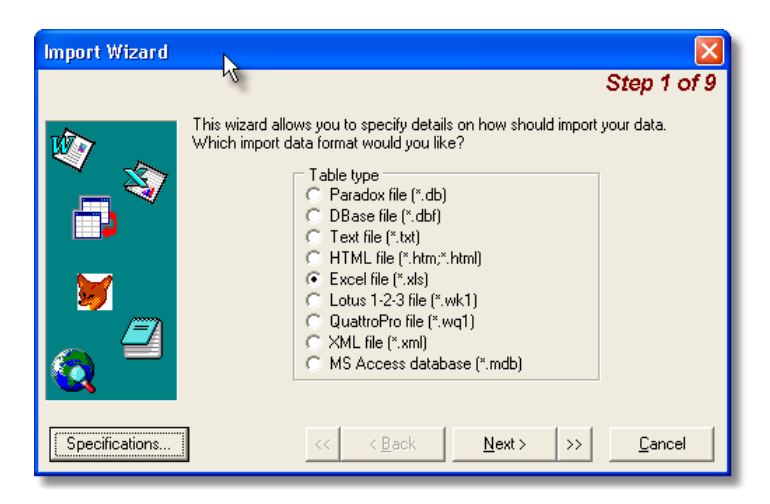

Step 1 Data Format

From this screen you either may start a new import from scratch or use one of the supplied specification files. To use a Specification press the specification button and select from one of the supplied formats.

If you are not using a specification file the first step is to identify the type of file that you will be importing data from. In the above example we will be using the Microsoft Excel format.

When you have made your selection press the **<Next>** button to continue.

If you have saved your specifications from a previous attempt at converting your data you may load it using the **<Specifications>** button:

| Specifications                                    |        |
|---------------------------------------------------|--------|
| List of available specifications:<br><b>KOHNM</b> | Load   |
|                                                   | Save   |
|                                                   | Delete |
|                                                   |        |
|                                                   |        |
|                                                   | Close  |

Import Specifications Screen

### **Step 2 - Select Input File**

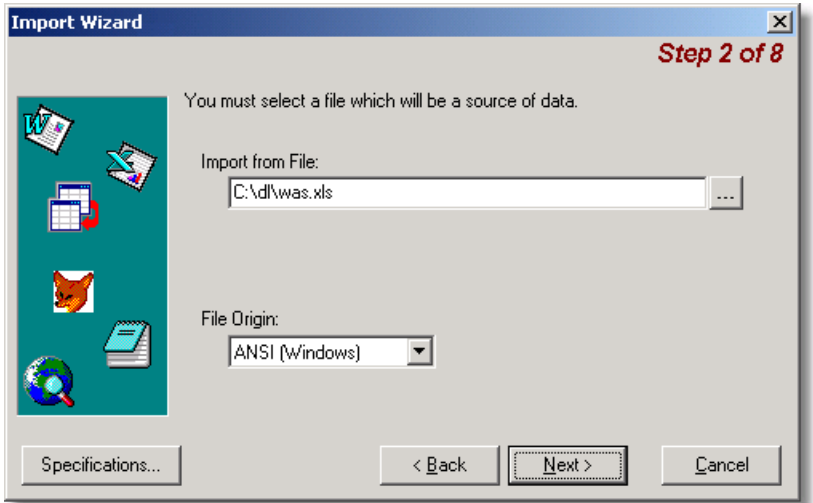

Step 2 Select File screen

The next step is to locate your input file you will be using for the import. Press the **<ellipse>** button on the right if the input area to navigate and find the desired file.

For most cases the File Organizer should be left as is.

### **Step 3 – Specify Delimiter**

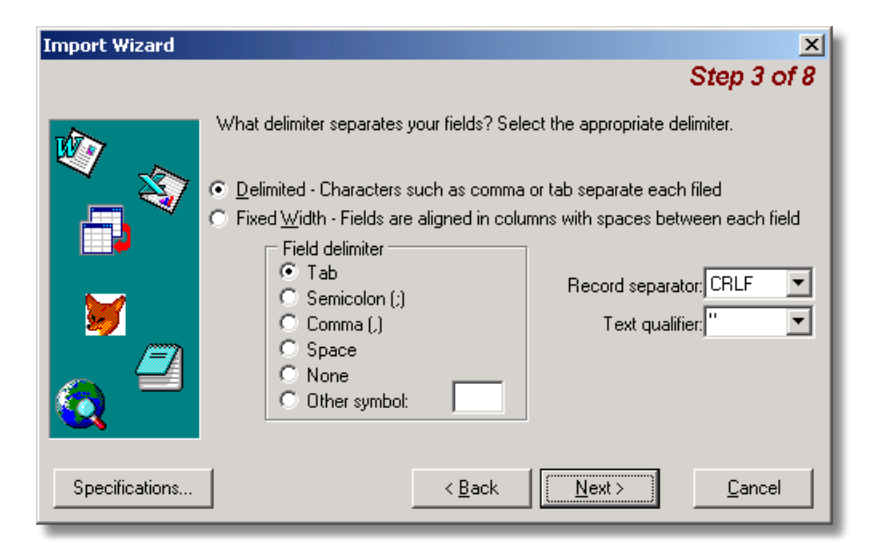

Step 3 Select the type of delimiter

If you have specified one of the text formats in Step 2 you will be required to specify how the data is delimited using this screen.

### **Step 4 – Additional Options**

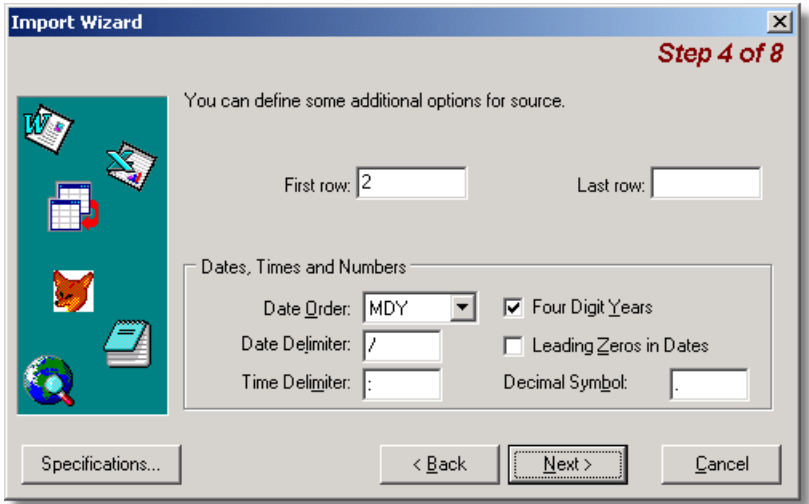

Step 4 Specify additional options screen

Depending on your type of data this screen can be used to set options for dates and other information. Usually accepting the defaults will work.

## **Step 5 – Field Mapping**

| <b>Import Wizard</b>                                                |                                                                                                    |         |                       |                   |         | $\vert x \vert$ |  |  |
|---------------------------------------------------------------------|----------------------------------------------------------------------------------------------------|---------|-----------------------|-------------------|---------|-----------------|--|--|
|                                                                     |                                                                                                    |         |                       |                   |         | Step 6 of 9     |  |  |
|                                                                     | The wizard has made some guesses about where your field breaks occur.<br>Are they correct? If not, you can make adjustments now. |         |                       |                   |         |                 |  |  |
|                                                                     |                                                                                                    | À       | в                     | C.                | D       | E               |  |  |
|                                                                     |                                                                                                    | State   |                       | City/Cal Date Wol | Freq.   | Band            |  |  |
| ĸ.                                                                  | $\overline{2}$                                                                                                    | Alabama | Arab                  | 37195             | 7.281.5 | 4 O M           |  |  |
|                                                                     | 3.                                                                                                    | Alabama | Unionto               | 37240             | 28.795  | 10M             |  |  |
|                                                                     | 4                                                                                                    | Alabama | Theodor               | 37288             | 7.238.5 | 40M             |  |  |
|                                                                     | 5                                                                                                    |         | Alabama Theodor 37288 |                   | 7.238.5 | 40M             |  |  |
|                                                                     | States <i>(Islands / Sheet3</i>                                                                                                  |         |                       |                   |         |                 |  |  |
| Specifications<br>Next ><br>Cancel<br>< Back<br>$\rightarrow$<br><< |                                                                                                    |         |                       |                   |         |                 |  |  |

Step 5 Field Mapping

The import wizard will attempt to make guesses mapping your data fields to the data fields in the Logger.

In the above example we are using a Excel spread sheet and the columns are marked with letters, A, B, C, etc. In the next step you will map these letters to actual fields in the Contact database.

### **Step 6 – Field Assignment**

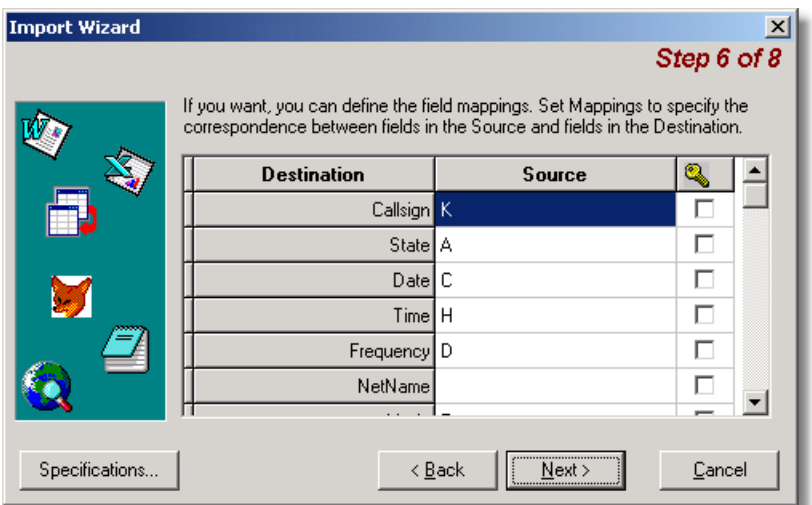

Step 6 - Field assignment screen

Using the drop down box in the Source field mach each field in your data to a field that corresponds to the Contact data base. At a minimum you should map the following fields:

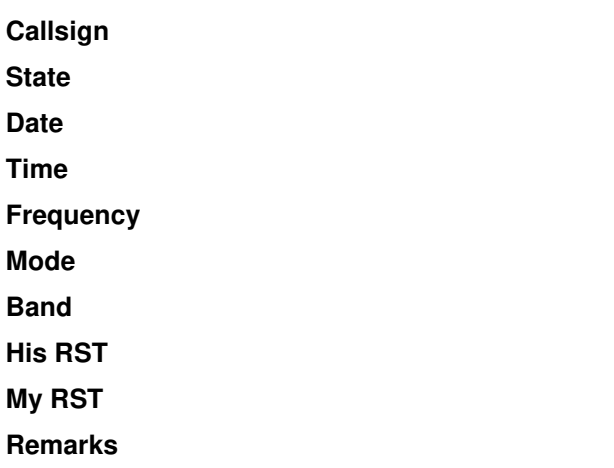

If you have other fields that match the Logger fields you may map those as well. If you are unsure, please experiment. Remember if you do not like the conversion you can try, try again. One final note: The date and time fields are character fields so if you are importing MS-Excel you may need to convert the columns to character fields.

### **Step 7 – Final Check**

| <b>Import Wizard</b>         |   |                                          |                |       |       | $\mathbf{x}$ |  |  |
|------------------------------|---|------------------------------------------|----------------|-------|-------|--------------|--|--|
|                              |   |                                          |                |       |       | Step 7 of 8  |  |  |
|                              |   | Please check your data before importing. |                |       |       |              |  |  |
|                              |   |                                          |                |       |       |              |  |  |
|                              |   | allsign.                                 | State          | Date  | Time  | requend≜     |  |  |
|                              | 1 | W4DGI                                    | Alabama        | 37195 | 02:14 | 7.281.       |  |  |
|                              | 2 | K4WI                                     | Alabama        | 37240 | 1635  | 28.795       |  |  |
|                              | 3 | AF2HD                                    | Alabama        | 37288 | 0448  | 7.238.       |  |  |
| D                            | 4 | WW2LST                                   | Alabama        | 37288 | 0448  | 7.238.       |  |  |
|                              | 5 | WA4KXX                                   | Alabama        | 37303 | 0432  | 7.238.       |  |  |
|                              |   |                                          |                |       |       |              |  |  |
| \States ∕(Islands ∕(Sheet3 , |   |                                          |                |       |       |              |  |  |
|                              |   |                                          |                |       |       |              |  |  |
| Specifications               |   |                                          | < <u>B</u> ack |       | Next  | Cancel       |  |  |

Step & Final check Screen

This screen will show you how your fields are mapped to the Logger. If something is incorrect, press the **<Back>** button and make the correction.

Once you are satisfied, press the **<Next>** button.

### **Step 8 - Import**

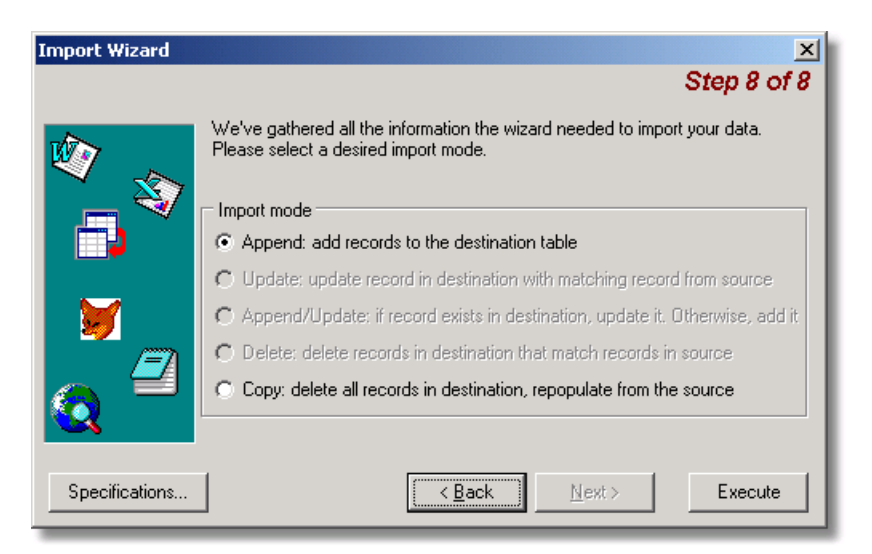

Step 8 – Import Screen

If you are satisfied press the **<Execute>** button to start the import. You will see a progress bar displaying the results.

# **Backup/Restore**

## **Overview**

A separate program is used to perform backup/restore functions. This utility will back up all of the Century Club Logger data files except it WILL NOT backup the FCC data. If a fresh copy of the FCC database is needed it can be downloaded from the Alpine Software web site.

The backup will backup all of the files into a single file. You may either store these files on your hard drive or some other external media, floppies, CD, ZIP, etc. The destination can be set using the Configuration screen.

# **Backup**

After starting up the program you will see the following screen displayed:

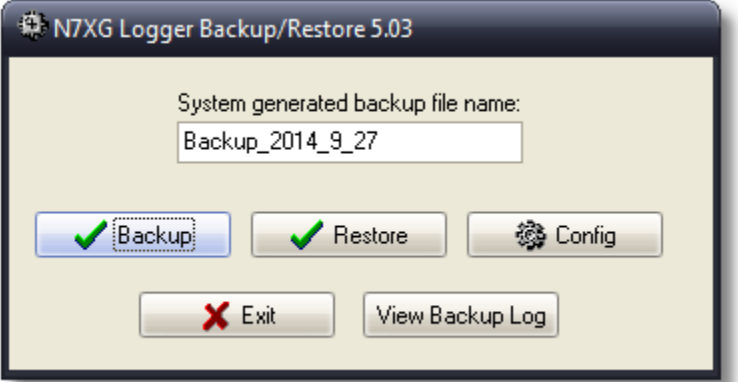

Backup Screen
## **Restore**

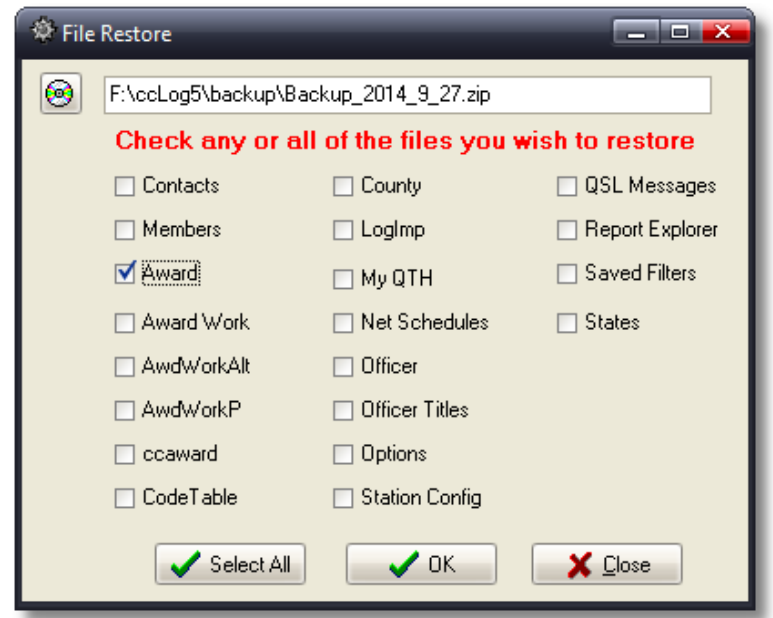

Restore Screen

The first step is to select the backup file you would like to restore files from, then check each to the logger files you would like restored. Pressing the **<Select All**> button will restore ALL of the files.

## **Configuration**

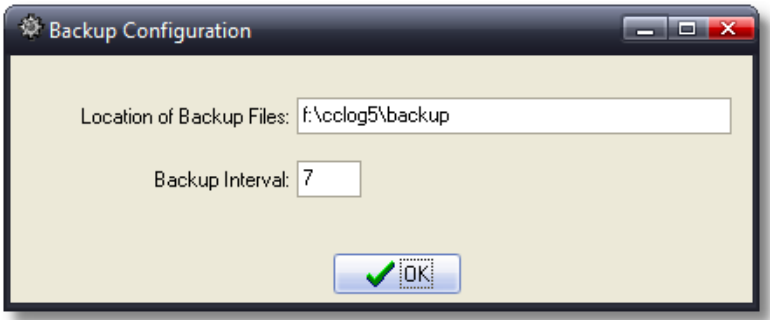

Configuration Screen

The configuration screen sets the default path/directory where files will be store and also the reminder interval (only in version 3.0 and above).

## **View Backup Log**

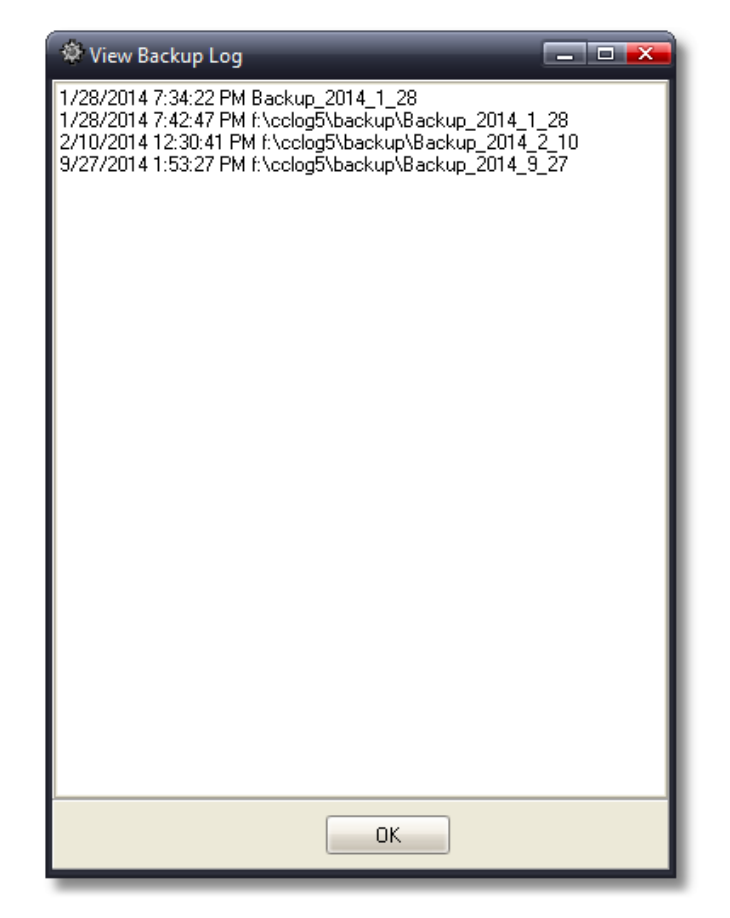

View Backup Log Screen

This screen will show you all of the backups along with the location of where you saved them.